# Dell Latitude 3500

Manual de servicio

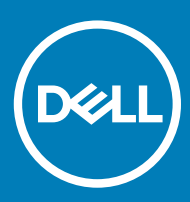

### Notas, precauciónes y advertencias

- NOTA: Una NOTA señala información importante que lo ayuda a hacer un mejor uso de su producto.
- △ PRECAUCIÓN: Una PRECAUCIÓN indica un potencial daño al hardware o pérdida de datos y le informa cómo evitar el problema.
- A ADVERTENCIA: Una señal de ADVERTENCIA indica la posibilidad de sufrir daño a la propiedad, heridas personales o la muerte.

© 2019 Dell Inc. o sus filiales. Todos los derechos reservados. Dell, EMC, y otras marcas comerciales son marcas comerciales de Dell Inc. o de sus filiales. Puede que otras marcas comerciales sean marcas comerciales de sus respectivos propietarios.

2019 - 03

# Contenido

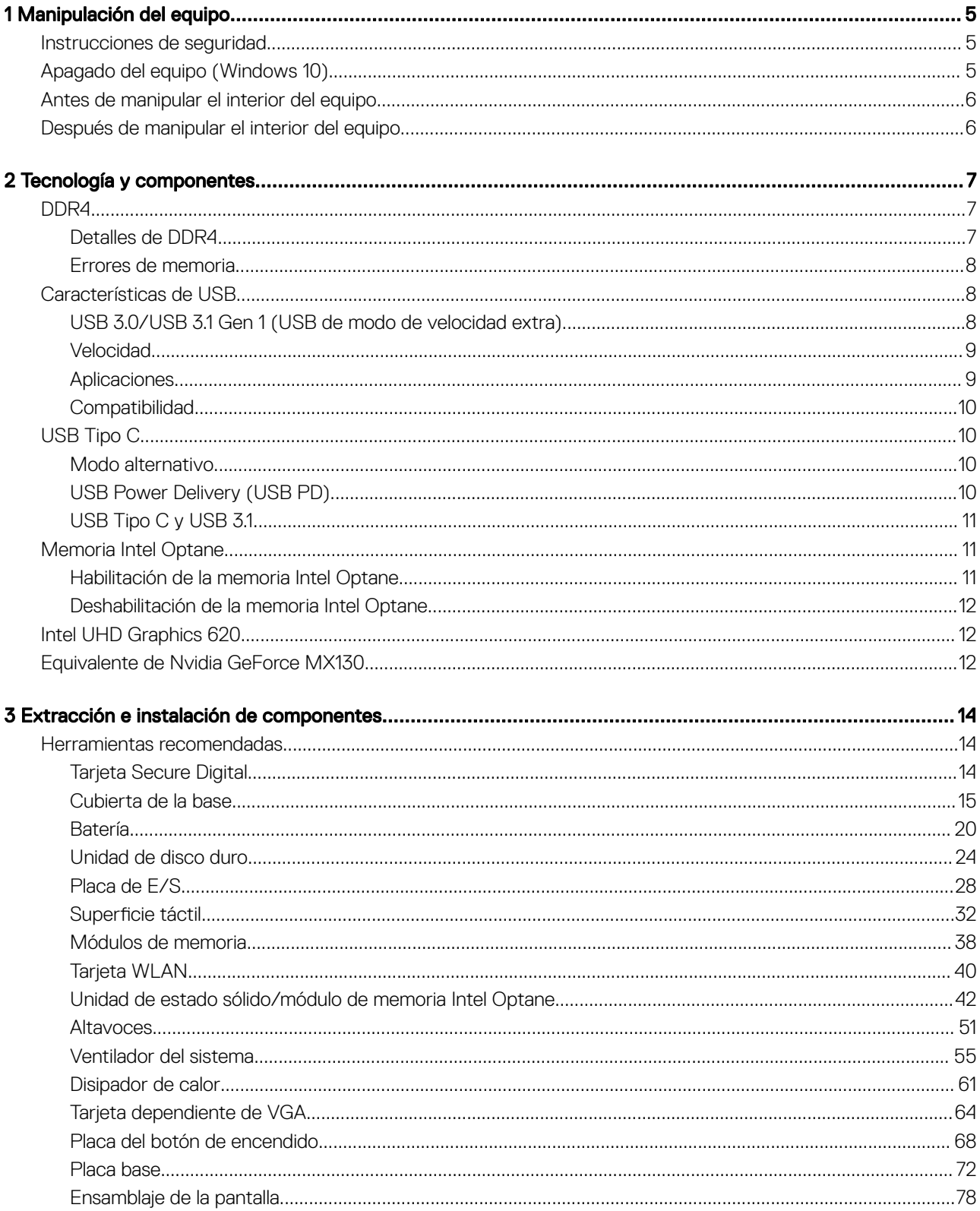

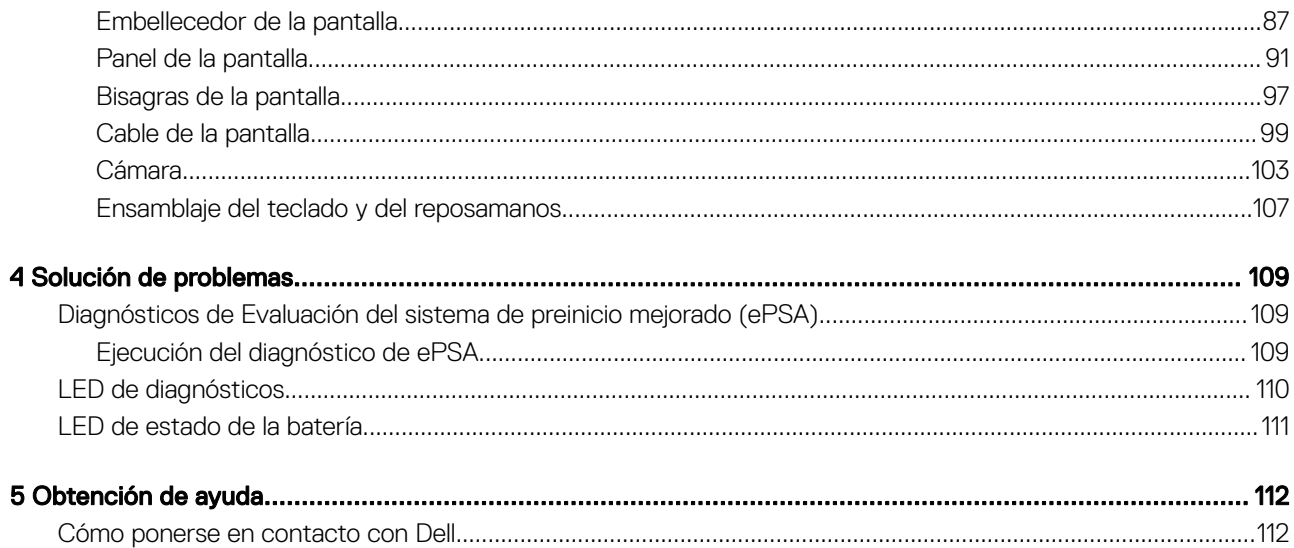

# Manipulación del equipo

## <span id="page-4-0"></span>Instrucciones de seguridad

#### Requisitos previos

Utilice las siguientes reglas de seguridad para proteger su computadora de posibles daños y para garantizar su seguridad personal. A menos que se señale lo contrario, cada procedimiento incluido en este documento asume que existen las siguientes condiciones:

- Ha leído la información sobre seguridad que venía con su equipo.
- Se puede reemplazar un componente o, si se ha adquirido por separado, instalarlo al realizar el procedimiento de extracción en orden inverso.

#### Acerca de esta tarea

- $\mathbb{A}$ ADVERTENCIA: Desconecte todas las fuentes de energía antes de abrir la cubierta o los paneles del equipo. Una vez que termine de trabajar en el interior del equipo, vuelva a colocar todas las cubiertas, paneles y tornillos antes de conectarlo a la fuente de energía.
- ADVERTENCIA: Antes trabajar en el interior del equipo, siga las instrucciones de seguridad que se entregan con el equipo. Para obtener información adicional sobre las prácticas de seguridad recomendadas, consulte la [página de inicio sobre el cumplimiento](https://www.dell.com/learn/us/en/uscorp1/regulatory-compliance)  [de normativas](https://www.dell.com/learn/us/en/uscorp1/regulatory-compliance)
- PRECAUCIÓN: Muchas de las reparaciones deben realizarlas únicamente los técnicos de servicio autorizados. El usuario debe  $\Delta$ llevar a cabo únicamente las tareas de solución de problemas y las reparaciones sencillas autorizadas en la documentación del producto o indicadas por el personal de servicio y asistencia en línea o telefónica. La garantía no cubre los daños por reparaciones no autorizadas por Dell. Lea y siga las instrucciones de seguridad proporcionadas con el producto.
- $\wedge$   $\mid$  PRECAUCIÓN: Para evitar descargas electrostáticas, conéctese a tierra mediante el uso de un brazalete antiestático o toque periódicamente una superficie metálica no pintada al mismo tiempo que un conector en la parte posterior de la computadora.
- $\wedge$  PRECAUCIÓN: Manipule los componentes y las tarietas con cuidado. No toque los componentes o contactos ubicados en una tarjeta. Sostenga las tarjetas por sus bordes o por su soporte metálico de montaje. Sujete un componente, como un procesador, por sus bordes y no por sus patas.
- $\triangle$  PRECAUCIÓN: Cuando desconecte un cable, tire de su conector o de su lengüeta de tiro, y no del cable en sí. Algunos cables tienen conectores con lengüetas de bloqueo; si va a desconectar un cable de este tipo, antes presione las lengüetas de bloqueo. Cuando separe conectores, manténgalos alineados para evitar doblar las patas de conexión. Además, antes de conectar un cable, asegúrese de que los dos conectores estén orientados y alineados correctamente.
- NOTA: Es posible que el color del equipo y de determinados componentes tenga un aspecto distinto al que se muestra en este documento.

# Apagado del equipo (Windows 10)

### Acerca de esta tarea

 $\wedge$   $\mid$  PRECAUCIÓN: Para evitar la pérdida de datos, guarde todos los archivos que tenga abiertos y ciérrelos, y salga de todos los programas antes de apagar la computadora o de quitar la cubierta lateral.

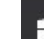

- 1 Haga clic o toque
- 2 Haga clic o toque  $\circlearrowright$  y, a continuación, haga clic o toque **Apagar**.

<span id="page-5-0"></span> $\odot$ NOTA: Asegúrese de que el equipo y todos los dispositivos conectados están apagados. Si la computadora y los dispositivos conectados no se han apagado automáticamente al cerrar el sistema operativo, mantenga presionado el botón de encendido durante unos 6 segundos para apagarlos.

## Antes de manipular el interior del equipo

### Acerca de esta tarea

Para evitar daños en el equipo, realice los pasos siguientes antes de empezar a manipular su interior.

### Pasos

- 1 Asegúrese de leer las [instrucciones de seguridad](#page-4-0).
- 2 Asegúrese de que la superficie de trabajo sea plana y esté limpia para evitar que se raye la cubierta del equipo.
- 3 Apague el equipo.
- 4 Desconecte todos los cables de red del equipo.

### $\triangle|$  PRECAUCIÓN: Para desenchufar un cable de red, desconéctelo primero del equipo y, a continuación, del dispositivo de red.

- 5 Desconecte su equipo y todos los dispositivos conectados de las tomas de alimentación eléctrica.
- 6 Mantenga pulsado el botón de encendido con el equipo desenchufado para conectar a tierra la placa base.

 $\circledcirc$  NOTA: Para evitar descargas electrostáticas, toque tierra mediante el uso de un brazalete antiestático o toque periódicamente una superficie metálica no pintada al mismo tiempo que toca un conector de la parte posterior del equipo.

# Después de manipular el interior del equipo

### Acerca de esta tarea

Una vez finalizado el procedimiento de instalación, asegúrese de conectar los dispositivos externos, las tarjetas y los cables antes de encender el equipo.

### Pasos

1 Conecte los cables telefónicos o de red al equipo.

### $\triangle|$  PRECAUCIÓN: Para conectar un cable de red, enchúfelo primero en el dispositivo de red y, después, en el equipo.

- 2 Conecte el equipo y todos los dispositivos conectados a la toma eléctrica.
- 3 Encienda el equipo.
- 4 De ser necesario, ejecute ePSA Diagnostics (Diagnósticos de ePSA) para comprobar que el equipo esté funcionando correctamente.

# Tecnología y componentes

# <span id="page-6-0"></span>DDR4

La memoria DDR4 (tasa de datos doble de cuarta generación) es una sucesora de mayor velocidad de las tecnologías DDR2 y DDR3 y permite hasta 512 GB de capacidad, en comparación con la capacidad máxima de la DDR3 de 128 GB por DIMM. La memoria de acceso aleatorio dinámica sincrónica DDR4 se ajusta de manera diferente que la SDRAM y la DDR para evitar que el usuario instale el tipo de memoria erróneo en el sistema.

La DDR4 necesita un 20 por ciento menos o solo 1.2 V, en comparación con la DDR3, que necesita 1.5 V de alimentación eléctrica para funcionar. La DDR4 también es compatible con un nuevo modo de apagado profundo, que permite que el dispositivo host pase a modo de espera sin necesidad de actualizar la memoria. Se espera que el modo de apagado profundo reduzca el consumo de energía en espera de un 40 a un 50 por ciento.

## Detalles de DDR4

Hay diferencias sutiles entre los módulos de memoria DDR3 y DDR4, como se indica a continuación.

#### Diferencia entre muescas de posicionamiento

La muesca de posicionamiento en un módulo DDR4 se encuentra en una ubicación distinta de la muesca de posicionamiento en un módulo DDR3. Ambas muescas se encuentran en el borde de inserción, pero la ubicación de la muesca en la DDR4 es ligeramente diferente, para evitar que el módulo se instale en una plataforma o placa incompatible.

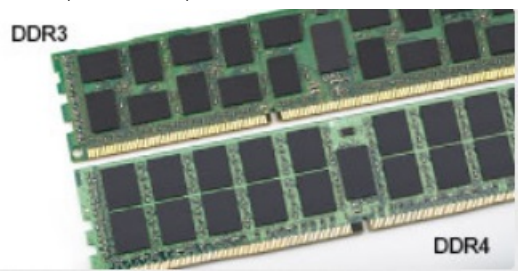

### Figura 1. Diferencia entre muescas

Aumento del espesor

Los módulos DDR4 son un poco más gruesos que los DDR3, para dar cabida a más capas de señal.

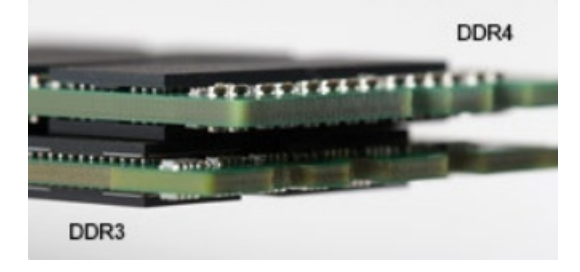

### Figura 2. Diferencia de grosor

Borde curvo

<span id="page-7-0"></span>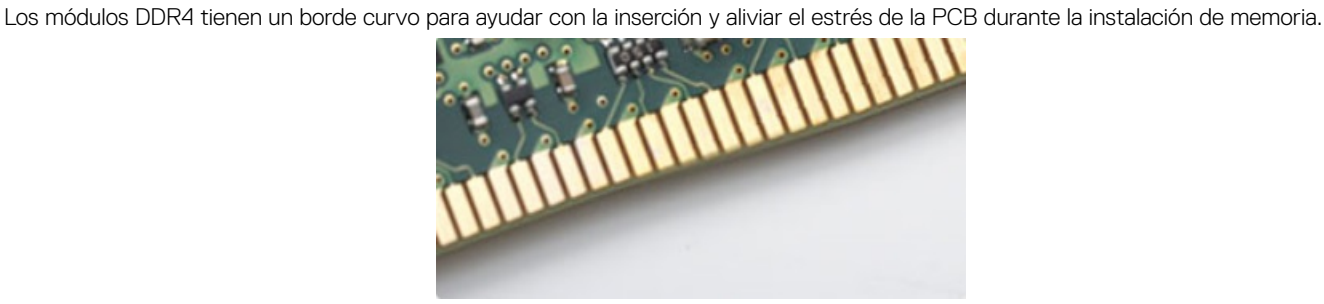

### Figura 3. Borde curvo

### Errores de memoria

Los errores de memoria en el sistema muestran el nuevo código de error de ENCENDIDO-FLASH-FLASH o ENCENDIDO-FLASH-ENCENDIDO. Si la memoria falla completamente, el LCD no se enciende. Para solucionar los problemas de las posibles fallas de memoria, pruebe módulos de memoria que funcionen en los conectores de memoria de la parte inferior del sistema o debajo del teclado, en el caso de algunos sistemas portátiles.

### (i) NOTA: La memoria DDR4 está integrada en la placa y no en un DIMM reemplazable, como se muestra y se refiere.

# Características de USB

El Bus serie universal, o USB, se introdujo en 1996. Simplicó enormemente la conexión entre computadoras host y dispositivos periféricos como ratones, teclados, controladores externos e impresoras.

La taba que aparece a continuación ofrece un breve resumen de la evolución del USB.

### Tabla 1. Evolución del USB

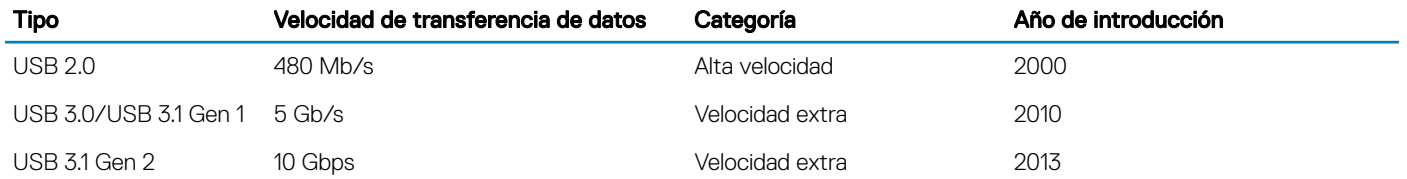

## USB 3.0/USB 3.1 Gen 1 (USB de modo de velocidad extra)

Durante años, el USB 2.0 se ha afianzado firmemente como el estándar de facto de la interfaz en el universo informático con unos 6 mil millones de dispositivos vendidos y, aun así, aumenta la necesidad de mayor velocidad con una demanda de hardware informático más rápido y banda ancha aún mayor. El USB 3.0/USB 3.1 Gen 1 por fin tiene la respuesta a las demandas de los consumidores, con una velocidad estimada 10 veces mayor que la de su predecesor. En resumen, las características del USB 3.1 Gen 1 son las siguientes:

- Velocidades de transferencia superiores (hasta 5 Gb/s)
- Aumento máximo de la alimentación del bus y mayor consumo de corriente de dispositivo para acomodar mejor a los dispositivos con un alto consumo energético
- Nuevas funciones de administración de alimentación
- Transferencias de datos dúplex completas y compatibilidad con nuevos tipos de transferencia
- Compatibilidad con versiones anteriores de USB 2.0
- Nuevos conectores y cable

Las secciones que se muestran a continuación tratan algunas de las preguntas más frecuentes en relación con el USB 3.0/USB 3.1 Gen 1.

<span id="page-8-0"></span>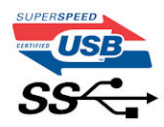

## Velocidad

Actualmente, hay 3 modos de velocidad definidas según la especificación del USB 3.0/USB 3.1 Gen 1 más reciente. Éstas son: SuperSpeed. alta velocidad y velocidad máxima. El nuevo modo SuperSpeed tiene una velocidad de transferencia de 4,8 Gbps. Mientras que la especificación conserva el modo de alta velocidad y velocidad máxima, comúnmente conocidos como USB 2.0 y 1.1 respectivamente, los modos más lentos siguen funcionando a 480 Mbps y 12 Mbps respectivamente y mantienen la compatibilidad con versiones anteriores.

La especificación del USB 3.0/USB 3.1 Gen 1 ha alcanzado un rendimiento muy superior gracias a los cambios técnicos que se indican a continuación:

- Un bus físico adicional que se agrega en paralelo al bus USB 2.0 existente (consulte la imagen a continuación).
- Anteriormente, la especificación USB 2.0 tenía cuatro cables (alimentación, conexión a tierra y dos para datos diferenciales). El USB 3.0/USB 3.1 Gen 1 agrega cuatro más para disponer de dos pares para las diferentes señales (recepción y transmisión), con un total combinado de ocho conexiones en los conectores y el cableado.
- El USB 3.0/USB 3.1 Gen 1 utiliza la interfaz de datos bidireccional, en lugar del arreglo de dúplex medio del USB 2.0. Esto ofrece un aumento de 10 veces el ancho de banda teórico.

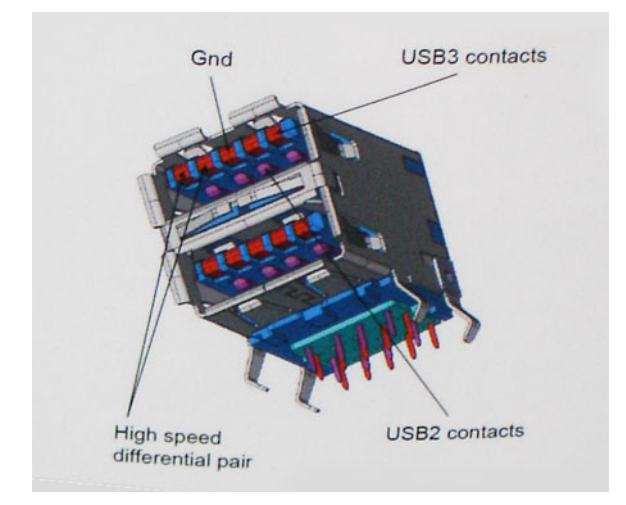

Con las actuales demandas en continuo aumento sobre las transferencias de datos con contenido de video de alta definición, dispositivos de almacenamiento en terabytes, cámaras digitales de alto conteo de megapíxeles, etc., es posible que el USB 2.0 no cuente con la suficiente rapidez. Además, ninguna conexión USB 2.0 podría llegar al rendimiento máximo teórico de 480 Mbps, lo que lleva a la transferencia de datos cerca de los 320 Mbps (40 MB/s), el máximo real actual. De igual modo, las conexiones USB 3.0/USB 3.1 Gen 1 nunca alcanzarán los 4,8 Gb/s. Probablemente veremos una velocidad real máxima de 400 MB/s con sobrecargas. De este modo, la velocidad del USB 3.0/USB 3.1 Gen 1 es 10 veces mayor que la del USB 2.0.

## **Aplicaciones**

El USB 3.0/USB 3.1 Gen 1 abre el panorama y proporciona más espacio para que los dispositivos ofrezcan una mejor experiencia en general. Mientras que anteriormente apenas se soportaba el vídeo de USB (desde una perspectiva de resolución máxima, latencia y compresión de video), es fácil imaginar que con una disponibilidad de 5 a 10 veces el ancho de banda, las soluciones de vídeo de USB deberían funcionar mucho mejor. DVI de enlace único requiere casi 2 Gbps de rendimiento. Mientras que los 480 Mbps eran restrictivos, los 5 Gbps resultan más que alentadores. Con los 4,8 Gbps de velocidad prometidos, el estándar encontrará su camino en algunos productos que anteriormente no eran parte del territorio de USB, como los sistemas de almacenamiento de RAID externo.

<span id="page-9-0"></span>A continuación, se enumeran algunos de los productos que cuentan con USB 3.0/USB 3.1 Gen 1 de velocidad extra:

- Unidades de disco duro USB 3.0/USB 3.1 Gen 1 externas para computadora de escritorio
- Unidades de disco duro USB 3.0/USB 3.1 Gen 1 portátiles
- Adaptadores y acoplamiento de unidades USB 3.0/USB 3.1 Gen 1
- Lectores y unidades Flash USB 3.0/USB 3.1 Gen 1
- Unidades de estado sólido USB 3.0/USB 3.1 Gen 1
- RAID USB 3.0/USB 3.1 Gen 1
- Unidades ópticas
- Dispositivos multimedia
- Sistema de red
- Tarjetas de adaptador y concentradores USB 3.0/USB 3.1 Gen 1

### **Compatibilidad**

La buena noticia es que el USB 3.0/USB 3.1 Gen 1 se ha planificado cuidadosamente desde el principio para coexistir sin inconvenientes con el USB 2.0. En primer lugar, si bien el USB 3.0/USB 3.1 Gen 1 especifica las nuevas conexiones físicas y, por lo tanto, cables nuevos para aprovechar las ventajas de la mayor velocidad del nuevo protocolo, el conector en sí conserva la misma forma rectangular con los cuatro contactos USB 2.0 exactamente en la misma ubicación anterior. Los cables del USB 3.0/USB 3.1 Gen 1 presentan cinco nuevas conexiones para transportar los datos transmitidos y recibidos de manera independiente, y solo entran en contacto cuando se conectan a una conexión USB adecuada de velocidad extra.

Windows 8/10 es compatible con las controladoras USB 3.1 Gen 1. Esto contrasta con las versiones anteriores de Windows, que siguen necesitando drivers independientes para las controladoras USB 3.0/USB 3.1 Gen 1.

Microsoft anunció que Windows 7 sería compatible con USB 3.1 Gen 1, quizá no en su primer lanzamiento, sino en un Service Pack posterior o una actualización. No es errado pensar que, luego de una versión exitosa de USB 3.0/USB 3.1 Gen 1 para Windows 7, la compatibilidad con el modo de velocidad extra se extienda a la versión Vista. Microsoft lo ha confirmado explicando que la mayoría de sus socios considera que Vista también debería admitir la especificación USB 3.0/USB 3.1 Gen 1.

# USB Tipo C

USB Tipo C es un nuevo conector físico de pequeño tamaño. El conector en sí es compatible con una serie de estándares USB nuevos y prometedores, como USB 3.1 y USB Power Delivery (USB PD).

### Modo alternativo

USB Tipo C es un nuevo conector estándar de pequeño tamaño. Es de aproximadamente un tercio del tamaño del antiguo USB Tipo A. Se trata de un estándar de conector único que todo dispositivo debe poder a utilizar. Los puertos USB Tipo C pueden admitir una variedad de diferentes protocolos mediante "modos alternativos", lo que permite tener adaptadores que pueden ofrecer HDMI, VGA, DisplayPort y otros tipos de conexiones desde ese único puerto USB

## USB Power Delivery (USB PD)

La especificación USB PD también está estrechamente vinculada con USB Tipo C. Actualmente, los teléfonos inteligentes, las tabletas y otros dispositivos móviles a menudo utilizan una conexión USB para la carga. Una conexión USB 2.0 proporciona hasta 2,5 vatios de potencia, con la que se podrá cargar el teléfono, pero no más que eso. Una laptop podría requerir hasta 60 vatios, por ejemplo. La especificación USB Power Delivery sube la entrega de alimentación a 100 vatios. Es bidireccional, por lo que un dispositivo puede enviar o recibir alimentación. Y esa alimentación se puede transferir al mismo tiempo que el dispositivo transmite datos a través de la conexión. Esto podría anunciar el fin de todos los cables de carga de laptops propietarios, ya que toda carga se podrá realizar a través de una conexión USB estándar. Podrá cargar la laptop desde uno de esos packs de baterías portátiles que se utilizan actualmente para teléfonos

<span id="page-10-0"></span>inteligentes y otros dispositivos portátiles. Podrá conectar la laptop a una pantalla externa conectada a un cable de alimentación y esa pantalla externa podrá cargar la laptop a medida que se utiliza como pantalla externa, todo a través de una pequeña conexión USB Tipo C. Para utilizar esta característica, el dispositivo y el cable deben ser compatibles con USB Power Delivery. Contar con una conexión USB Tipo C no significa necesariamente poder hacerlo.

## USB Tipo C y USB 3.1

USB 3.1 es un nuevo estándar USB. En teoría, el ancho de banda del puerto USB 3 es de 5 Gbps, mientras que el del puerto USB 3.1 Gen2 es de 10 Gbps. Es el doble de ancho de banda y tan rápido como un conector Thunderbolt de primera generación. USB Tipo C no es lo mismo que USB 3.1. USB Tipo C es tan solo la forma del conector, pero la tecnología subyacente podría ser USB 2 o USB 3.0. De hecho, la tableta Android Nokia N1 utiliza un conector USB Tipo C, pero por debajo es completamente USB 2.0, ni siquiera USB 3.0. Sin embargo, estas tecnologías están estrechamente relacionadas.

# Memoria Intel Optane

La memoria Intel Optane solo funciona como un acelerador de almacenamiento. No reemplaza ni se agrega a la memoria (RAM) instalada en la computadora.

### NOTA: La memoria Intel Optane es compatible con computadoras que cumplen con los siguientes requisitos:

- Procesador Intel Core i3/i5/i7 de 7.ª generación o superior
- Windows 10, versión de 64 bits o superior
- Versión del controlador de Intel Rapid Storage Technology 15.9.1.1018 o superior

### Tabla 2. Especificaciones de memoria Intel Optane

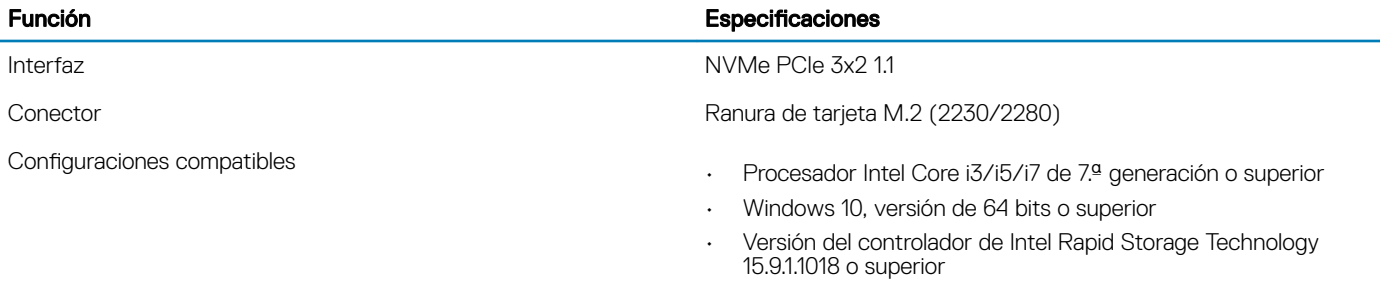

Capacidad 16 GB

## Habilitación de la memoria Intel Optane

- 1 En la barra de tareas, haga clic en el cuadro de búsqueda y escriba "Intel Rapid Storage Technology".
- 2 Haga clic en Intel Rapid Storage Technology.
- 3 En la pestaña **Status**, haga clic en **Enable** para habilitar la memoria Intel Optane.
- 4 En la pantalla de advertencia, seleccione una unidad rápida compatible y, a continuación, haga clic en Yes para continuar la habilitación de la memoria.
- 5 Haga clic en *Intel Optane memory > Reboot* para habilitar la memoria Intel Optane.
	- $\ket{\mathbb{O}}$  NOTA: Las aplicaciones pueden tardar hasta tres inicios subsiguientes después de la habilitación para mostrar todos los beneficios en el rendimiento.

## <span id="page-11-0"></span>Deshabilitación de la memoria Intel Optane

#### Acerca de esta tarea

- A PRECAUCIÓN: Después de deshabilitar la memoria Intel Optane, no desinstale el controlador para Intel Rapid Storage Technology, ya que esto dará como resultado un error de pantalla azul. La interfaz de usuario de Intel Rapid Storage Technology se puede quitar sin desinstalar el controlador.
- NOTA: Es necesario deshabilitar la memoria Intel Optane antes de quitar el dispositivo de almacenamiento de SATA, acelerado mediante el módulo de memoria Intel Optane, de la computadora.

#### Pasos

- 1 En la barra de tareas, haga clic en el cuadro de búsqueda y escriba "Intel Rapid Storage Technology".
- 2 Haga clic en Intel Rapid Storage Technology. Se muestra la ventana Intel Rapid Storage Technology.
- 3 En la pestaña *Intel Optane memory*, haga clic en Disable para deshabilitar la memoria Intel Optane.
- 4 Haga clic en **Yes** si acepta la advertencia. Se muestra el progreso de la deshabilitación.
- 5 Haga clic en Reboot para completar la deshabilitación de la memoria Intel Optane y reiniciar la computadora.

## Intel UHD Graphics 620

### Tabla 3. Especificaciones de Intel UHD Graphics 620

#### Intel UHD Graphics 620

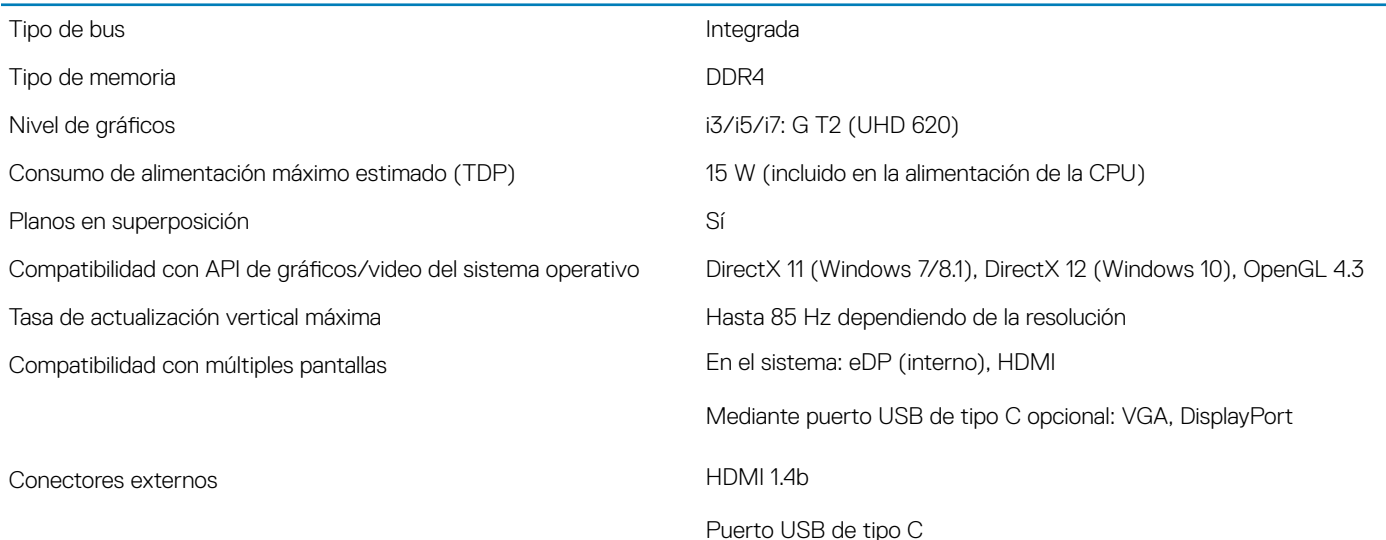

# Equivalente de Nvidia GeForce MX130

### Tabla 4. Especificaciones de Nvidia GeForce MX130

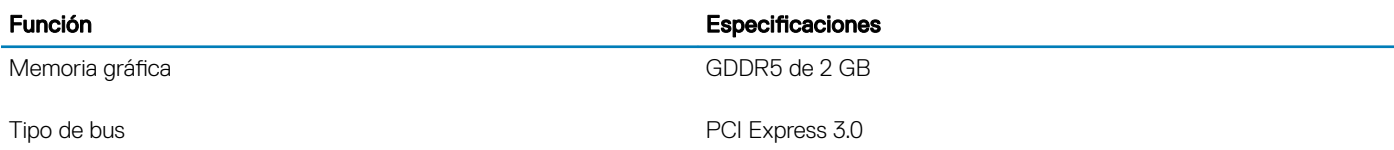

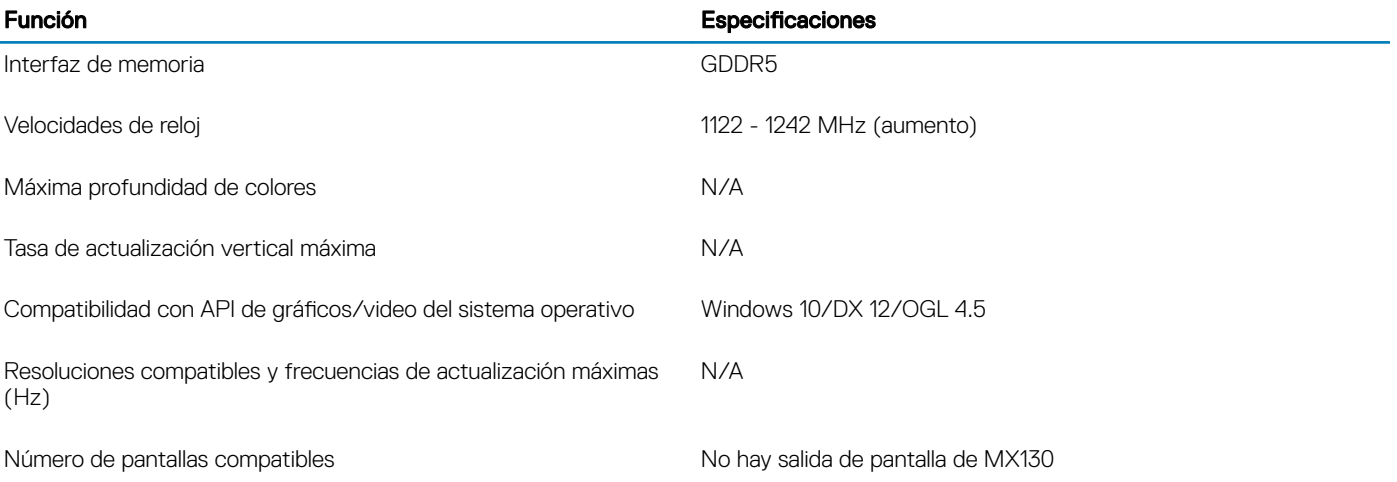

# Extracción e instalación de componentes

3

# <span id="page-13-0"></span>Herramientas recomendadas

Los procedimientos de este documento requieren el uso de las siguientes herramientas:

- Destornillador Phillips núm. 0
- Destornillador Phillips núm. 1
- Punta trazadora de plástico
- NOTA: El destornillador n.º 0 es para tornillos 0-1 y el destornillador n.º 1 es para tornillos 2-4

### Tarjeta Secure Digital

### Extracción de la tarjeta Secure Digital

#### Requisitos previos

1 Siga los procedimientos que se describen en [Antes de manipular el interior del equipo.](#page-5-0)

- 1 Empuje la tarjeta Secure Digital para quitarla de la computadora.
- 2 Deslice la tarjeta Secure Digital para quitarla de la computadora.

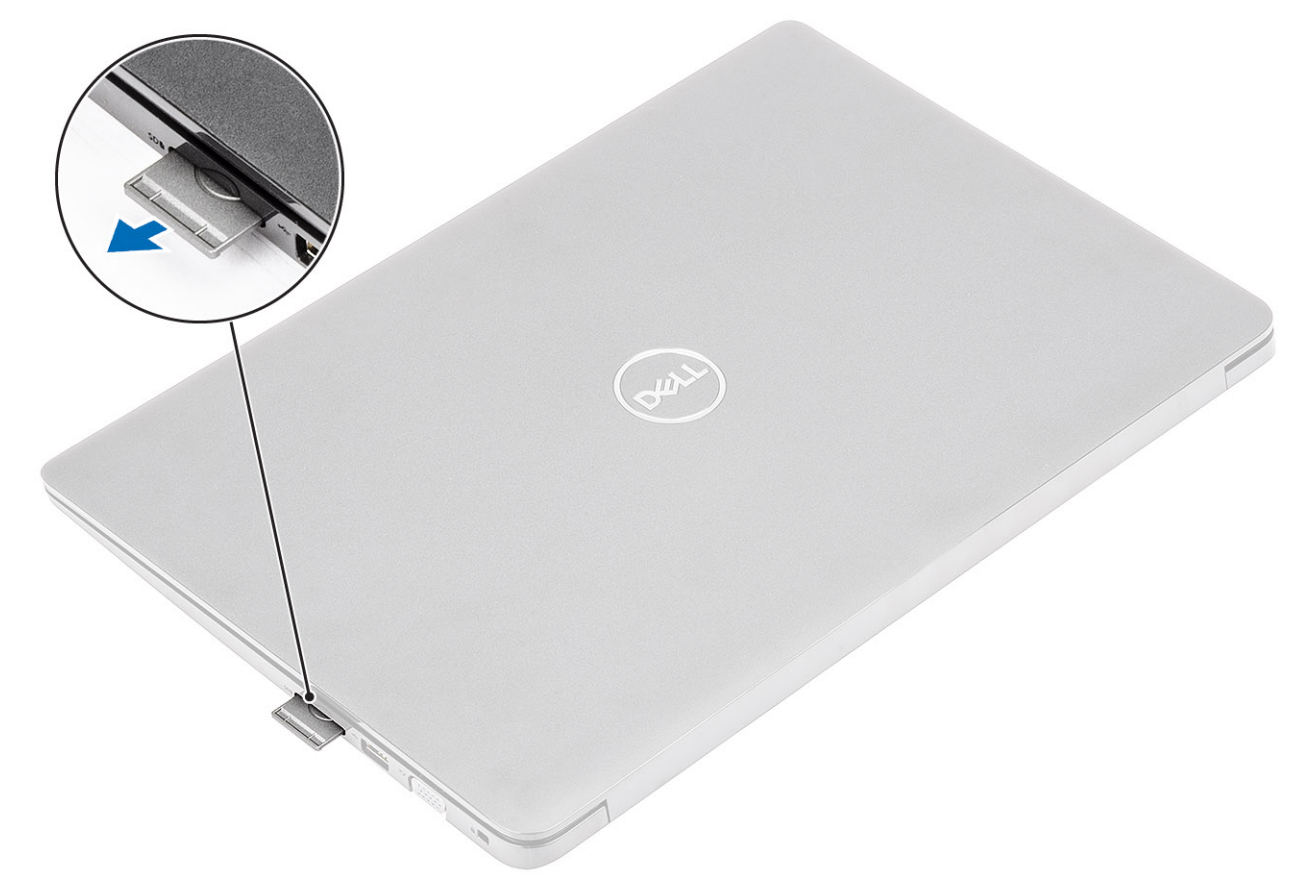

### <span id="page-14-0"></span>Instalación de la tarjeta Secure Digital

- 1 Deslice la tarjeta Secure Digital en la ranura hasta que encaje en su lugar.
- 2 Siga los procedimientos que se describen en [Después de manipular el interior del equipo](#page-5-0).

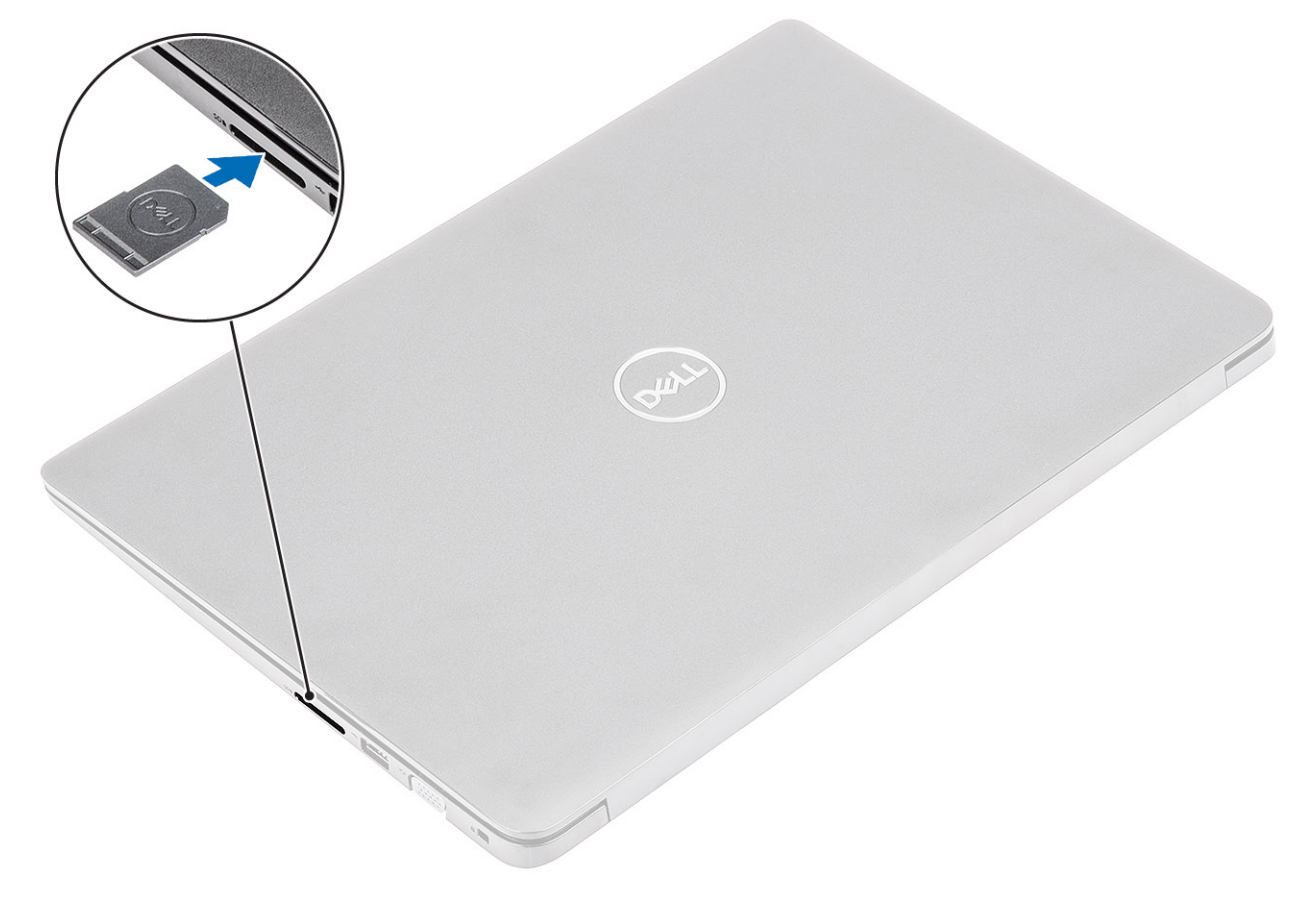

### Cubierta de la base

### Extracción de la cubierta de la base

### Prerrequisitos

- 1 Siga los procedimientos que se describen en [Antes de manipular el interior de la computadora](#page-5-0)
- 2 Quite la [tarjeta de memoria SD](#page-13-0)

### Pasos

1 Afloje los diez tornillos cautivos que fijan la cubierta de la base al ensamblaje del teclado y el reposamanos.

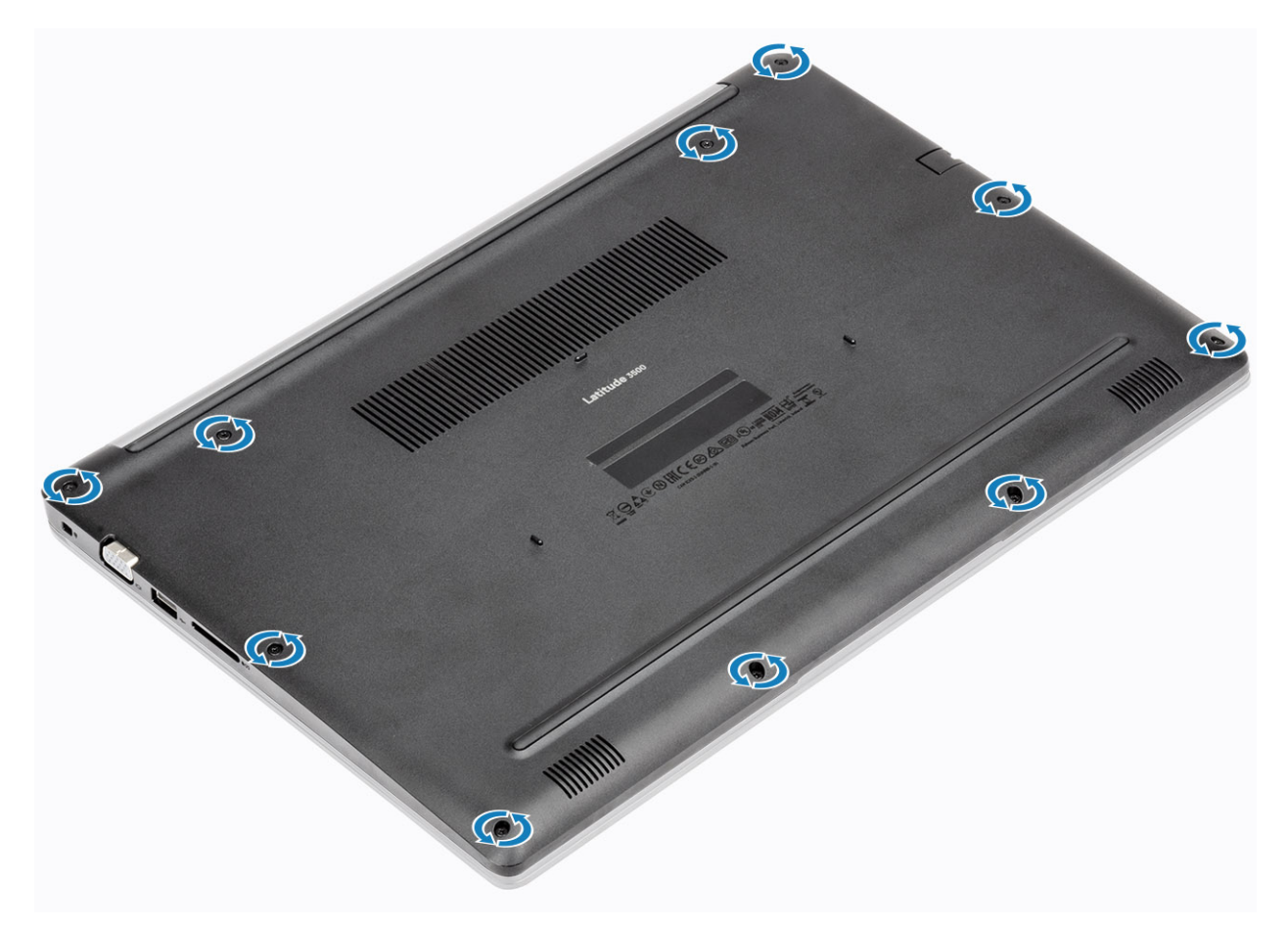

2 Haga palanca en la cubierta de la base y continúe para abrir el lado derecho de la cubierta de la base.

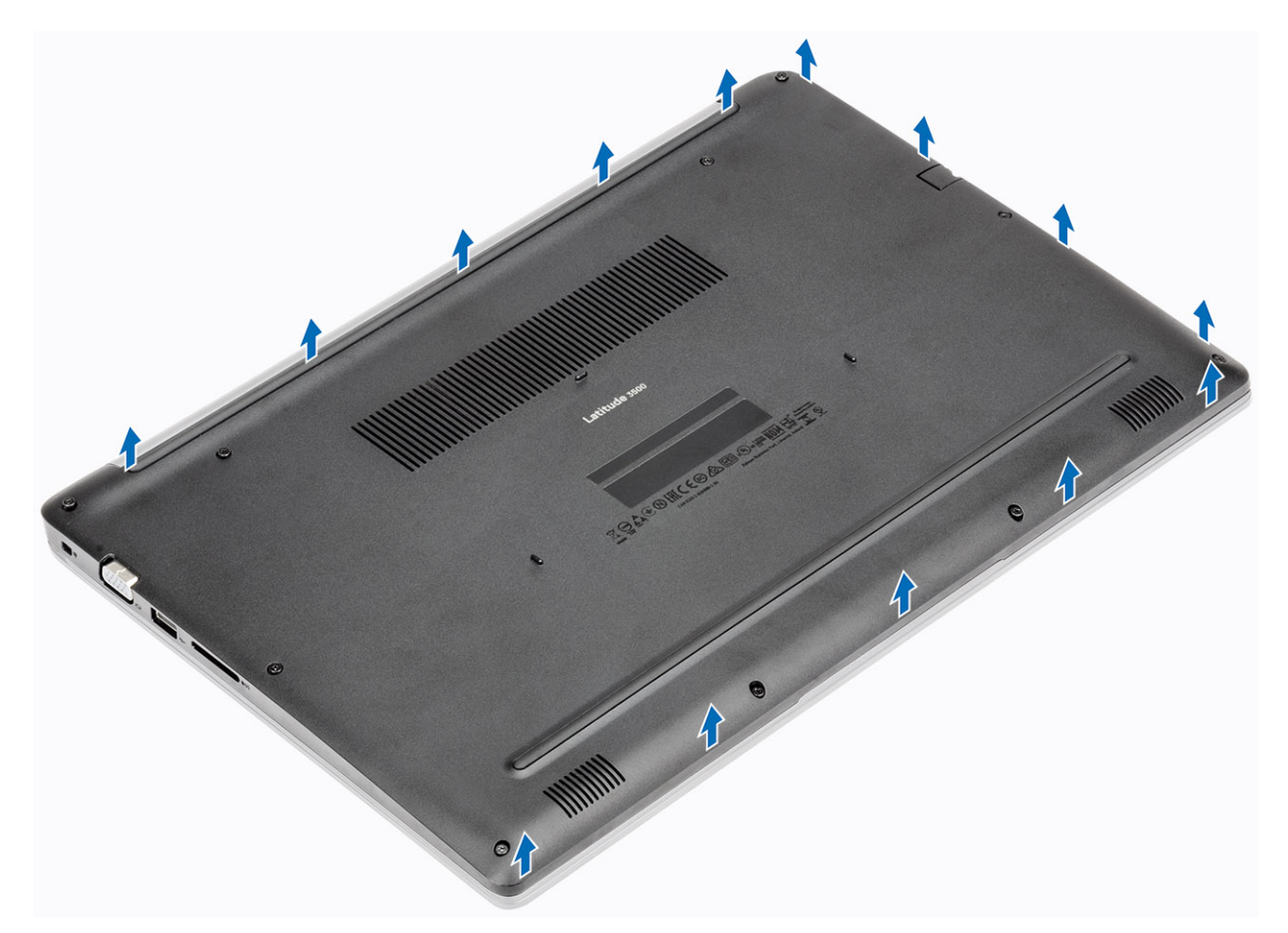

3 Levante el lado derecho de la cubierta de la base [1] y quítelo del ensamblaje del teclado y el reposamanos [2].

<span id="page-17-0"></span>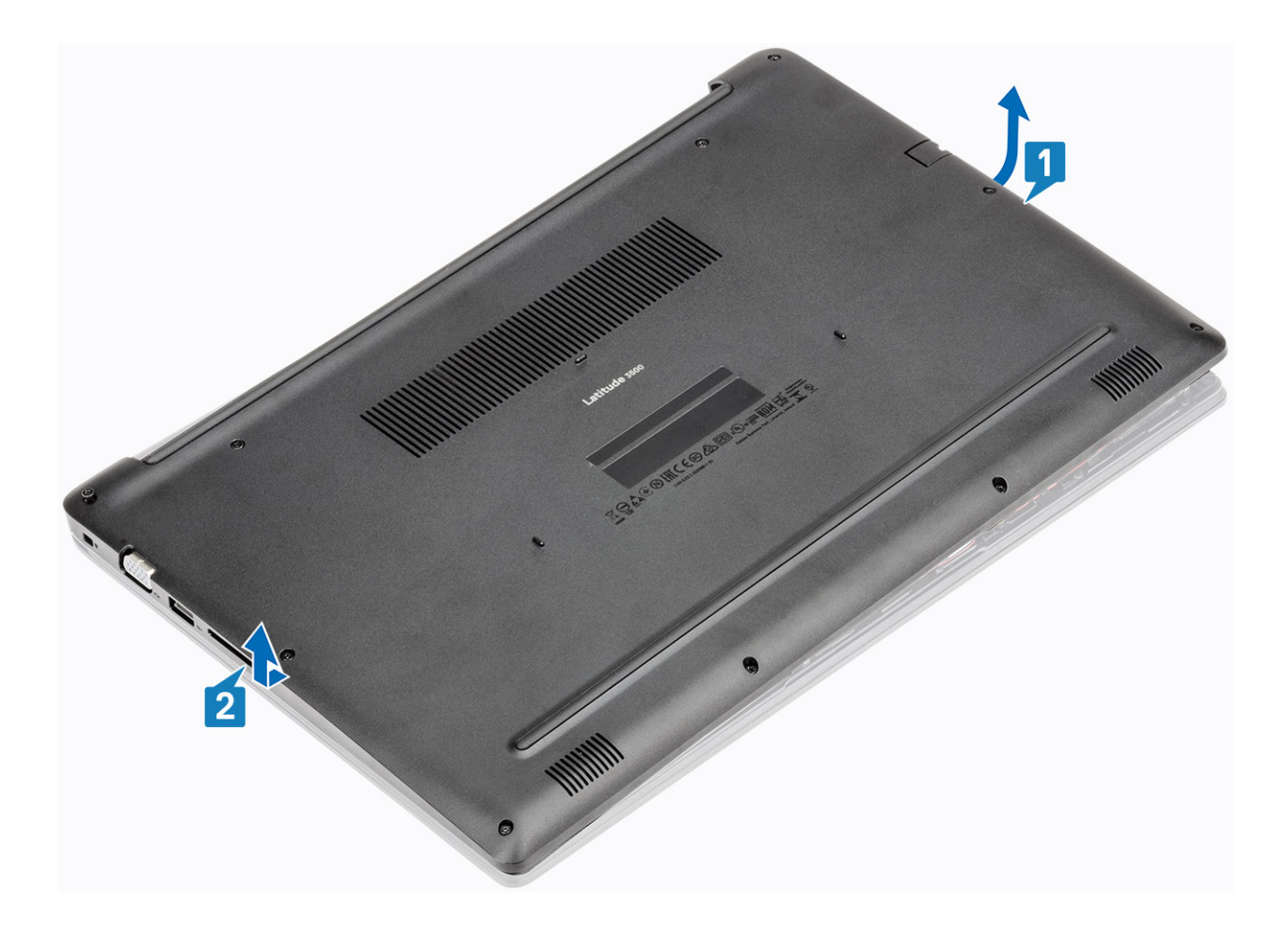

### Instalación de la cubierta de la base.

### Pasos

1 Coloque la cubierta de la base en el ensamblaje del teclado y el reposamanos [1].

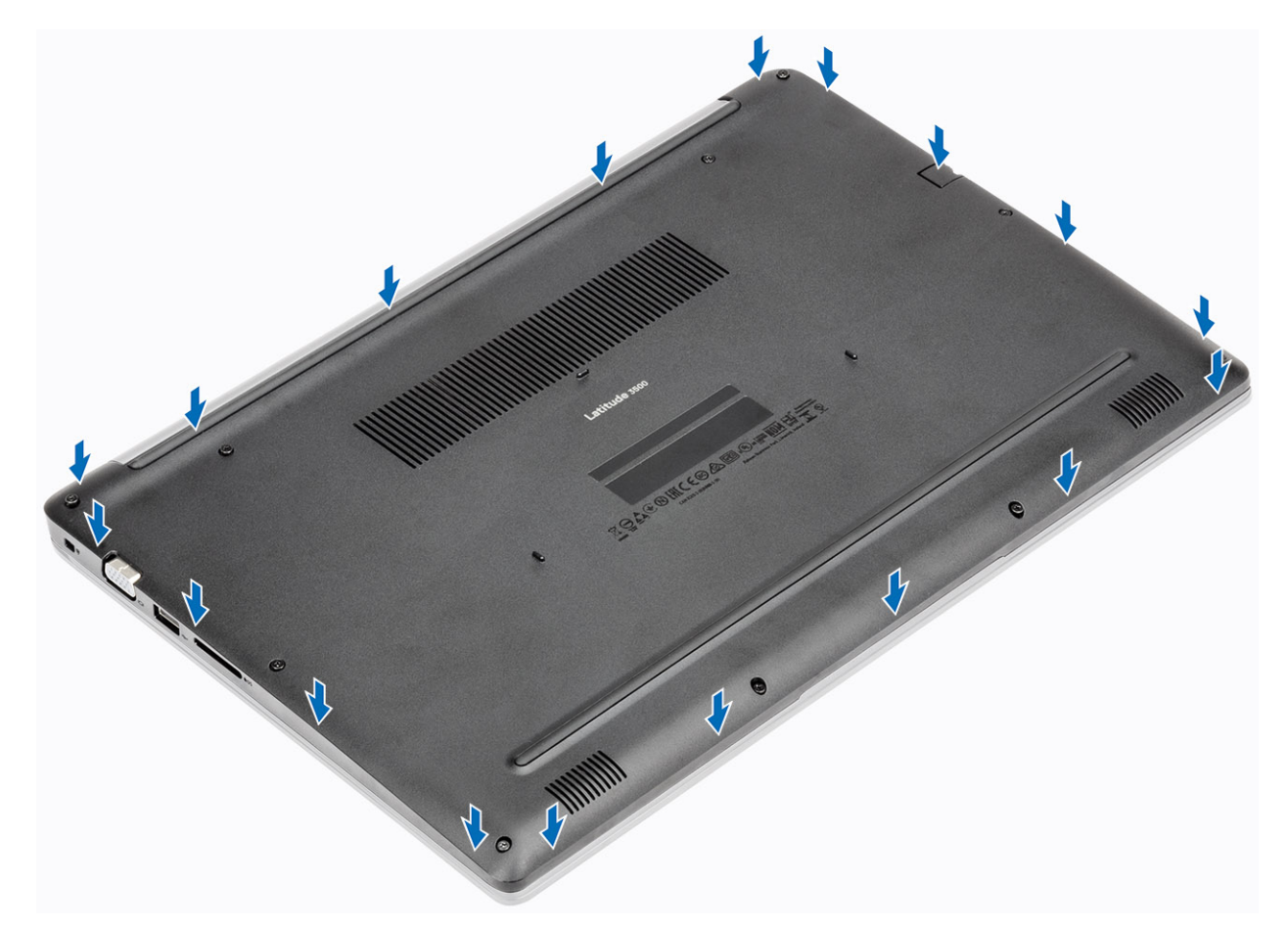

2 Ajuste los diez tornillos cautivos que fijan la cubierta de la base al ensamblaje del teclado y el reposamanos.

<span id="page-19-0"></span>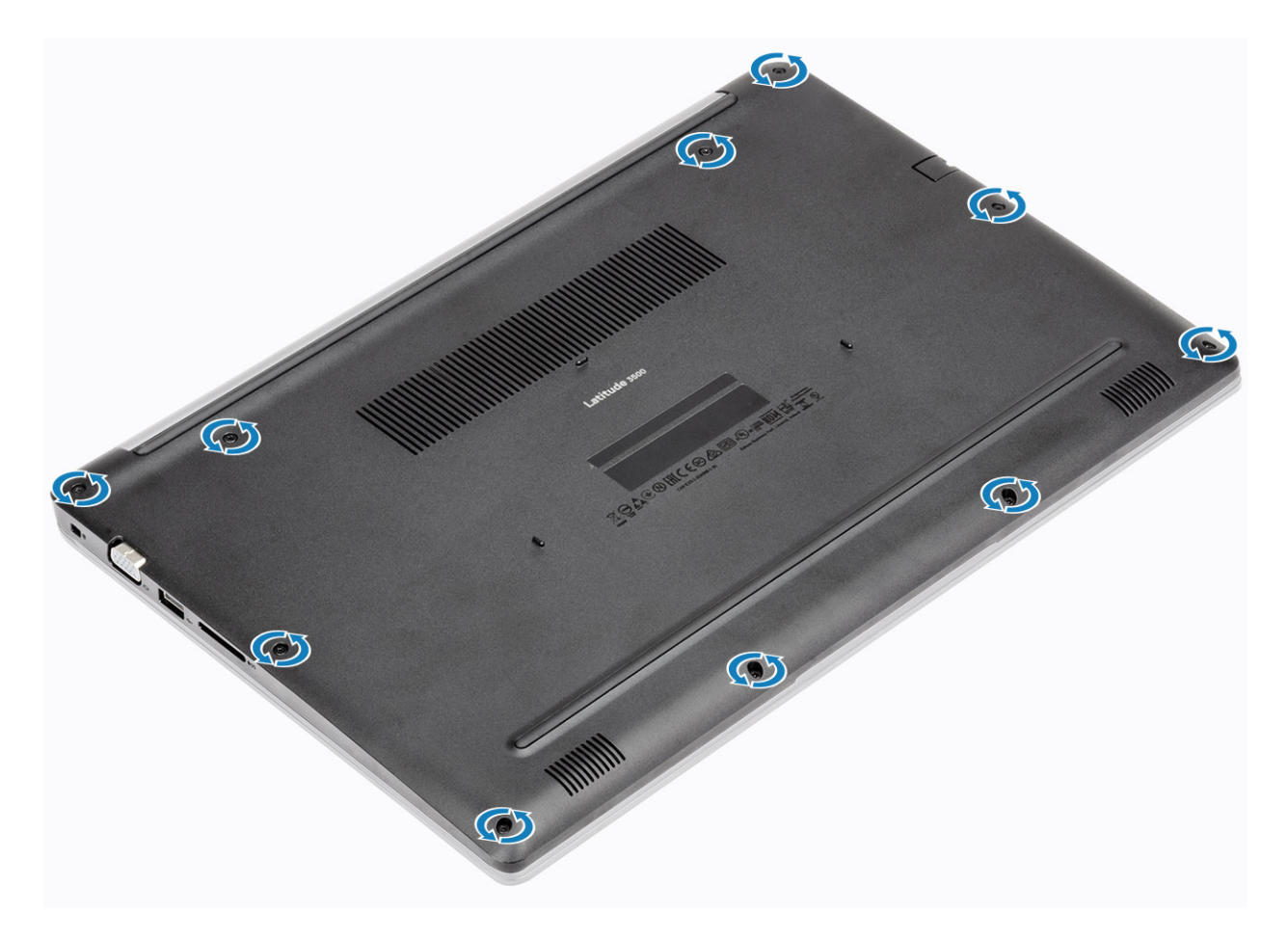

#### Pasos siguientes

- Reemplace la [tarjeta de memoria SD](#page-14-0)
- 2 Siga los procedimientos que se describen en [Después de manipular el interior de la computadora](#page-5-0)

### Batería

### Precauciones para batería de iones de litio

### $\wedge$  | PRECAUCIÓN:

- Tenga cuidado al manejar baterías de iones de litio.
- Descargue la batería tanto como sea posible antes de quitarla del sistema. Esto se logra desconectando el adaptador de CA del sistema para permitir que la batería se agote.
- No aplaste, deje caer, corte o penetre la batería con objetos externos.
- No exponga la batería a temperaturas altas, ni desensamble las celdas y los paquetes de pilas.
- No presione la superficie de la batería.
- No doble la batería.
- No utilice herramientas de ningún tipo para hacer palanca sobre o contra la batería.
- Si una batería se atasca en un dispositivo como resultado de la inflamación, no intente soltarla, ya que perforar, doblar o aplastar baterías de iones de litio puede ser peligroso. En este caso, debe reemplazar todo el sistema. Póngase en contacto con [https://](https://www.dell.com/support) [www.dell.com/support](https://www.dell.com/support) para obtener ayuda e instrucciones adicionales.
- Adquiera siempre baterías genuinas desde <https://www.dell.com> o asociados autorizados de Dell y redistribuidores.

### <span id="page-20-0"></span>Extracción de la batería

### Prerrequisitos

- 1 Siga los procedimientos que se describen en [Antes de manipular el interior de la computadora](#page-5-0)
- 2 Quite la [tarjeta de memoria SD](#page-13-0)
- 3 Extraiga la [cubierta de la base](#page-14-0).

### Pasos

1 Desconecte el cable de la batería de la placa base.

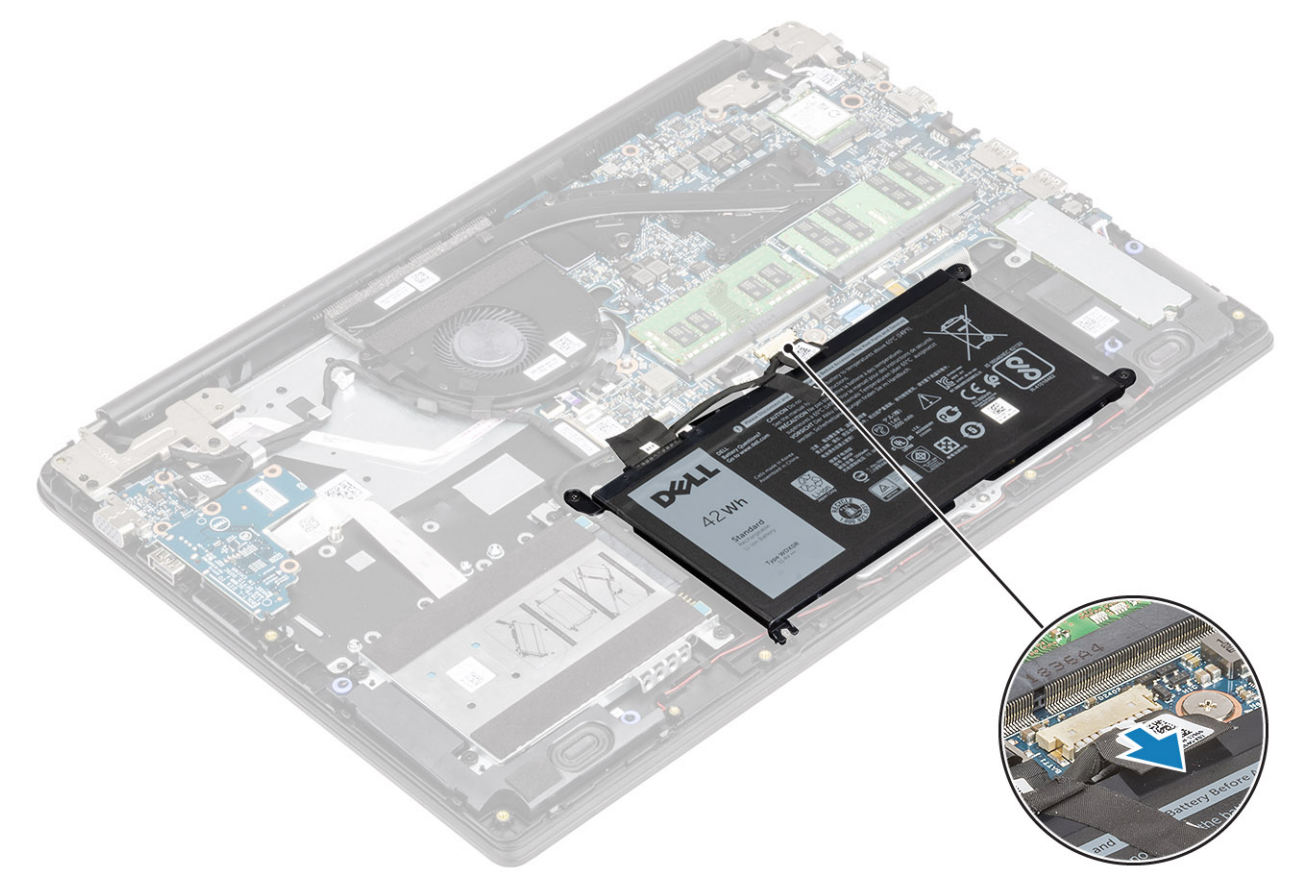

- 2 Guite los cuatro tornillos (M2x3) que fijan la batería al ensamblaje del teclado y el reposamanos [1].
- 3 Levante la batería para quitarla del ensamblaje del teclado y el reposamanos [2].

<span id="page-21-0"></span>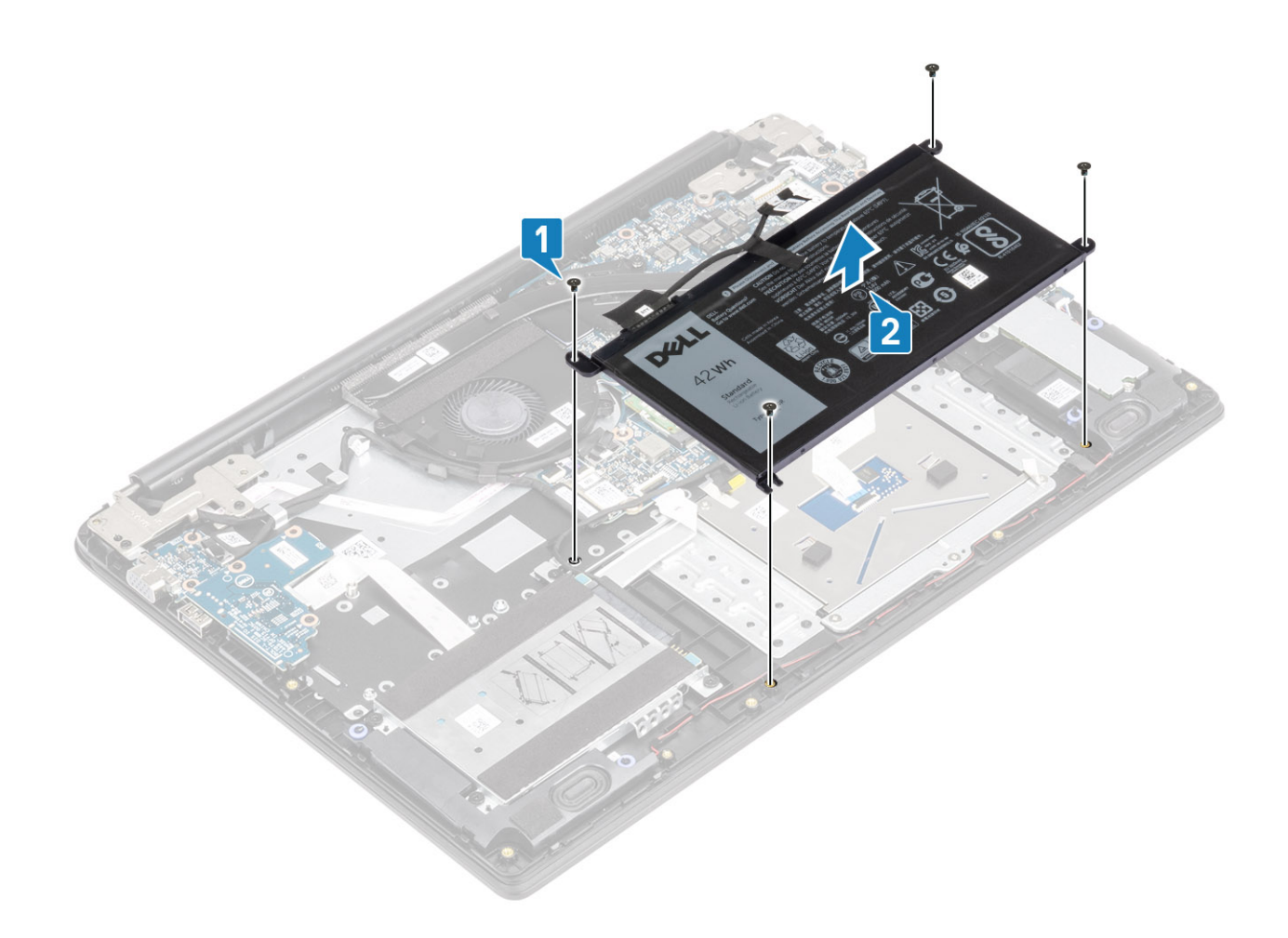

### Instalación de la batería

- 1 Alinee los orificios de los tornillos en la batería con los orificios de los tornillos en el ensamblaje del teclado y reposamanos [1].
- 2 Coloque los cuatro tornillos (M2x3) que fijan la batería al ensamblaje del teclado y del reposamanos [2].

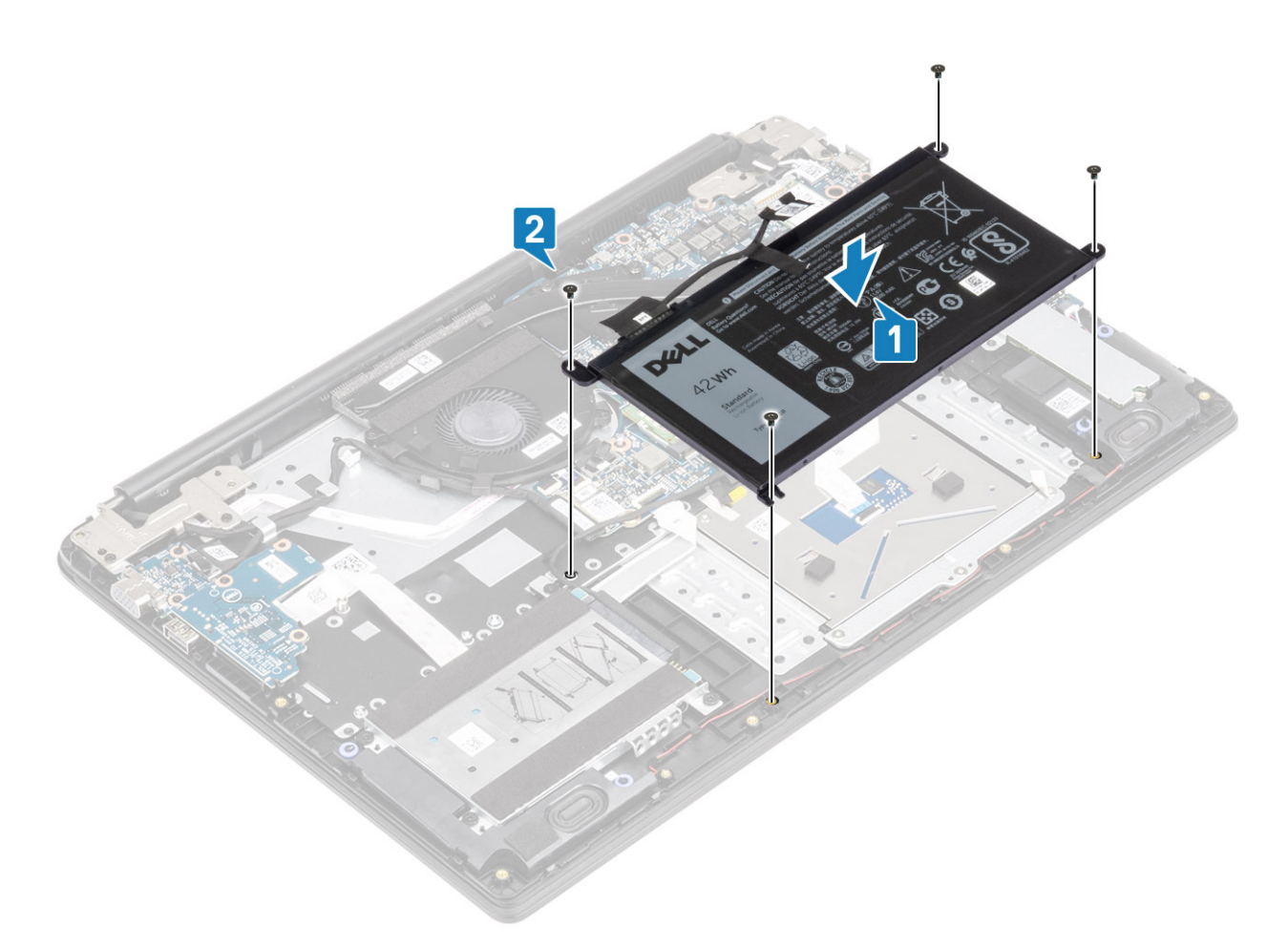

3 Conecte el cable de la batería a la placa base.

<span id="page-23-0"></span>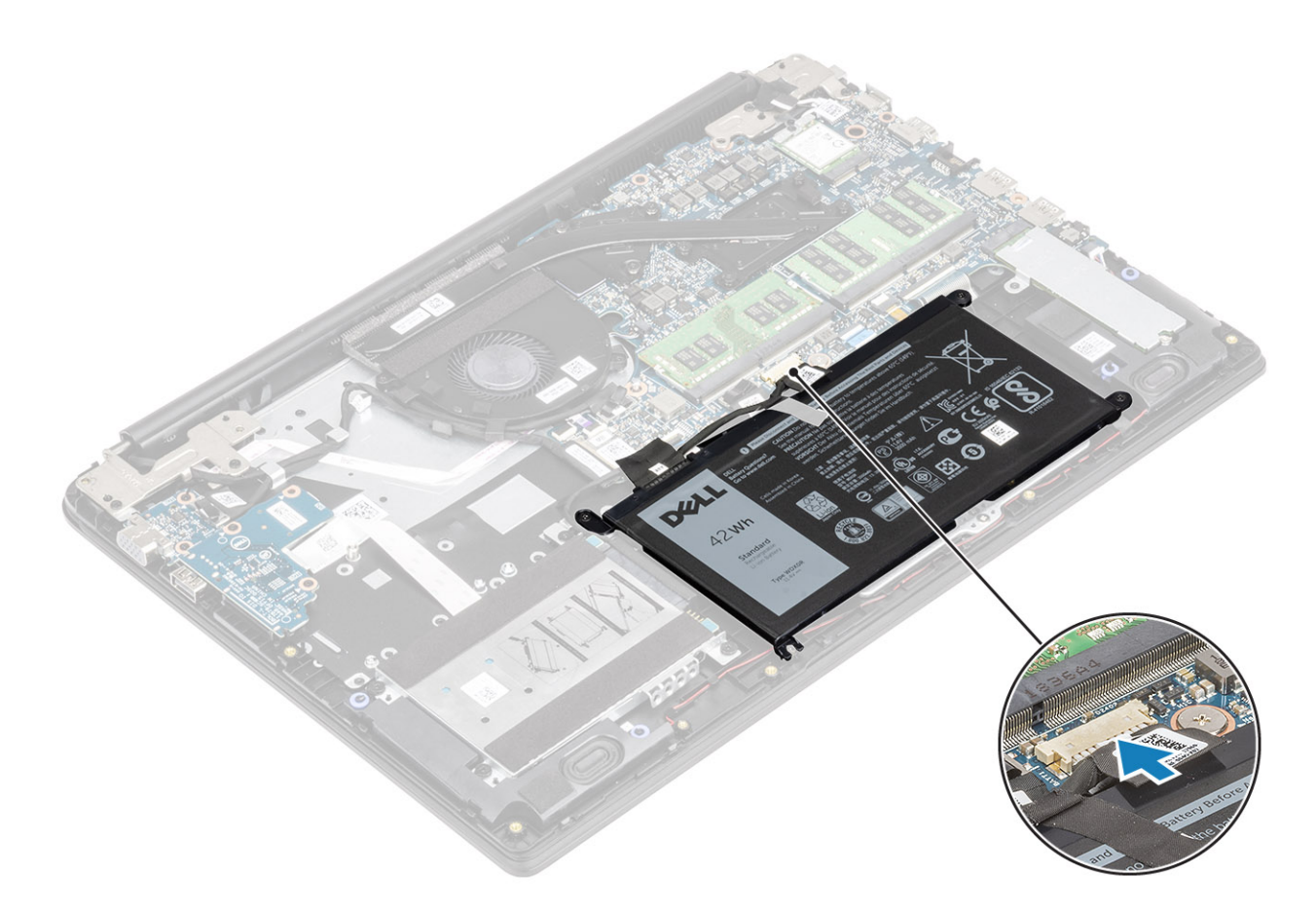

#### Pasos siguientes

- 1 Reemplace la [cubierta de la base](#page-17-0)
- 2 Reemplace la [tarjeta de memoria SD](#page-14-0)
- 3 Siga los procedimientos que se describen en [Después de manipular el interior de la computadora](#page-5-0)

## Unidad de disco duro

### Extracción del ensamblaje de la unidad de disco duro

### Prerrequisitos

- 1 Siga los procedimientos que se describen en [Antes de manipular el interior de la computadora](#page-5-0)
- 2 Quite la [tarjeta de memoria SD](#page-13-0)
- 3 Extraiga la [cubierta de la base](#page-14-0).
- 4 Extraiga la [batería](#page-20-0)

- 1 Desconecte el cable de la unidad de disco duro de la tarjeta madre del sistema [1].
- 2 Guite la cinta que fija el cable de la unidad de disco duro al ensamblaje del teclado y el reposamanos [2].

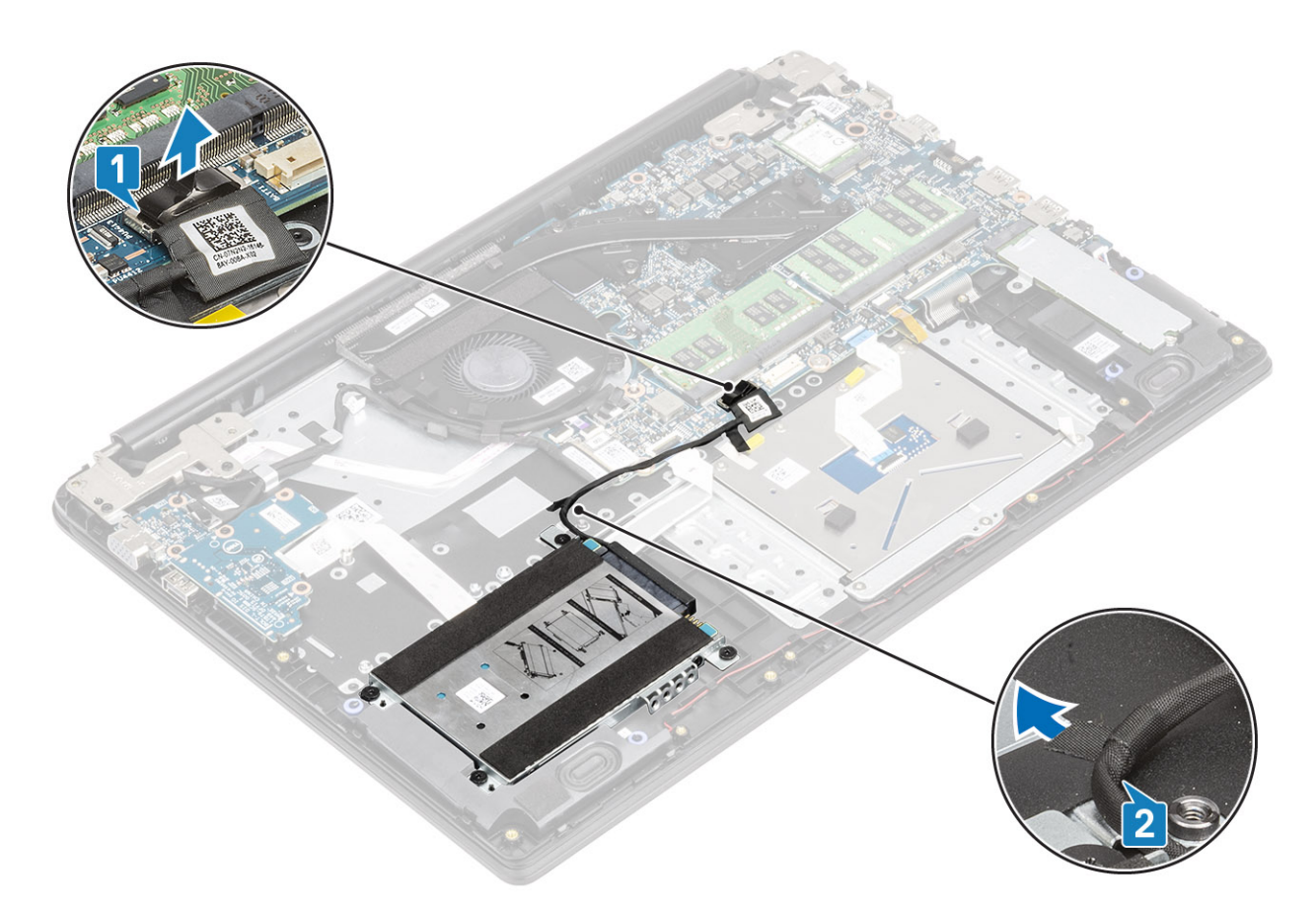

- 3 Guite los cuatro tornillos (M2x4) que fijan el ensamble de disco duro al ensamblaje del teclado y el reposamanos [1].
- 4 Levante la unidad de disco duro de la ranura en el ensamblaje del teclado y el reposamanos [2].

<span id="page-25-0"></span>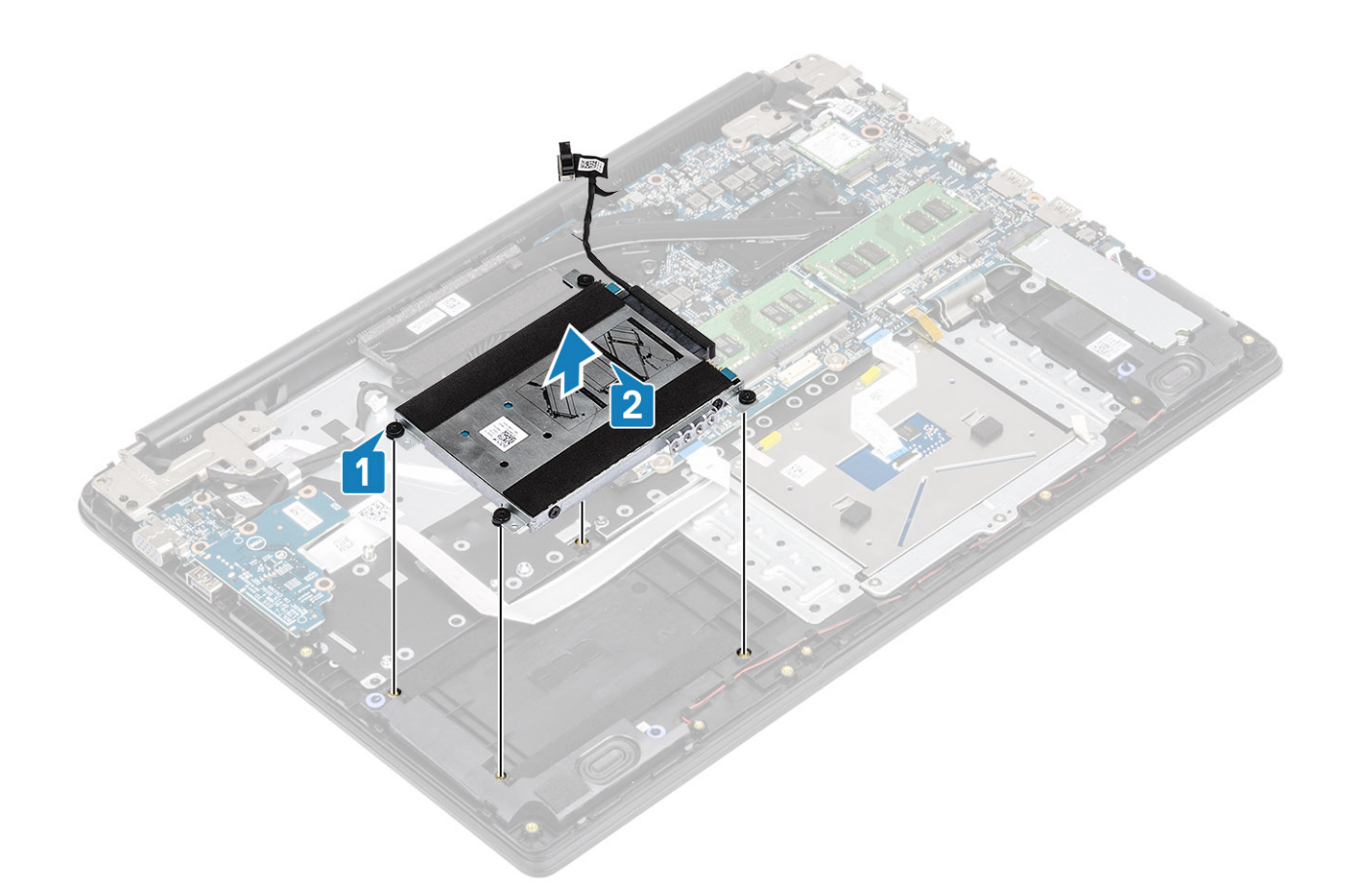

### Instalación del ensamblaje de la unidad de disco duro

- 1 Alinee los orificios para tornillos del ensamble de disco duro con los orificios para tornillos del ensamblaje del teclado y el reposamanos [1].
- 2 Reemplace los cuatro tornillos (M2x4) que fijan el ensamble de disco duro al ensamblaje del teclado y el reposamanos [2].

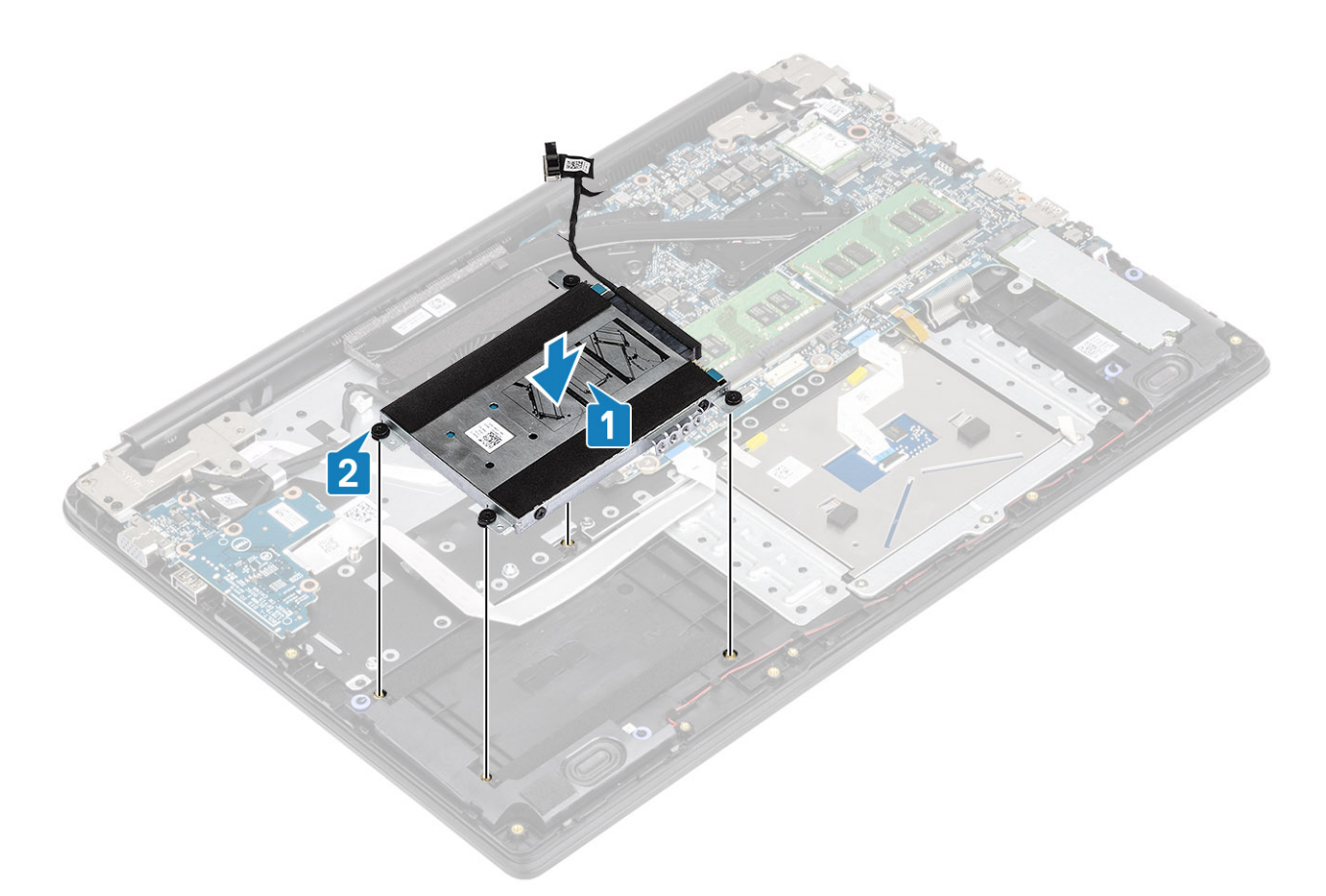

- 3 Adhiera la cinta que fija el cable de la unidad de disco duro al ensamblaje del teclado y el reposamanos [1].
- 4 Conecte el cable de la unidad de disco duro a la tarjeta madre del sistema [2].

<span id="page-27-0"></span>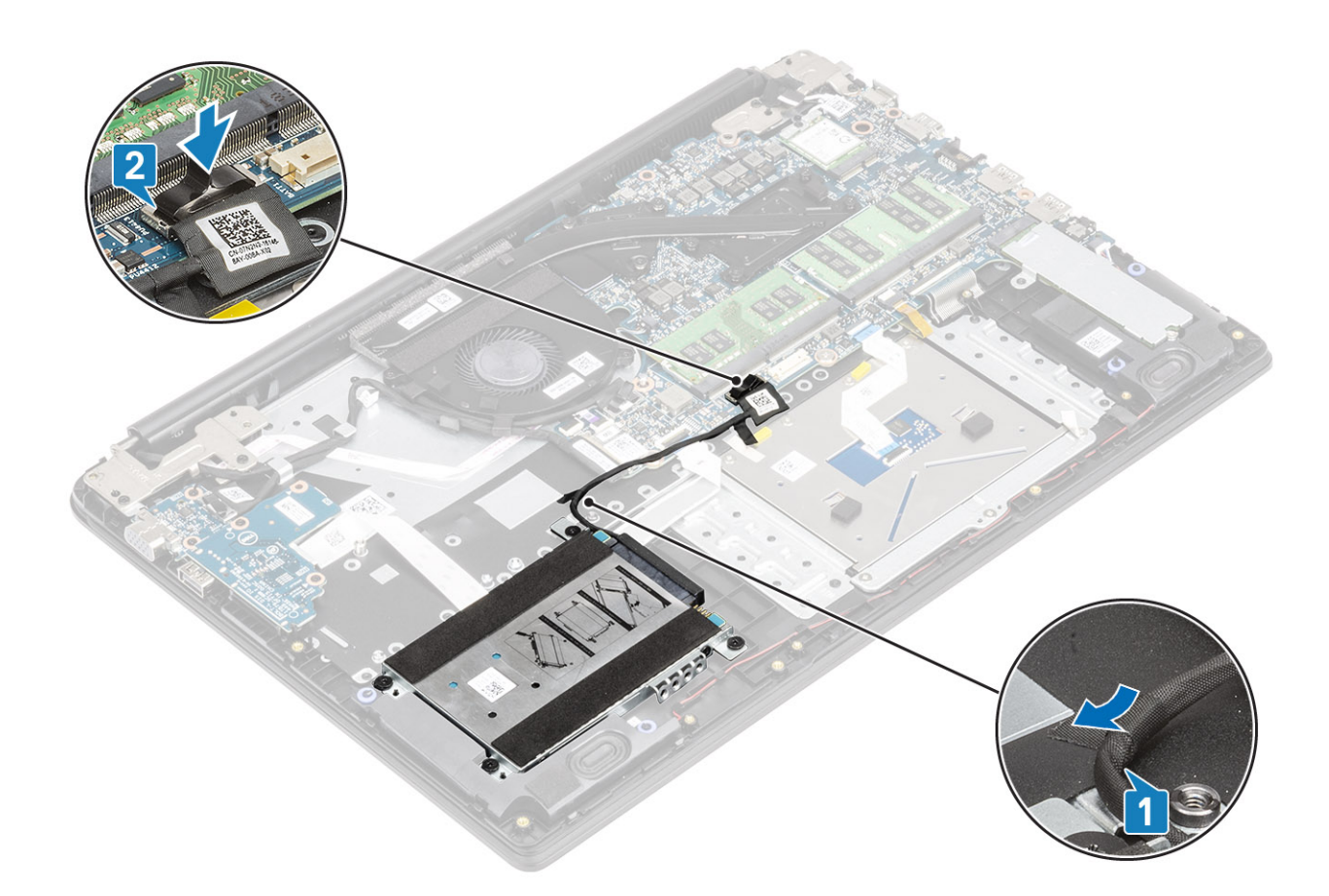

#### Pasos siguientes

- 1 Reemplace la [batería](#page-21-0)
- 2 Reemplace la [cubierta de la base](#page-17-0)
- 3 Reemplace la [tarjeta de memoria SD](#page-14-0)
- 4 Siga los procedimientos que se describen en [Después de manipular el interior de la computadora](#page-5-0)

## Placa de E/S

### Extracción de la placa de E/S

### Prerrequisitos

- 1 Siga los procedimientos que se describen en [Antes de manipular el interior de la computadora](#page-5-0)
- 2 Quite la [tarjeta de memoria SD](#page-13-0)
- 3 Extraiga la [cubierta de la base](#page-14-0).
- 4 Extraiga la [batería](#page-20-0)
- 5 Quite el [ensamble de disco duro](#page-23-0)

- 1 Abra el pestillo y desconecte el cable de la placa de E/S de la tarjeta madre del sistema [1].
- 2 Despegue el cable de la placa de E/S del ensamblaje del teclado y el reposamanos [2].

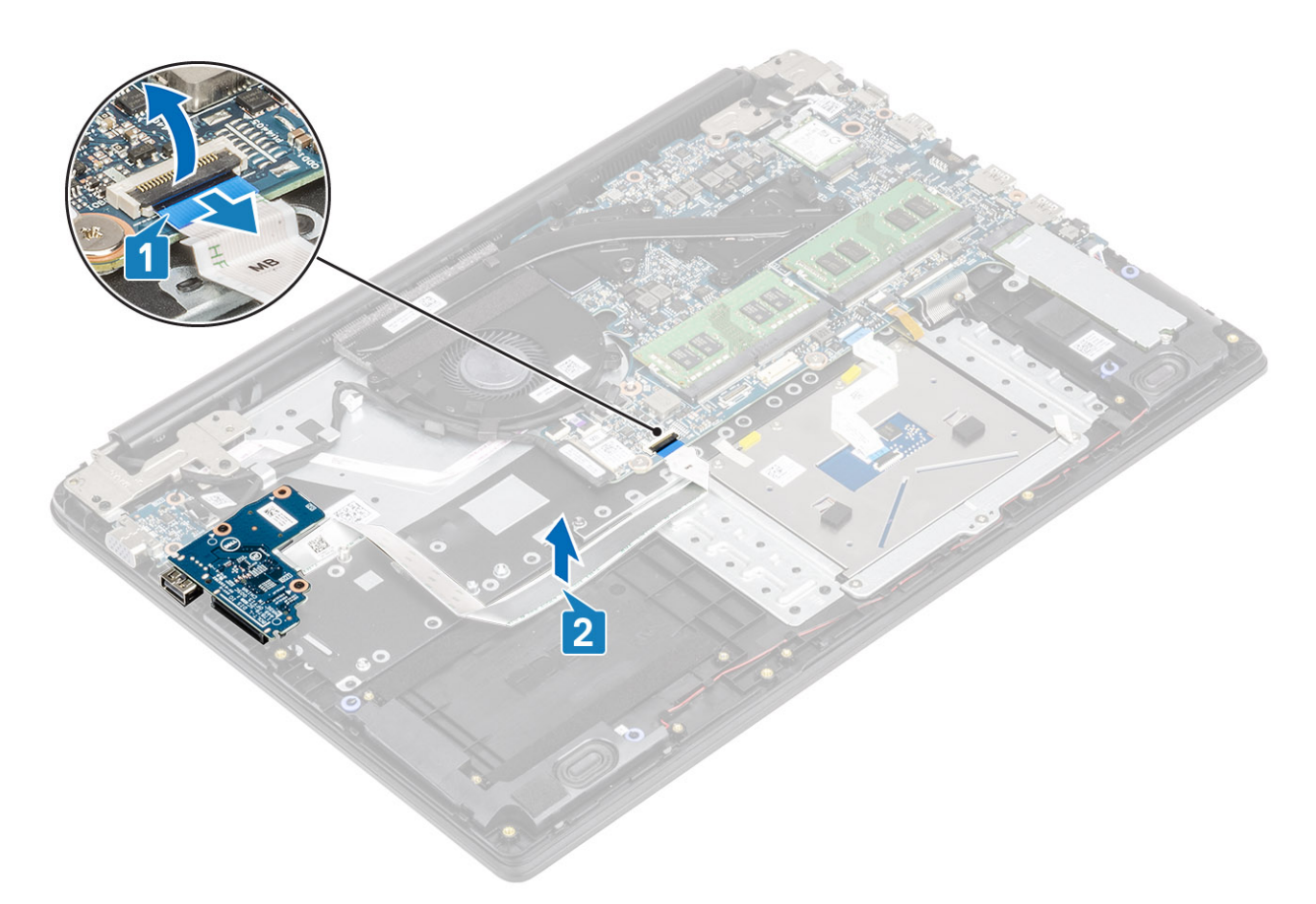

- 3 Guite los dos tornillos (M2x3) que fijan la placa de E/S al ensamblaje del teclado y el reposamanos [1].
- 4 Levante la placa de E/S junto con su cable para extraerlos del ensamblaje del teclado y del reposamanos [2].

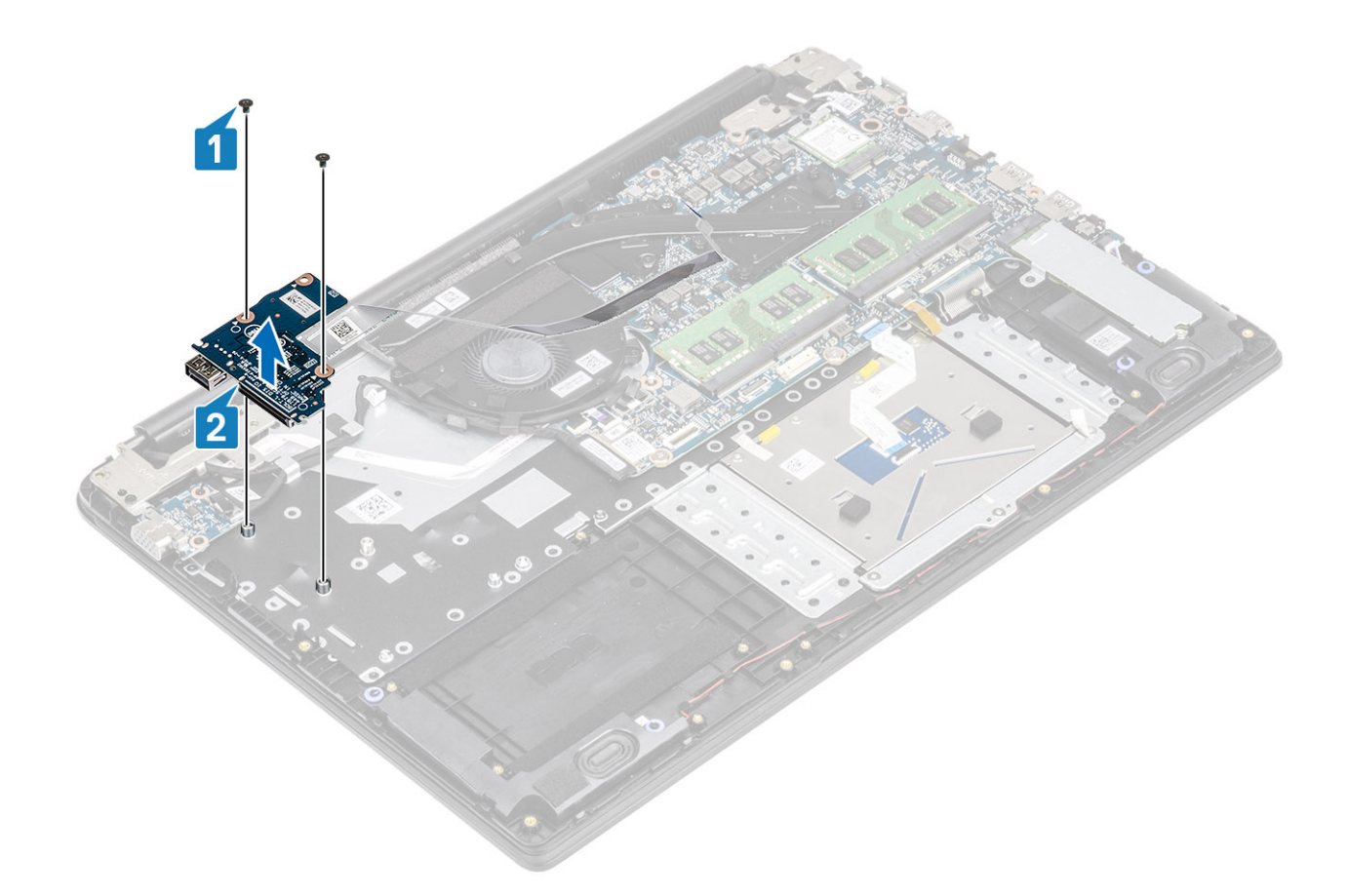

## Instalación de la placa de E/S

- 1 Mediante las marcas de alineación, coloque la placa de E/S en el ensamblaje del teclado y del reposamanos [1].
- 2 Reemplace los dos tornillos (M2x3) que fijan la placa de E/S al ensamblaje del teclado y el reposamanos [2].

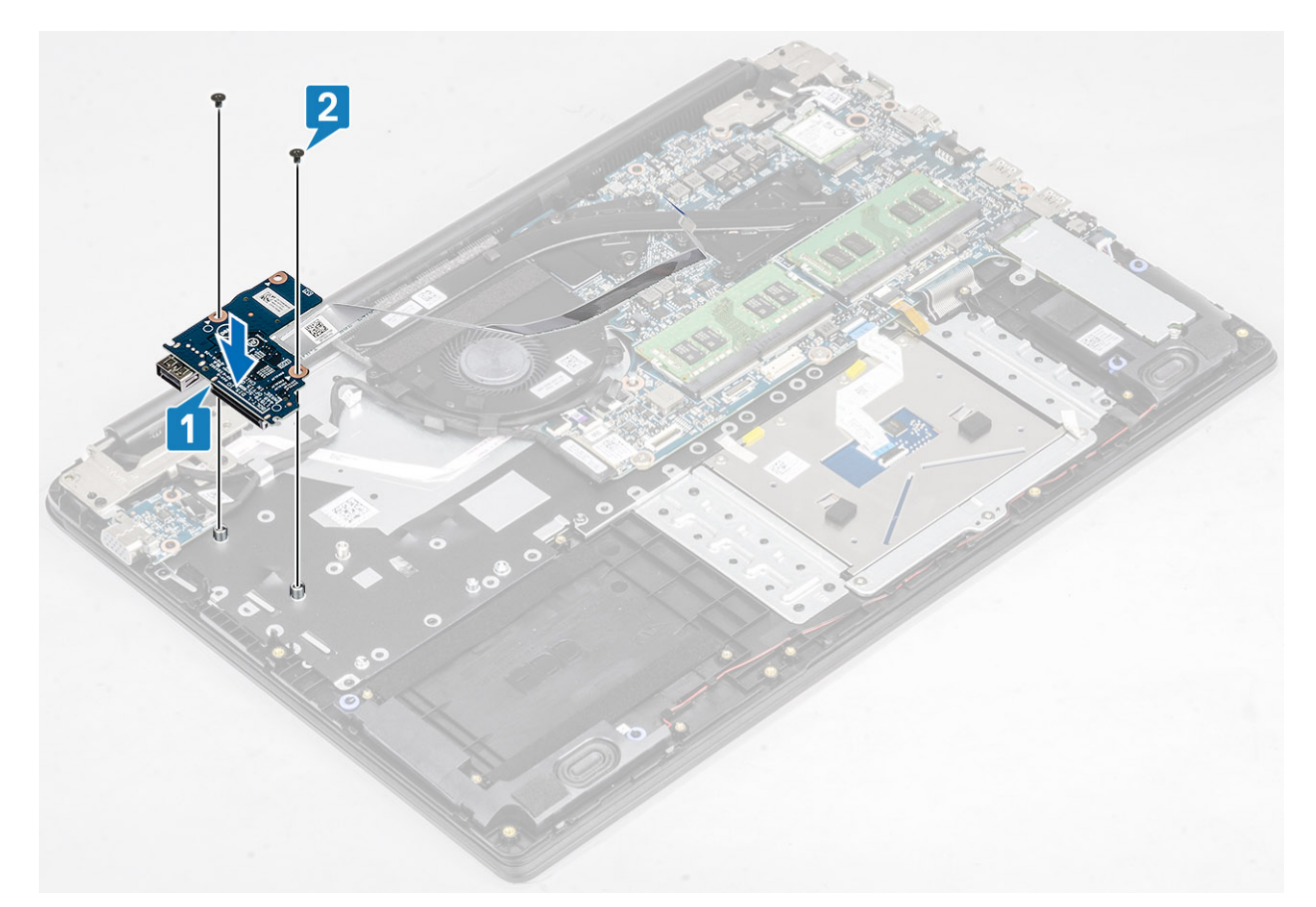

- 3 Adhiera el cable de la placa de E/S al ensamblaje del teclado y del reposamanos [1].
- 4 Conecte el cable de la placa de E/S a la tarjeta madre del sistema y cierre el pestillo para fijar el cable [2].

<span id="page-31-0"></span>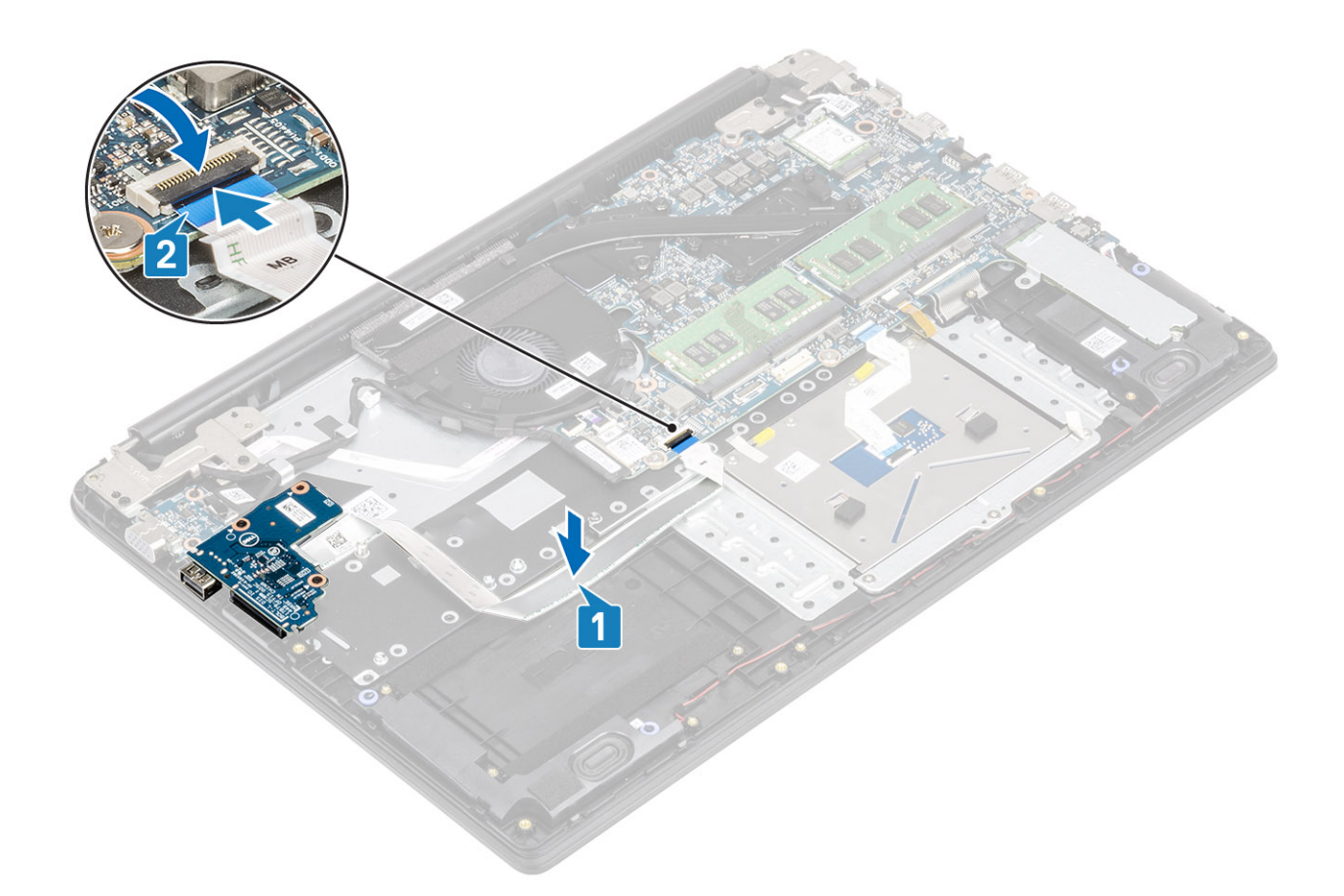

### Pasos siguientes

- 1 Reemplace el [ensamble de disco duro](#page-25-0)
- 2 Reemplace la [batería](#page-21-0)
- 3 Reemplace la [cubierta de la base](#page-17-0)
- 4 Reemplace la [tarjeta de memoria SD](#page-14-0)
- 5 Siga los procedimientos que se describen en [Después de manipular el interior de la computadora](#page-5-0)

## Superficie táctil

### Extracción del ensamblaje de la almohadilla de contacto

### Prerrequisitos

- 1 Siga los procedimientos que se describen en [Antes de manipular el interior de la computadora](#page-5-0)
- 2 Quite la [tarjeta de memoria SD](#page-13-0)
- 3 Extraiga la [cubierta de la base](#page-14-0).
- 4 Extraiga la [batería](#page-20-0)

- 1 Guite los tres tornillos (M2x2) que fijan el soporte de la almohadilla de contacto al ensamblaje del teclado y el reposamanos [1].
- 2 Levante el soporte de la almohadilla de contacto para quitarlo del ensamblaje del teclado y el reposamanos [2] y despegue la cinta que fija el soporte al reposamanos.

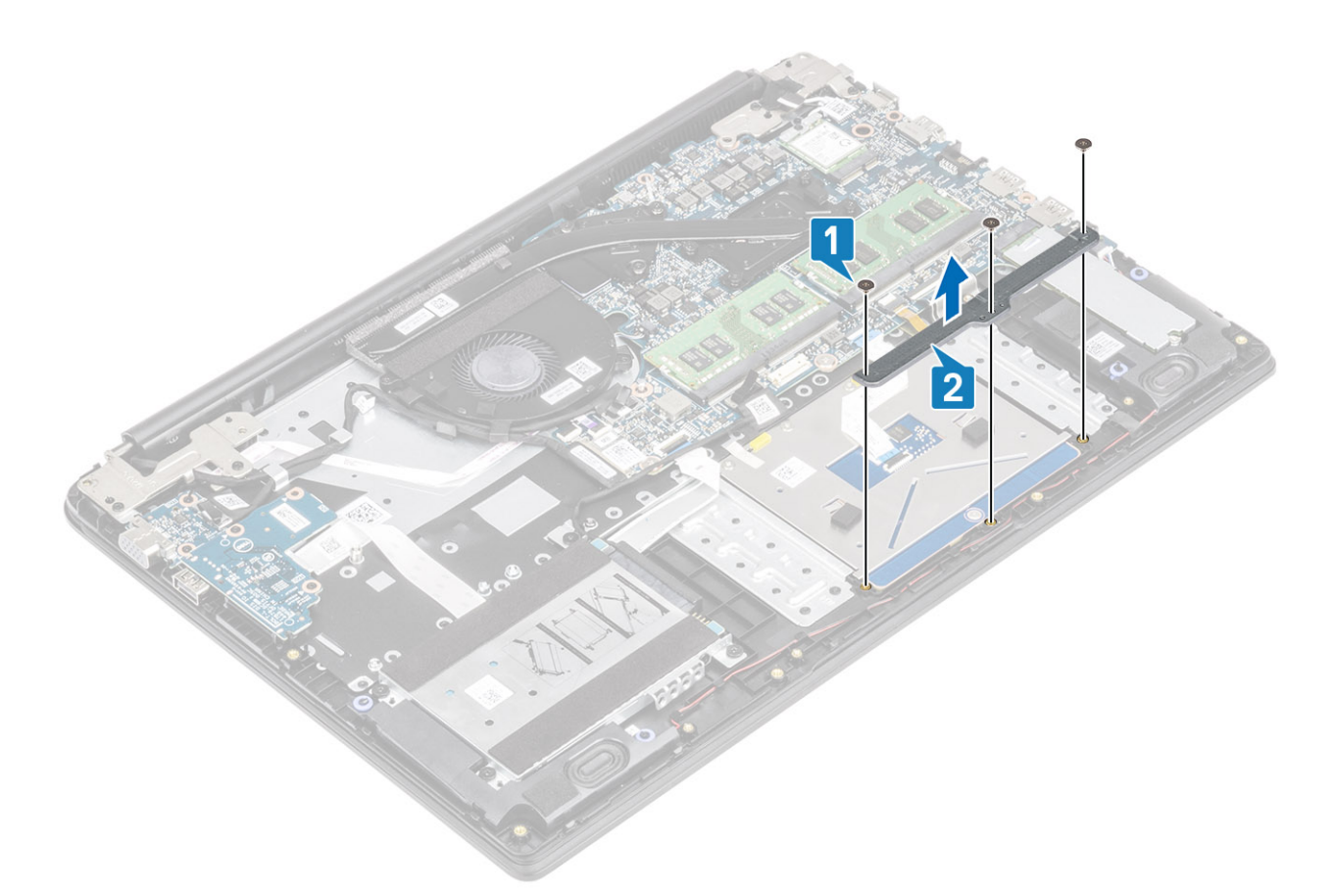

- 3 Levante el pestillo y desconecte el cable de la superficie táctil de la placa base [1].
- 4 Retire la cinta adhesiva que fija la superficie táctil al ensamblaje del teclado y del reposamanos [2].

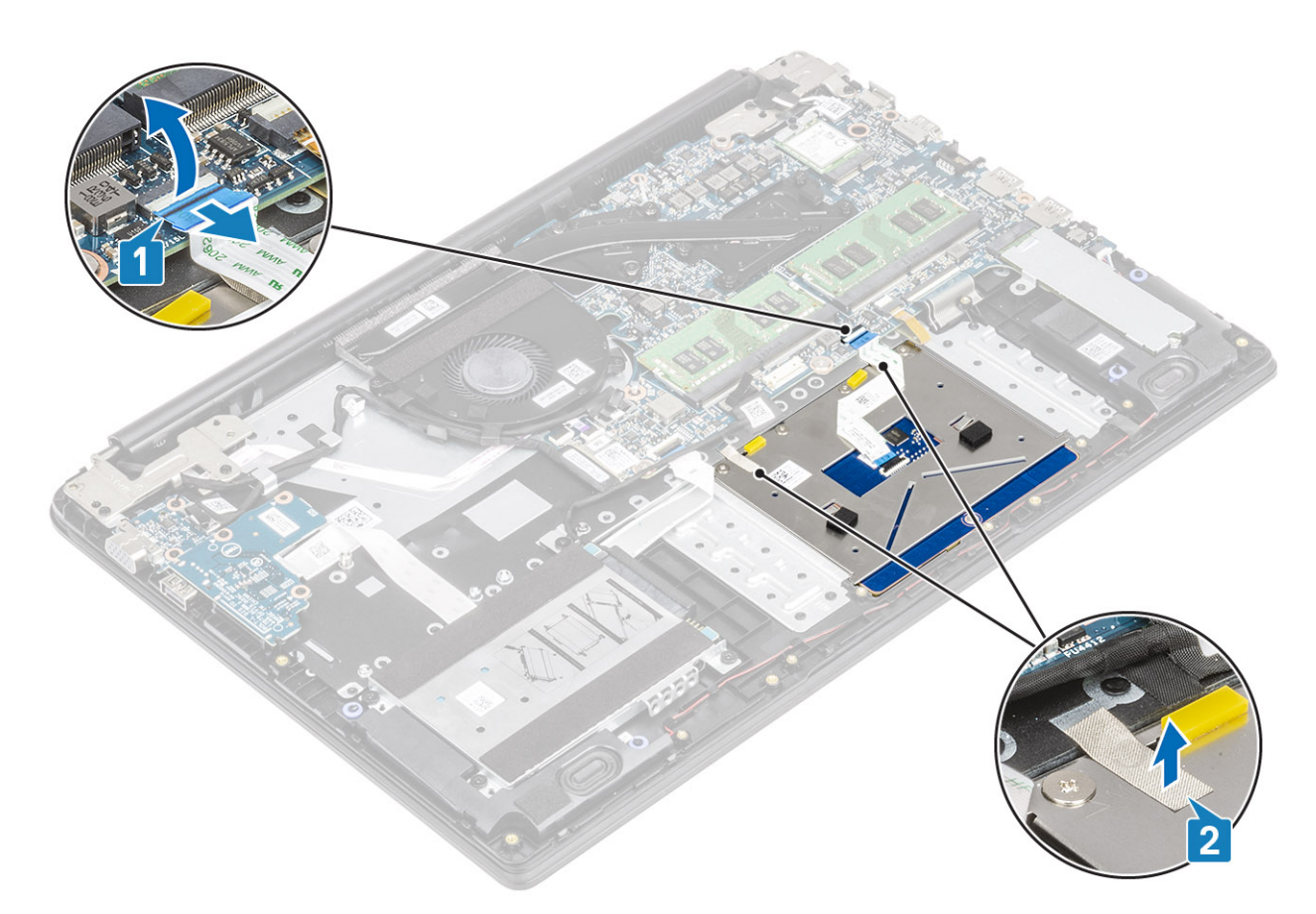

- 5 Extraiga los cuatro tornillos (M2x2) que fijan la superficie táctil al ensamblaje del teclado y del reposamanos [1].
- 6 Levante la superficie táctil para extraerla del ensamblaje del teclado y reposamanos [2].

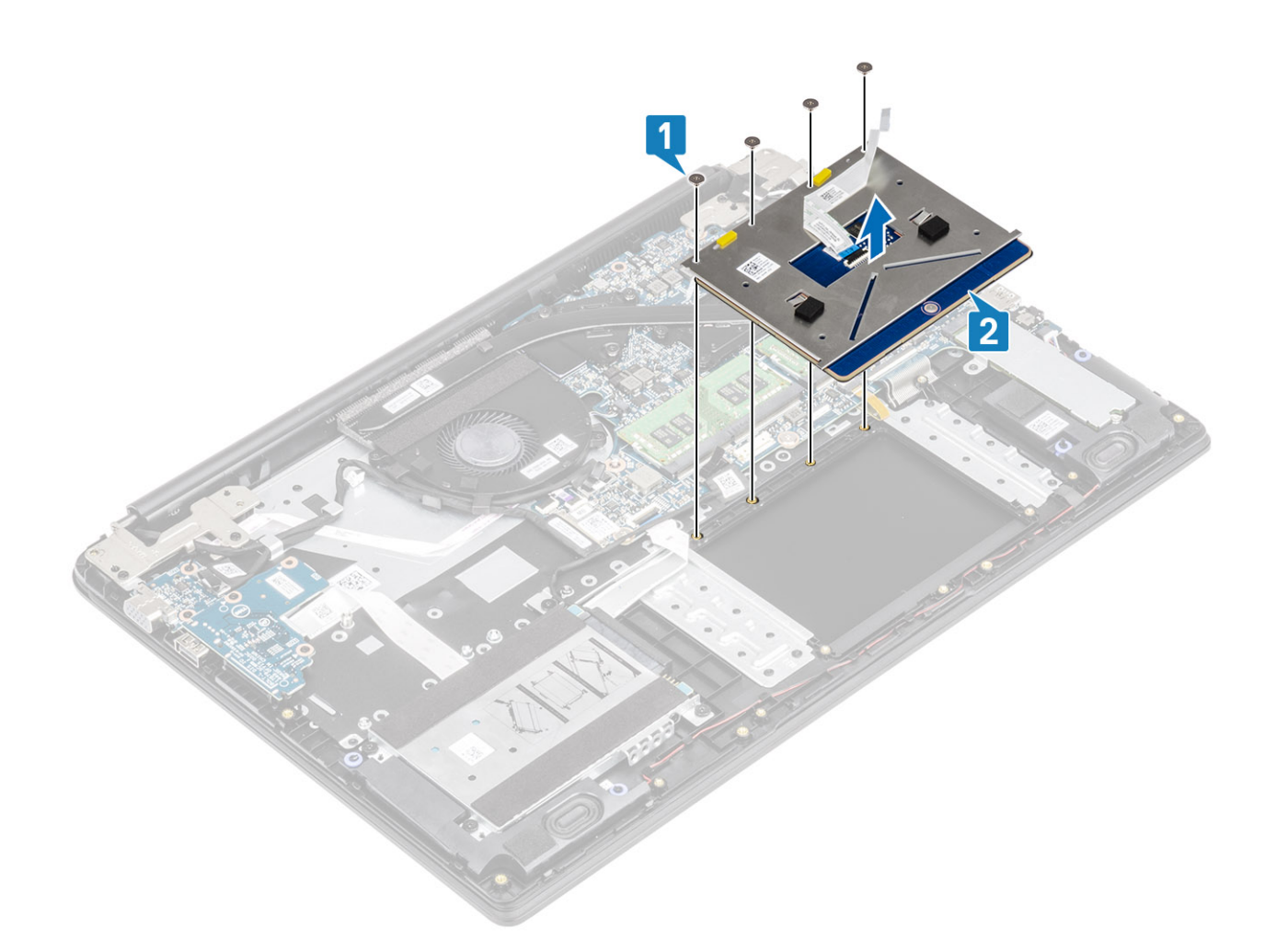

### Instalación del ensamblaje de la almohadilla de contacto

### Acerca de esta tarea

(i) NOTA: Asegúrese de que la superficie táctil esté alineada con la guías disponibles en el ensamblaje del teclado y del reposamanos, y que el espacio en ambos lados de la superficie táctil sea igual.

- 1 Coloque la almohadilla de contacto en la ranura del ensamblaje del teclado y el reposamanos [1].
- 2 Reemplace los cuatro tornillos (M2x2) que fijan la almohadilla al ensamblaje [2].

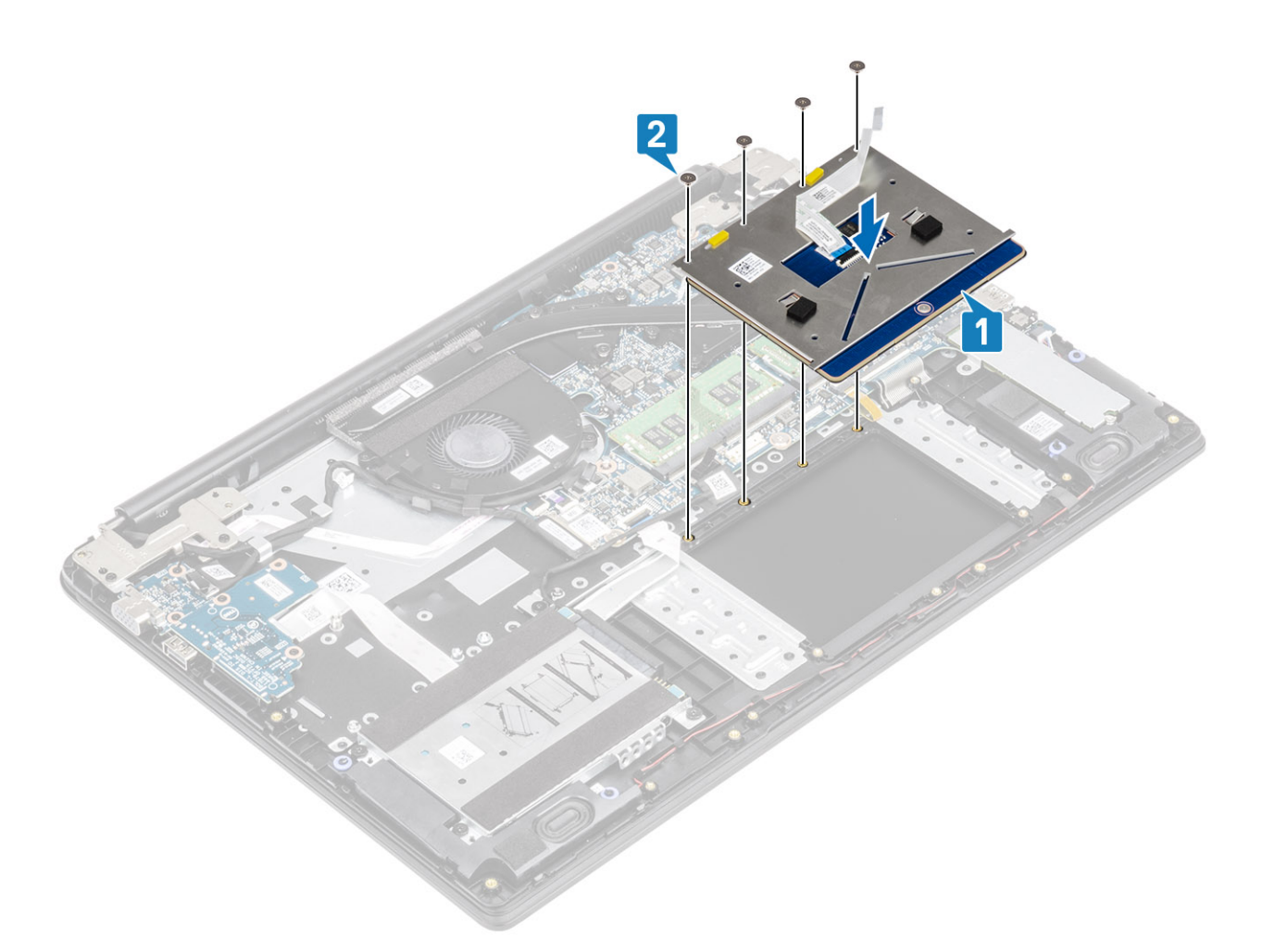

- 3 Adhiera la cinta adhesiva que fija la almohadilla de contacto al ensamblaje del teclado y el reposamanos [1].
- 4 Deslice el cable de la almohadilla de contacto en el conector de la tarjeta madre del sistema y cierre el pestillo para fijar el cable [2].
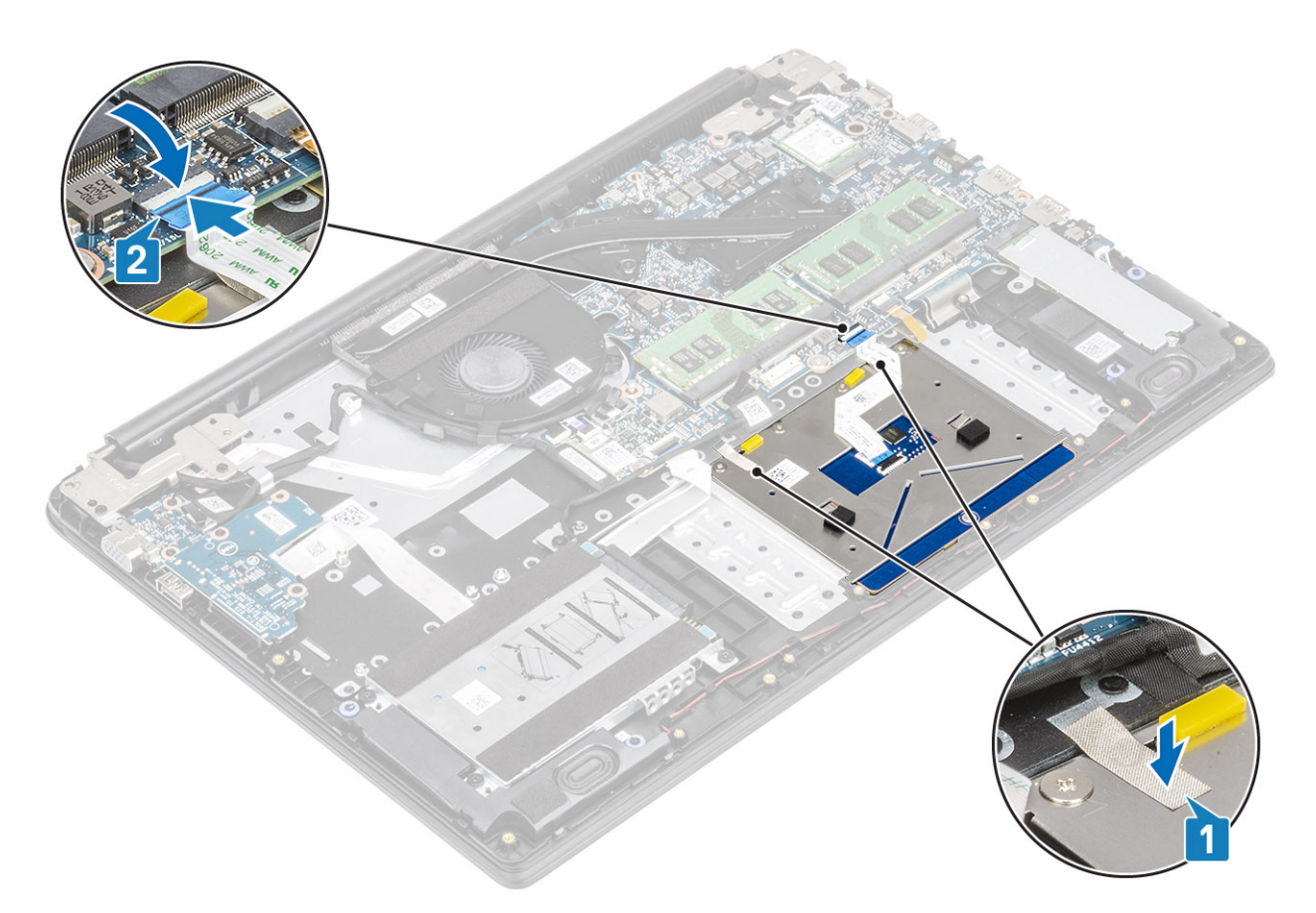

- 5 Coloque el soporte de la almohadilla de contacto en la ranura del ensamblaje del teclado y el reposamanos [1].
- 6 Reemplace los tres tornillos (M2x2) que fijan el soporte de la almohadilla de contacto al ensamblaje del teclado y el reposamanos [2] y adhiera la cinta que fija el soporte al reposamanos.

<span id="page-37-0"></span>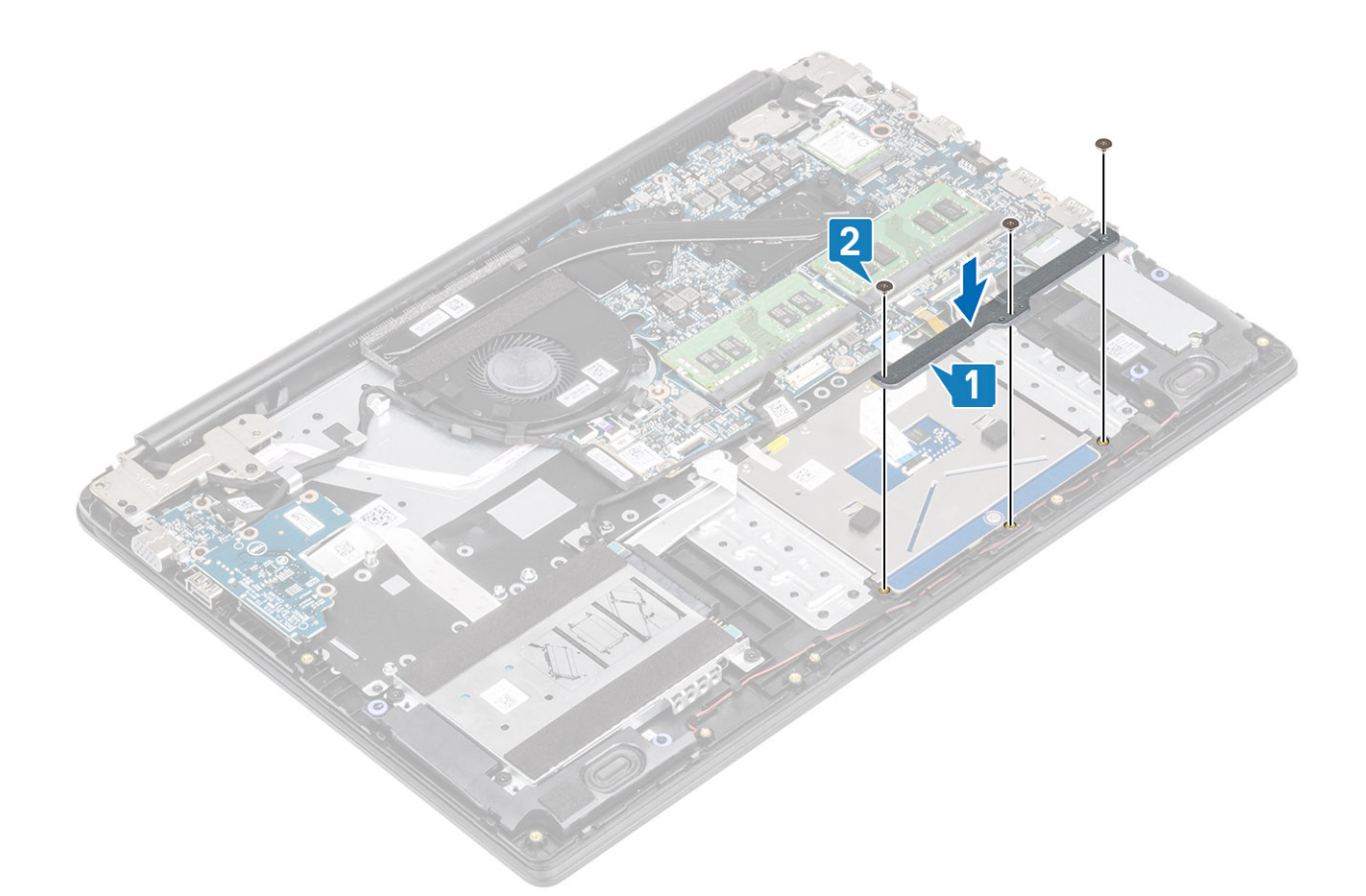

- 1 Reemplace la [batería](#page-21-0)
- 2 Reemplace la [cubierta de la base](#page-17-0)
- 3 Reemplace la [tarjeta de memoria SD](#page-14-0)
- 4 Siga los procedimientos que se describen en [Después de manipular el interior de la computadora](#page-5-0)

# Módulos de memoria

## Extracción del módulo de memoria

#### Prerrequisitos

- 1 Siga los procedimientos que se describen en [Antes de manipular el interior de la computadora](#page-5-0)
- 2 Quite la [tarjeta de memoria SD](#page-13-0)
- 3 Extraiga la [cubierta de la base](#page-14-0).
- 4 Extraiga la [batería](#page-20-0)

- 1 Haga palanca en los ganchos de jación del módulo de memoria hasta que se libere el módulo de memoria [1].
- 2 Extraiga el módulo de memoria de la ranura de este [2].

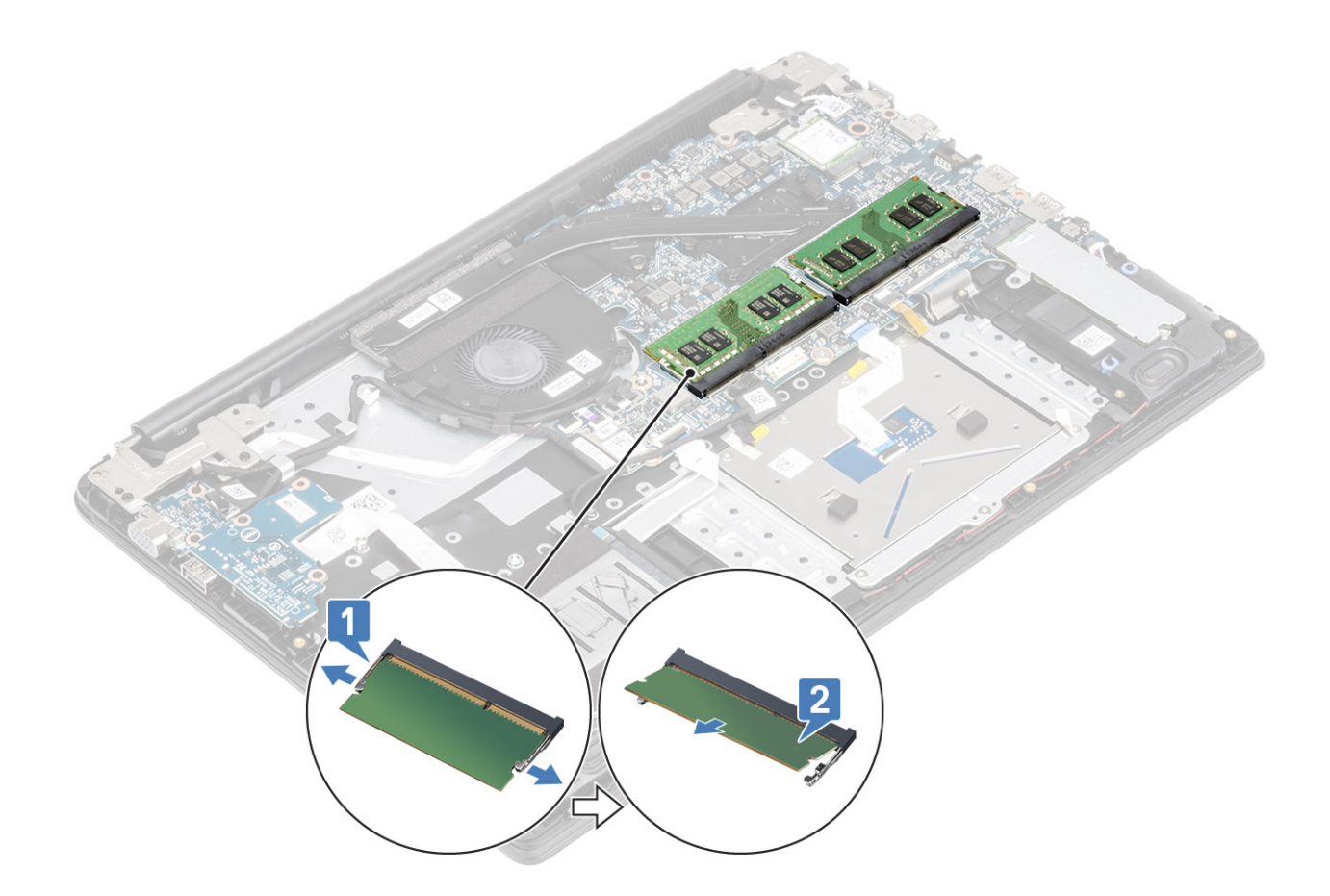

# Instalación del módulo de memoria

### Pasos

- 1 Alinee la muesca del módulo de memoria con la lengüeta de la ranura del módulo de memoria.
- 2 Deslice el módulo de memoria inclinado firmemente dentro de la ranura [1].
- 3 Presione el módulo de memoria hasta que los ganchos de retención lo fijen [2].

 $\circled{1}$  NOTA: Si no oye un clic, extraiga el módulo de memoria y vuelva a instalarlo.

<span id="page-39-0"></span>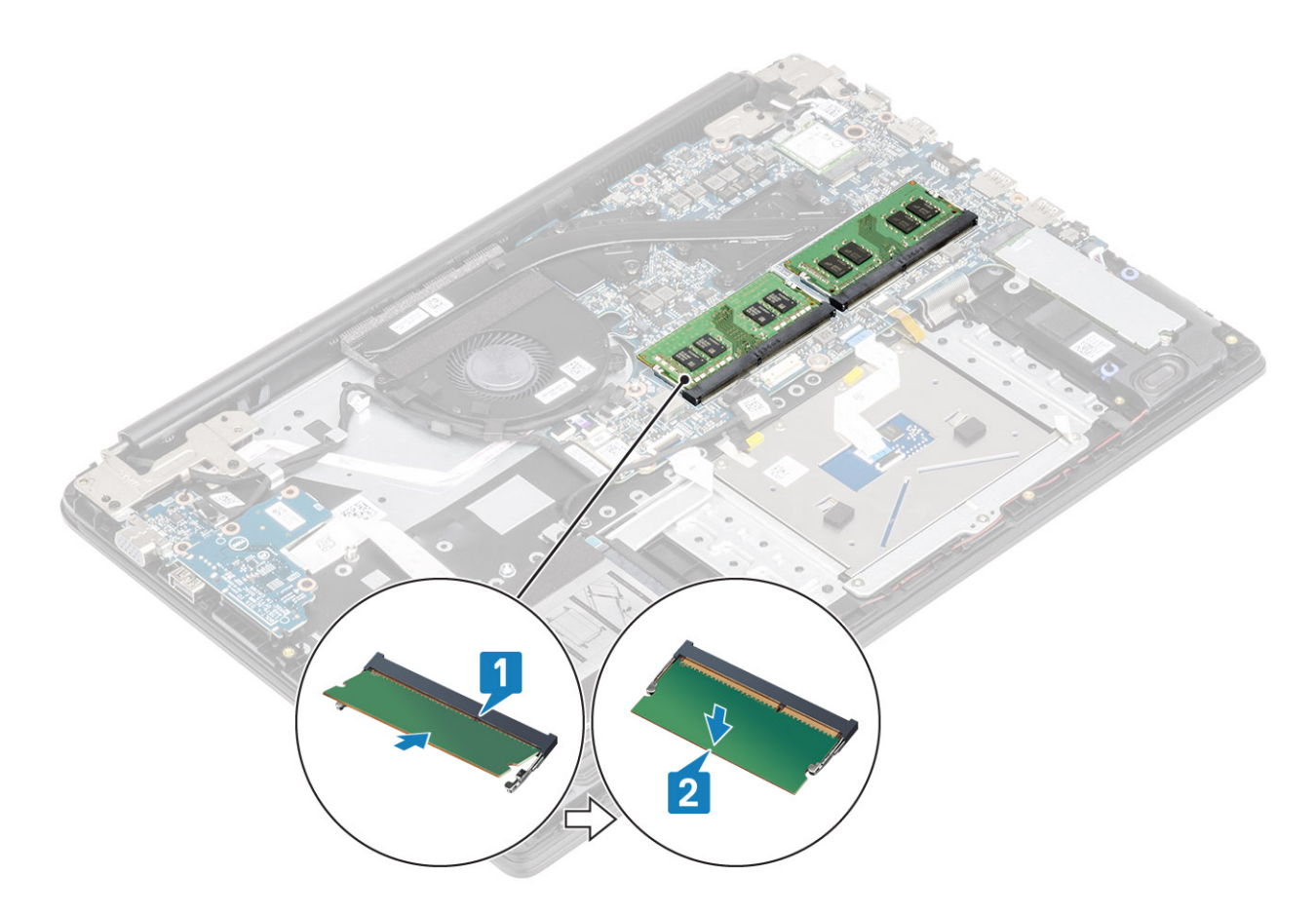

- 1 Reemplace la [batería](#page-21-0)
- 2 Reemplace la [cubierta de la base](#page-17-0)
- 3 Reemplace la [tarjeta de memoria SD](#page-14-0)
- 4 Siga los procedimientos que se describen en [Después de manipular el interior de la computadora](#page-5-0)

# Tarjeta WLAN

## Extracción de la tarjeta WLAN

#### Prerrequisitos

- 1 Siga los procedimientos que se describen en [Antes de manipular el interior de la computadora](#page-5-0)
- 2 Quite la [tarjeta de memoria SD](#page-13-0)
- 3 Extraiga la [cubierta de la base](#page-14-0).
- 4 Extraiga la [batería](#page-20-0)

- 1 Guite el tornillo único (M2x3) que fija el soporte de la tarjeta WLAN a la tarjeta madre del sistema [1].
- 2 Deslice y extraiga el soporte de la tarjeta WLAN que fija los cables de WLAN [2].
- 3 Desconecte los cables WLAN de los conectores de la tarjeta WLAN [3].
- 4 Levante la tarjeta WLAN para quitarla del conector [4].

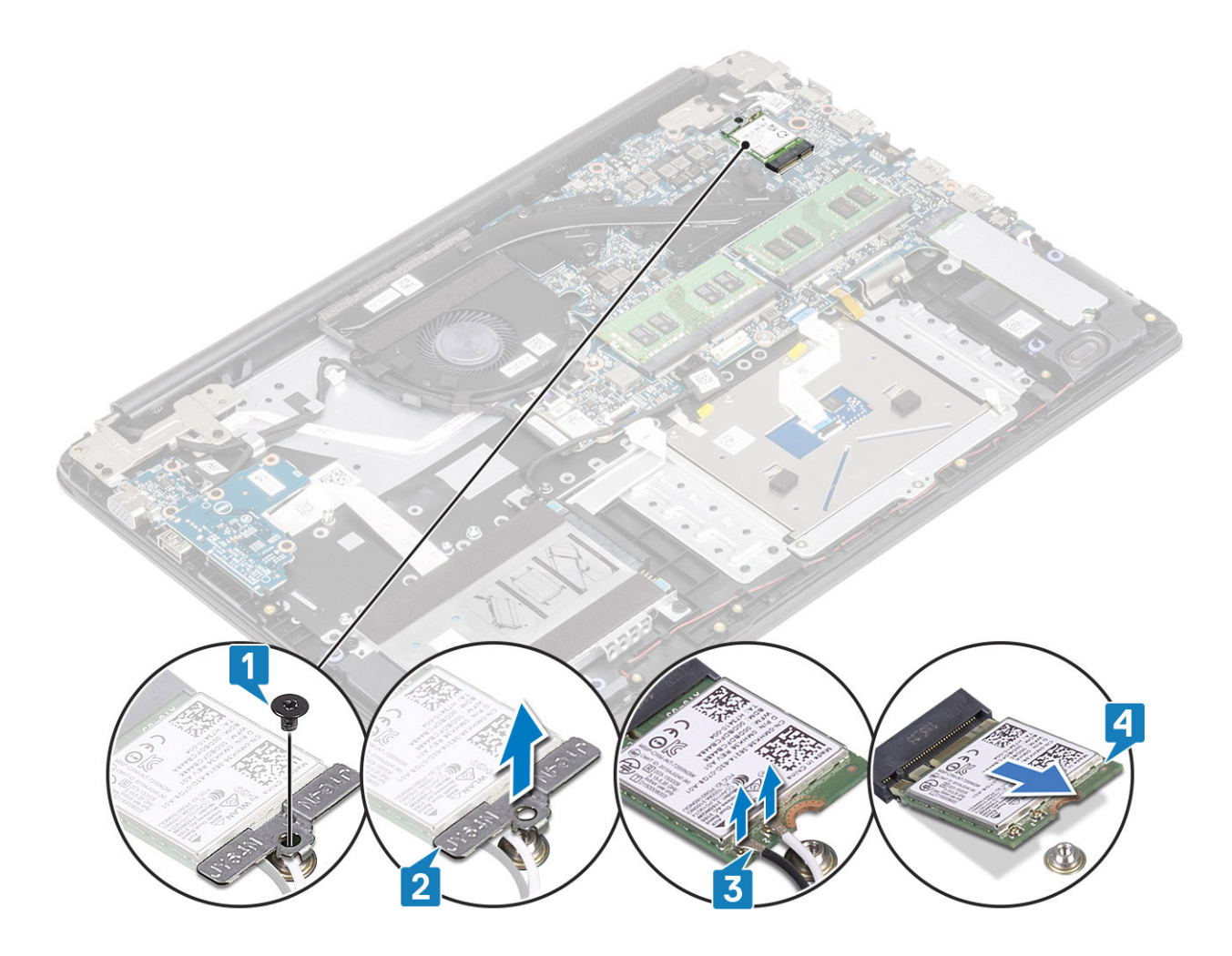

# Instalación de la tarjeta WLAN

### Acerca de esta tarea

△ | PRECAUCIÓN: Para evitar que se produzcan daños en la tarjeta WLAN, no coloque cables debajo de ella.

- 1 Inserte la tarjeta WLAN en el conector de la tarjeta madre del sistema [1].
- 2 Conecte los cables de WLAN a los conectores de la tarjeta WLAN [2].
- 3 Coloque el soporte de la tarjeta WLAN para fijar los cables de WLAN a la tarjeta WLAN [3].
- 4 Reemplace el tornillo único (M2x3) para fijar el soporte de la WLAN a la tarjeta WLAN [4].

<span id="page-41-0"></span>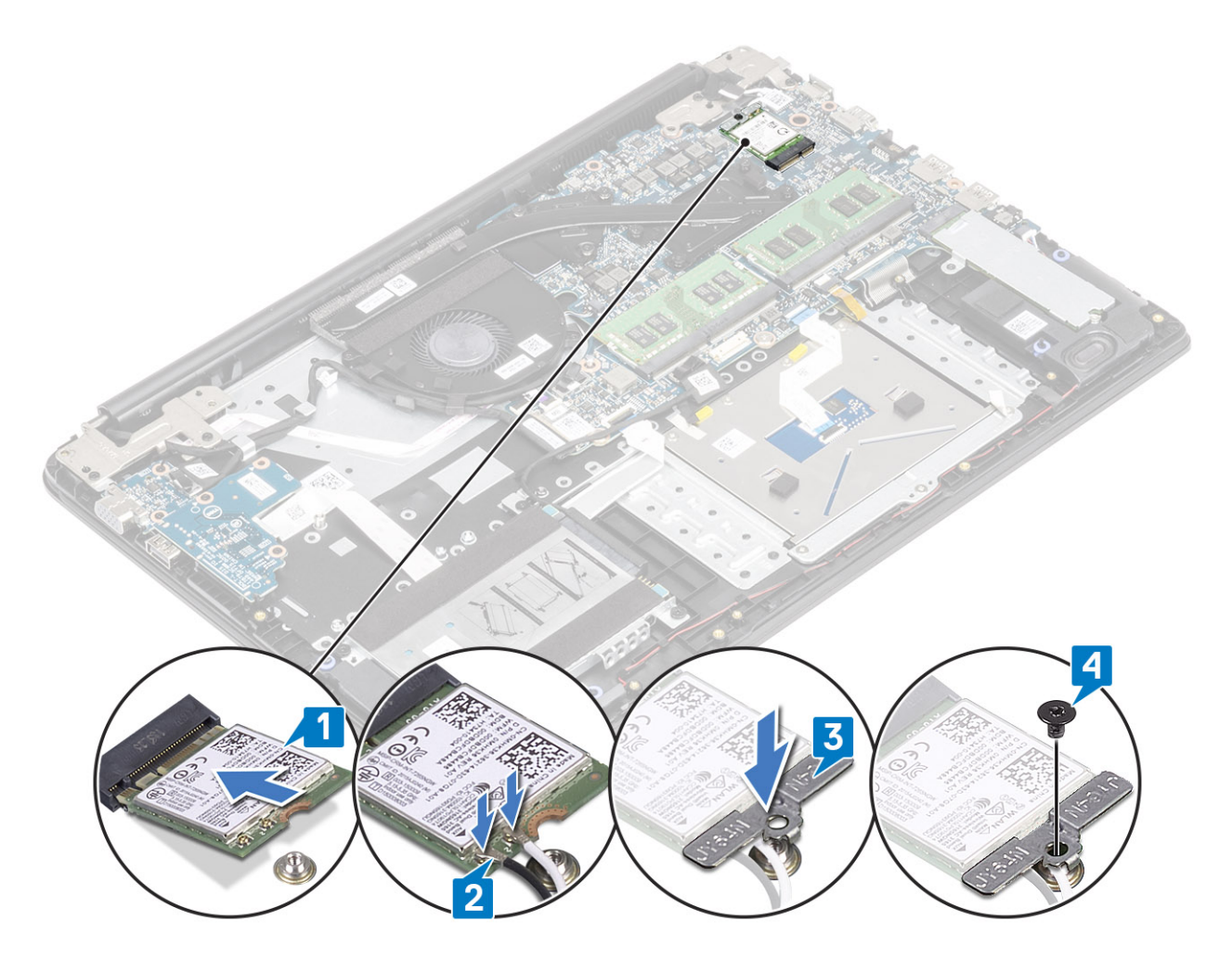

- 1 Reemplace la [batería](#page-21-0)
- 2 Reemplace la [cubierta de la base](#page-17-0)
- 3 Reemplace la [tarjeta de memoria SD](#page-14-0)
- 4 Siga los procedimientos que se describen en [Después de manipular el interior de la computadora](#page-5-0)

# Unidad de estado sólido/módulo de memoria Intel Optane

## Extracción de la memoria Intel Optane o la unidad de estado sólido M.2 2280 (opcional)

### Prerrequisitos

- NOTA: Deshabilite la memoria Intel Optane antes de quitar el módulo de memoria Intel Optane de la computadora. Para obtener más información sobre la deshabilitación de la memoria Intel Optane, consulte [Deshabilitación de la memoria Intel Optane.](#page-11-0)
- 1 Siga los procedimientos que se describen en [Antes de manipular el interior de la computadora](#page-5-0)
- 2 Guite la [tarjeta de memoria SD](#page-13-0)
- 3 Extraiga la [cubierta de la base](#page-14-0).
- 4 Extraiga la [batería](#page-20-0)

- 1 Guite el tornillo único (M2x3) que fija la placa térmica al ensamblaje del teclado y el reposamanos [1].
- 2 Voltee la placa térmica [2].
- 3 Deslice y quite la placa térmica de la ranura de la unidad de estado sólido/Intel Optane [3].

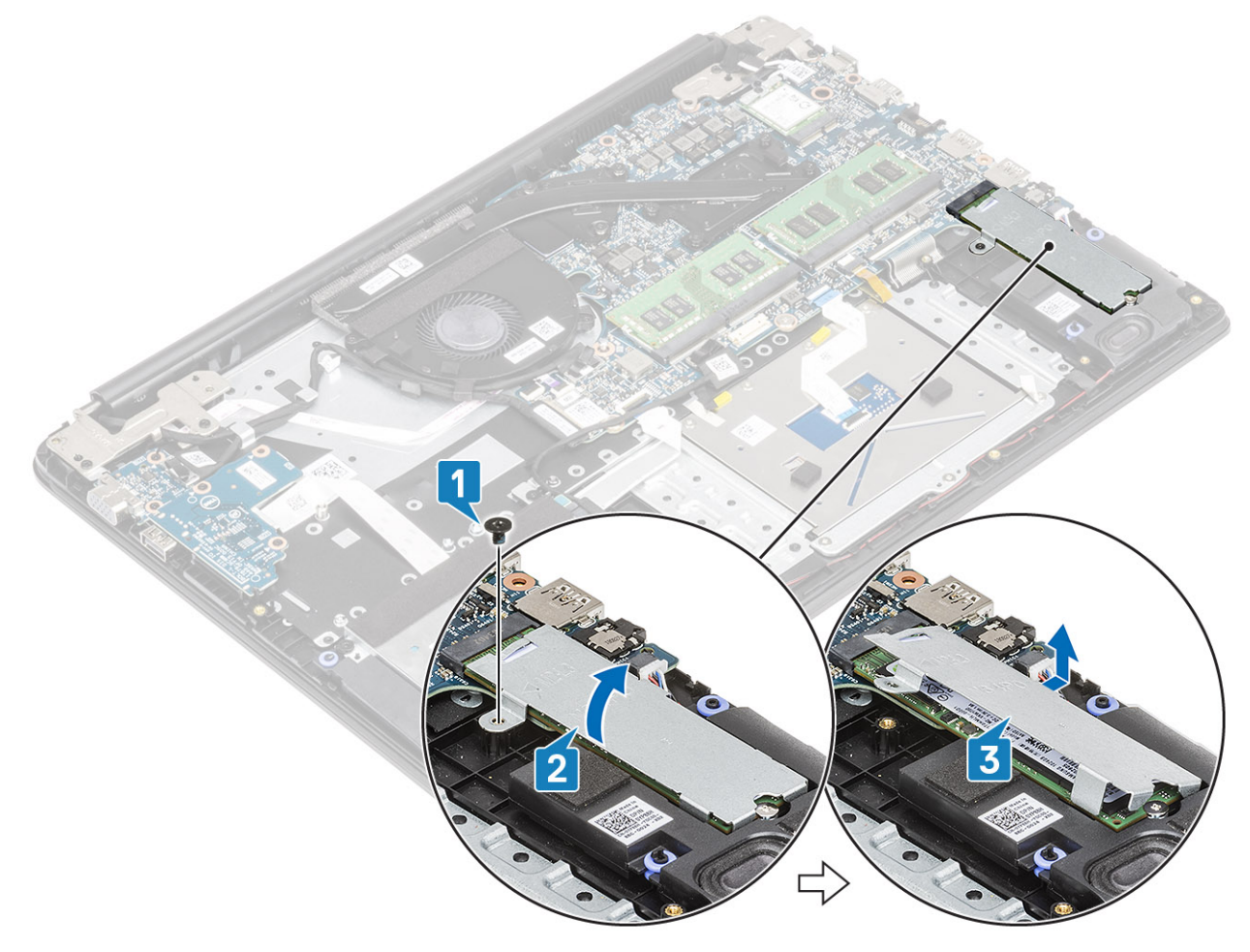

- 4 Guite el tornillo único (M2x2) que fija la unidad de estado sólido/tarjeta Intel Optane al ensamblaje del teclado y el reposamanos [1].
- 5 Deslice y levante la unidad de estado sólido/tarjeta Intel Optane para quitarla del ensamblaje del teclado y el reposamanos [2].

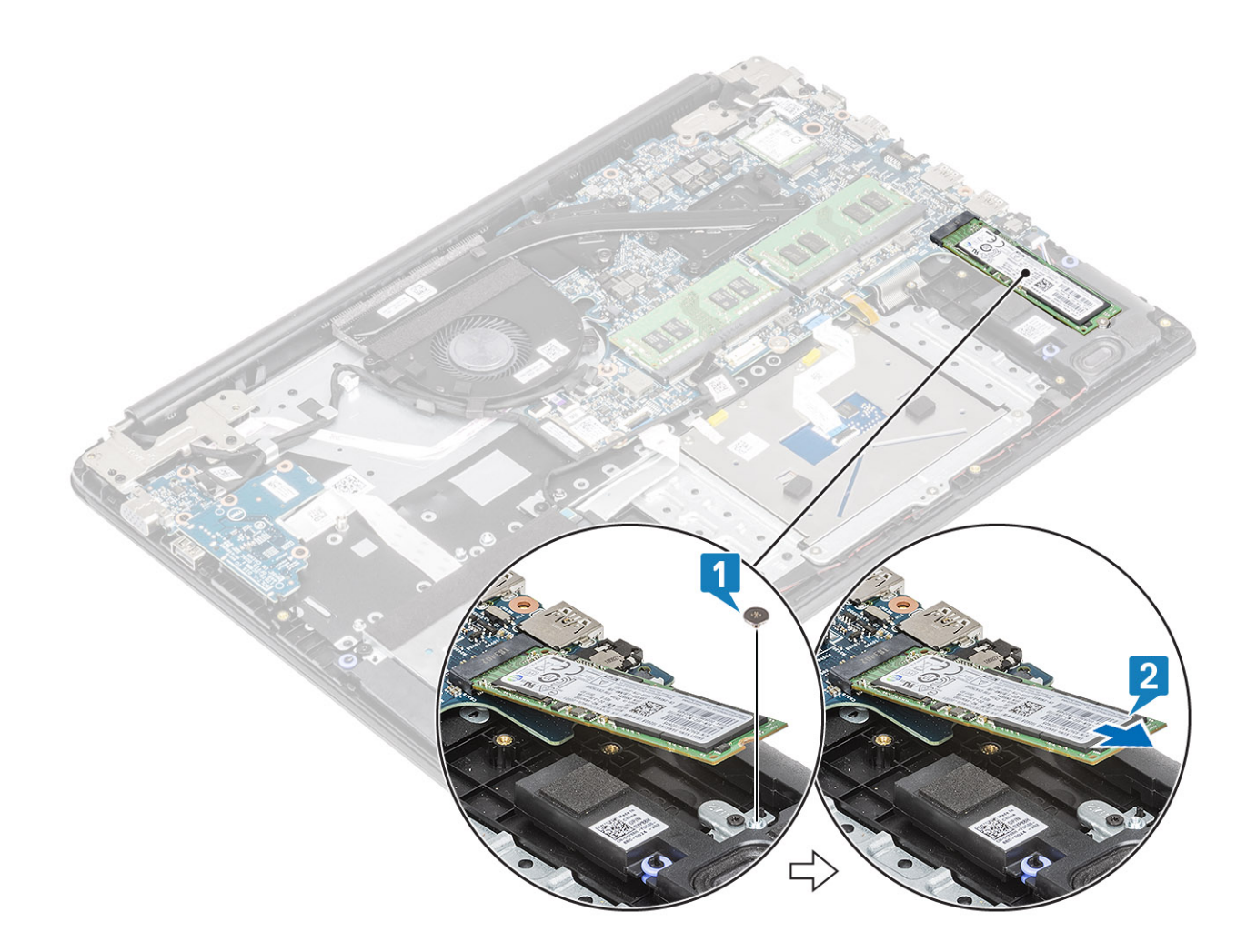

## Instalación de la memoria Intel Optane o la unidad de estado sólido M.2 2280 (opcional)

- 1 Deslice e inserte la lengüeta de la unidad de estado sólido/tarjeta Intel Optane en la ranura de la unidad de estado sólido/tarjeta Intel Optane [1].
- 2 Reemplace el tornillo único (M2x2) que fija la unidad de estado sólido/tarjeta Intel Optane al ensamblaje del teclado y el reposamanos [2].
- 3 Alinee y reemplace la placa térmica en la ranura de unidad de estado sólido/tarjeta Intel Optane [1, 2].
- 4 Coloque el tornillo (M2x3) que fija la placa térmica al ensamblaje del teclado y reposamanos [3].

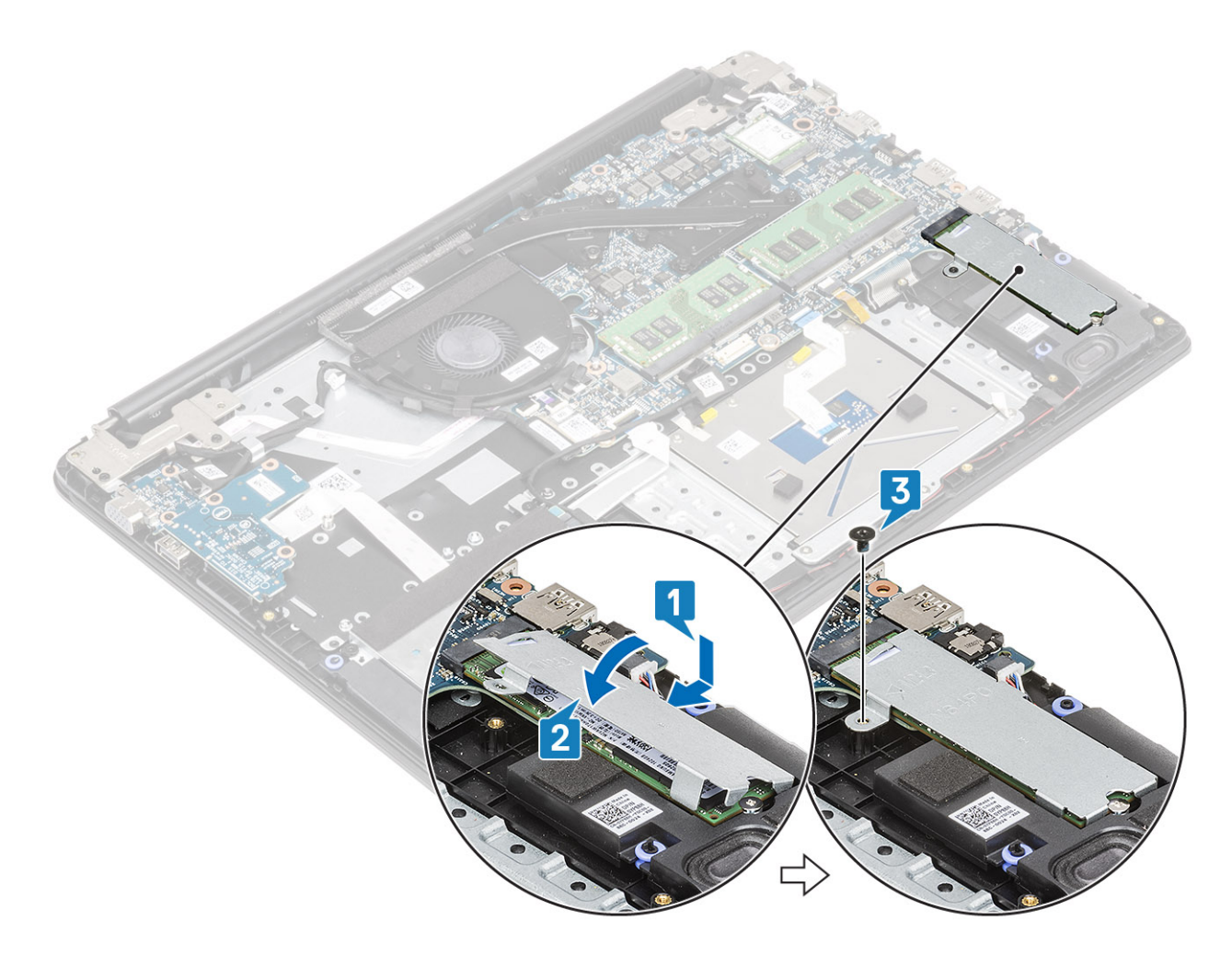

- 1 Reemplace la [batería](#page-21-0)
- 2 Reemplace la [cubierta de la base](#page-17-0)
- 3 Reemplace la [tarjeta de memoria SD](#page-14-0)
- 4 Siga los procedimientos que se describen en [Después de manipular el interior de la computadora](#page-5-0)

## Extracción del soporte para unidad de estado sólido M.2

#### Prerrequisitos

- 1 Siga los procedimientos que se describen en [Antes de manipular el interior de la computadora](#page-5-0)
- 2 Quite la [tarjeta de memoria SD](#page-13-0)
- 3 Extraiga la [cubierta de la base](#page-14-0).
- 4 Extraiga la [batería](#page-20-0)

- 1 Guite el tornillo único (M2x3) que fija el soporte para unidad de estado sólido al ensamblaje del teclado y el reposamanos [1].
- 2 Quite el soporte para unidad de estado sólido del ensamblaje del teclado y el reposamanos [2].

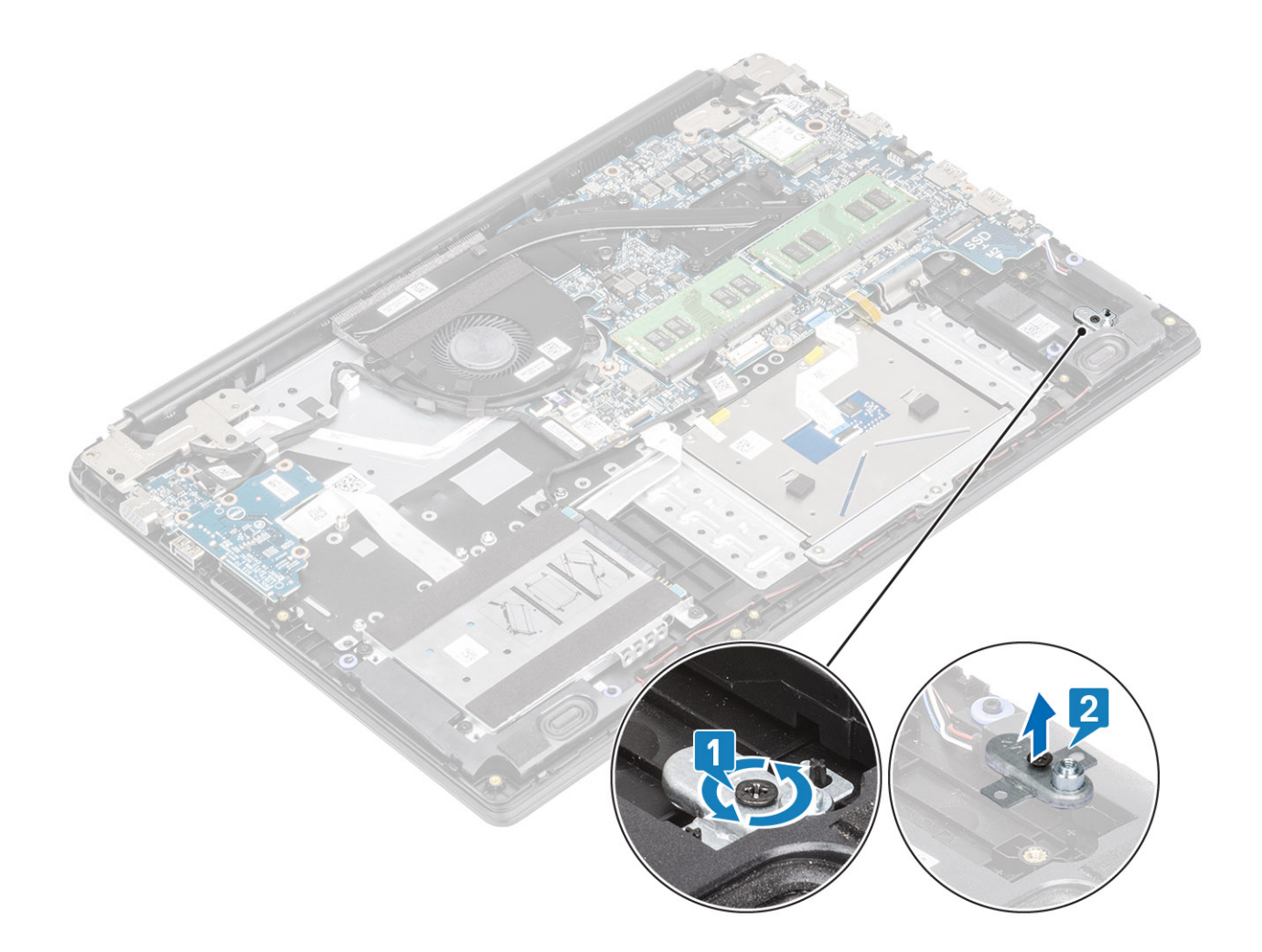

# Instalación del soporte para unidad de estado sólido

- 1 Alinee y reemplace el soporte para unidad de estado sólido en el ensamblaje del teclado y el reposamanos [1].
- 2 Reemplace el tornillo único (M2x3) que fija el soporte de la unidad de estado sólido al ensamblaje del teclado y el reposamanos [2].

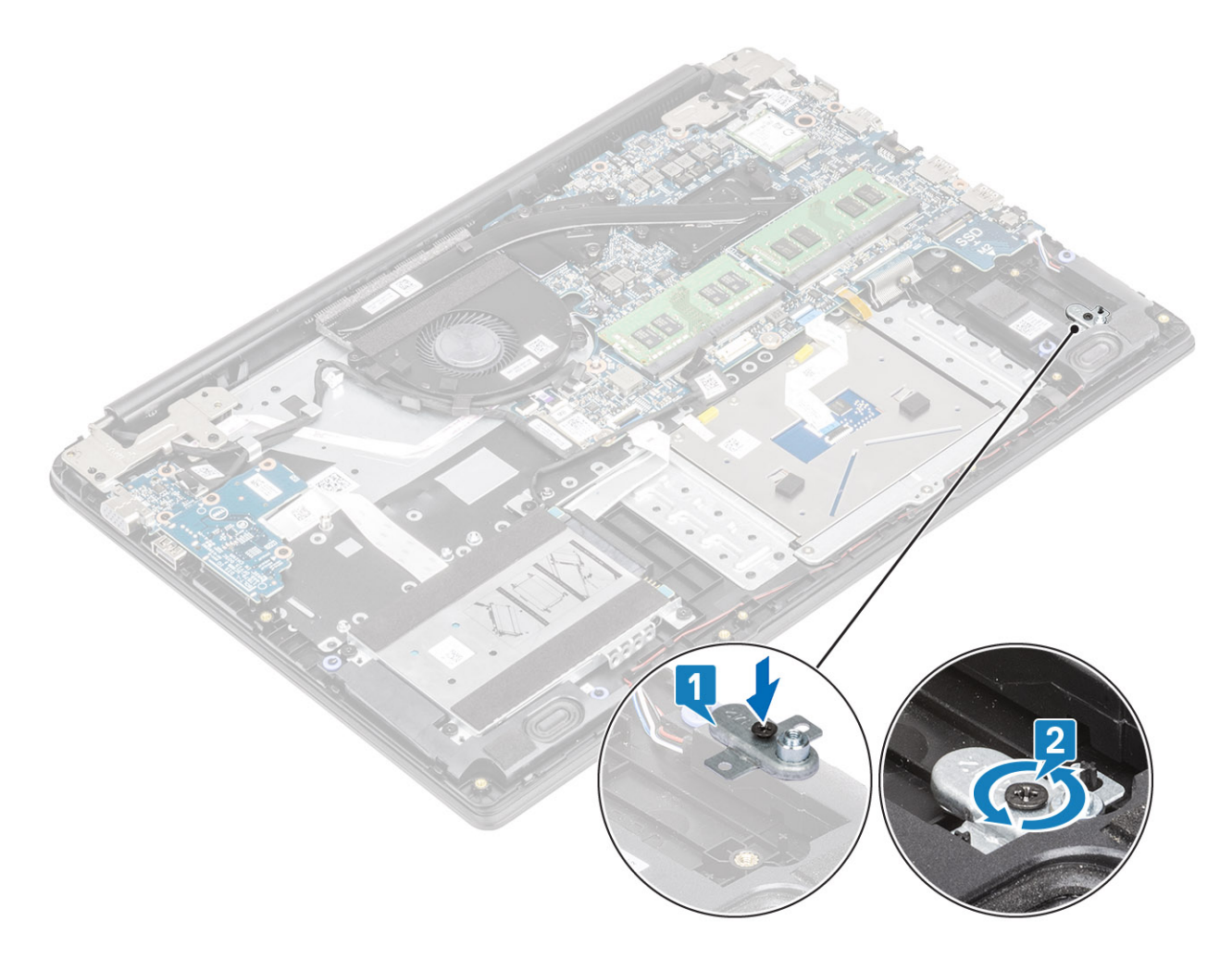

- 1 Reemplace la [batería](#page-21-0)
- 2 Reemplace la [cubierta de la base](#page-17-0)
- 3 Reemplace la [tarjeta de memoria SD](#page-14-0)
- 4 Siga los procedimientos que se describen en [Después de manipular el interior de la computadora](#page-5-0)

# Extracción de la unidad de estado sólido M.2 2230

#### Prerrequisitos

- 1 Siga los procedimientos que se describen en [Antes de manipular el interior de la computadora](#page-5-0)
- 2 Quite la [tarjeta de memoria SD](#page-13-0)
- 3 Extraiga la [cubierta de la base](#page-14-0).
- 4 Extraiga la [batería](#page-20-0)

- 1 Guite el tornillo único (M2x3) que fija la placa térmica al ensamblaje del teclado y el reposamanos [1].
- 2 Voltee la placa térmica [2].
- 3 Deslice y quite la placa térmica de la ranura para unidad de estado sólido [3].

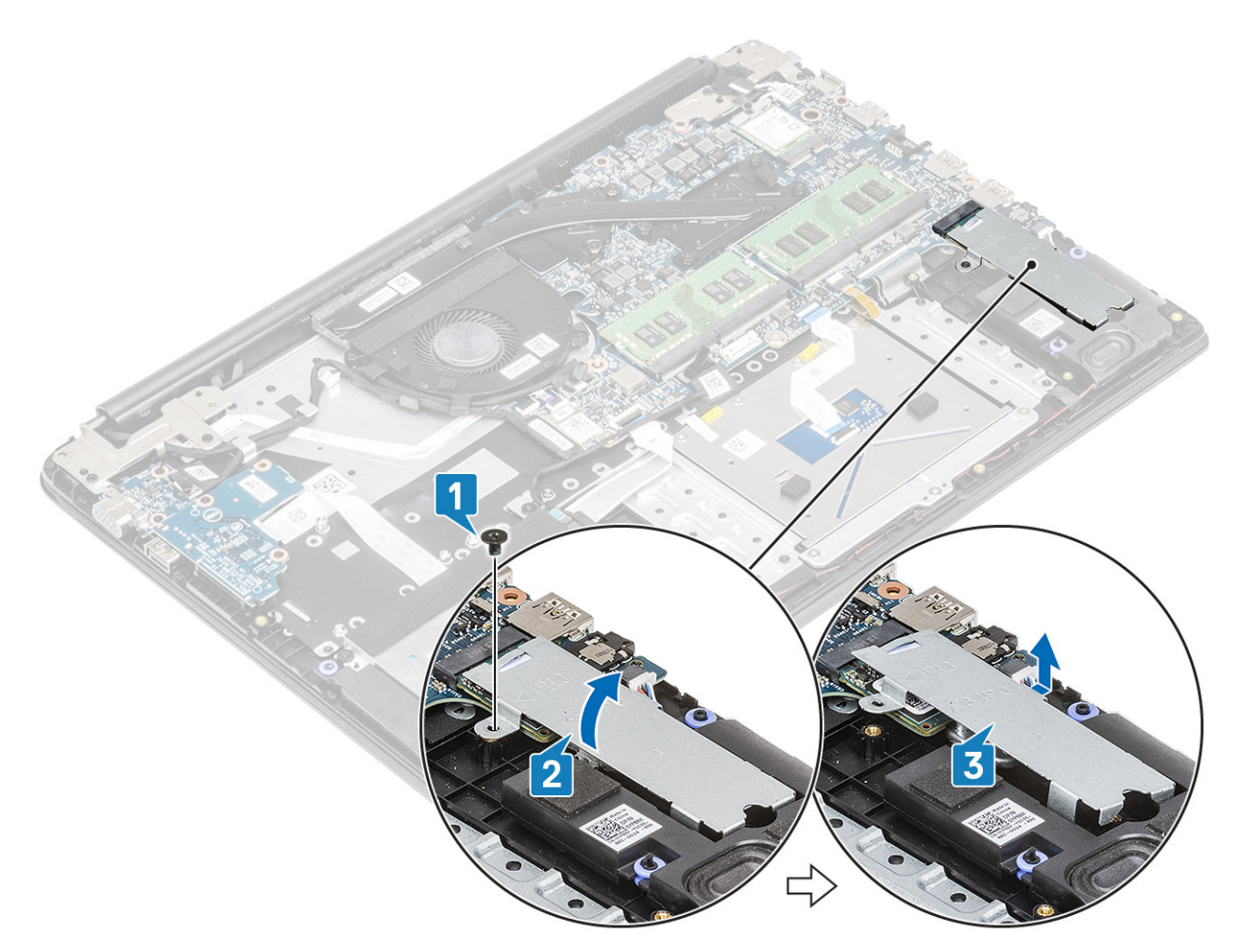

- 4 Guite el tornillo único (M2x2) que fija la unidad de estado sólido al soporte para unidad de estado sólido [1].
- 5 Deslice y quite la unidad de estado sólido para quitarla de la de unidad de estado sólido [2].

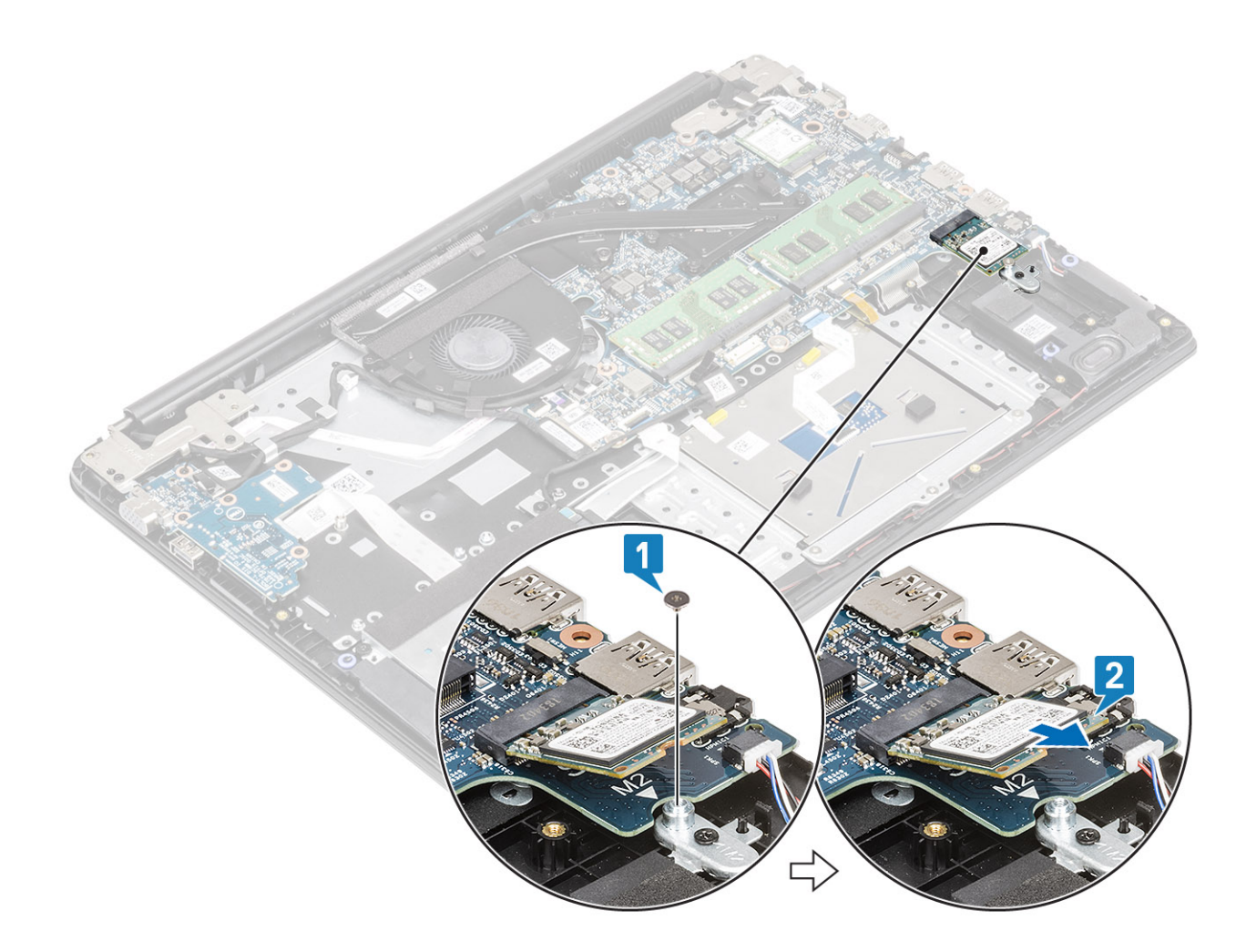

# Instalación de la unidad de estado sólido M.2 2230

- 1 Inserte la unidad de estado sólido en su ranura correspondiente en la tarjeta madre del sistema [1].
- 2 Reemplace el tornillo único (M2x3) que fija la unidad de estado sólido al soporte de la unidad de estado sólido [2].

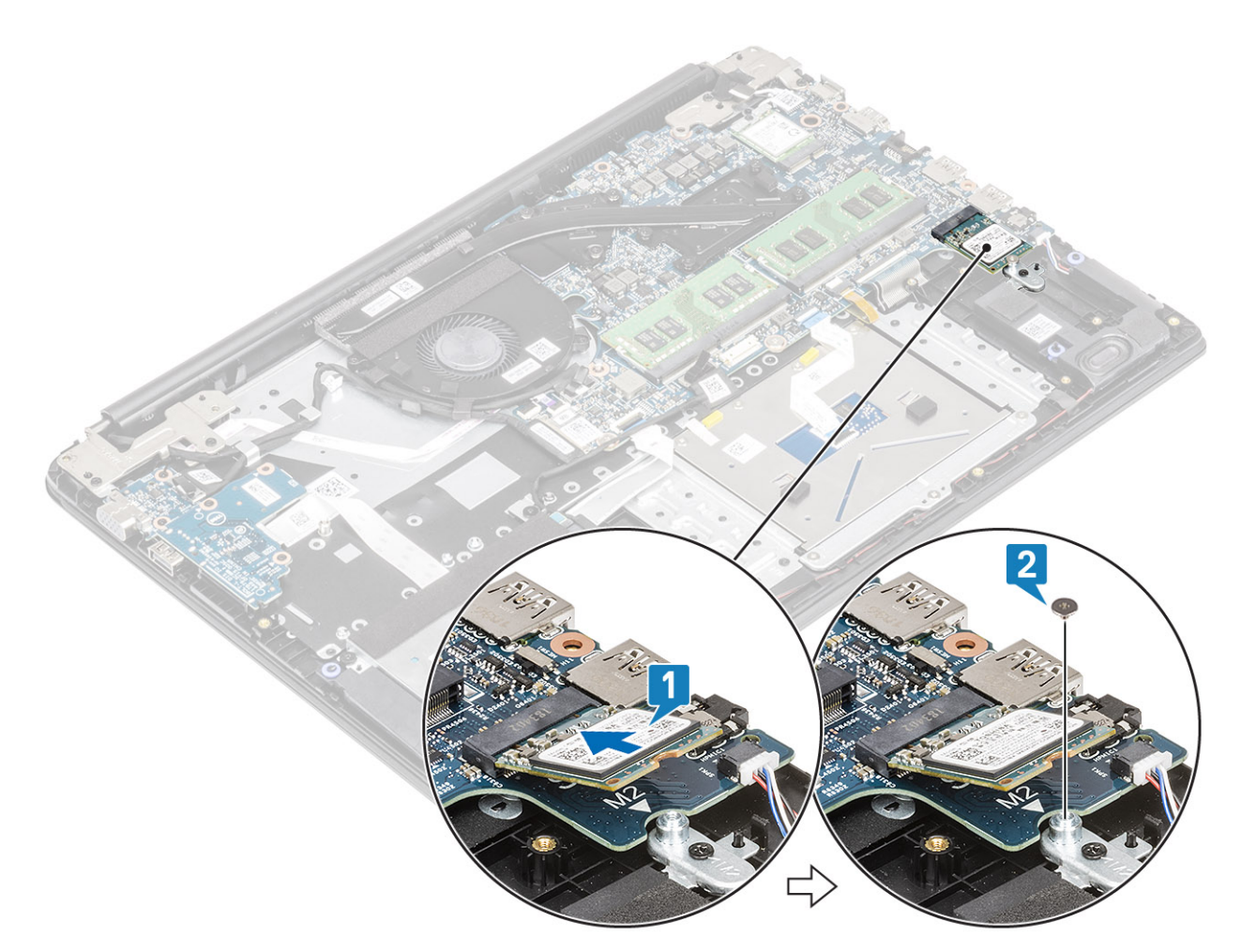

- 3 Alinee y reemplace la placa térmica en la unidad de estado sólido [1, 2].
- 4 Coloque el tornillo (M2x3) que fija la placa térmica al ensamblaje del teclado y reposamanos [3].

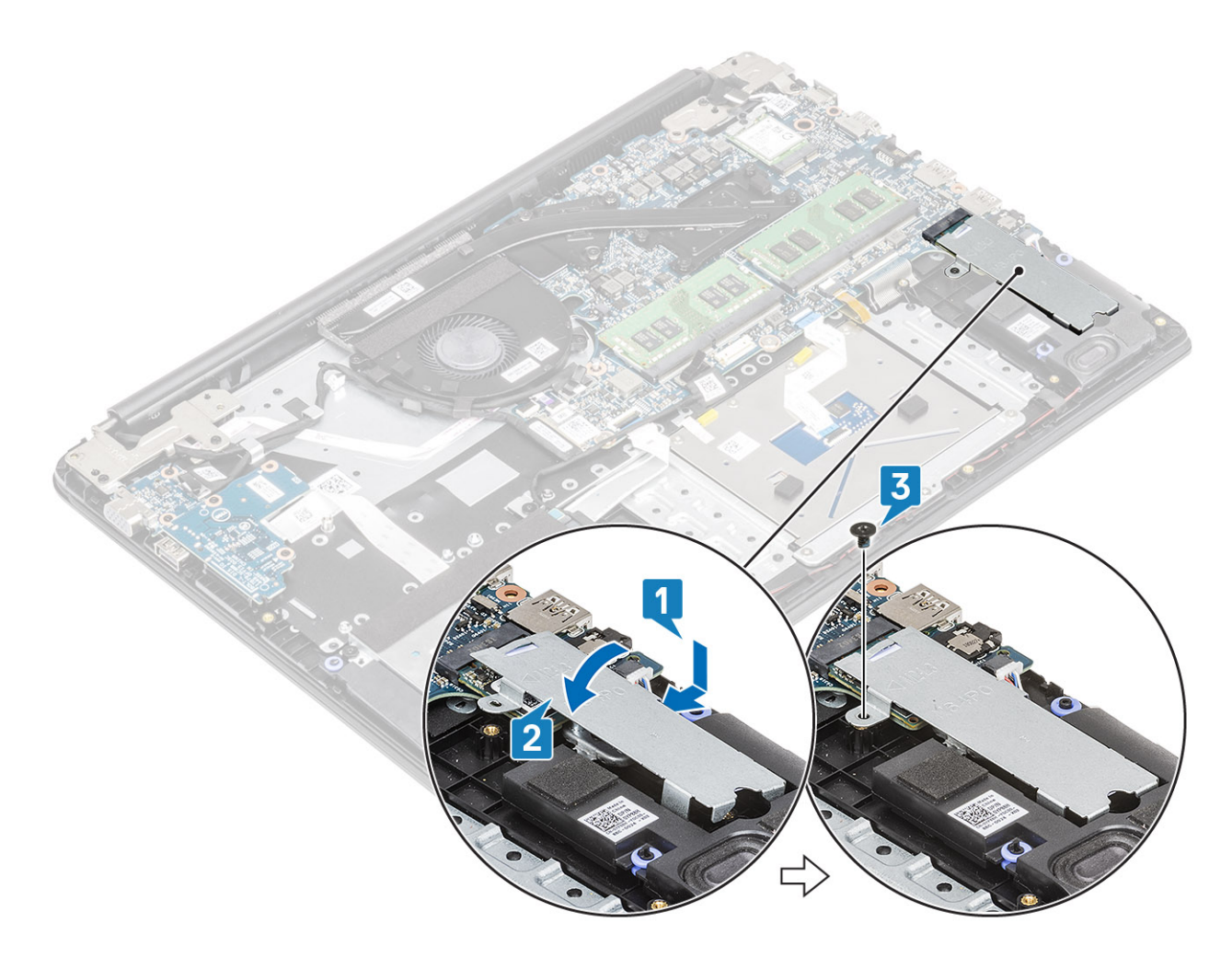

- 1 Reemplace la [batería](#page-21-0)
- 2 Reemplace la [cubierta de la base](#page-17-0)
- 3 Reemplace la [tarjeta de memoria SD](#page-14-0)
- 4 Siga los procedimientos que se describen en [Después de manipular el interior de la computadora](#page-5-0)

# Altavoces

## Extracción de los altavoces

#### Prerrequisitos

- 1 Siga los procedimientos que se describen en [Antes de manipular el interior de la computadora](#page-5-0)
- 2 Quite la [tarjeta de memoria SD](#page-13-0)
- 3 Extraiga la [cubierta de la base](#page-14-0).
- 4 Extraiga la [batería](#page-20-0)

- 1 Desconecte el cable del altavoz de la placa base [1].
- 2 Guite la cinta que fija los cables del altavoz al ensamblaje del teclado y el reposamanos [2].
- 3 Quite el cable del altavoz de las guías de colocación en el ensamblaje del teclado y el reposamanos [3].

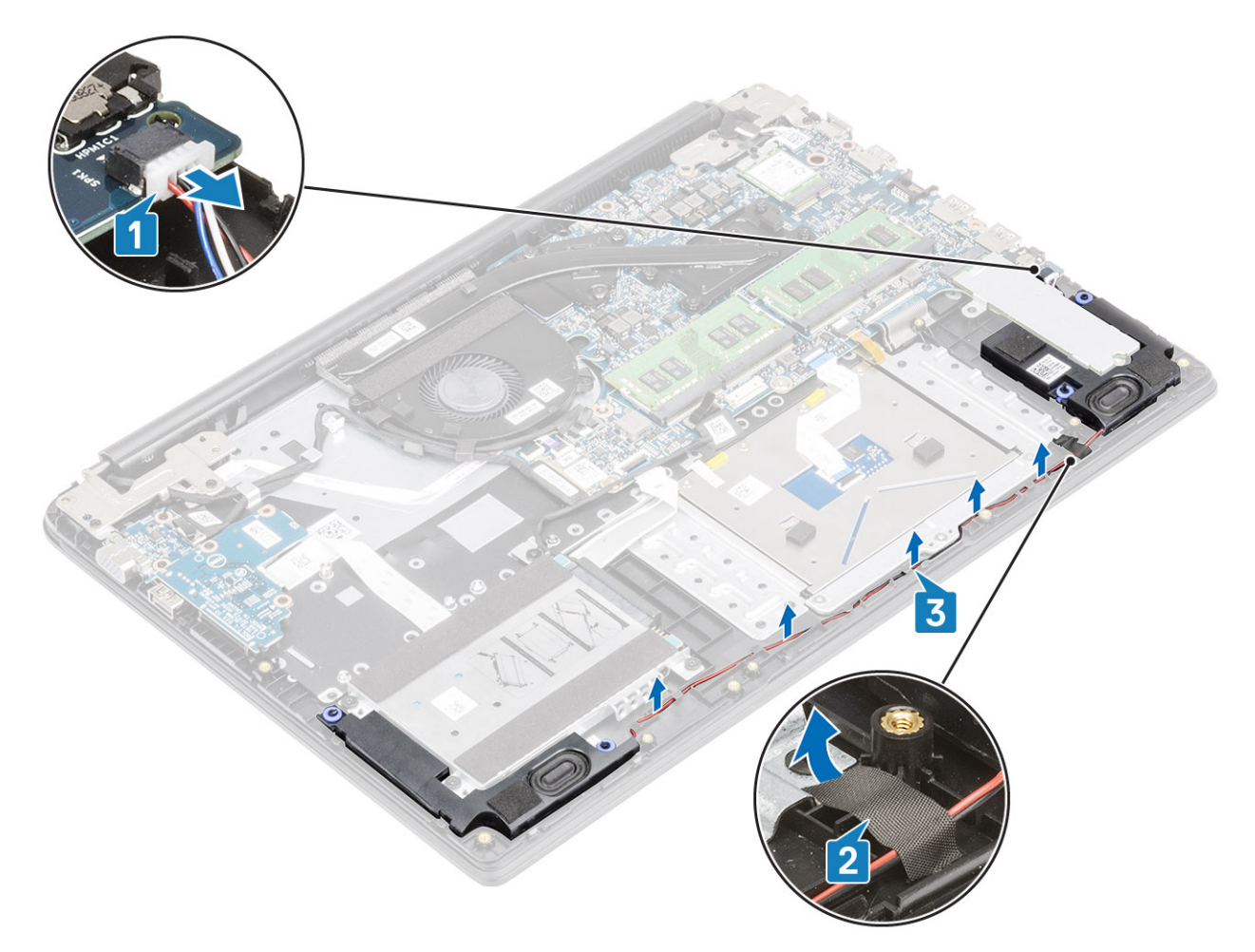

4 Levante los altavoces, junto con el cable, para quitarlos del ensamblaje del teclado y el reposamanos.

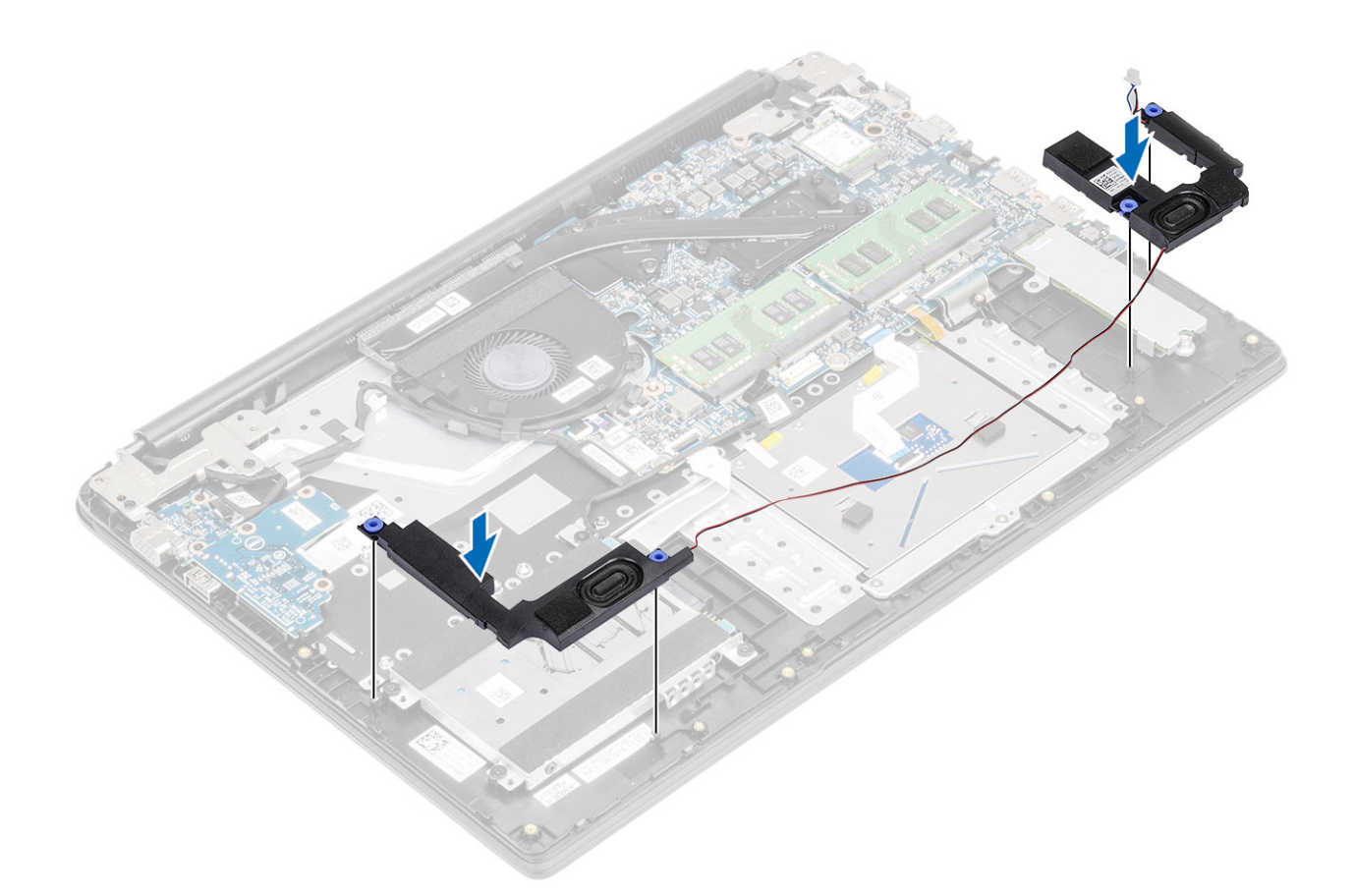

# Instalación de los altavoces

### Acerca de esta tarea

NOTA: Si los ojales de goma se retiran al extraer los altavoces, vuelva a introducirlos antes de sustituir los altavoces.

#### Pasos

1 Mediante los postes de alineación y las arandelas de goma, coloque los altavoces en las ranuras del ensamblaje del teclado y el reposamanos.

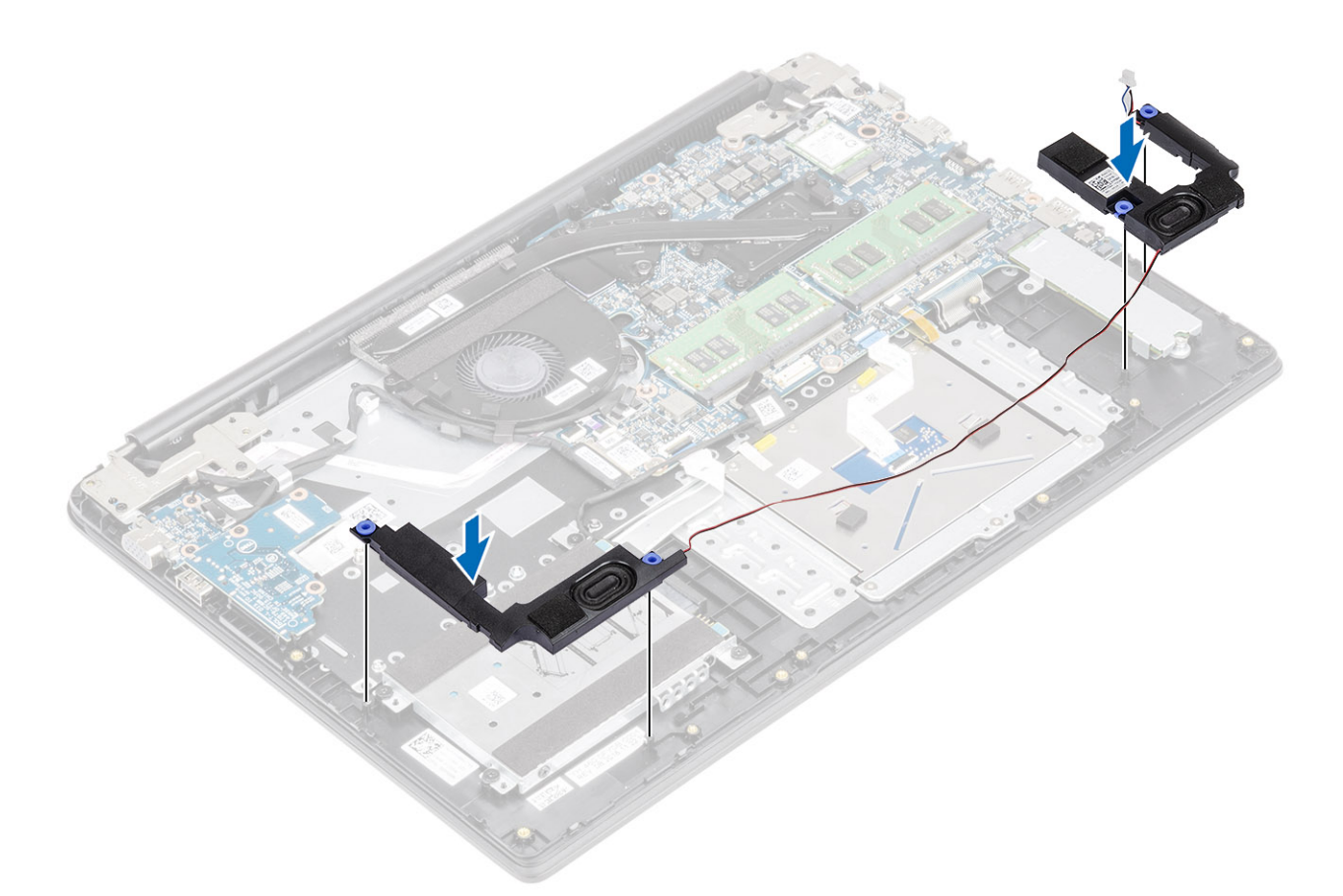

- 2 Pase el cable del altavoz por las guías de colocación del ensamblaje del teclado y el reposamanos [1].
- 3 Adhiera la cinta que fija los cables del altavoz al ensamblaje del teclado y el reposamanos [2].
- 4 Conecte el cable del altavoz a la tarjeta madre del sistema [3].

<span id="page-54-0"></span>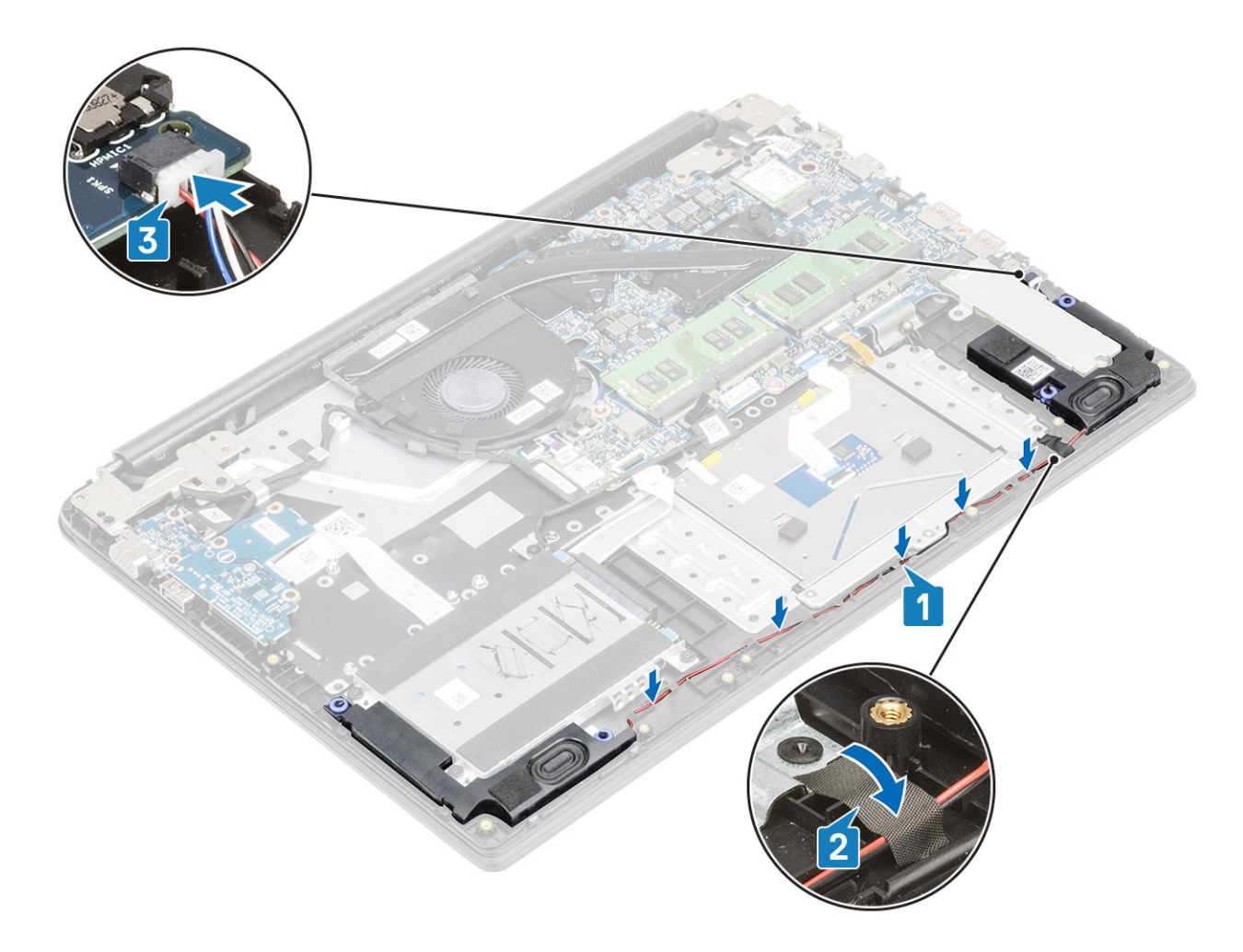

- 1 Reemplace la [batería](#page-21-0)
- 2 Reemplace la [cubierta de la base](#page-17-0)
- 3 Reemplace la [tarjeta de memoria SD](#page-14-0)
- 4 Siga los procedimientos que se describen en [Después de manipular el interior de la computadora](#page-5-0)

# Ventilador del sistema

## Extracción del ventilador del sistema

#### Prerrequisitos

- 1 Siga los procedimientos que se describen en [Antes de manipular el interior de la computadora](#page-5-0)
- 2 Quite la [tarjeta de memoria SD](#page-13-0)
- 3 Extraiga la [cubierta de la base](#page-14-0).
- 4 Extraiga la [batería](#page-20-0)

#### Pasos

1 Desconecte el cable de la placa de VGA [1] y el cable de la pantalla de la tarjeta madre del sistema [2].

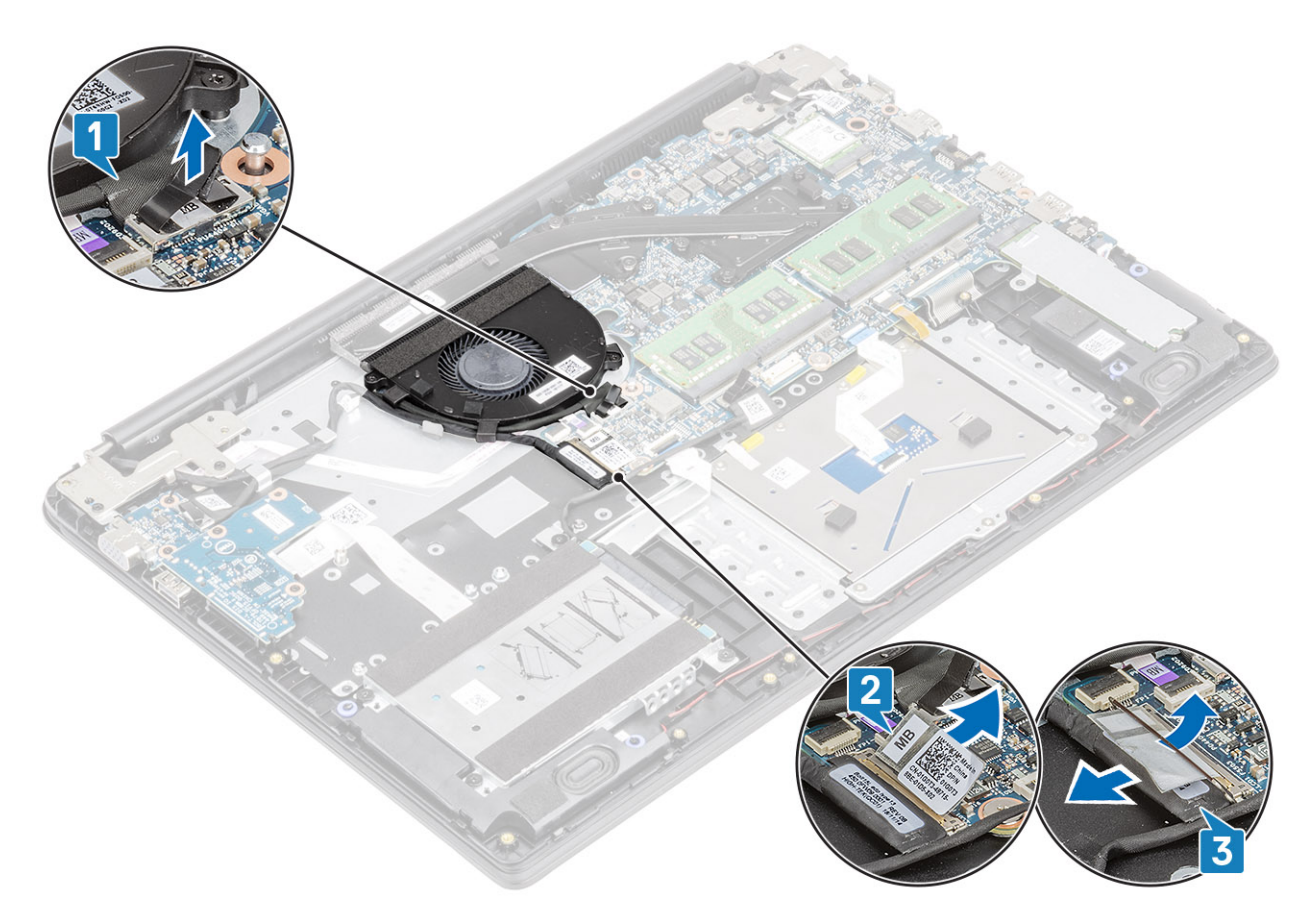

- 2 Quite el cable de la placa de VGA y el cable de la pantalla de las guías de colocación del ventilador [1].
- 3 Desconecte el cable del ventilador de la placa base [2].

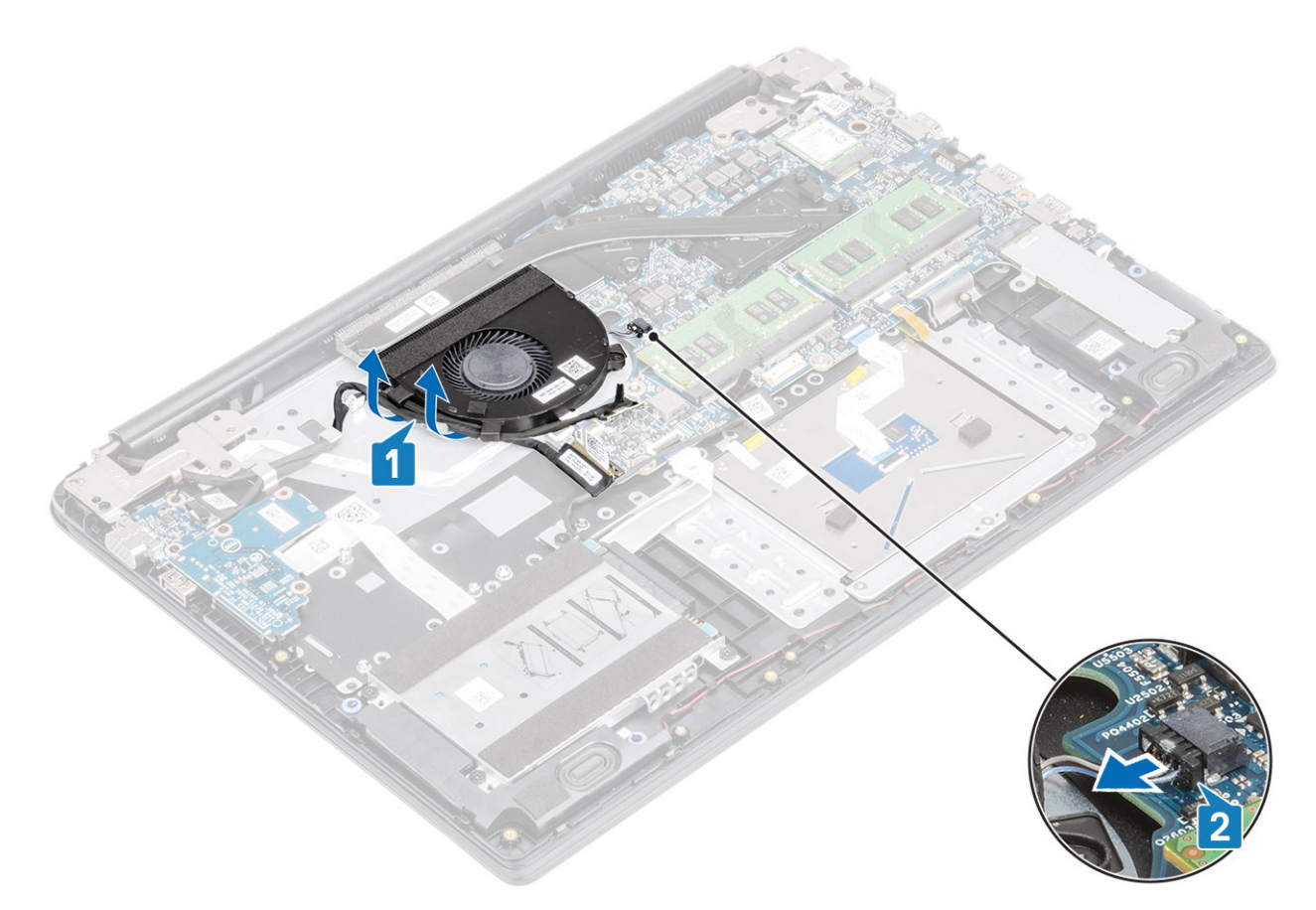

- 4 Guite los dos tornillos (M2x3) que fijan el ventilador al ensamblaje de la placa del teclado y el reposamanos [1].
- 5 Levante el ventilador para quitarlo del ensamblaje de la placa del teclado y el reposamanos [2].

<span id="page-57-0"></span>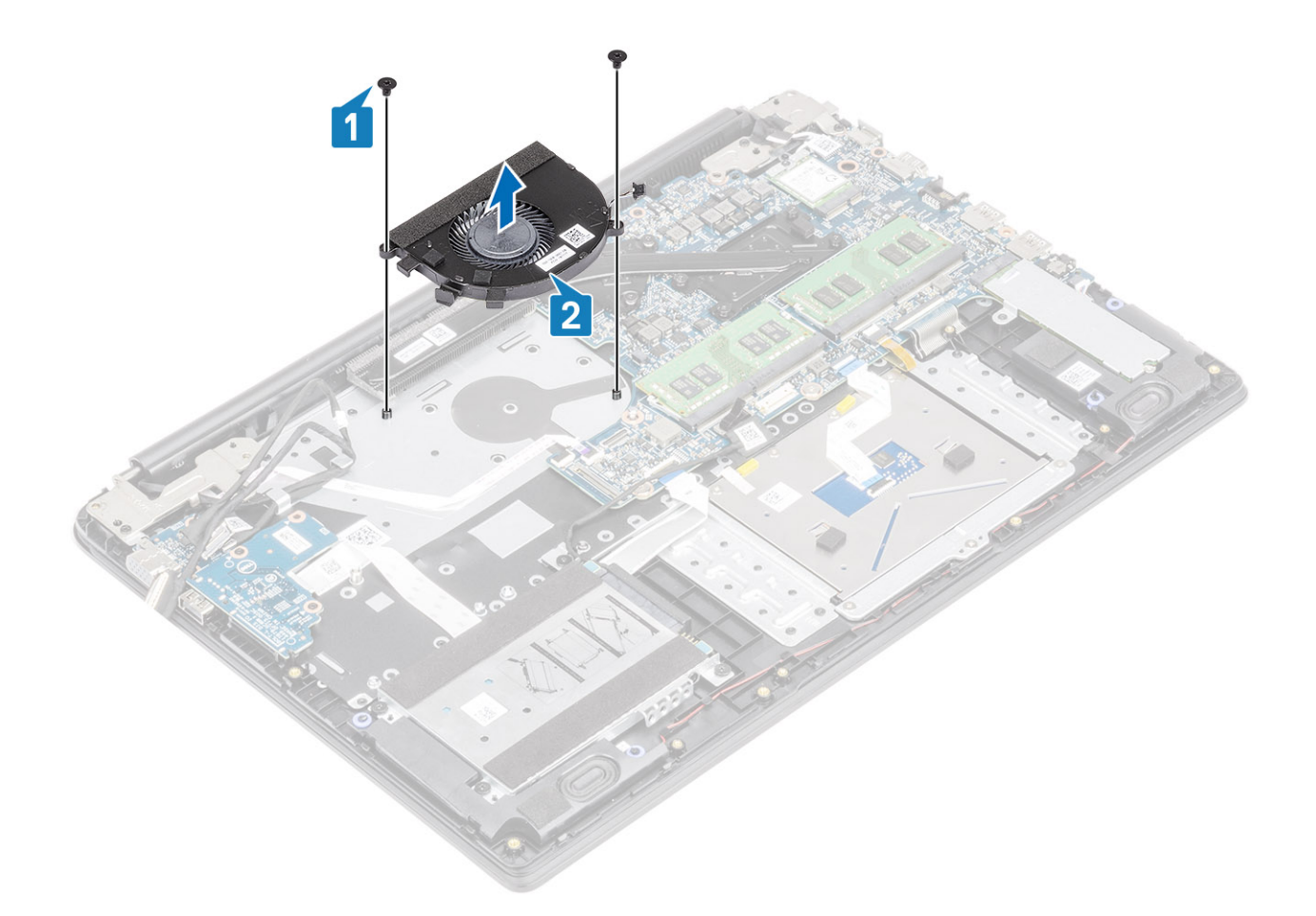

## Instalación del ventilador del sistema

- 1 Alinee los orificios para tornillos del ventilador con los orificios para tornillos del ensamblaje de la placa del teclado y el reposamanos [1].
- 2 Reemplace los dos tornillos (M2.3) para fijar el ventilador al ensamblaje de la placa del teclado y el reposamanos [2].

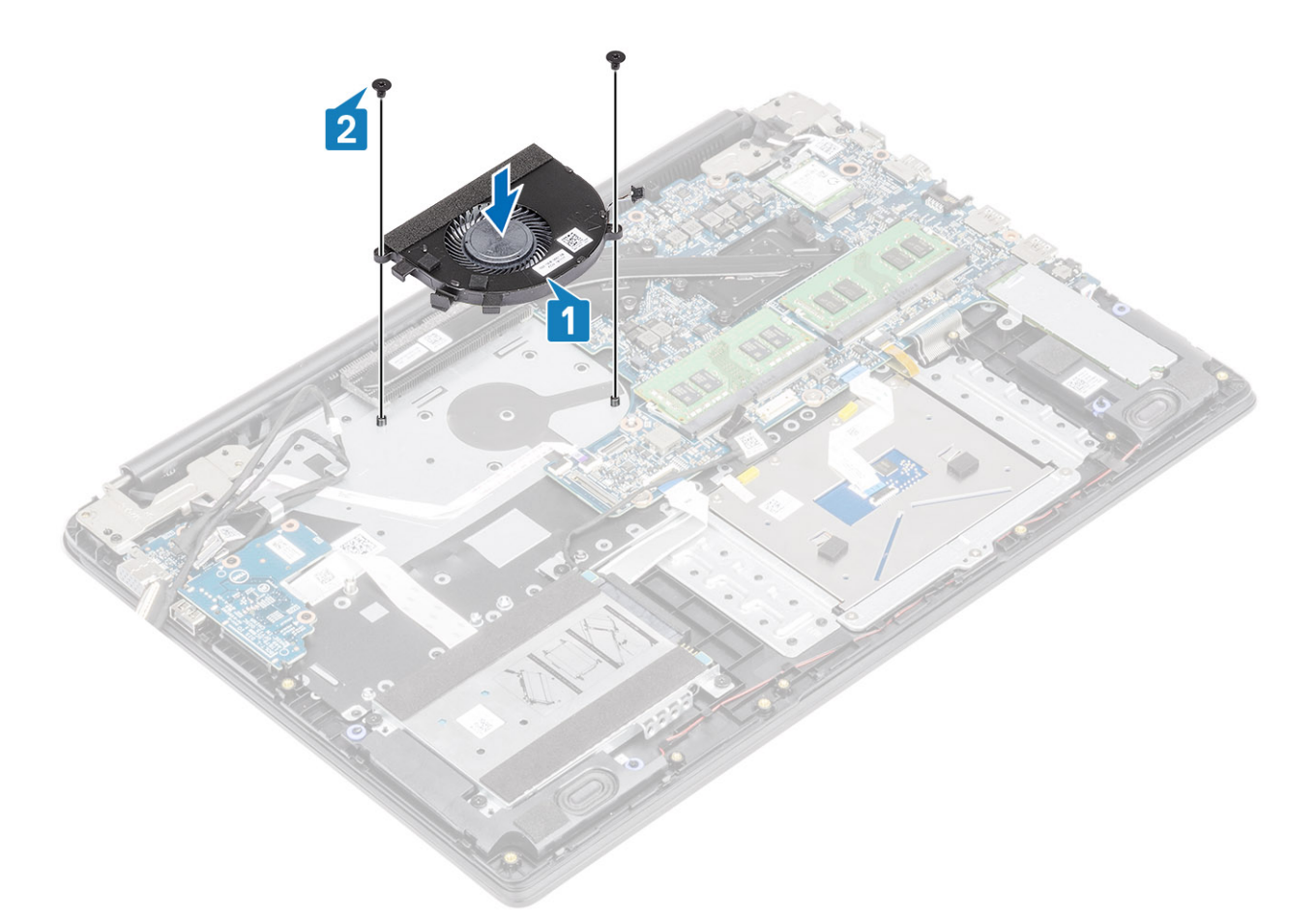

- 3 Conecte el cable del ventilador a la tarjeta madre [1].
- 4 Pase el cable de la placa de VGA y el cable de la pantalla por las guías de colocación del ventilador [2].

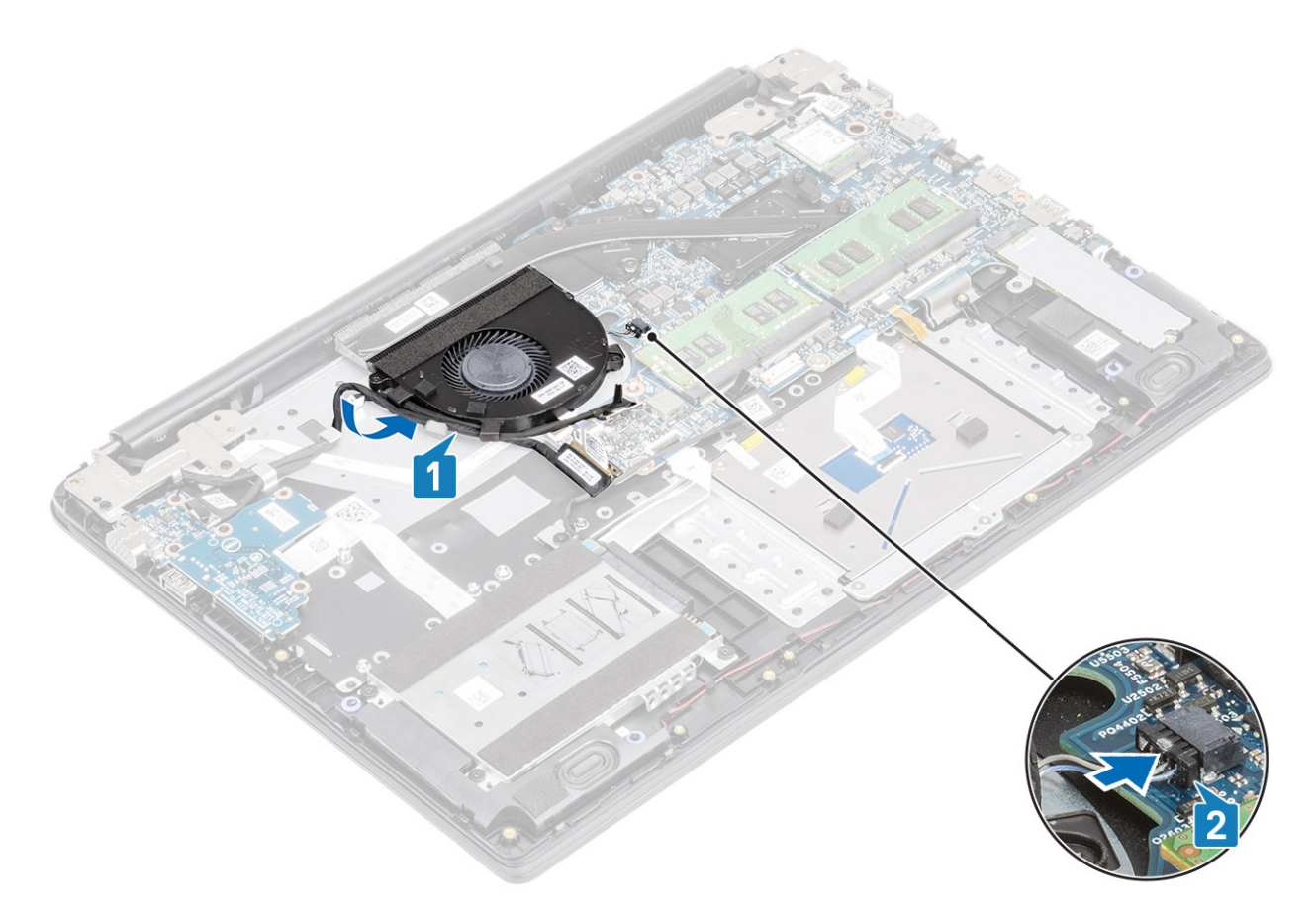

5 Conecte el cable de la placa de VGA [1] y el cable de la pantalla a la tarjeta madre del sistema [2].

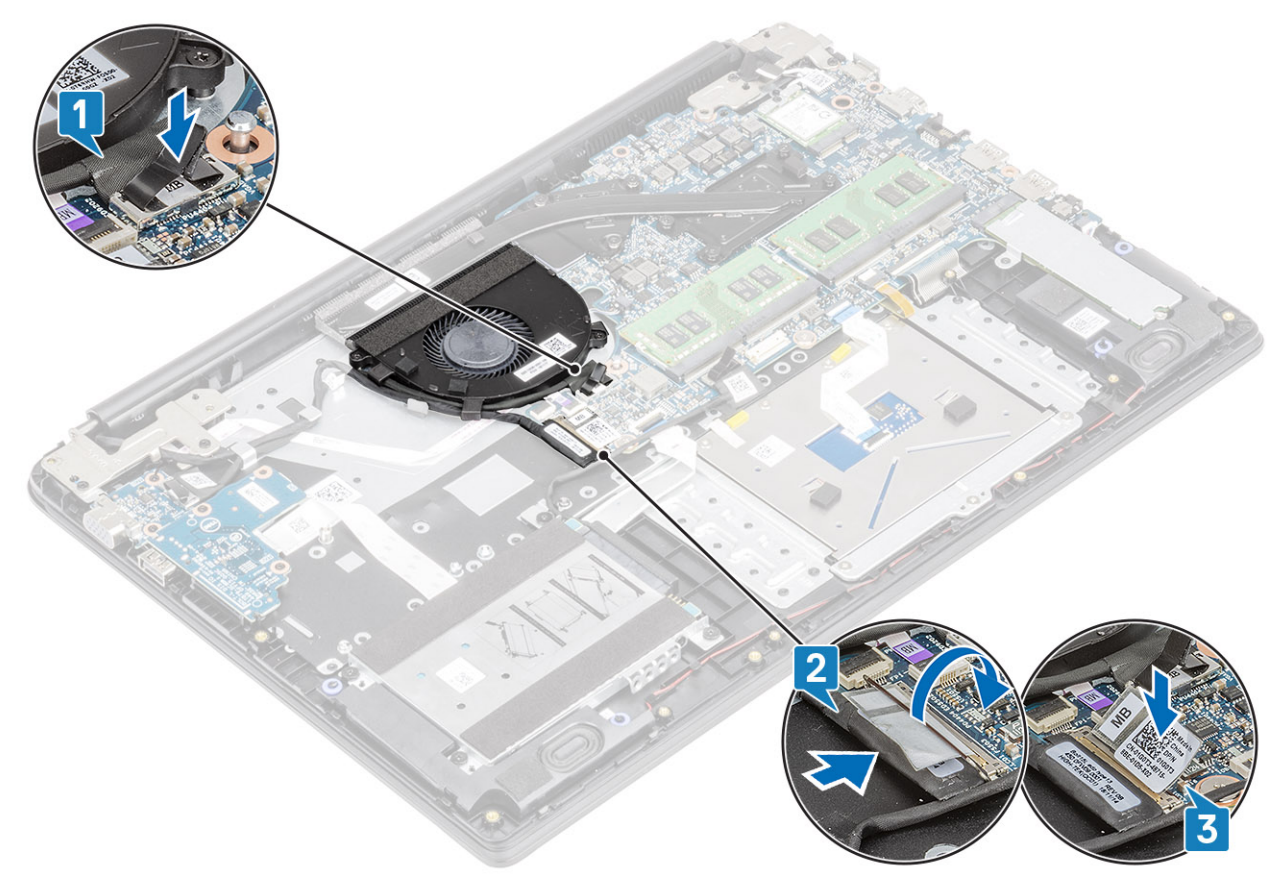

- <span id="page-60-0"></span>1 Reemplace la [batería](#page-21-0)
- 2 Reemplace la [cubierta de la base](#page-17-0)
- 3 Reemplace la [tarjeta de memoria SD](#page-14-0)
- 4 Siga los procedimientos que se describen en [Después de manipular el interior de la computadora](#page-5-0)

# Disipador de calor

## Extracción del disipador de calor (UMA)

#### Prerrequisitos

- 1 Siga los procedimientos que se describen en [Antes de manipular el interior de la computadora](#page-5-0)
- 2 Quite la [tarjeta de memoria SD](#page-13-0)
- 3 Extraiga la [cubierta de la base](#page-14-0).
- 4 Extraiga la [batería](#page-20-0)

#### Pasos

1 Afloje los cuatro tornillos cautivos que fijan el disipador de calor a la tarjeta madre del sistema [1].

### $\circled{0}$  NOTA: Afloje los tornillos en el orden de los números de leyendas [1, 2, 3, 4], como se indica en el disipador de calor.

2 Levante el disipador de calor para extraerlo de la tarjeta madre del sistema [2].

# Instalación del disipador de calor (UMA)

- 1 Coloque el disipador de calor en la tarjeta madre del sistema y alinee los orificios para tornillos del disipador de calor con los orificios para tornillos de la tarjeta [1].
- 2 En orden secuencial (tal como se indica en el disipador de calor), ajuste los cuatro tornillos cautivos que fijan el disipador de calor a la tarjeta madre del sistema [2].

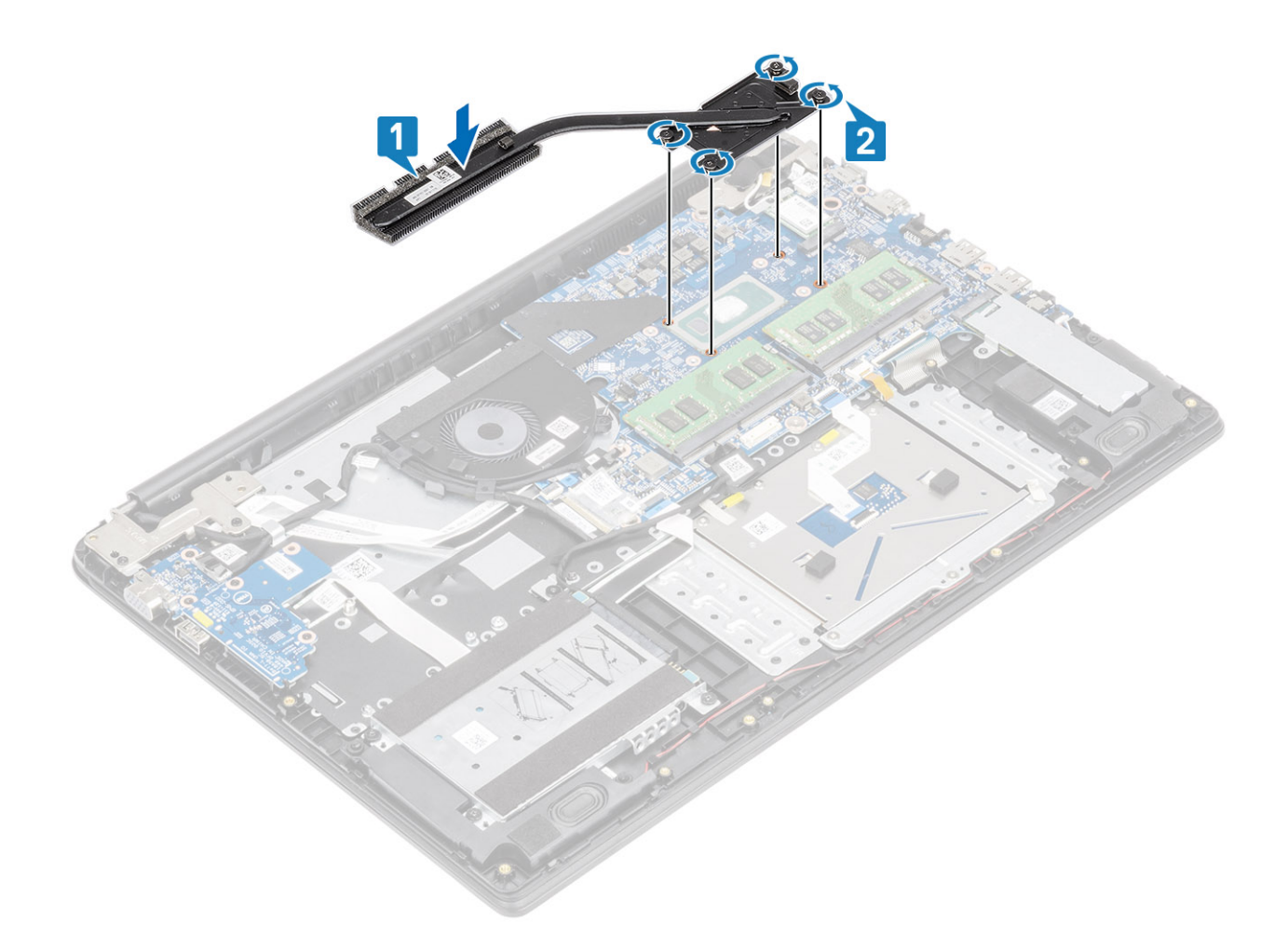

- 1 Reemplace la [batería](#page-21-0)
- 2 Reemplace la [cubierta de la base](#page-17-0)
- 3 Reemplace la [tarjeta de memoria SD](#page-14-0)
- 4 Siga los procedimientos que se describen en [Después de manipular el interior de la computadora](#page-5-0)

## Extracción del disipador de calor (discreto)

#### Prerrequisitos

- 1 Siga los procedimientos que se describen en [Antes de manipular el interior de la computadora](#page-5-0)
- 2 Quite la [tarjeta de memoria SD](#page-13-0)
- 3 Extraiga la [cubierta de la base](#page-14-0).
- 4 Extraiga la [batería](#page-20-0)

#### Pasos

1 Afloje los siete tornillos cautivos que fijan el disipador de calor a la tarjeta madre del sistema [1].

## $\boxed{\odot}$  NOTA: Afloje los tornillos en el orden de los números de leyendas [1, 2, 3, 4, 5, 6, 7] como se indica en el disipador de calor.

2 Levante el disipador de calor para extraerlo de la tarjeta madre del sistema [2].

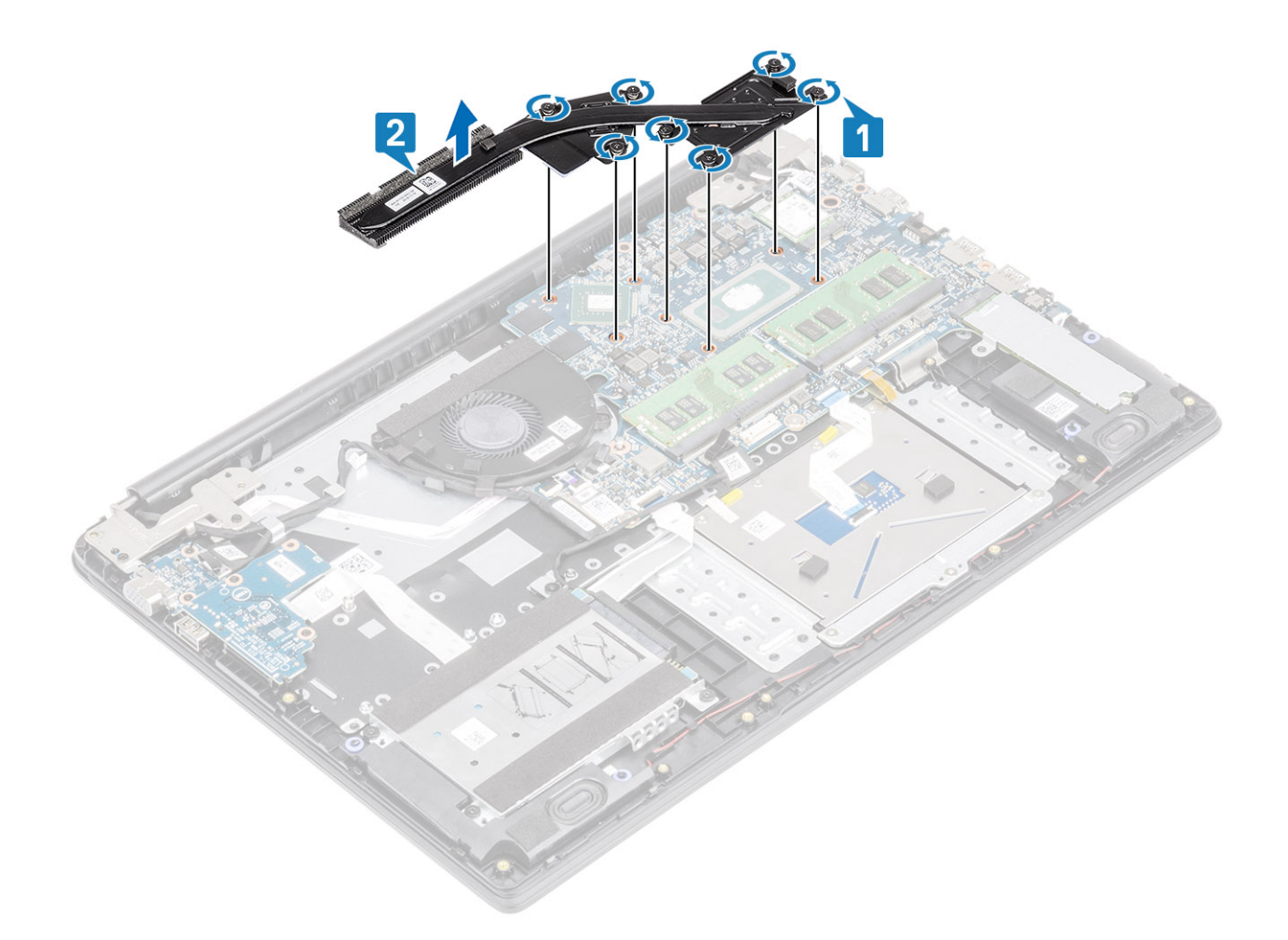

# Instalación del disipador de calor (discreto)

- 1 Coloque el disipador de calor en la tarjeta madre del sistema y alinee los orificios para tornillos del disipador de calor con los orificios para tornillos de la tarjeta [1].
- 2 En orden secuencial (como se indica en el disipador de calor), ajuste los siete tornillos cautivos que fijan el disipador de calor a la tarjeta madre del sistema [2].

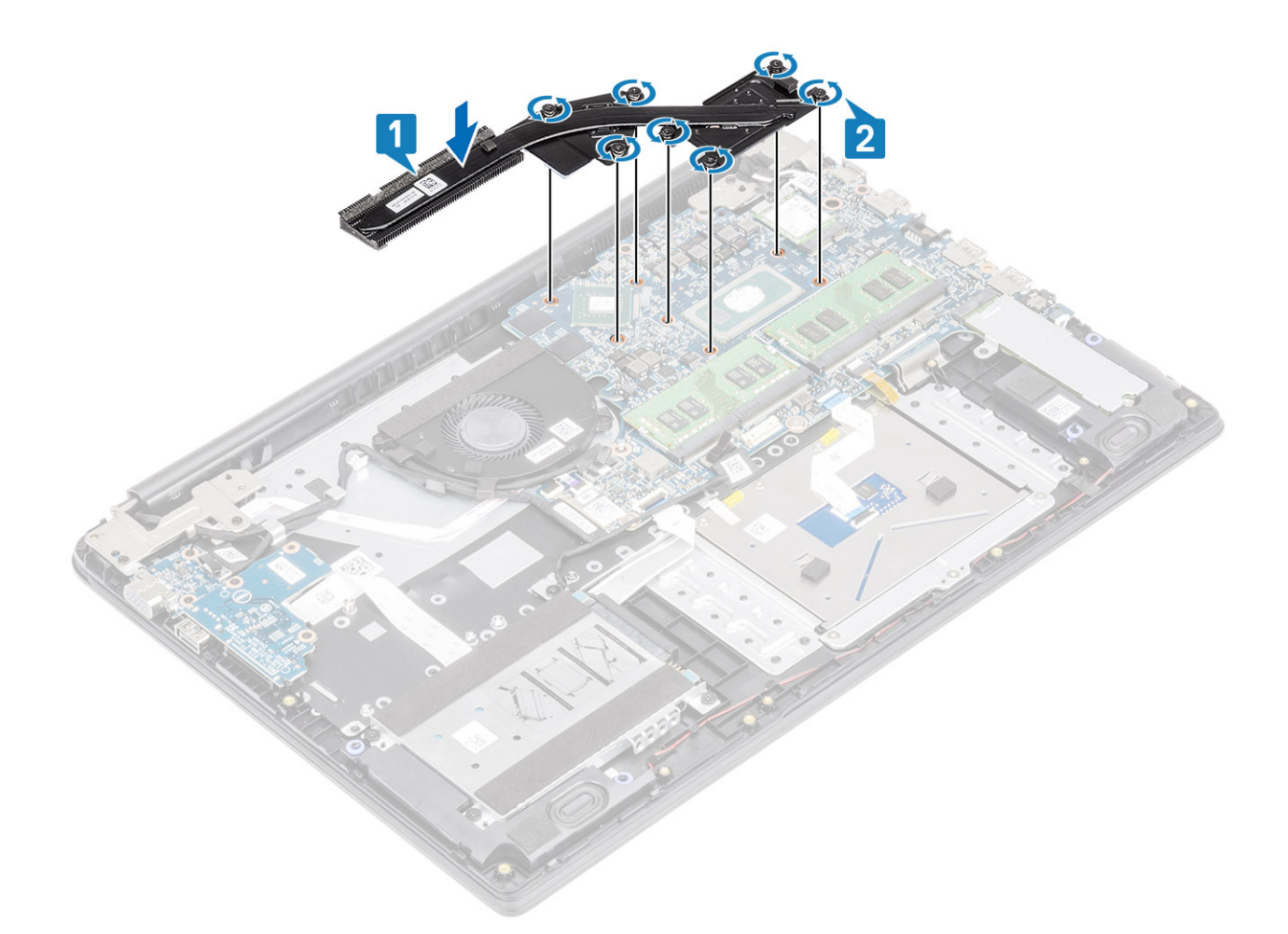

- 1 Reemplace la [batería](#page-21-0)
- 2 Reemplace la [cubierta de la base](#page-17-0)
- 3 Reemplace la [tarjeta de memoria SD](#page-14-0)
- 4 Siga los procedimientos que se describen en [Después de manipular el interior de la computadora](#page-5-0)

# Tarjeta dependiente de VGA

## Extracción de la tarjeta dependiente de VGA

### Prerrequisitos

- 1 Siga los procedimientos que se describen en [Antes de manipular el interior de la computadora](#page-5-0)
- 2 Quite la [tarjeta de memoria SD](#page-13-0)
- 3 Extraiga la [cubierta de la base](#page-14-0).
- 4 Extraiga la [batería](#page-20-0)

#### Pasos

1 Desconecte el cable de la tarjeta dependiente de VGA [1] y el cable de la pantalla de la tarjeta madre del sistema [2, 3]

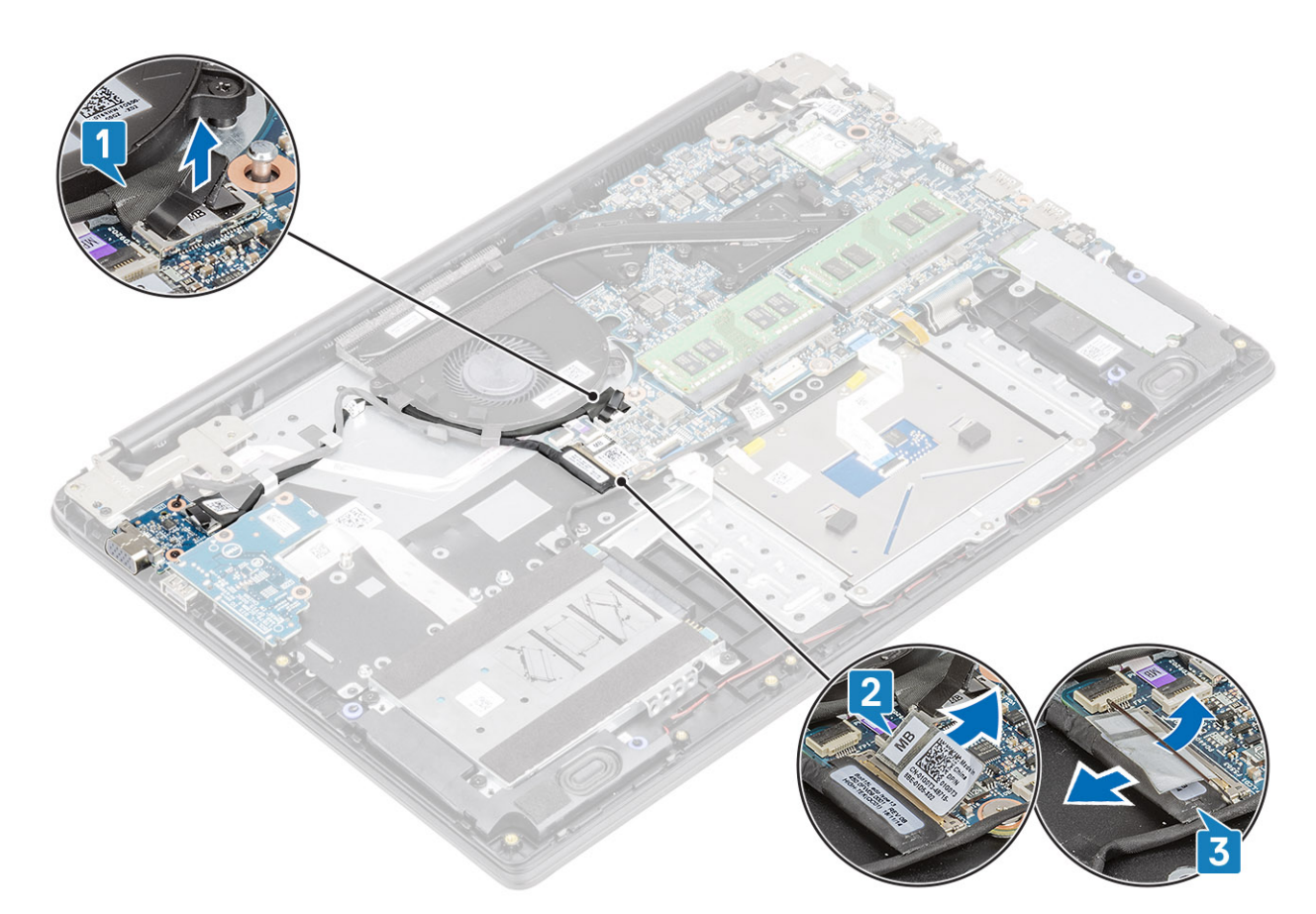

2 Quite el cable de la placa de VGA y el cable de la pantalla de las guías de colocación del ventilador.

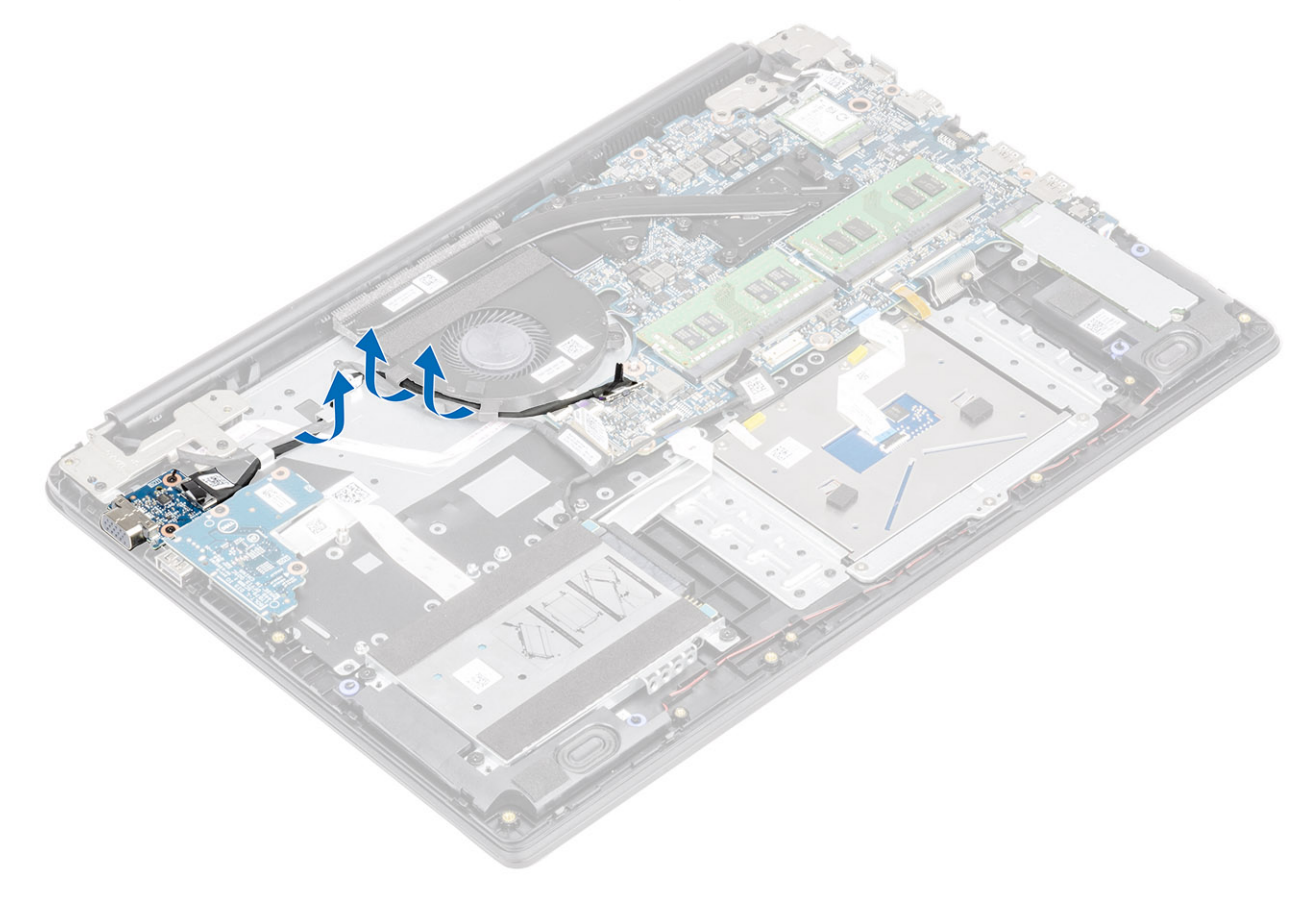

- 3 Quite los dos tornillos (M2x3) que fijan la tarjeta dependiente de VGA al ensamblaje del teclado y el reposamanos [1].
- 4 Levante la tarjeta dependiente de VGA para quitarla del sistema [2].

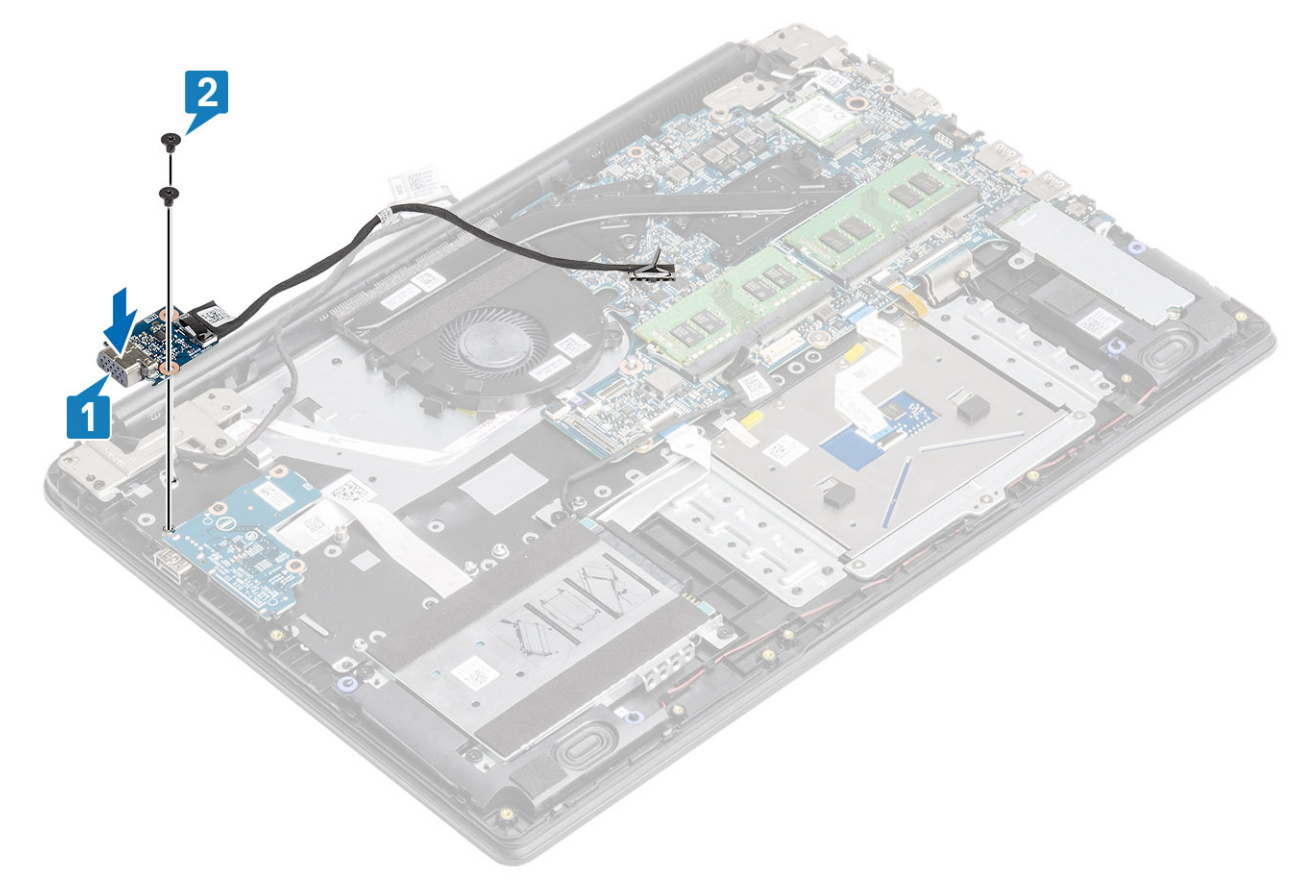

# Instalación de la tarjeta dependiente de VGA

- 1 Coloque la tarjeta dependiente de VGA y alinee los orificios para tornillos de la tarjeta con los orificios para tornillos del ensamblaje del teclado y el reposamanos [1].
- 2 Reemplace los dos tornillos (M2x3) que fijan la tarjeta dependiente de VGA al ensamblaje del teclado y el reposamanos [2].

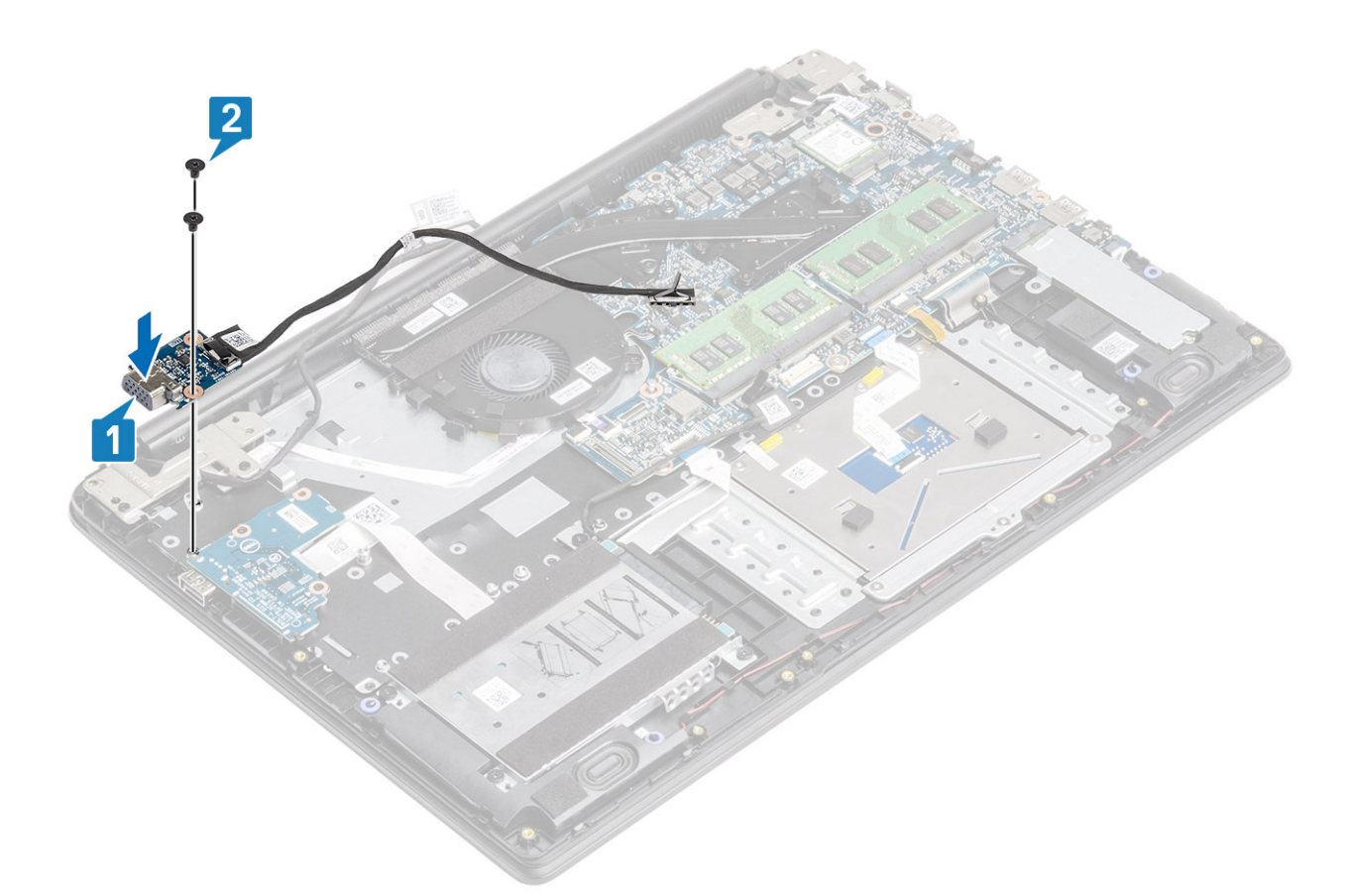

3 Pase el cable de la placa de VGA y el cable de la pantalla por las guías de colocación del ventilador.

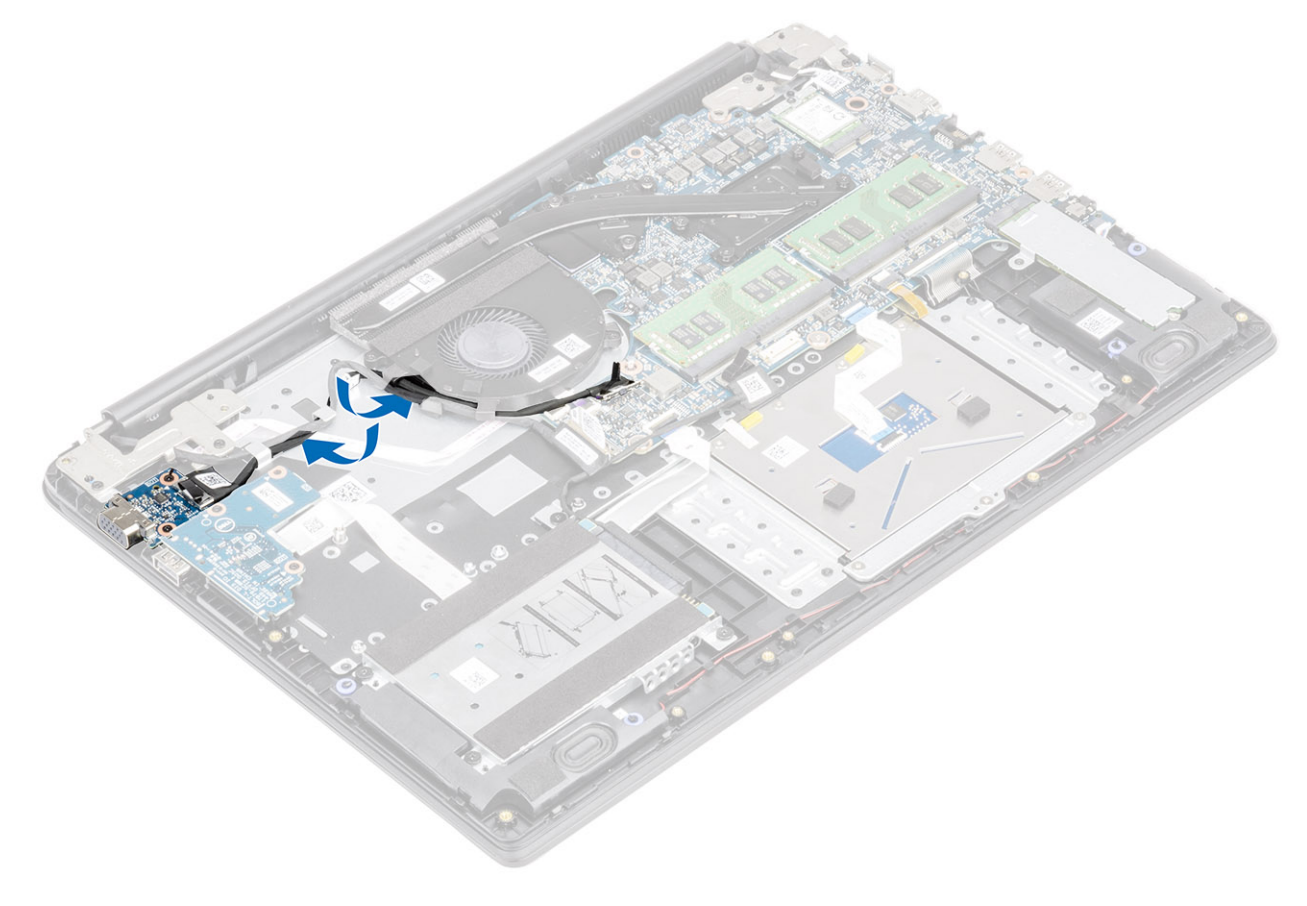

4 Conecte el cable de la placa de VGA [1] y el cable de la pantalla [2] a la tarjeta madre del sistema.

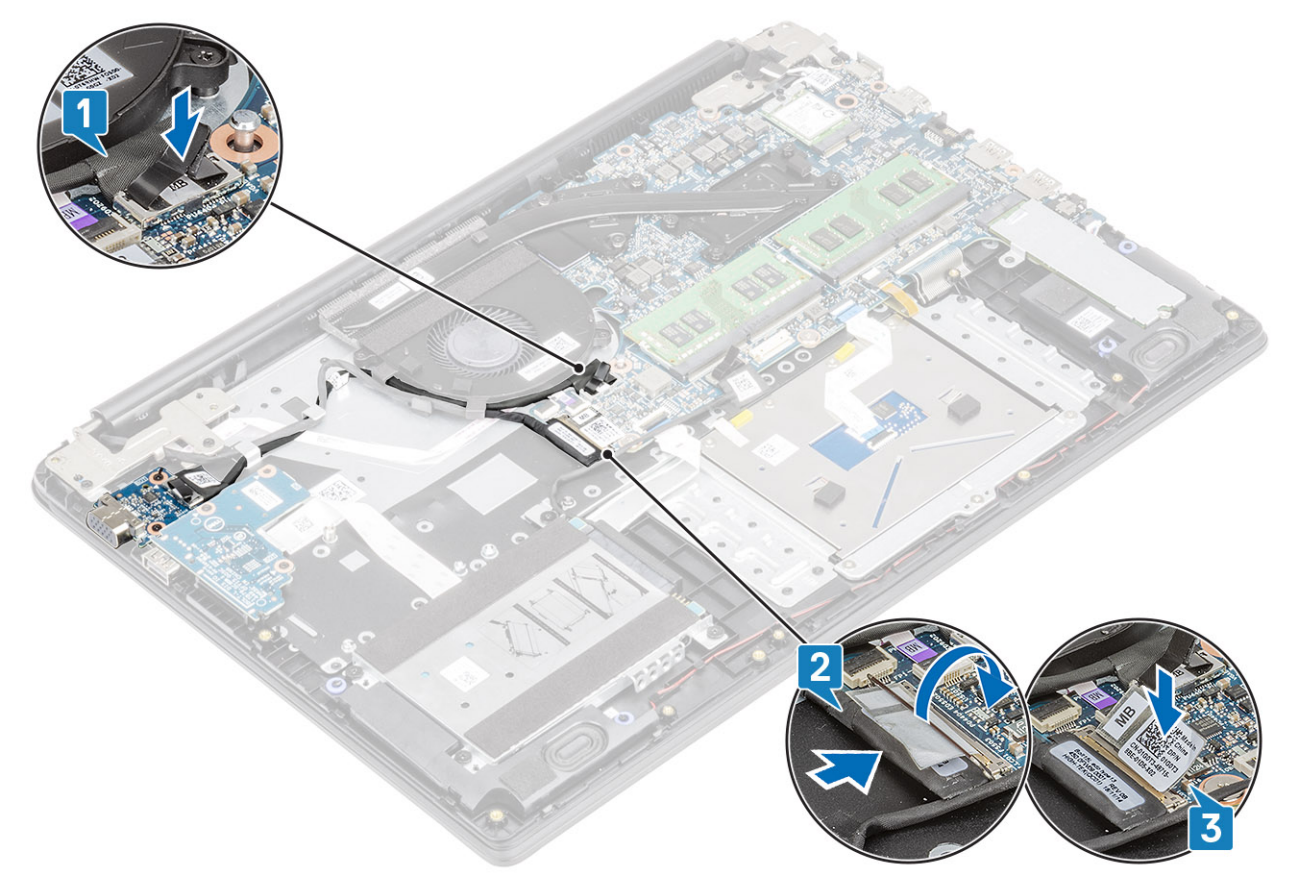

#### Pasos siguientes

- 1 Reemplace la [batería](#page-21-0)
- 2 Reemplace la [cubierta de la base](#page-17-0)
- 3 Reemplace la [tarjeta de memoria SD](#page-14-0)
- 4 Siga los procedimientos que se describen en [Después de manipular el interior de la computadora](#page-5-0)

# Placa del botón de encendido

## Extracción de la placa del botón de encendido

#### Prerrequisitos

- 1 Siga los procedimientos que se describen en [Antes de manipular el interior de la computadora](#page-5-0)
- 2 Quite la [tarjeta de memoria SD](#page-13-0)
- 3 Extraiga la [cubierta de la base](#page-14-0).
- 4 Extraiga la [batería](#page-20-0)
- 5 Quite el [ventilador del sistema](#page-54-0)
- 6 Quite el [ensamblaje de la pantalla](#page-77-0)

- 1 Abra el pestillo y desconecte el cable de la placa del botón de encendido del sistema [1].
- 2 Despegue la cinta conductora de la placa del botón de encendido [2].

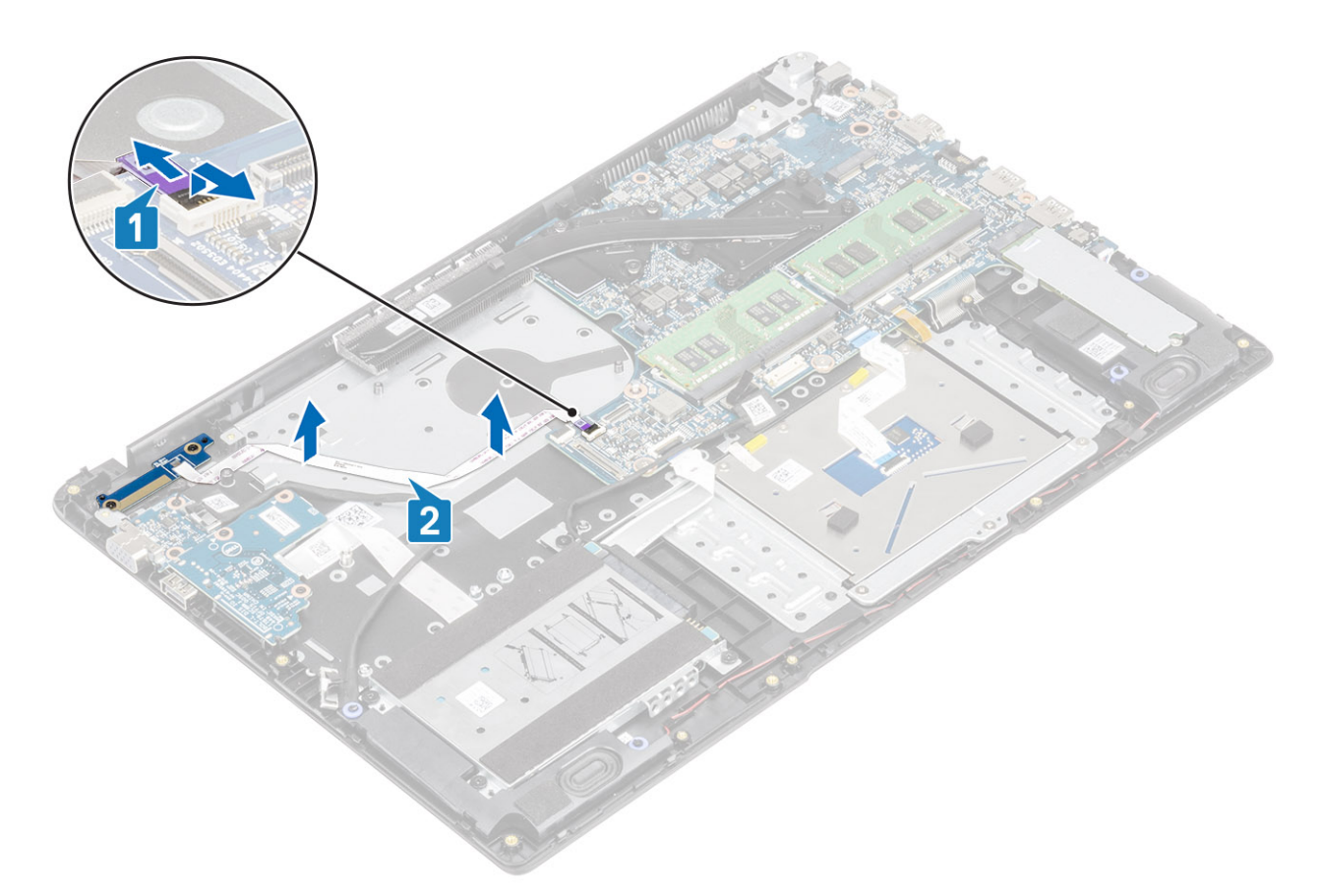

- 3 Guite los dos tornillos (M2x3) que fija la placa del botón de encendido al ensamblaje del teclado y el reposamanos [3].
- 4 Levante la placa del botón de encendido, junto con el cable, para quitarlos del ensamblaje del teclado y el reposamanos [2].

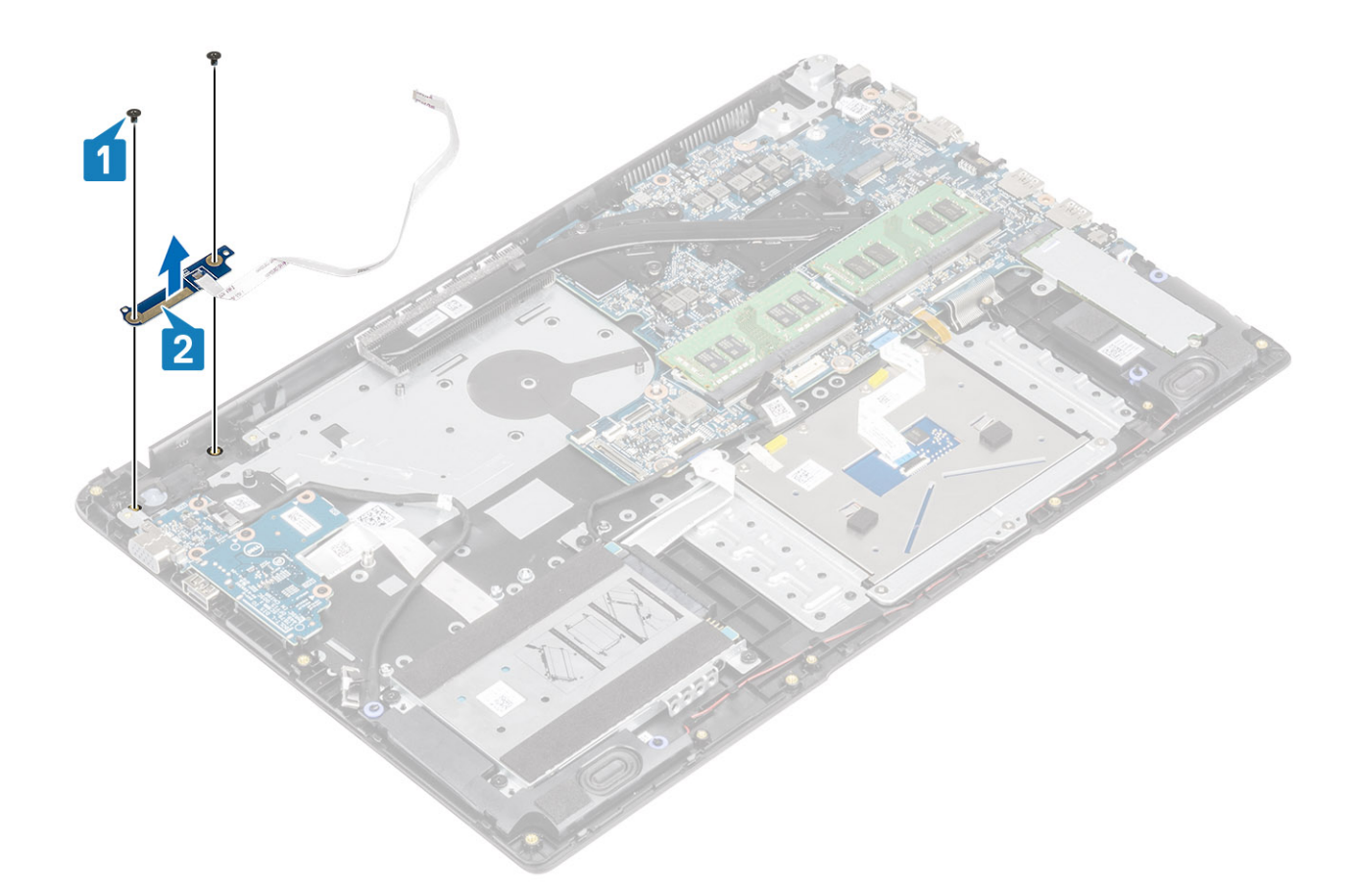

# Instalación de la placa del botón de encendido

- 1 Coloque la placa del botón de encendido en la ranura del ensamblaje del teclado y reposamanos [1].
- 2 Reemplace los dos tornillos (M2x3) que fija la placa del botón de encendido al ensamblaje del teclado y el reposamanos [2].

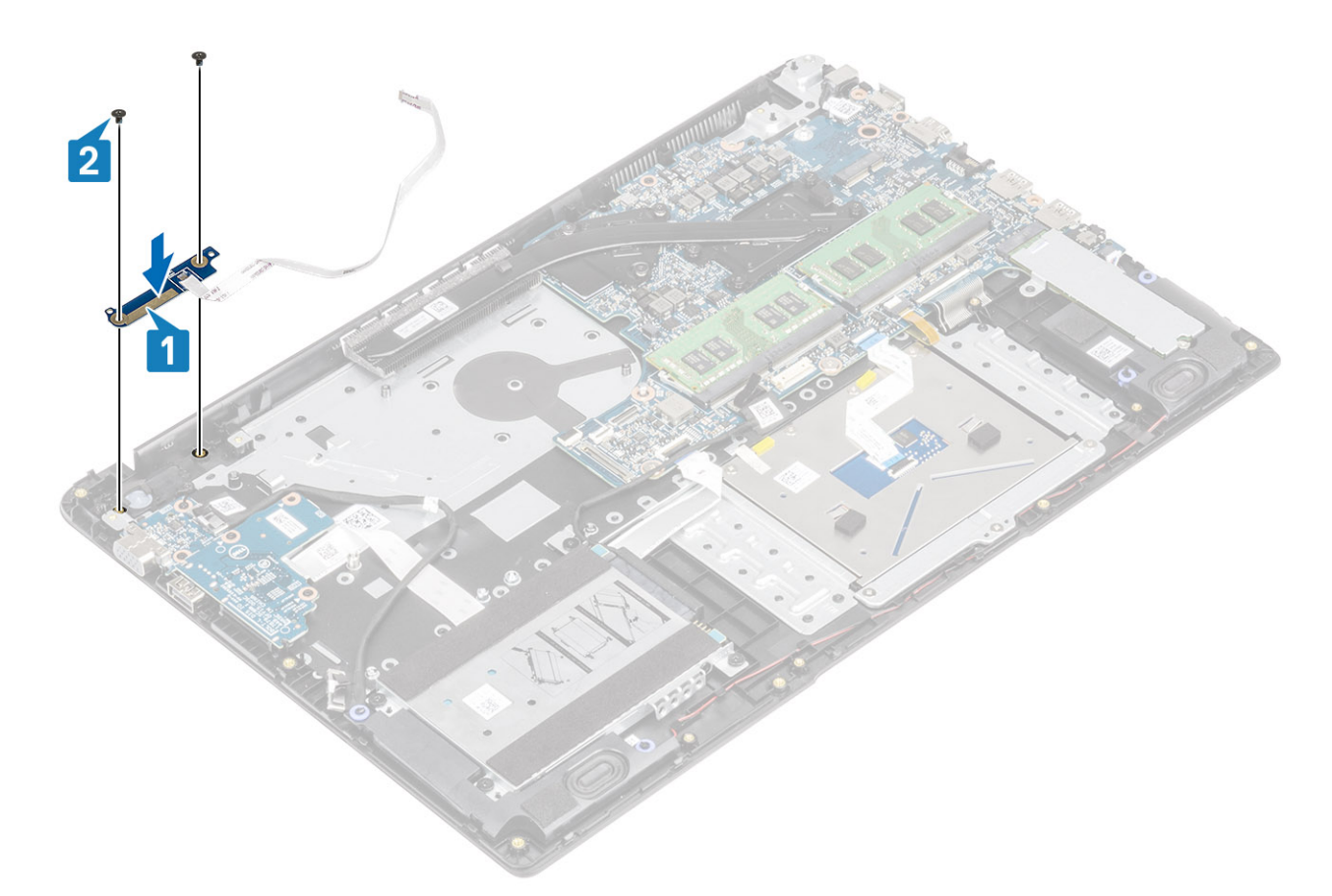

- 3 Adhiera el cable del botón de encendido al ensamblaje del teclado y el reposamanos [1].
- 4 Deslice el cable del botón de encendido en la tarjeta madre del sistema y cierre el pestillo para fijar el cable [2].

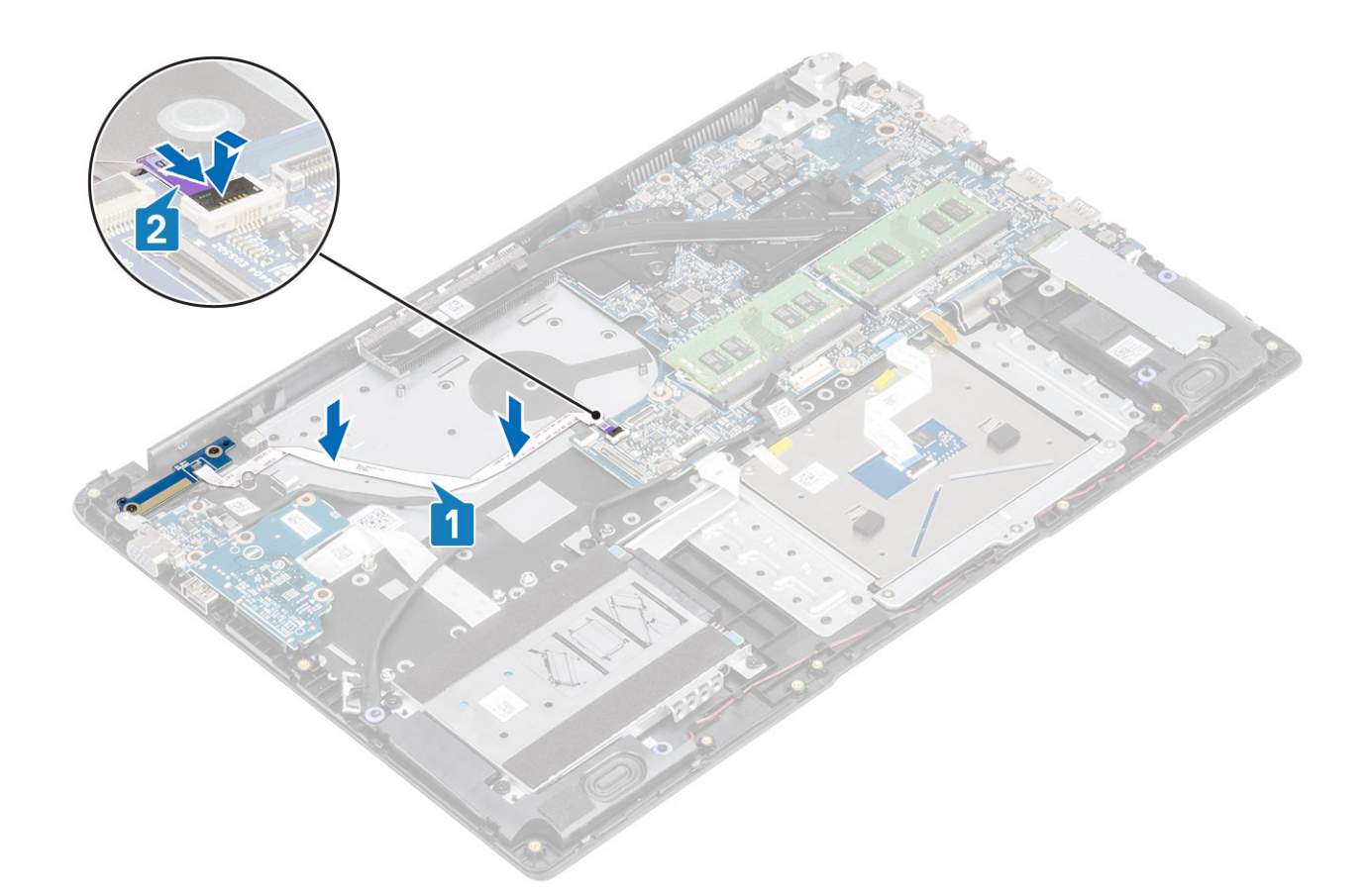

- Coloque el [ensamblaje de la pantalla.](#page-82-0)
- Reemplace el [ventilador del sistema](#page-57-0)
- Reemplace la [batería](#page-21-0)
- Reemplace la [cubierta de la base](#page-17-0)
- Reemplace la [tarjeta de memoria SD](#page-14-0)
- Siga los procedimientos que se describen en [Después de manipular el interior de la computadora](#page-5-0)

# Placa base

## Extracción de la placa base

### Prerrequisitos

- 1 Siga los procedimientos que se describen en [Antes de manipular el interior de la computadora](#page-5-0)
- Quite la [tarjeta de memoria SD](#page-13-0)
- Extraiga la [cubierta de la base](#page-14-0).
- Extraiga la [batería](#page-20-0)
- Quite la [WLAN](#page-39-0)
- Quite la [memoria](#page-37-0)
- Quite la [SSD](#page-41-0)
- Quite el [ventilador del sistema](#page-54-0)
- **Quite el [disipador de calor](#page-60-0)**
#### 10 Guite el [ensamblaje de la pantalla](#page-77-0)

- 1 Desconecte los siguientes cables de la placa base:
	- a Placa del botón de encendido [1].
	- b eDP [2].
	- c Placa de E/S [3].
	- d Disco duro [4].
	- e Almohadilla de contacto [5].
	- f Teclado [6].

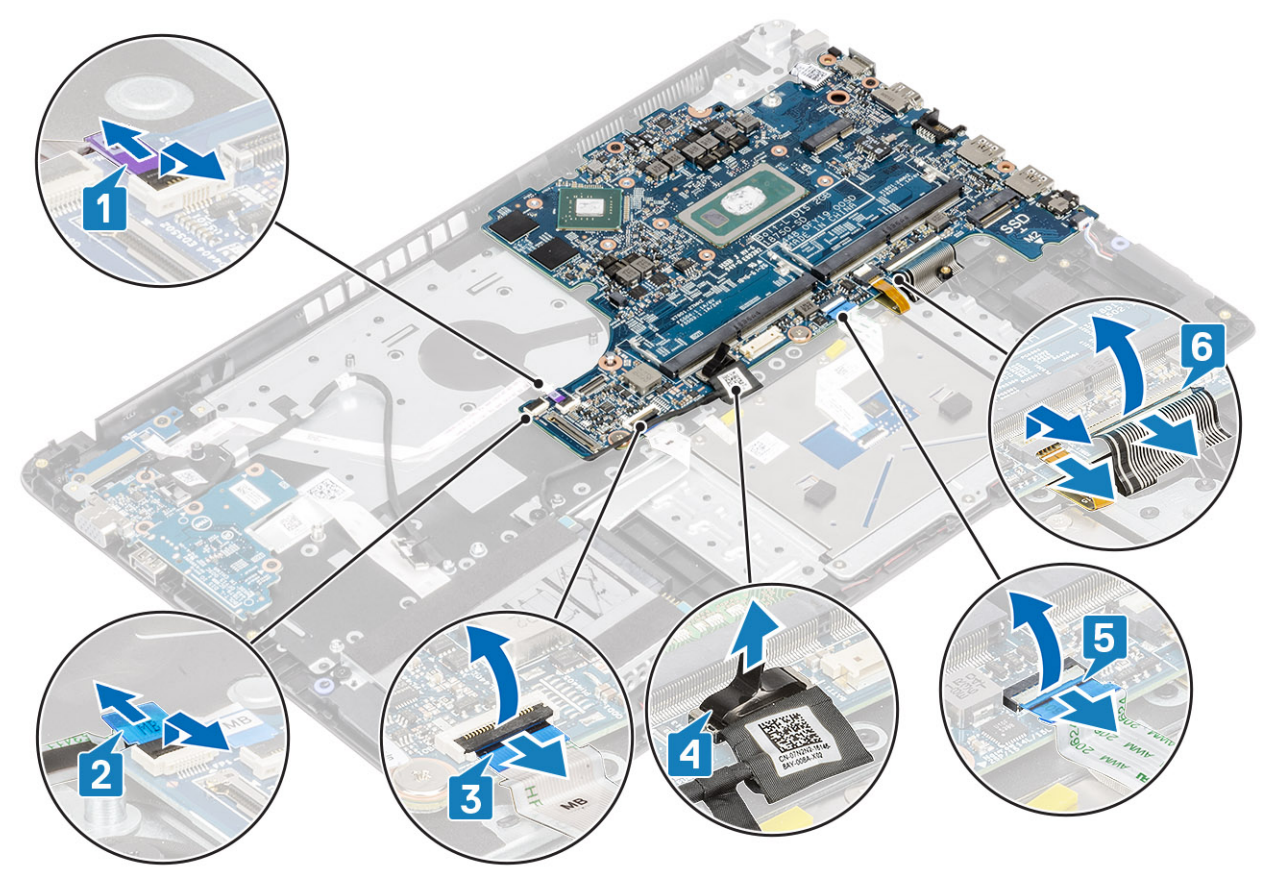

- 2 Desconecte los siguientes cables de la placa base:
	- a Entrada de CC [1, 2].
	- b Altavoz [3].

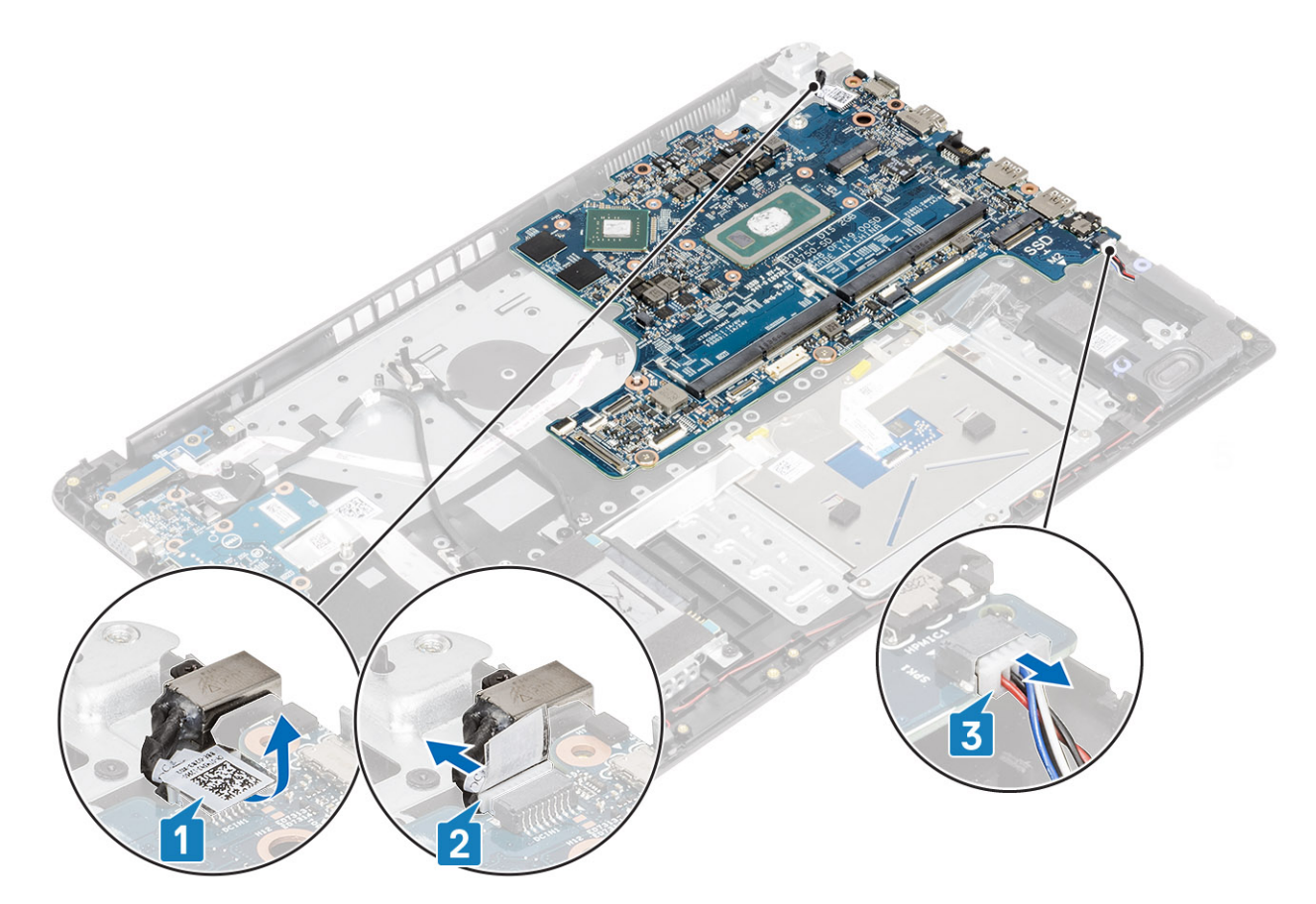

- 3 Guite los dos tornillos (M2x3) y los dos tornillos (M2x2) que fijan la tarjeta madre del sistema al ensamblaje del teclado y el reposamanos [1].
- 4 Levante la tarjeta madre del sistema para quitarla del ensamblaje del teclado y el reposamanos [2].

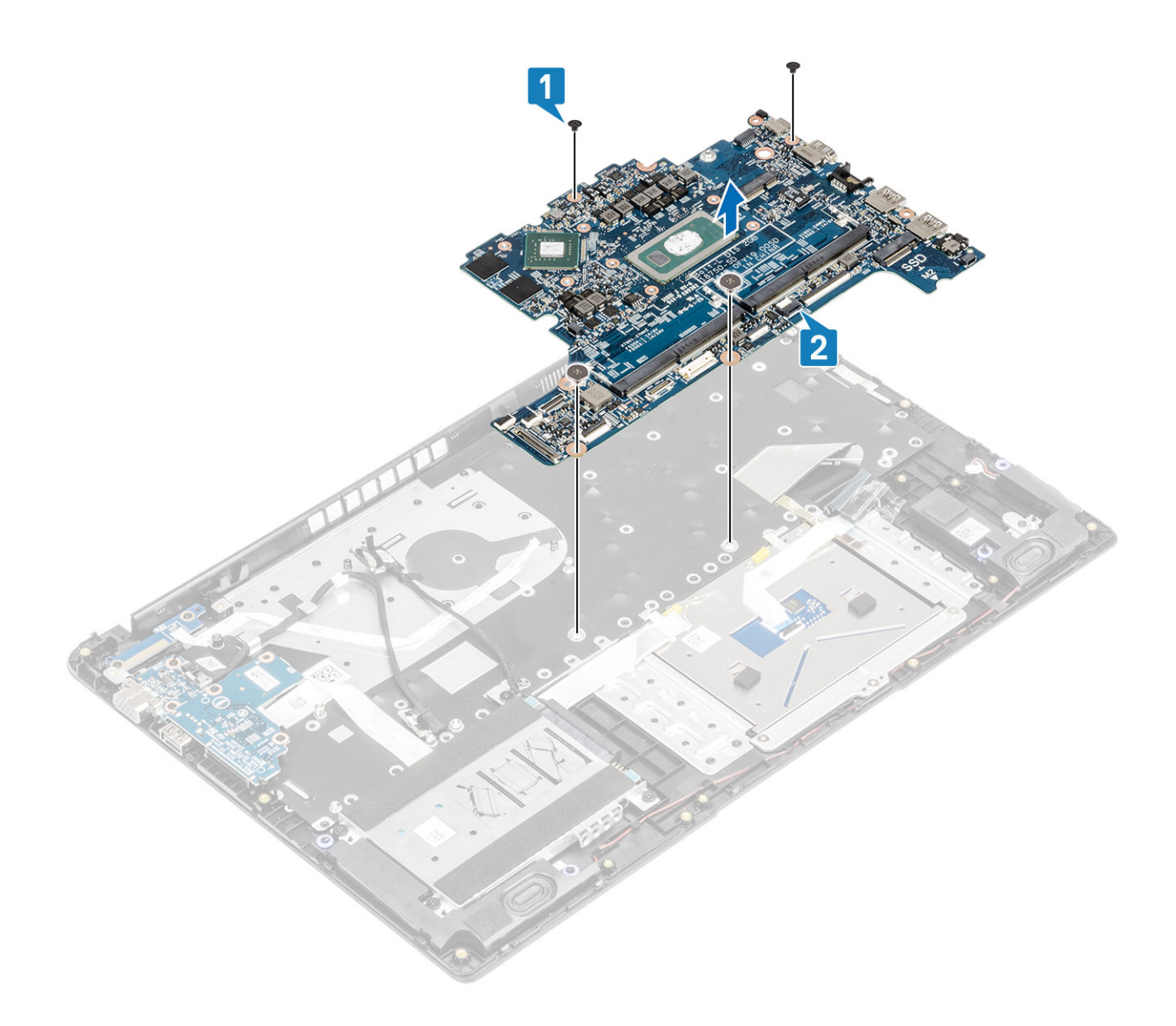

## Instalación de la tarjeta madre del sistema

- 1 Alinee el orificio para tornillo de la tarjeta madre del sistema con el orificio para tornillo del ensamblaje del teclado y el reposamanos [1].
- 2 Reemplace los dos tornillos (M2x3) y los dos tornillos (M2x2) que fijan la tarjeta madre del sistema al ensamblaje del teclado y el reposamanos [2].

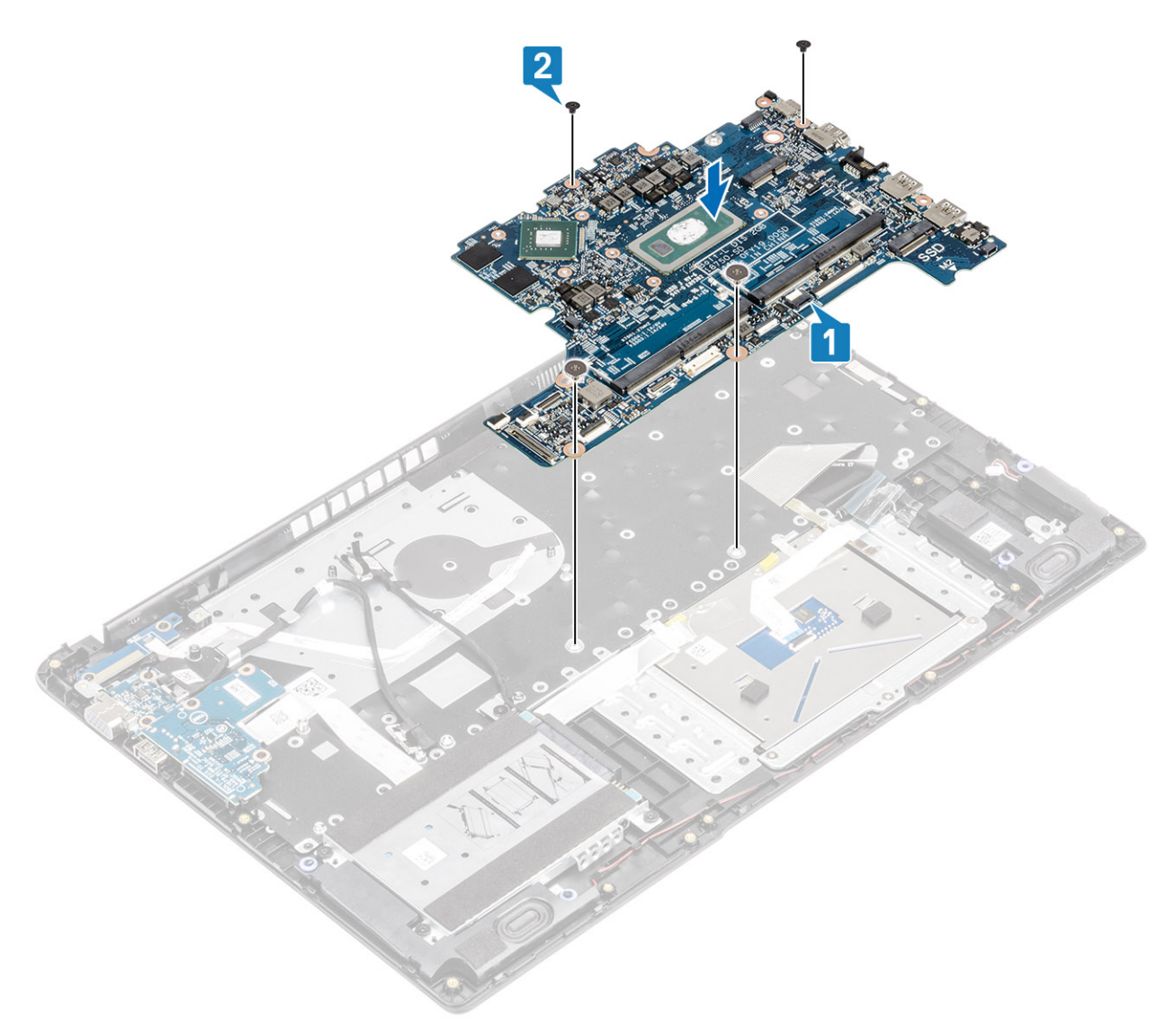

- 3 Conecte los siguientes cables a la placa base:
	- a Entrada de CC [1, 2].
	- b Altavoz [3].

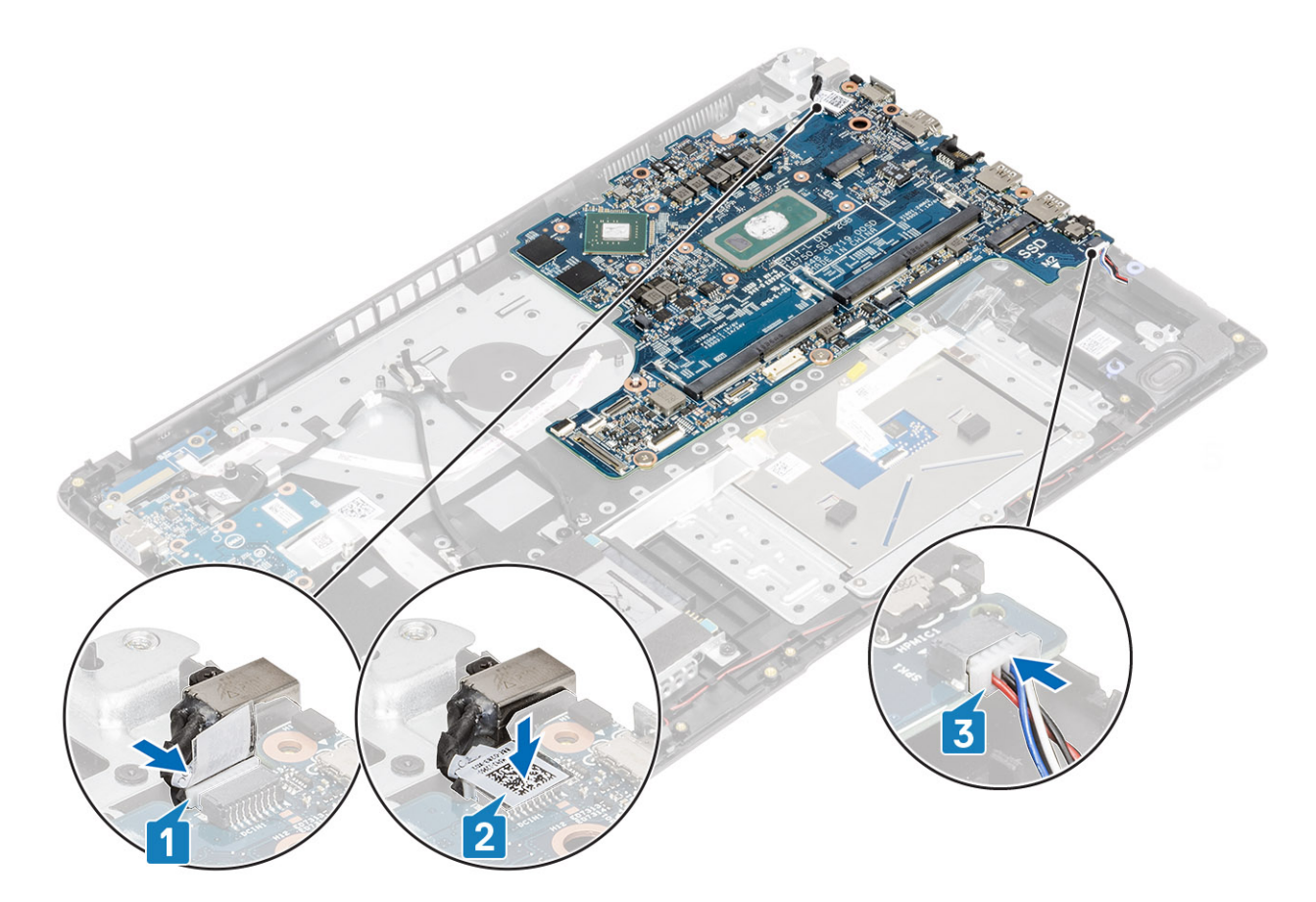

- 4 Conecte los siguientes cables a la placa base:
	- a Placa del botón de encendido [1].
	- b eDP [2].
	- c Placa de E/S [3].
	- d Disco duro [4].
	- e Almohadilla de contacto [5].
	- f Teclado [6].

<span id="page-77-0"></span>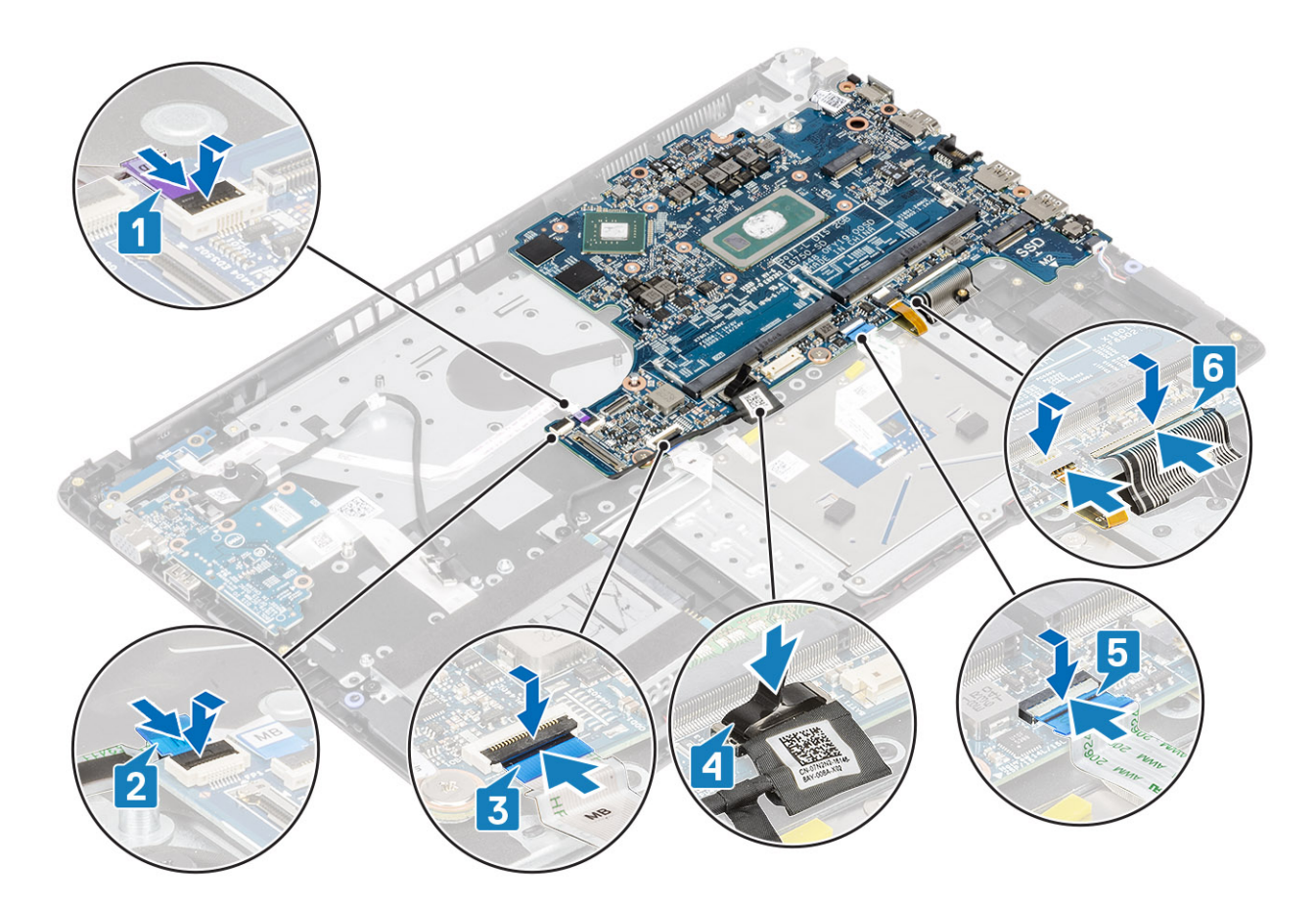

- Coloque el [ensamblaje de la pantalla.](#page-82-0)
- Reemplace el [disipador de calor](#page-60-0)
- Reemplace el [ventilador del sistema](#page-57-0)
- Reemplace la [SSD](#page-41-0)
- Reemplace la [memoria](#page-38-0)
- Coloque la [WLAN](#page-40-0).
- Reemplace la [batería](#page-21-0)
- Reemplace la [cubierta de la base](#page-17-0)
- 9 Reemplace la [tarjeta de memoria SD](#page-14-0)
- Siga los procedimientos que se describen en [Después de manipular el interior de la computadora](#page-5-0)

## Ensamblaje de la pantalla

### Extracción del ensamblaje de la pantalla

- 1 Siga los procedimientos que se describen en [Antes de manipular el interior de la computadora](#page-5-0)
- Quite la [tarjeta de memoria SD](#page-13-0)
- Extraiga la [cubierta de la base](#page-14-0).
- Extraiga la [batería](#page-20-0)

- 1 Despegue la cinta que fija la antena inalámbrica y desconecte las antenas de la tarjeta madre del sistema [1].
- 2 Desconecte el cable de la pantalla del conector en la tarjeta madre del sistema [2, 3].

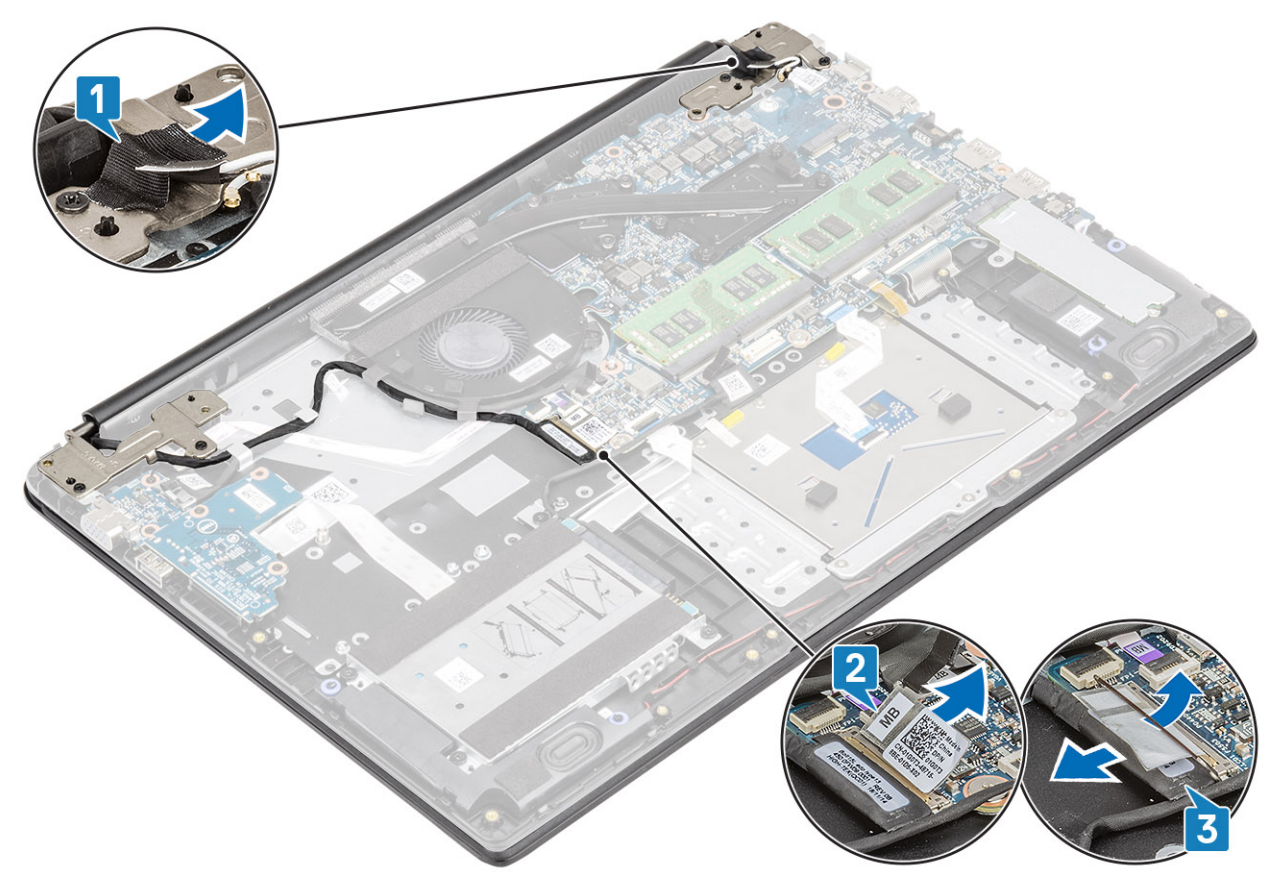

- 3 Extraiga el cable de la pantalla de las guías de colocación situadas en el ensamblaje del teclado y reposamanos [1].
- 4 Quite los cuatro tornillos (M2.5x5) que fijan las bisagras izquierda y derecha a la tarjeta madre del sistema, y el ensamblaje del teclado y el reposamanos [2].

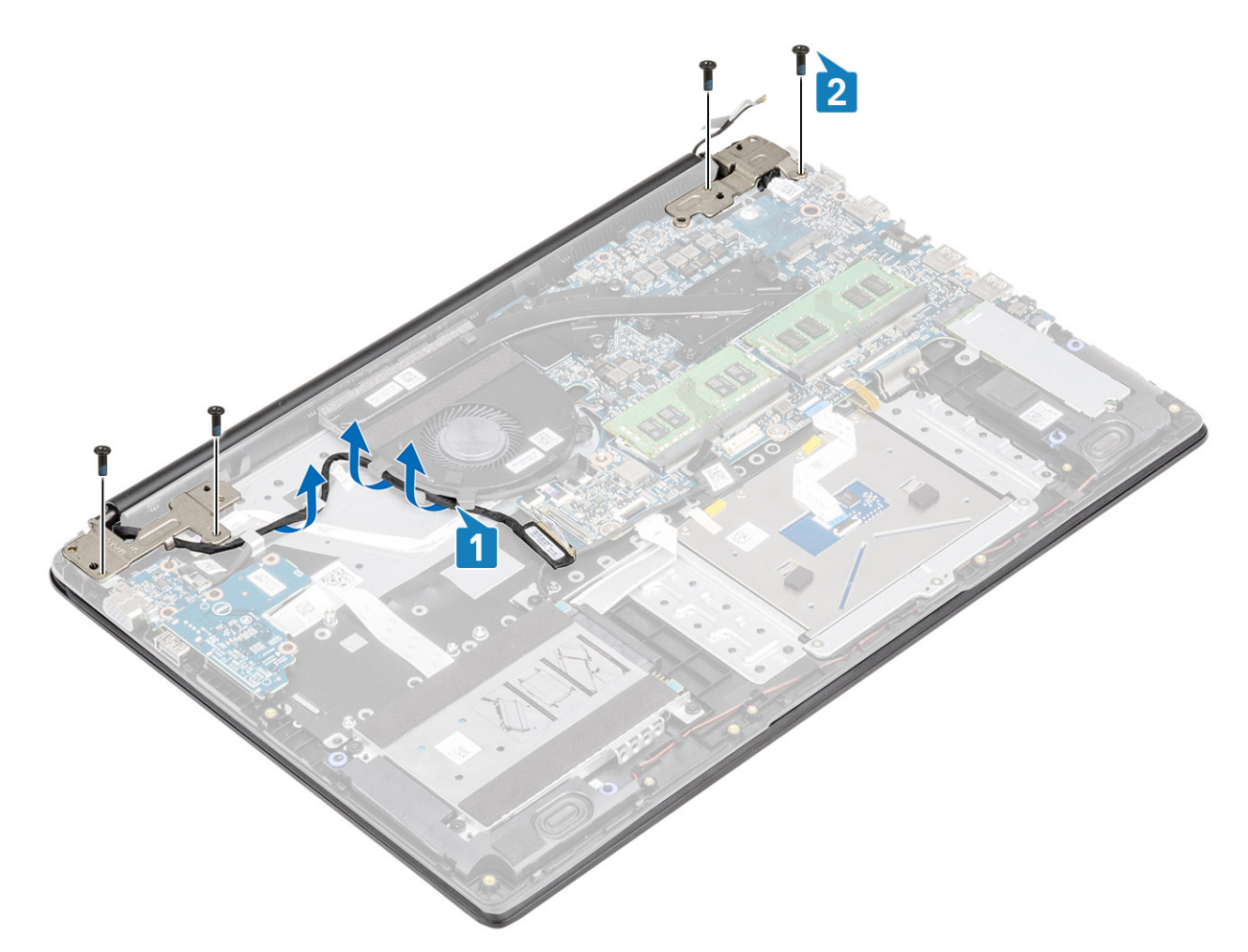

- 5 Levante el ensamblaje del teclado y del reposamanos en posición inclinada [1].
- 6 Levante las bisagras para quitar el ensamblaje del teclado y el reposamanos del ensamblaje de la pantalla [2].

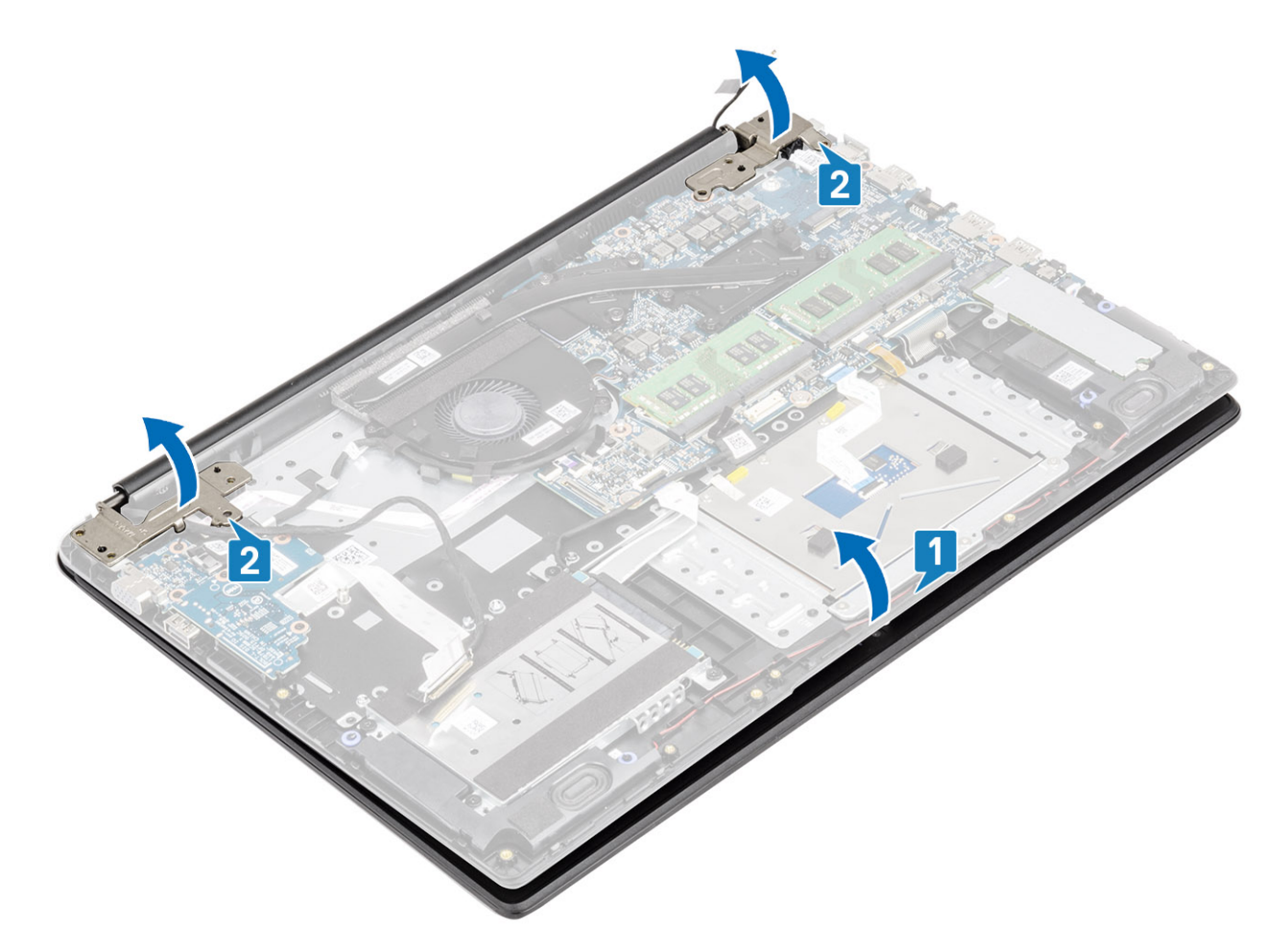

7 Deslice y quite el ensamblaje del teclado y el reposamanos del ensamblaje de la pantalla.

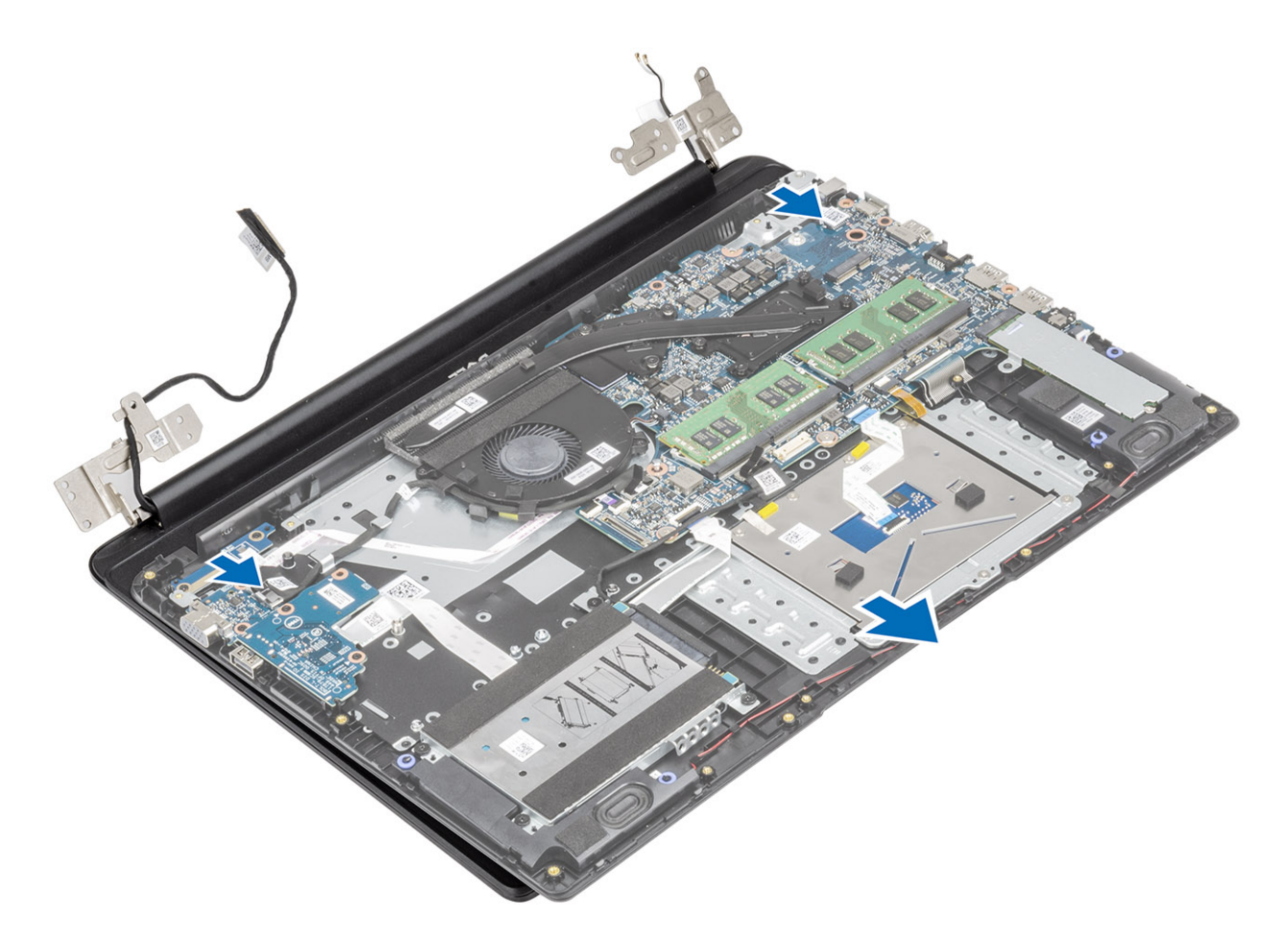

8 Después de realizar todos los pasos anteriores, queda el ensamblaje de la pantalla.

<span id="page-82-0"></span>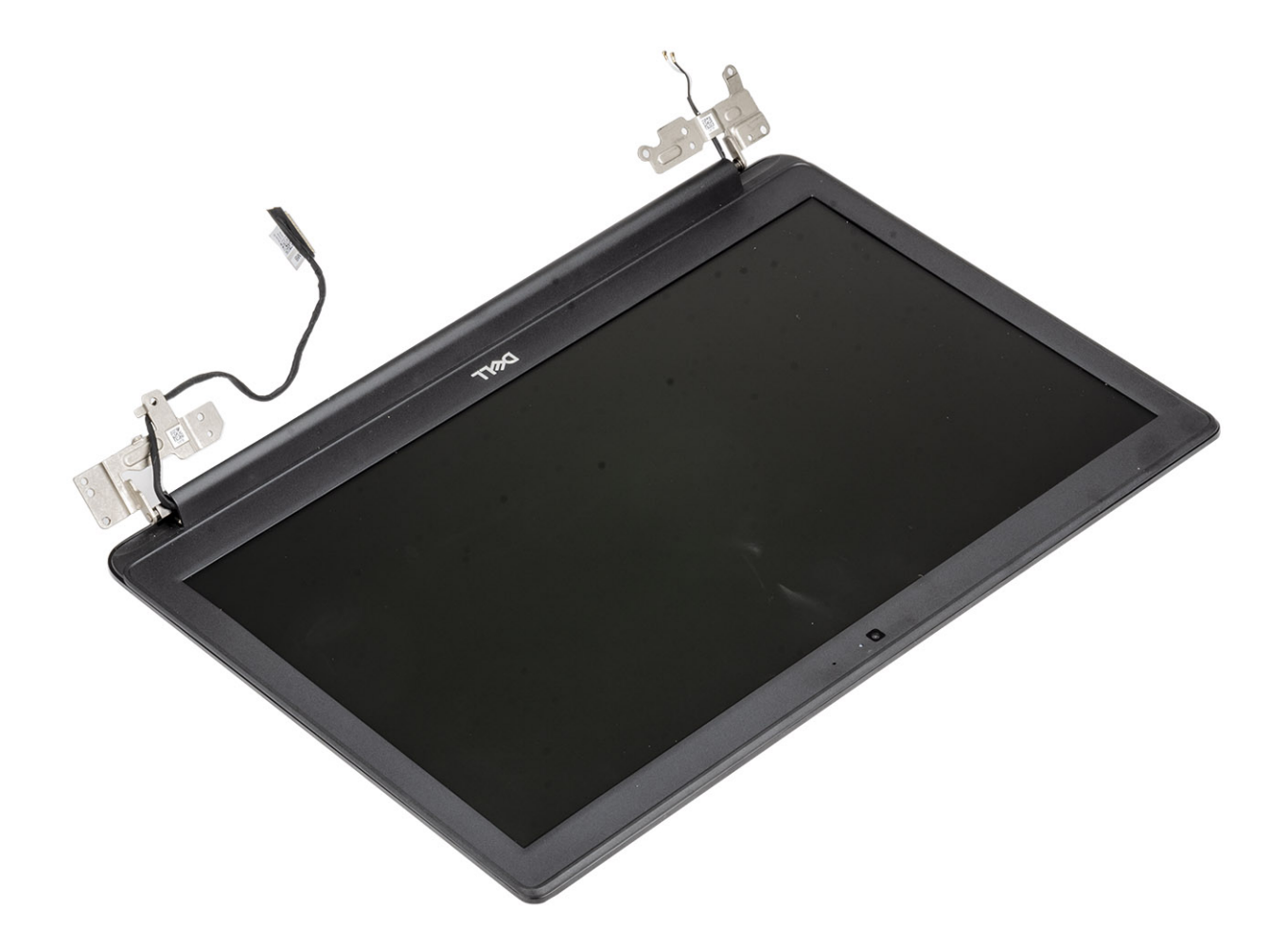

## Instalación del ensamblaje de la pantalla

#### Acerca de esta tarea

NOTA: Asegúrese de que las bisagras se abran completamente antes de reemplazar el ensamblaje de la pantalla en el ensamblaje del teclado y el reposamanos.

#### Pasos

1 Alinee y coloque el ensamblaje del teclado y el reposamanos debajo de las bisagras en el ensamblaje de la pantalla.

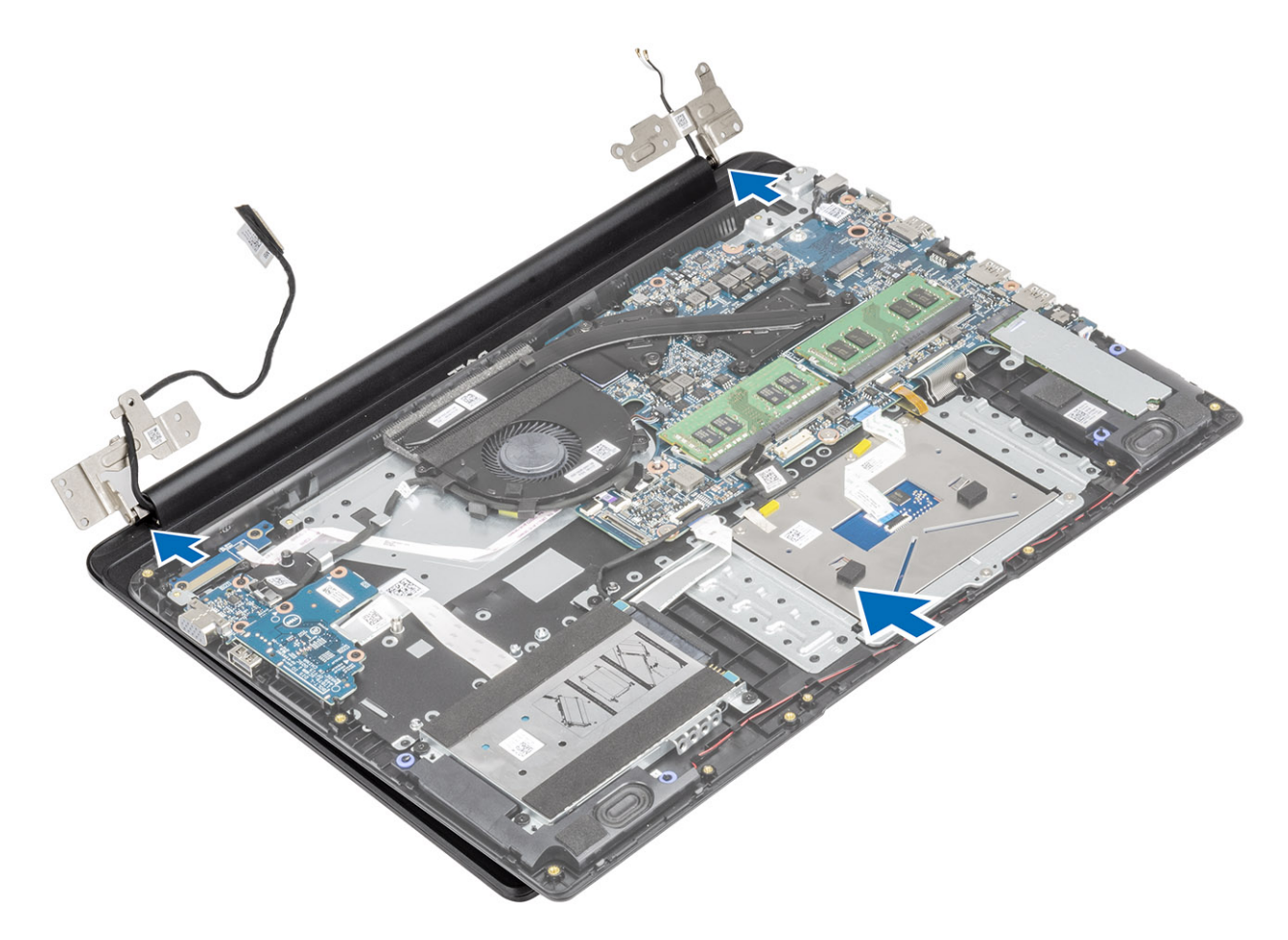

- 2 Presione las bisagras hacia abajo en la tarjeta madre del sistema y el ensamblaje del teclado y reposamanos [1].
- 3 Coloque el ensamblaje del teclado y el reposamanos en el ensamblaje de la pantalla [2].

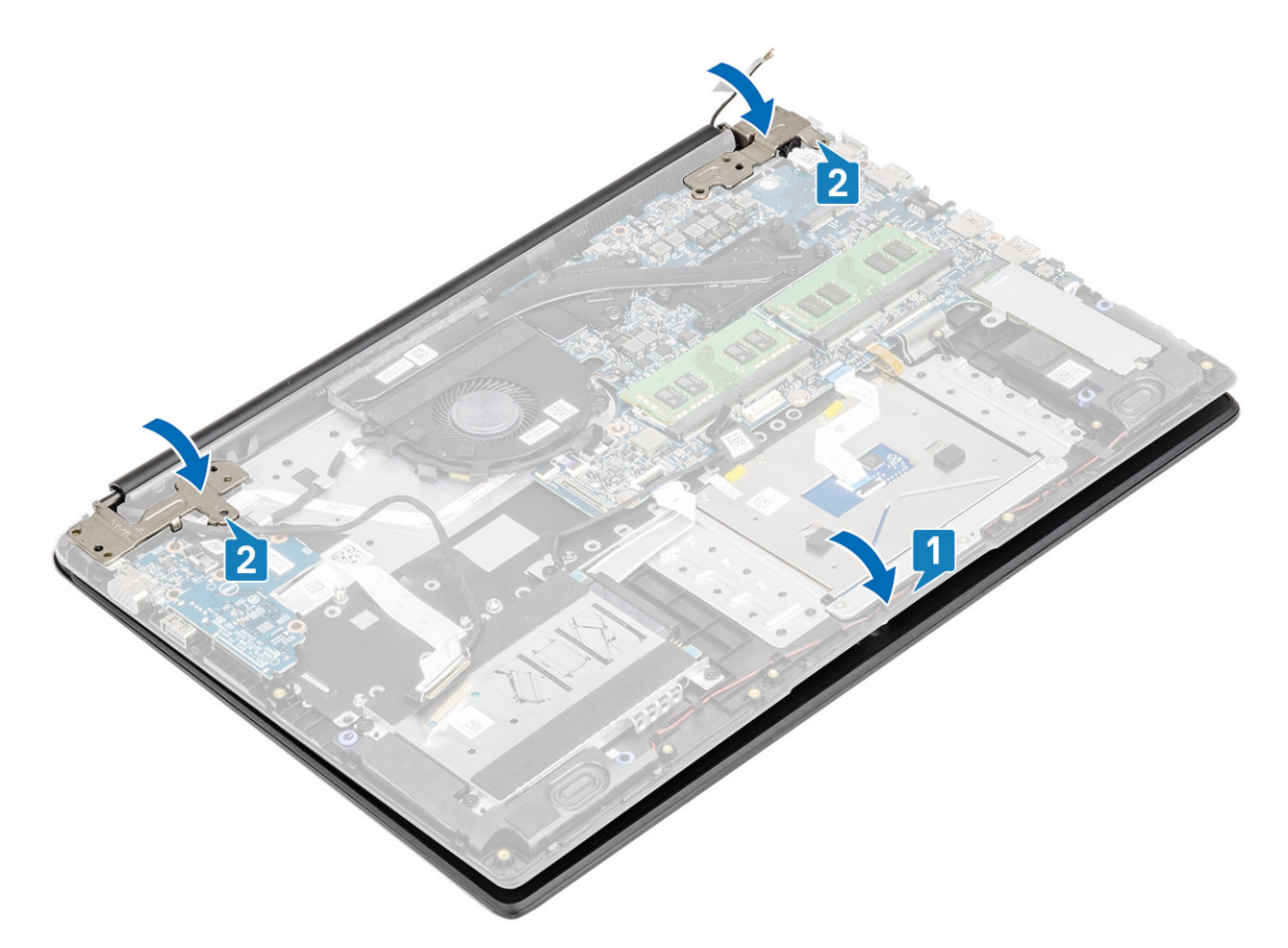

- 4 Pase el cable de la pantalla por las guías de colocación en el ensamblaje del teclado y reposamanos [1].
- 5 Reemplace los cuatro tornillos (M2.5x5) que fijan las bisagras izquierda y derecha a la tarjeta madre del sistema, y el ensamblaje del teclado y el reposamanos [2].

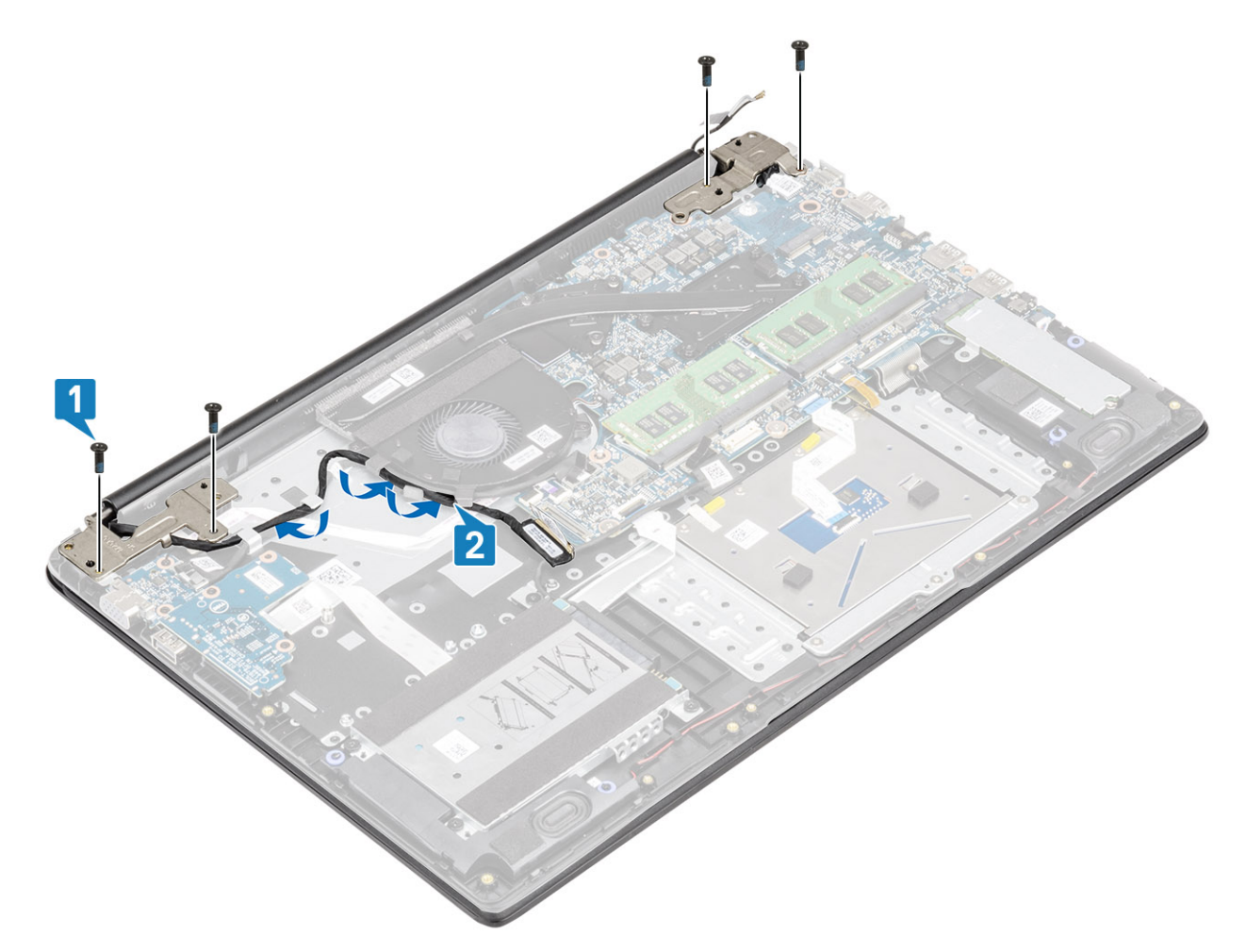

- 6 Conecte los cables de la antena inalámbrica y adhiera la cinta que la fija a la tarjeta madre del sistema [1].
- 7 Conecte el cable de la pantalla al conector de la tarjeta madre del sistema [2, 3].

<span id="page-86-0"></span>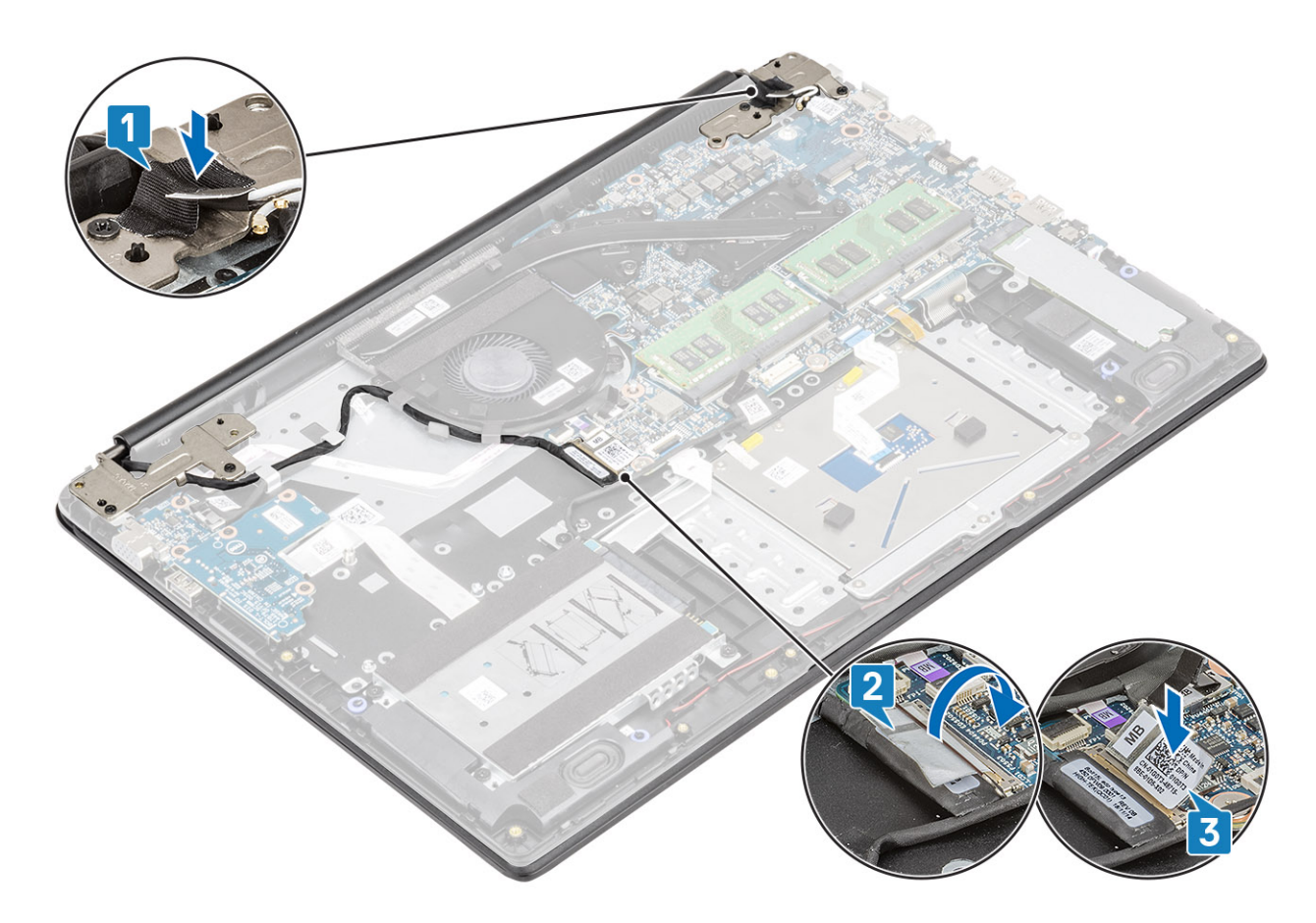

- 1 Coloque la [WLAN](#page-40-0).
- 2 Reemplace la [batería](#page-21-0)
- 3 Reemplace la [cubierta de la base](#page-17-0)
- 4 Reemplace la [tarjeta de memoria SD](#page-14-0)
- 5 Siga los procedimientos que se describen en [Después de manipular el interior de la computadora](#page-5-0)

# Embellecedor de la pantalla

### Extracción del embellecedor de la pantalla

#### Prerrequisitos

- 1 Siga los procedimientos que se describen en [Antes de manipular el interior de la computadora](#page-5-0)
- 2 Quite la [tarjeta de memoria SD](#page-13-0)
- 3 Extraiga la [cubierta de la base](#page-14-0).
- 4 Extraiga la [batería](#page-20-0)
- 5 Quite la [WLAN](#page-39-0)
- 6 Quite el [ensamblaje de la pantalla](#page-77-0)

- 1 Presione ambos lados de la cubierta de la bisagra de la pantalla y levántela para quitarla de la cubierta posterior de la pantalla.
- 2 Haga palanca en los bordes internos del bisel de la pantalla.

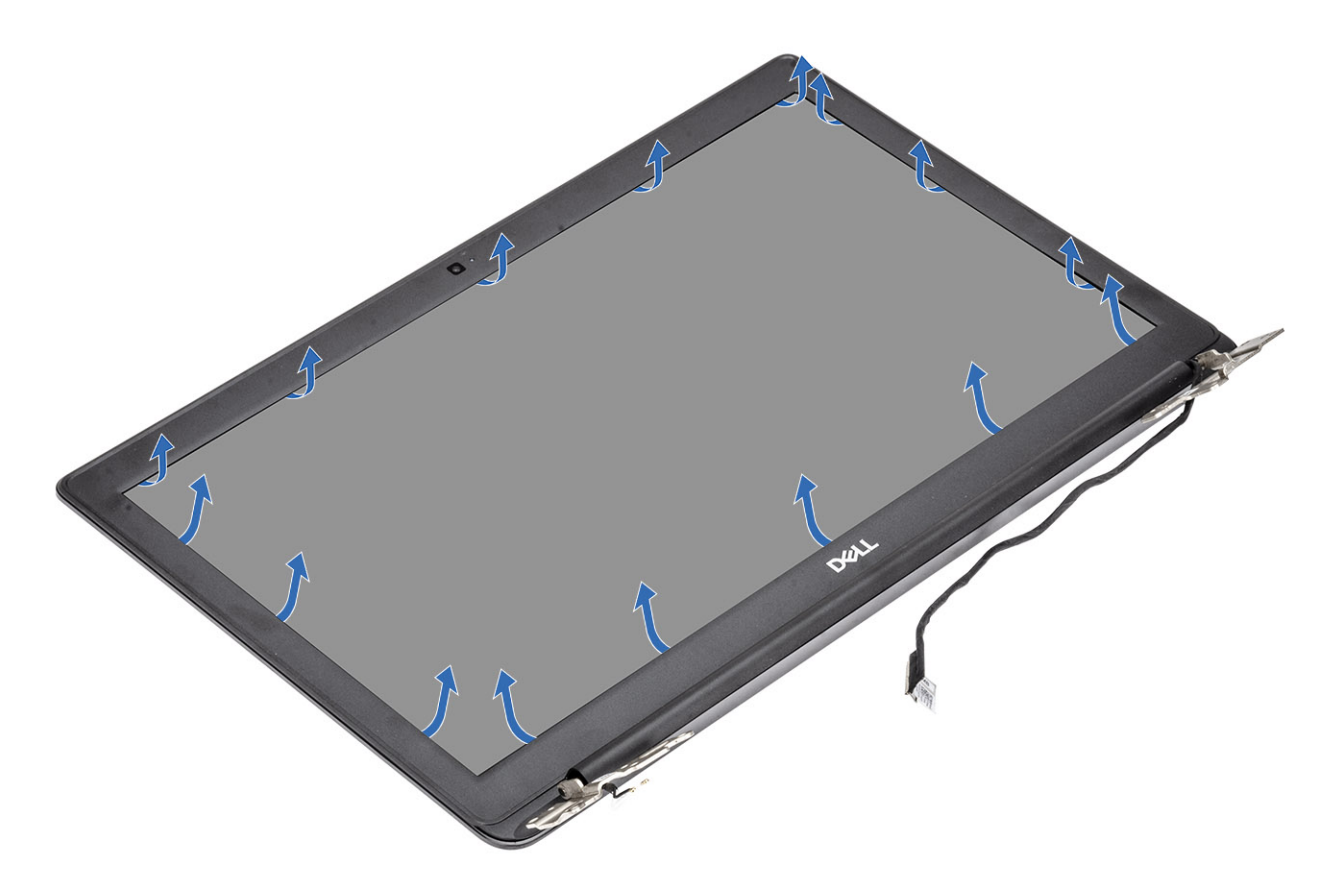

3 Levante el bisel para quitarlo del ensamblaje de la pantalla.

<span id="page-88-0"></span>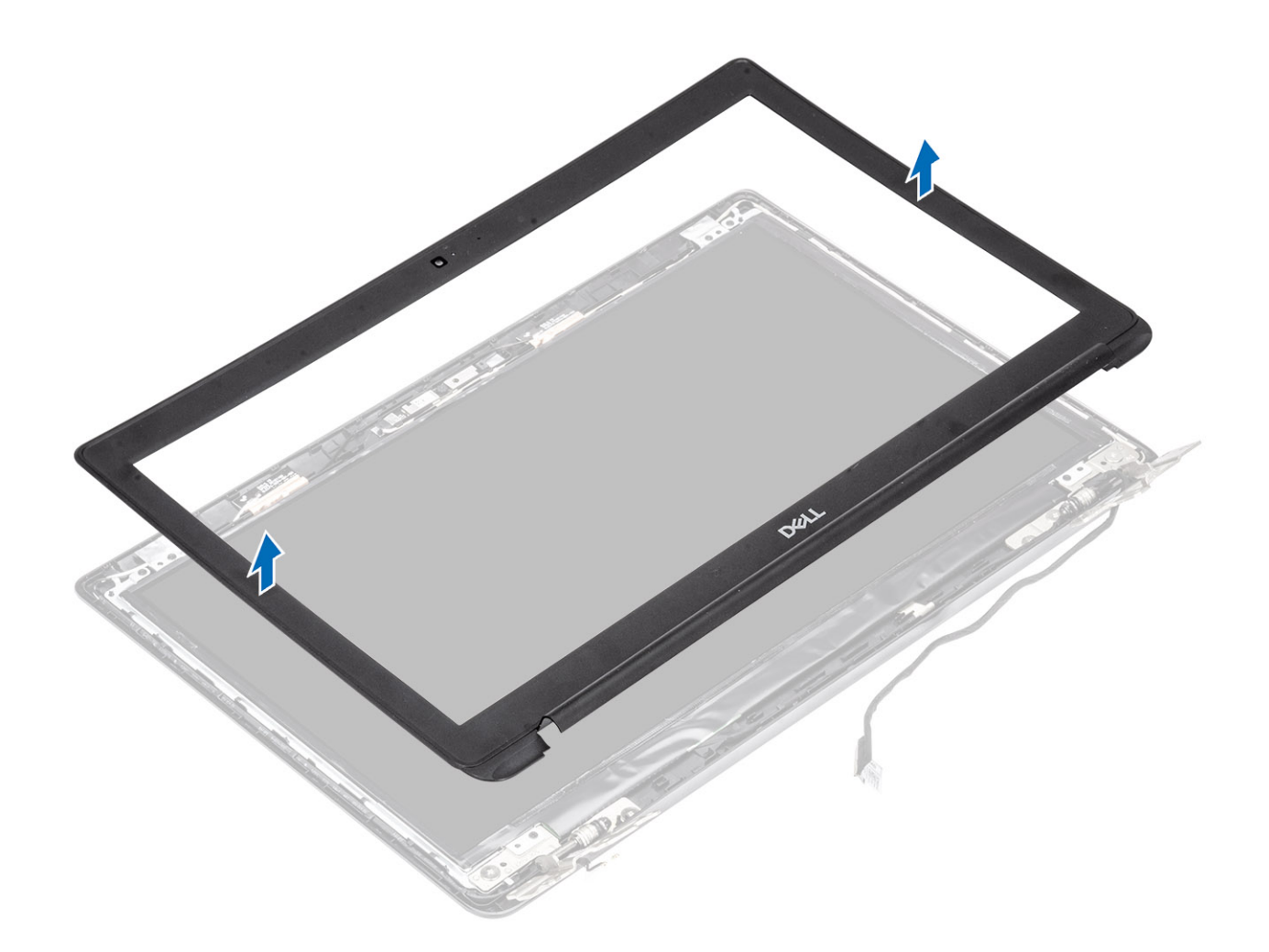

## Instalación del embellecedor de la pantalla

#### Pasos

1 Alinee el bisel de la pantalla con la cubierta posterior de la pantalla.

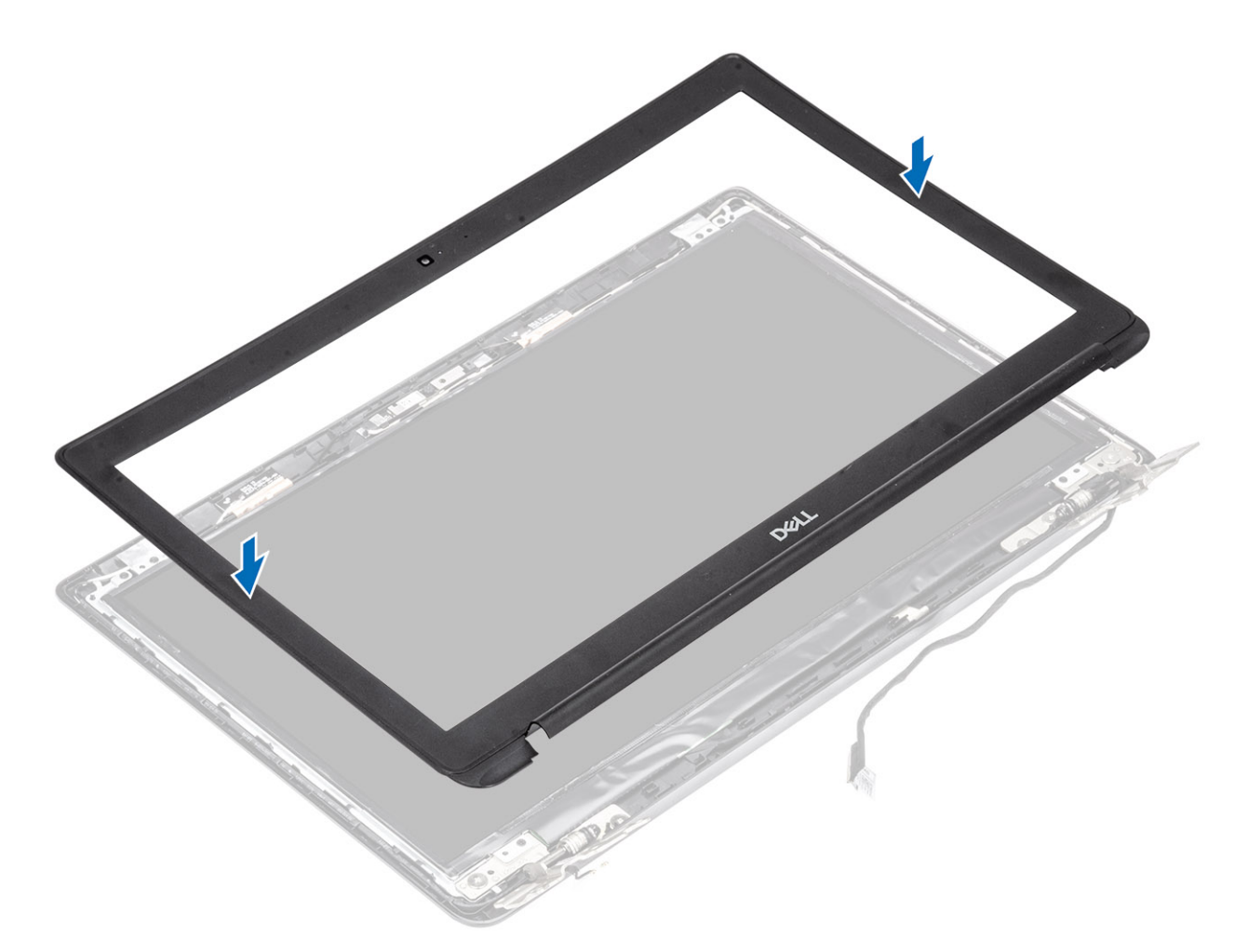

2 Encaje con cuidado el bisel de la pantalla en su lugar.

<span id="page-90-0"></span>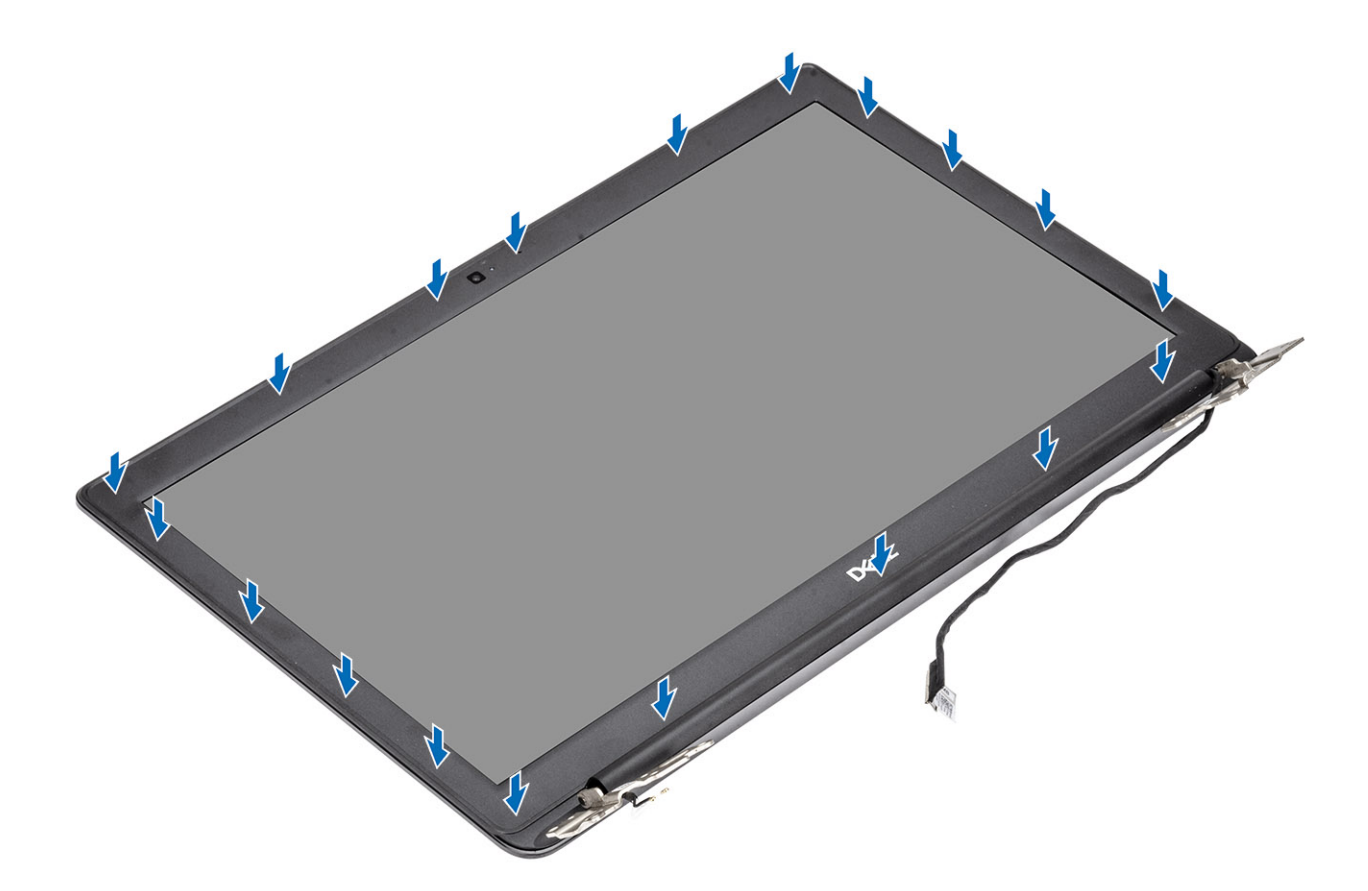

- Coloque el [ensamblaje de la pantalla.](#page-82-0)
- Coloque la [WLAN](#page-40-0).
- Reemplace la [batería](#page-21-0)
- Reemplace la [cubierta de la base](#page-17-0)
- Reemplace la [tarjeta de memoria SD](#page-14-0)
- Siga los procedimientos que se describen en [Después de manipular el interior de la computadora](#page-5-0)

# Panel de la pantalla

## Extracción del panel de la pantalla

- Siga los procedimientos que se describen en [Antes de manipular el interior de la computadora](#page-5-0)
- Quite la [tarjeta de memoria SD](#page-13-0)
- Extraiga la [cubierta de la base](#page-14-0).
- Extraiga la [batería](#page-20-0)
- Quite la [WLAN](#page-39-0)
- Quite el [ensamblaje de la pantalla](#page-77-0)
- Quite el [bisel de la pantalla](#page-86-0)

- 1 Guite los cuatro tornillos (M2x2.5) que fijan el panel de la pantalla a la cubierta posterior de la pantalla [1].
- 2 Levante el panel de la pantalla y déle la vuelta [2].

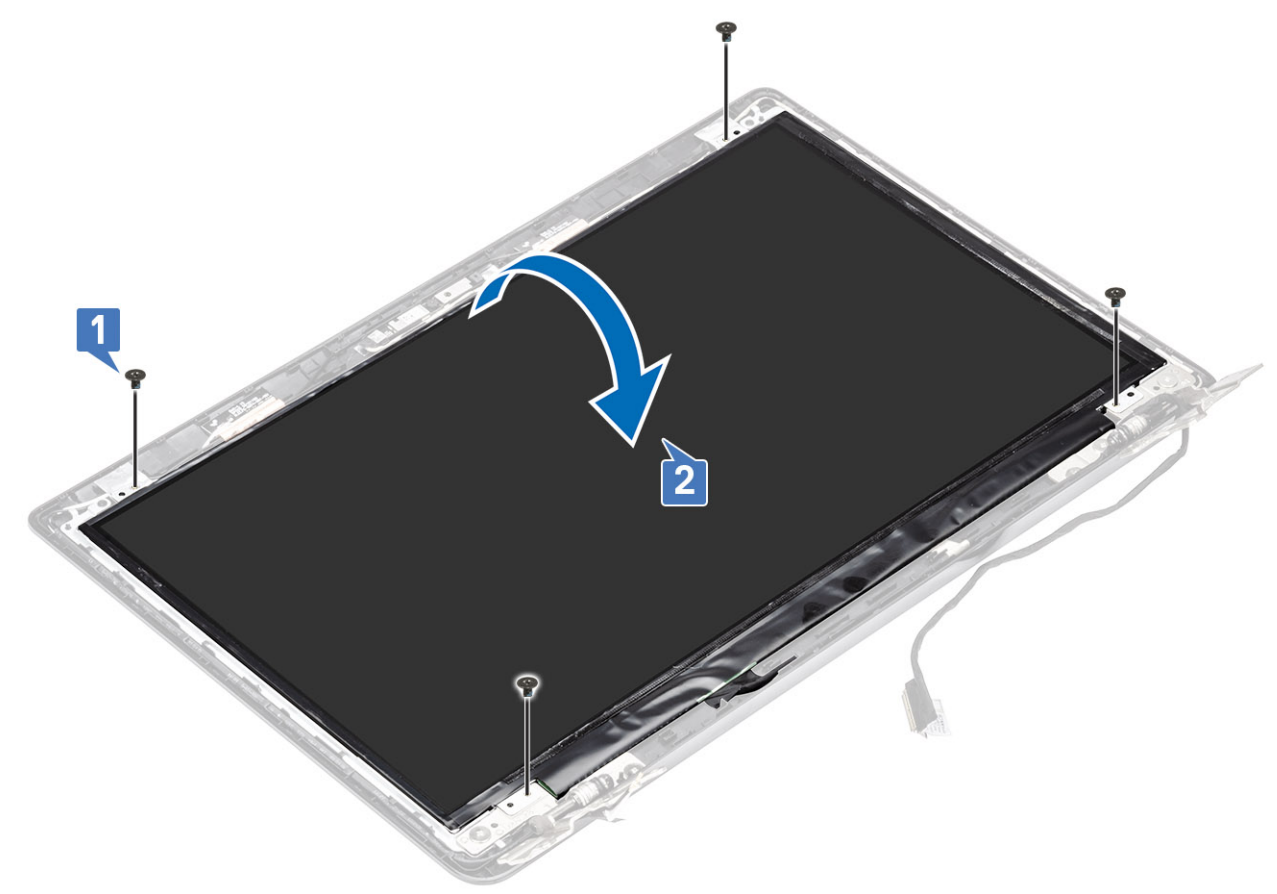

- 3 Retire la cinta que fija el cable de la pantalla a la parte posterior del panel de la pantalla [1].
- 4 Levante el pestillo y desconecte el cable de la pantalla del cable del panel de la pantalla [2].
- 5 Levante el panel de la pantalla para quitarlo de la cubierta posterior de la pantalla [3].

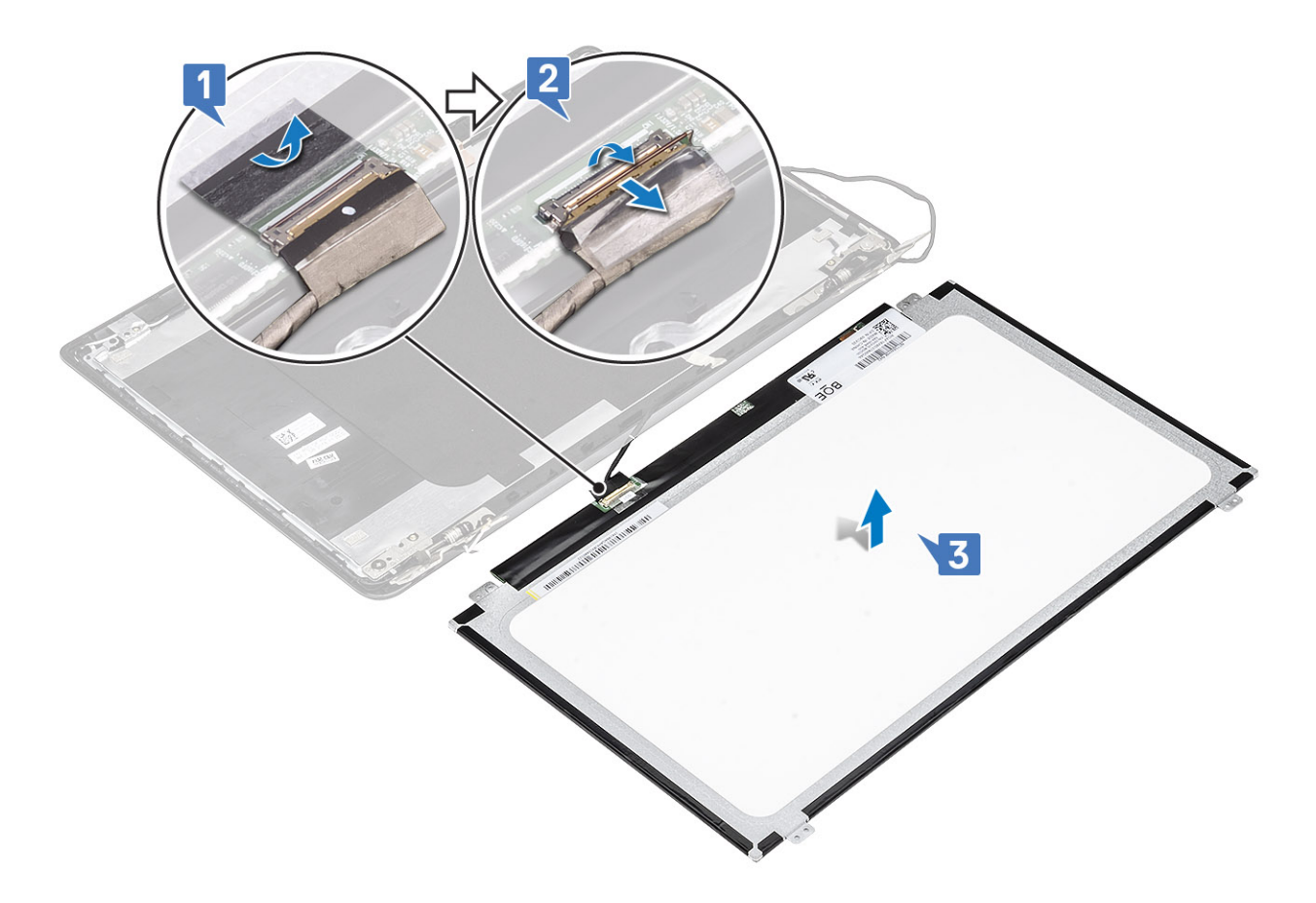

 $\bigcirc|$  NOTA: No tire y libere las cintas extensibles (SR) del panel de la pantalla. No es necesario separar los soportes del panel de la pantalla.

6 Después de realizar todos los pasos anteriores, quedará el panel de la pantalla.

<span id="page-93-0"></span>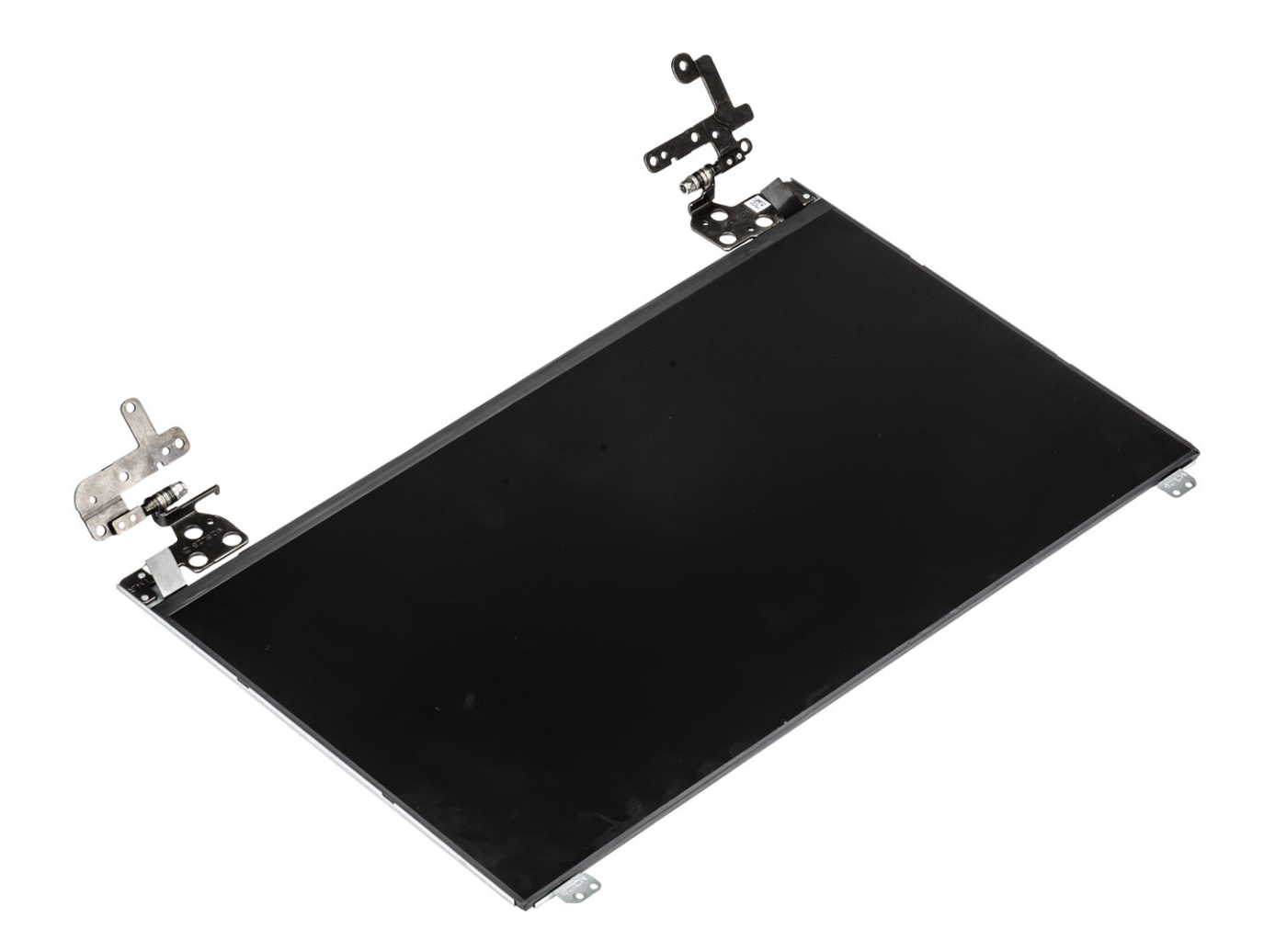

# Instalación del panel de la pantalla

#### Pasos

1 Coloque el panel de la pantalla sobre una superficie limpia y plana.

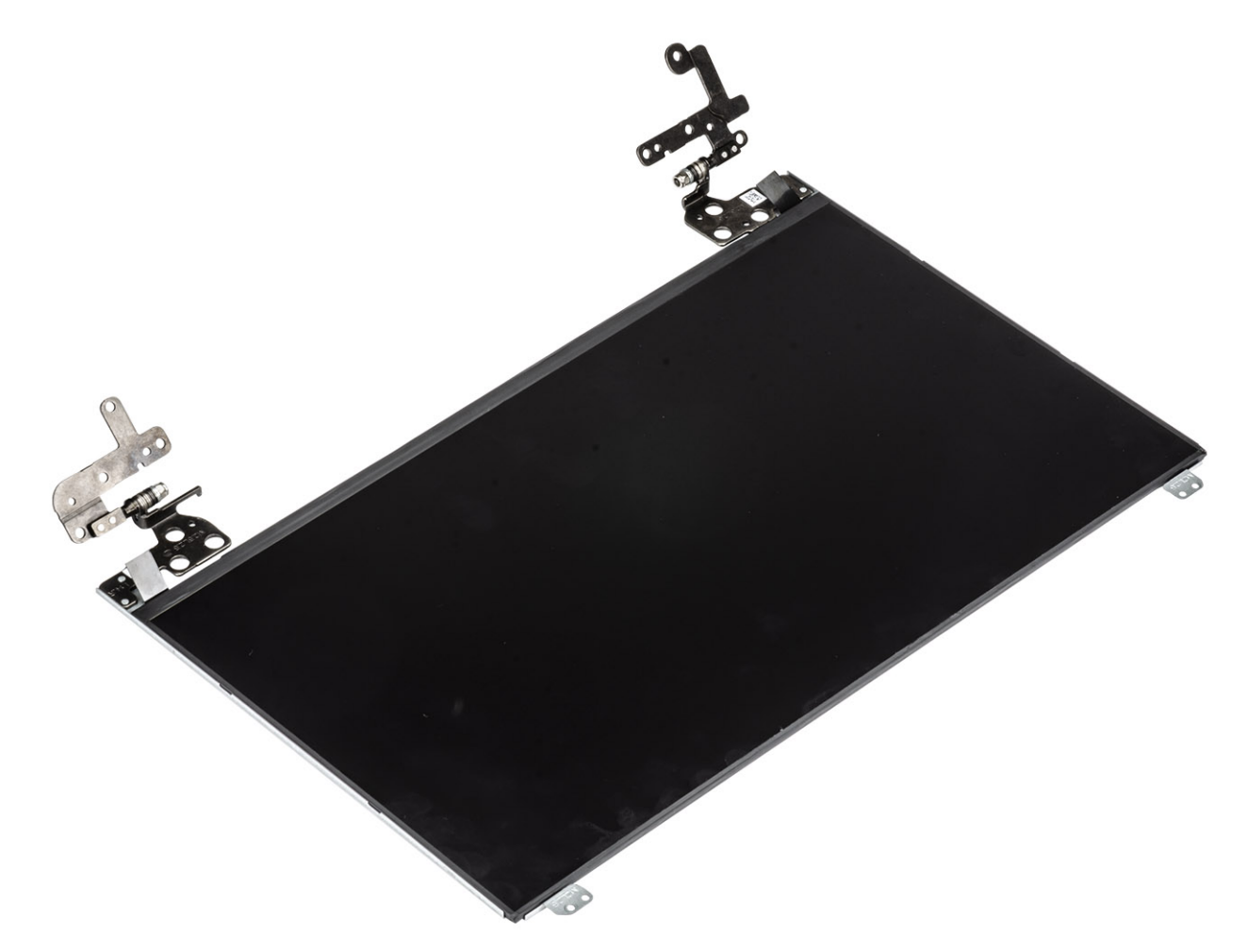

- 2 Conecte el cable de la pantalla al conector en la parte posterior del panel de la pantalla y cierre el pestillo para fijar el cable [1].
- 3 Adhiera la cinta que fija el cable de la pantalla a la parte posterior del panel de la pantalla [2].
- 4 Voltee el panel de la pantalla y colóquelo en la cubierta posterior de la pantalla [3].

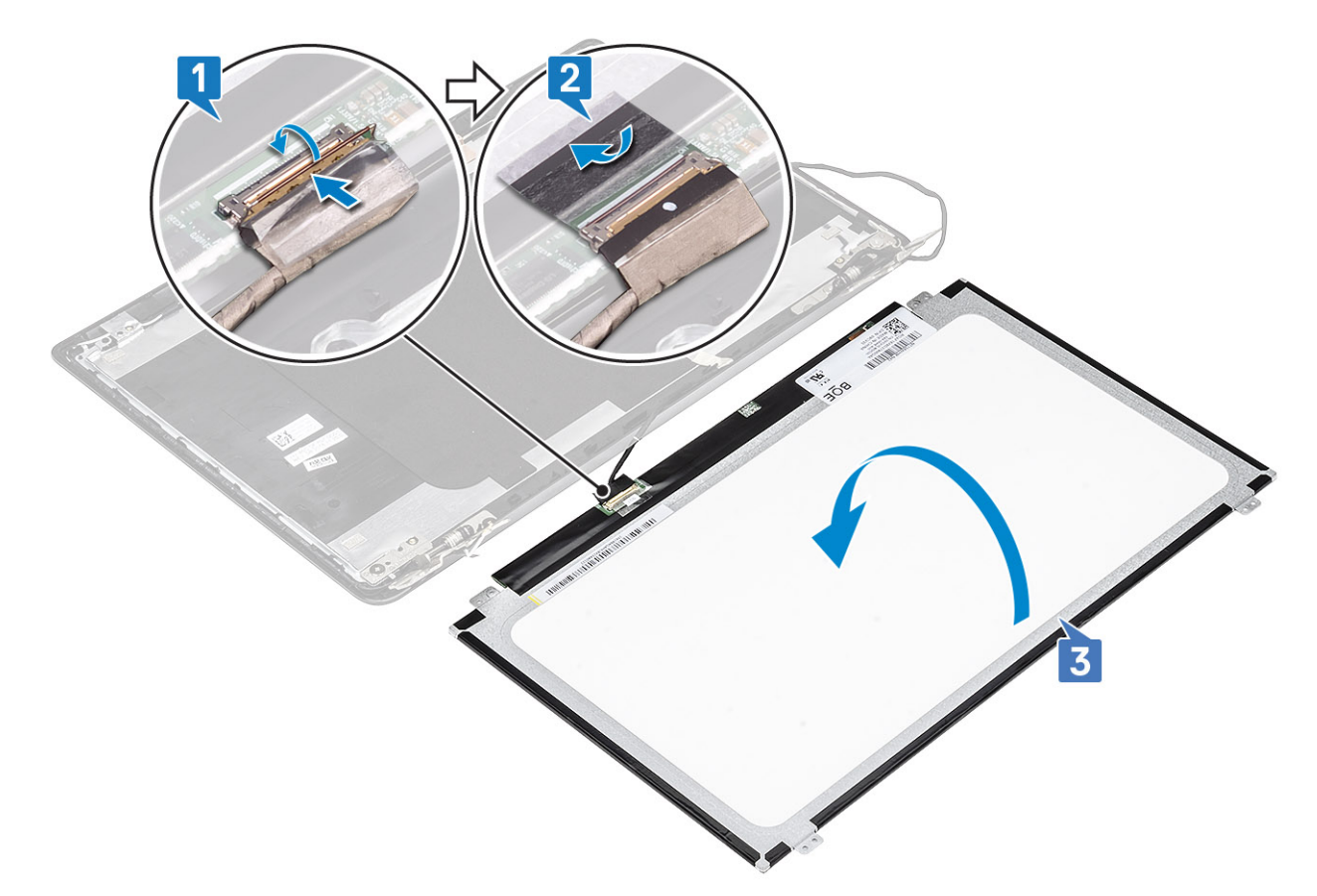

- 5 Alinee los orificios para tornillos del panel de la pantalla con los de la cubierta posterior de la pantalla [1].
- 6 Reemplace los cuatro tornillos (M2x2.5) que fijan el panel de la pantalla a la cubierta posterior de la pantalla [2].

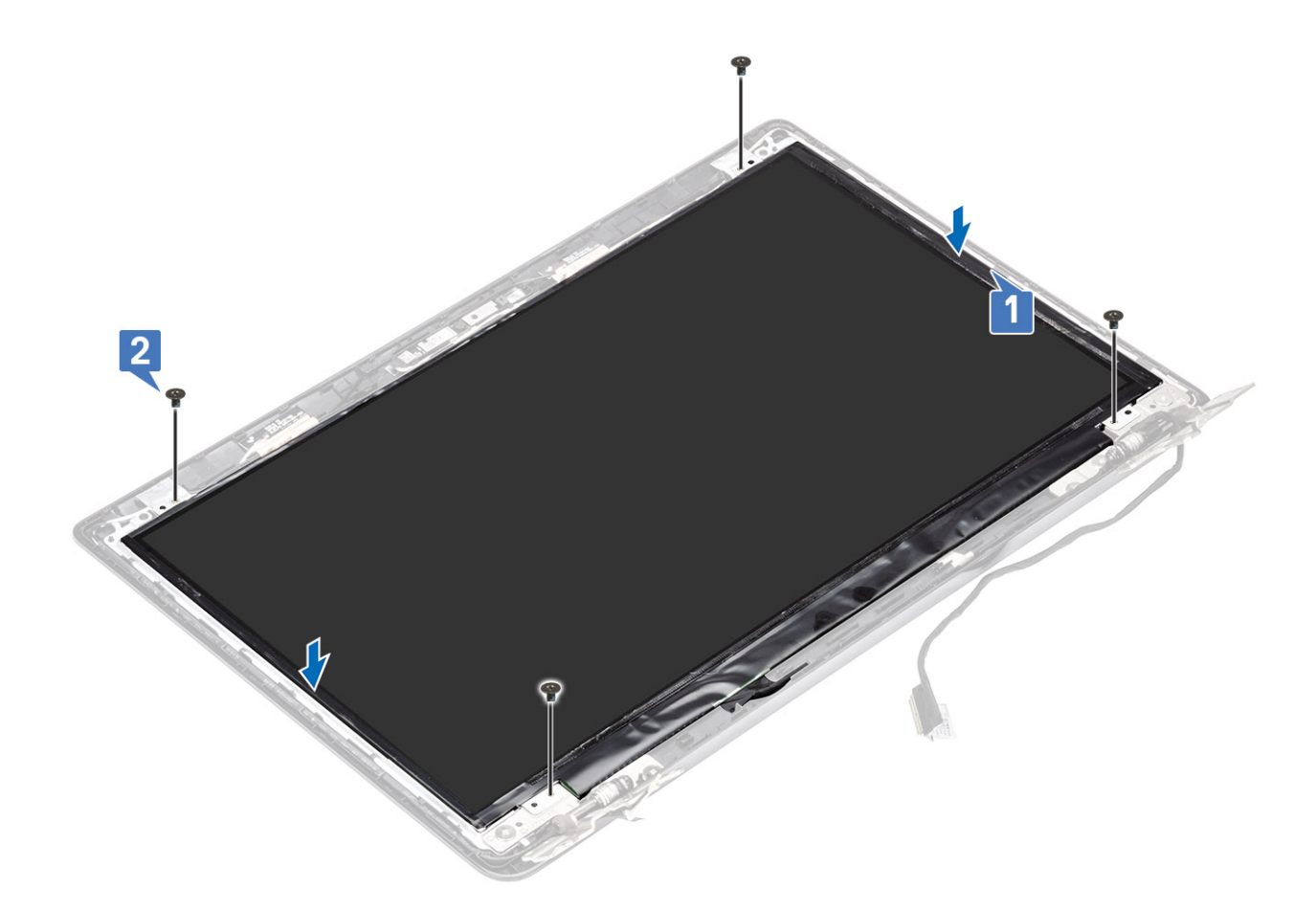

- Coloque el [embellecedor de la pantalla](#page-88-0)
- Coloque el [ensamblaje de la pantalla.](#page-82-0)
- Coloque la [WLAN](#page-40-0).
- Reemplace la [batería](#page-21-0)
- Reemplace la [cubierta de la base](#page-17-0)
- Reemplace la [tarjeta de memoria SD](#page-14-0)
- Siga los procedimientos que se describen en [Después de manipular el interior de la computadora](#page-5-0)

# Bisagras de la pantalla

### Extracción de las bisagras de la pantalla

- Siga los procedimientos que se describen en [Antes de manipular el interior de la computadora](#page-5-0)
- Quite la [tarjeta de memoria SD](#page-13-0)
- Extraiga la [cubierta de la base](#page-14-0).
- Extraiga la [batería](#page-20-0)
- Quite la [WLAN](#page-39-0)
- Quite el [ensamblaje de la pantalla](#page-77-0)
- Quite el [bisel de la pantalla](#page-86-0)

#### 8 Extraiga el [panel de la pantalla](#page-90-0).

#### Pasos

- 1 Guite los seis tornillos (M2.5x2.5) y los dos tornillos (M2x2.5) que fijan las bisagras a la cubierta posterior de la pantalla [1].
- 2 Levante las bisagras y los soportes para quitarlos de la cubierta posterior de la pantalla [2].

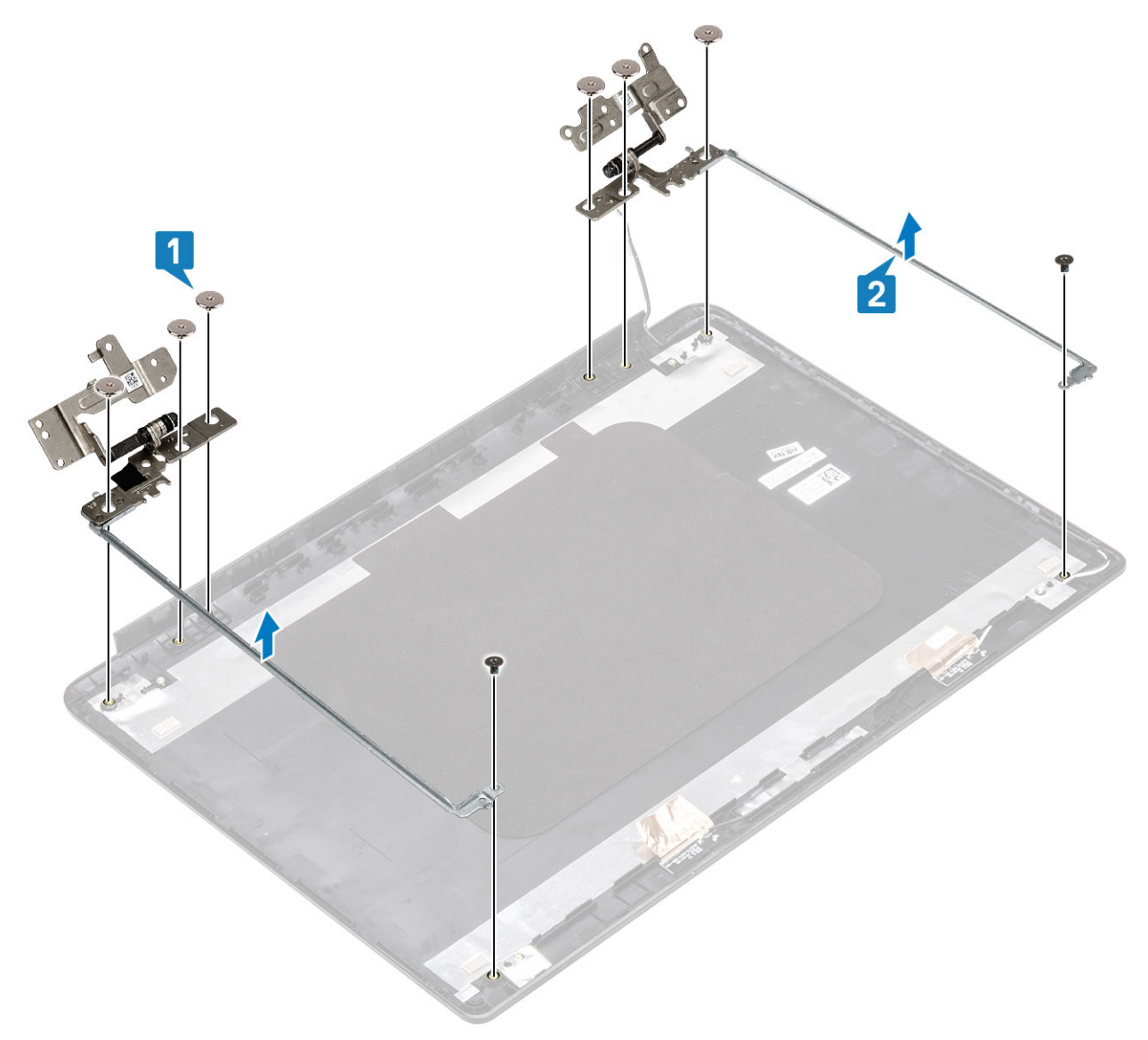

### Instalación de las bisagras de la pantalla

- 1 Alinee los orificios para tornillos de las bisagras y los soportes con los de la cubierta posterior de la pantalla [1].
- 2 Reemplace los seis tornillos (M2.5x2.5) y los dos tornillos (M2x2.5) que fijan las bisagras a la cubierta posterior de la pantalla [2].

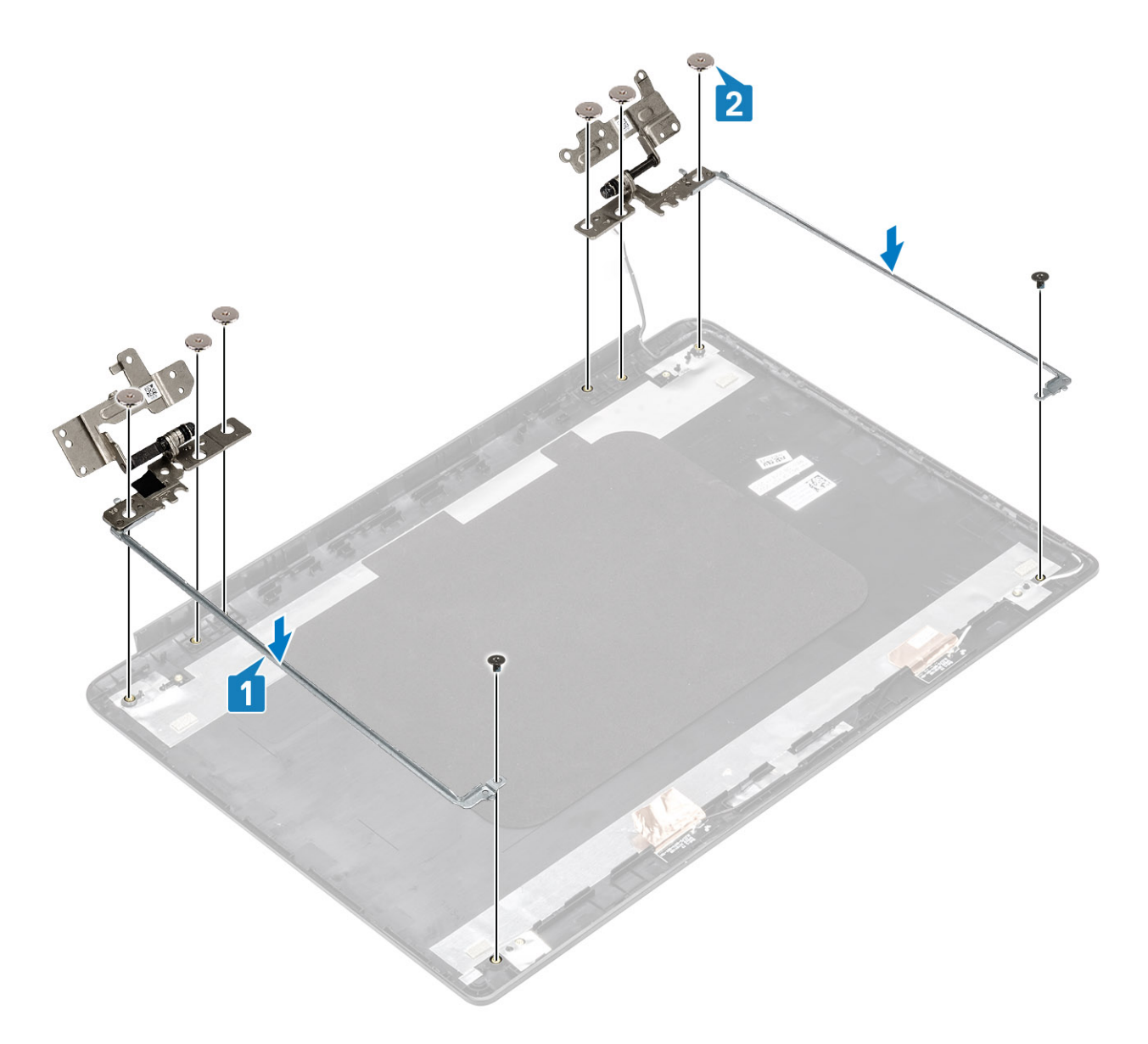

- Reemplace el [panel de la pantalla](#page-93-0)
- Coloque el [embellecedor de la pantalla](#page-88-0)
- Coloque el [ensamblaje de la pantalla.](#page-82-0)
- Coloque la [WLAN](#page-40-0).
- Reemplace la [batería](#page-21-0)
- Reemplace la [cubierta de la base](#page-17-0)
- Reemplace la [tarjeta de memoria SD](#page-14-0)
- Siga los procedimientos que se describen en [Después de manipular el interior de la computadora](#page-5-0)

# Cable de la pantalla

## Extracción del cable de la pantalla

#### Prerrequisitos

- 1 Siga los procedimientos que se describen en [Antes de manipular el interior de la computadora](#page-5-0)
- 2 Quite la [tarjeta de memoria SD](#page-13-0)
- 3 Extraiga la [cubierta de la base](#page-14-0).
- 4 Extraiga la [batería](#page-20-0)
- 5 Quite la [WLAN](#page-39-0)
- 6 Quite el [ensamblaje de la pantalla](#page-77-0)
- 7 Quite el [bisel de la pantalla](#page-86-0)
- 8 Extraiga el [panel de la pantalla](#page-90-0).

#### Pasos

- 1 Quite el cable de la cámara y el cable de la pantalla de las guías de colocación en la cubierta posterior de la pantalla [1, 2].
- 2 Guite el adhesivo que fija el cable de la cámara 3, 4, 5.

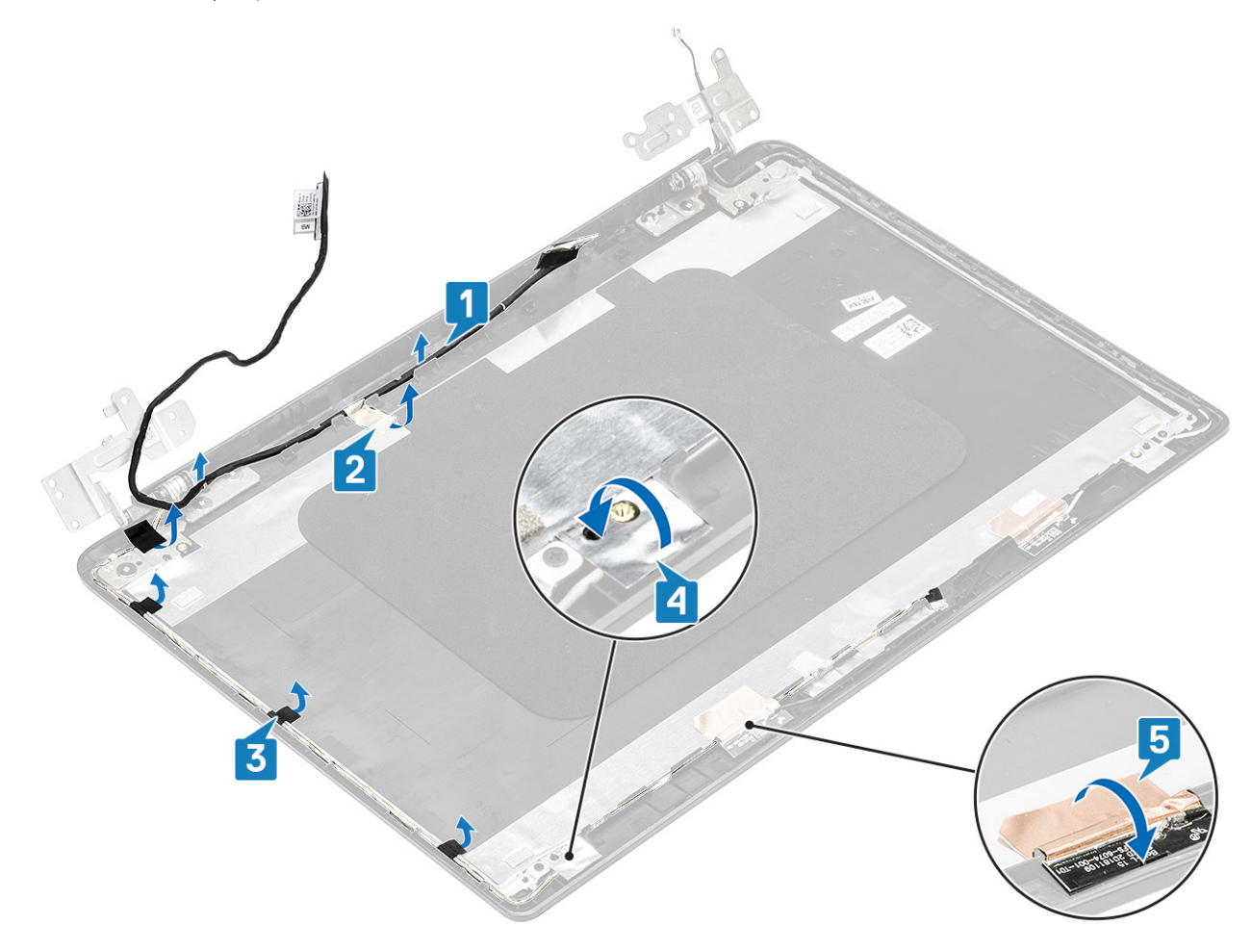

3 Levante el cable de la cámara y el cable de la pantalla de la cubierta posterior de la pantalla.

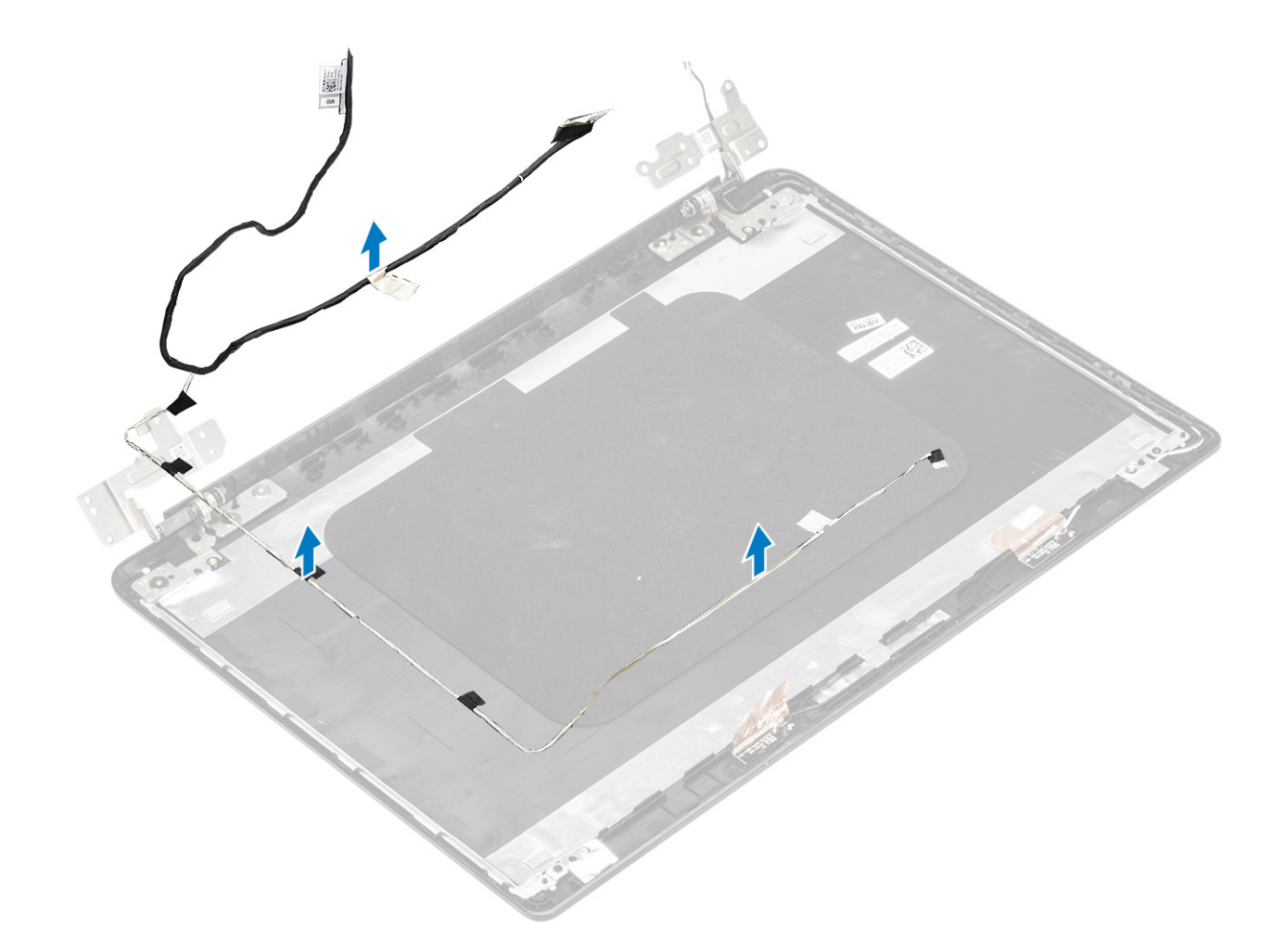

## Instalación del cable de la pantalla

#### Pasos

1 Coloque el cable de la pantalla y el cable de la cámara en la cubierta posterior de la pantalla.

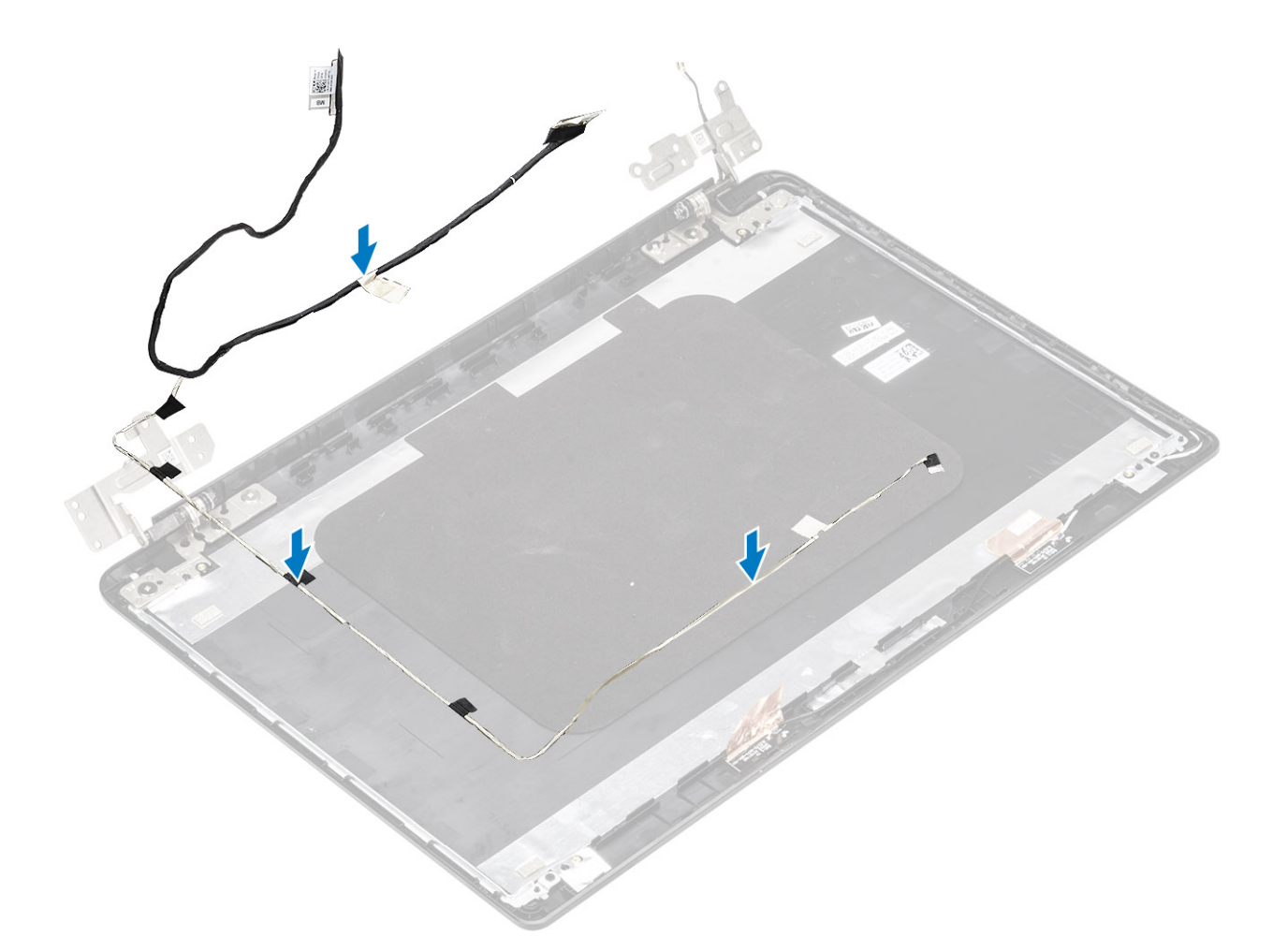

- 2 Pase el cable de la pantalla y el cable de la cámara por las guías de colocación de la cubierta posterior de la pantalla y el ensamblaje de la antena [1, 2].
- 3 Adhiera la cinta adhesiva que fija el cable de la cámara [3, 4, 5].

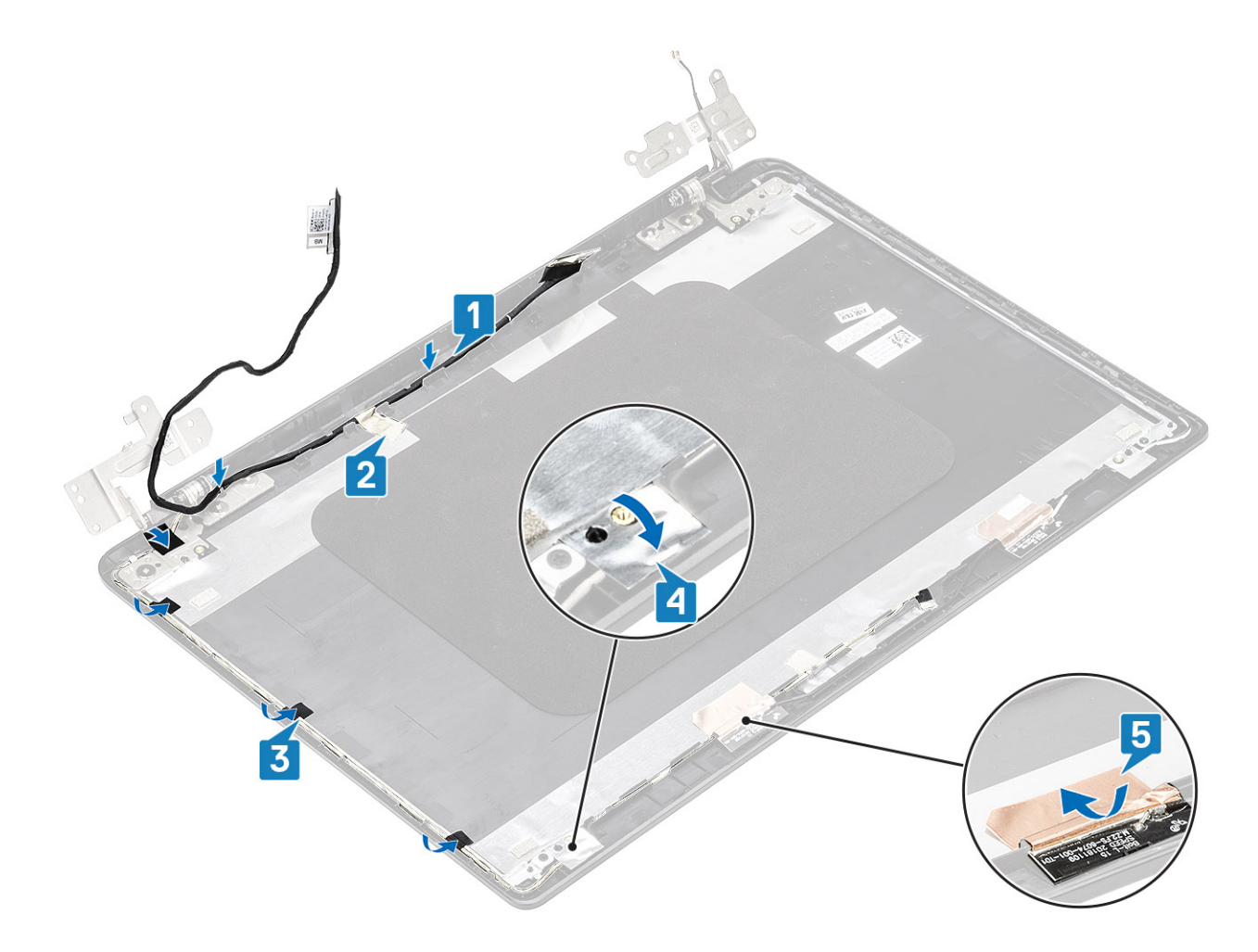

- 1 Reemplace el [panel de la pantalla](#page-93-0)
- Coloque el [embellecedor de la pantalla](#page-88-0)
- Coloque el [ensamblaje de la pantalla.](#page-82-0)
- Coloque la [WLAN](#page-40-0).
- Reemplace la [batería](#page-21-0)
- Reemplace la [cubierta de la base](#page-17-0)
- Reemplace la [tarjeta de memoria SD](#page-14-0)
- Siga los procedimientos que se describen en [Después de manipular el interior de la computadora](#page-5-0)

# **Cámara**

### Extracción de la cámara

- Siga los procedimientos que se describen en [Antes de manipular el interior de la computadora](#page-5-0)
- Quite la [tarjeta de memoria SD](#page-13-0)
- Extraiga la [cubierta de la base](#page-14-0).
- Extraiga la [batería](#page-20-0)
- 5 Quite la [WLAN](#page-39-0)
- 6 Quite el [ensamblaje de la pantalla](#page-77-0)
- 7 Quite el [bisel de la pantalla](#page-86-0)
- 8 Extraiga el [panel de la pantalla](#page-90-0).

- 1 Mediante un instrumento de plástico acabado en punta, haga palanca con cuidado para quitar la cámara de la cubierta posterior de la pantalla [1].
- 2 Desconecte el cable de la cámara del módulo de la cámara [2].
- 3 Levante el módulo de la cámara para quitarlo de la cubierta posterior de la pantalla [3].

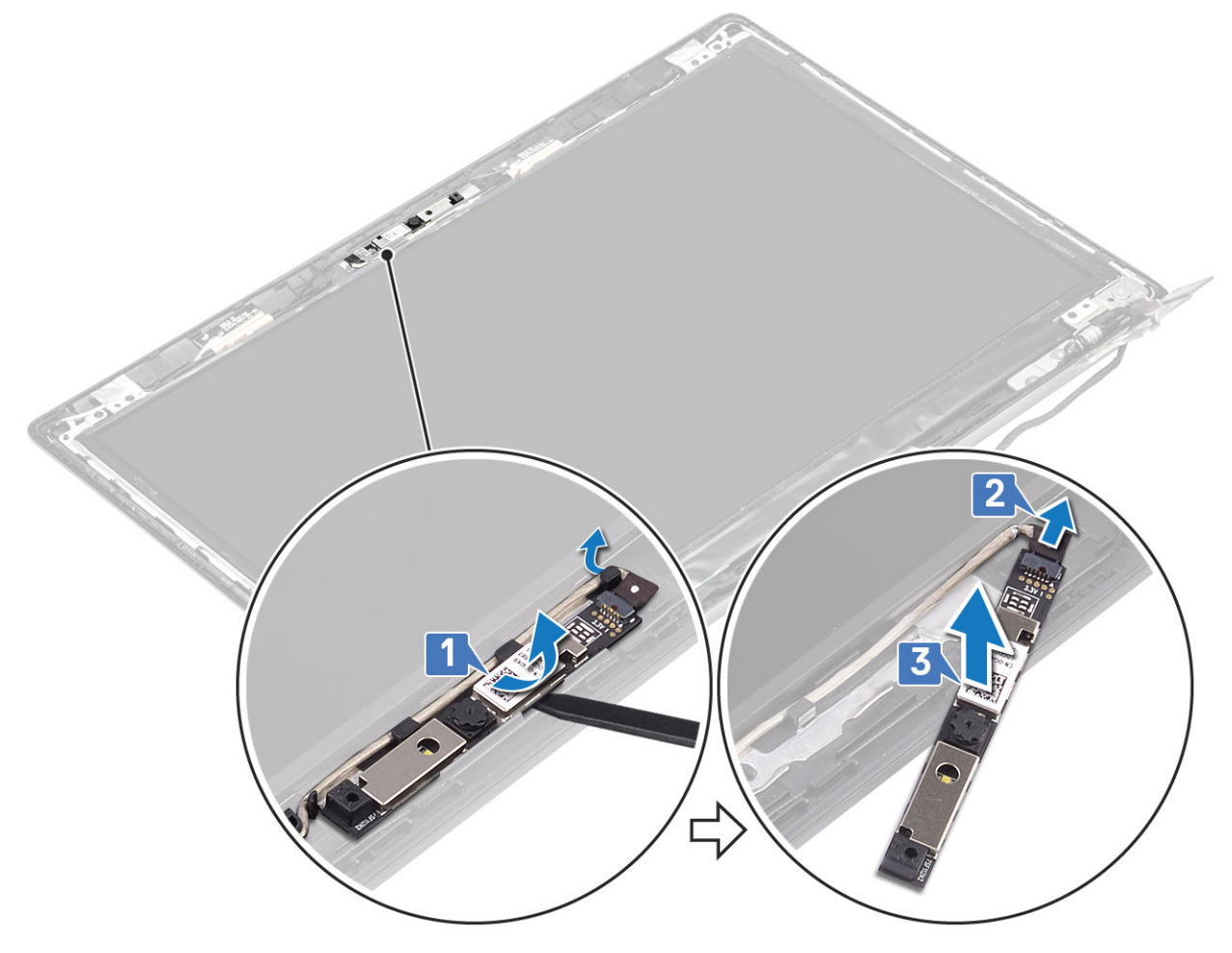

- 1 Follow the below procedure to remove the camera in systems with the Touch functionality.
- 4 Despegue la cinta que fija la cámara de la cubierta posterior de la pantalla [1].
- 5 Levante el módulo de la cámara para quitarlo de la cubierta posterior de la pantalla [2].

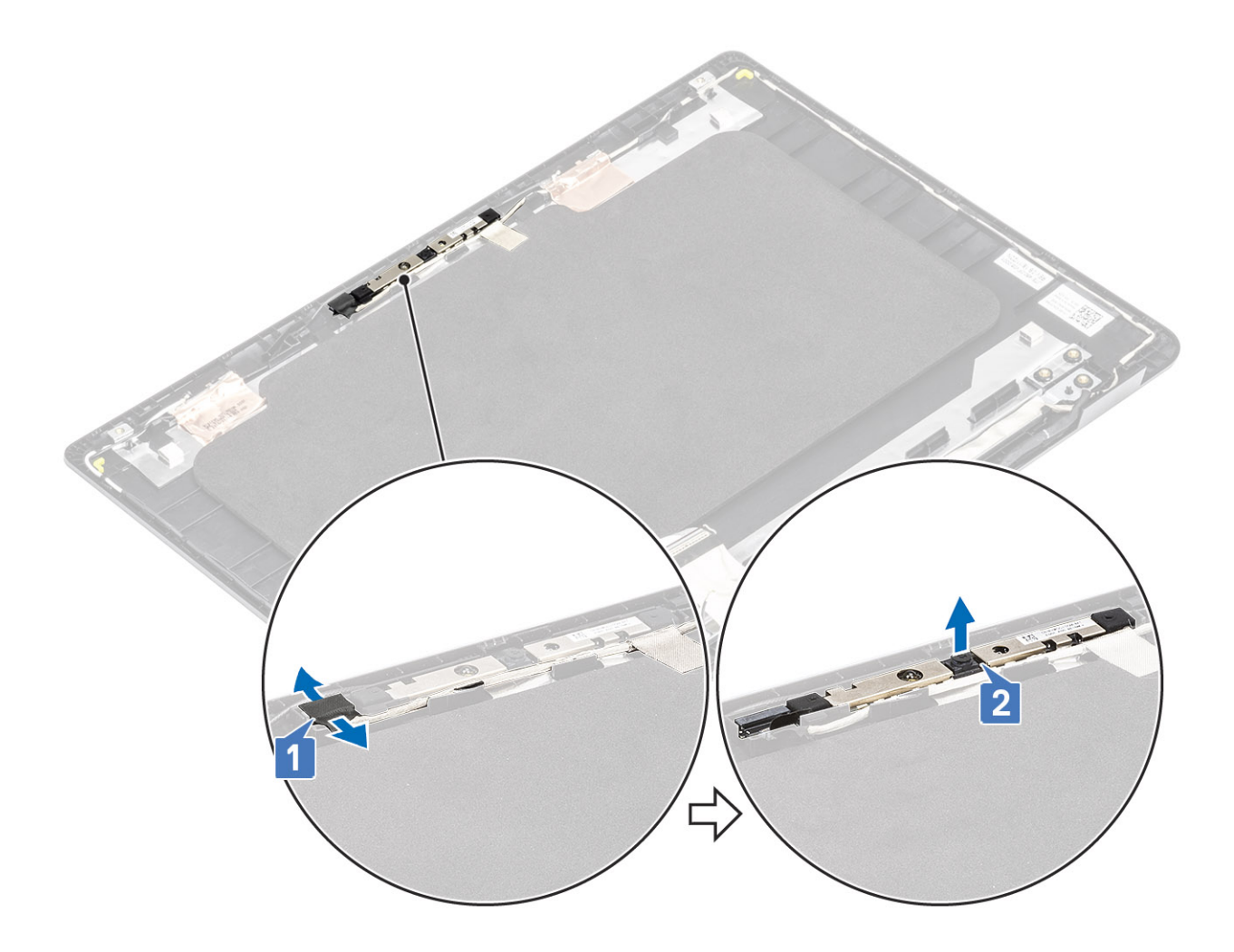

## Instalación de la cámara

- 1 Mediante el poste de alineación, adhiera el módulo de la cámara en la cubierta posterior de la pantalla [1].
- 2 Coloque el cable de la cámara en las canaletas [2].
- 3 Conecte el cable de la cámara a su módulo [3].

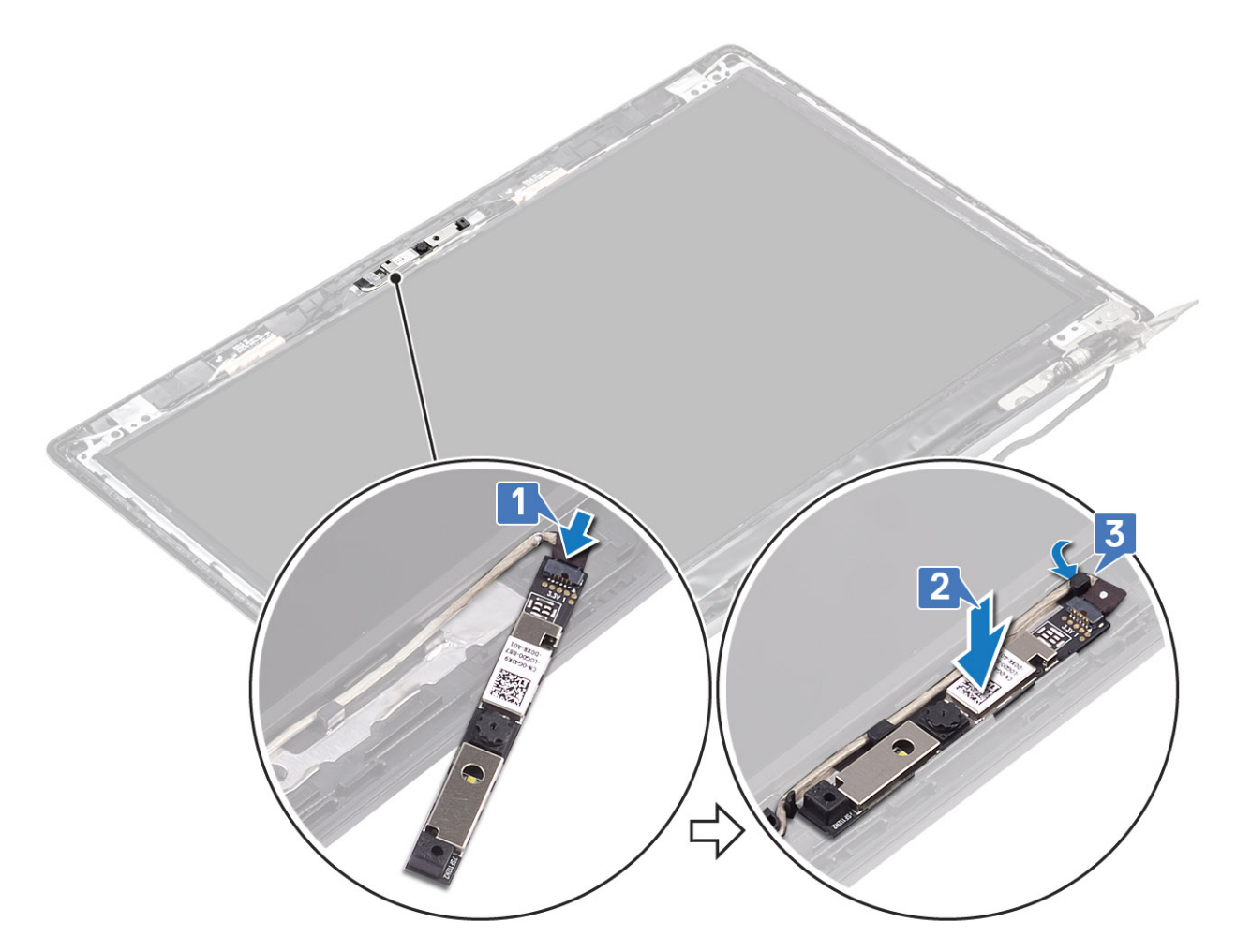

- 1 Follow the below procedure to install the camera in systems with the Touch functionality.
- 4 Alinee y reemplace el módulo de la cámara en la cubierta posterior de la pantalla [1].
- 5 Adhiera la cinta que fija la cámara a la cubierta posterior de la pantalla [2].

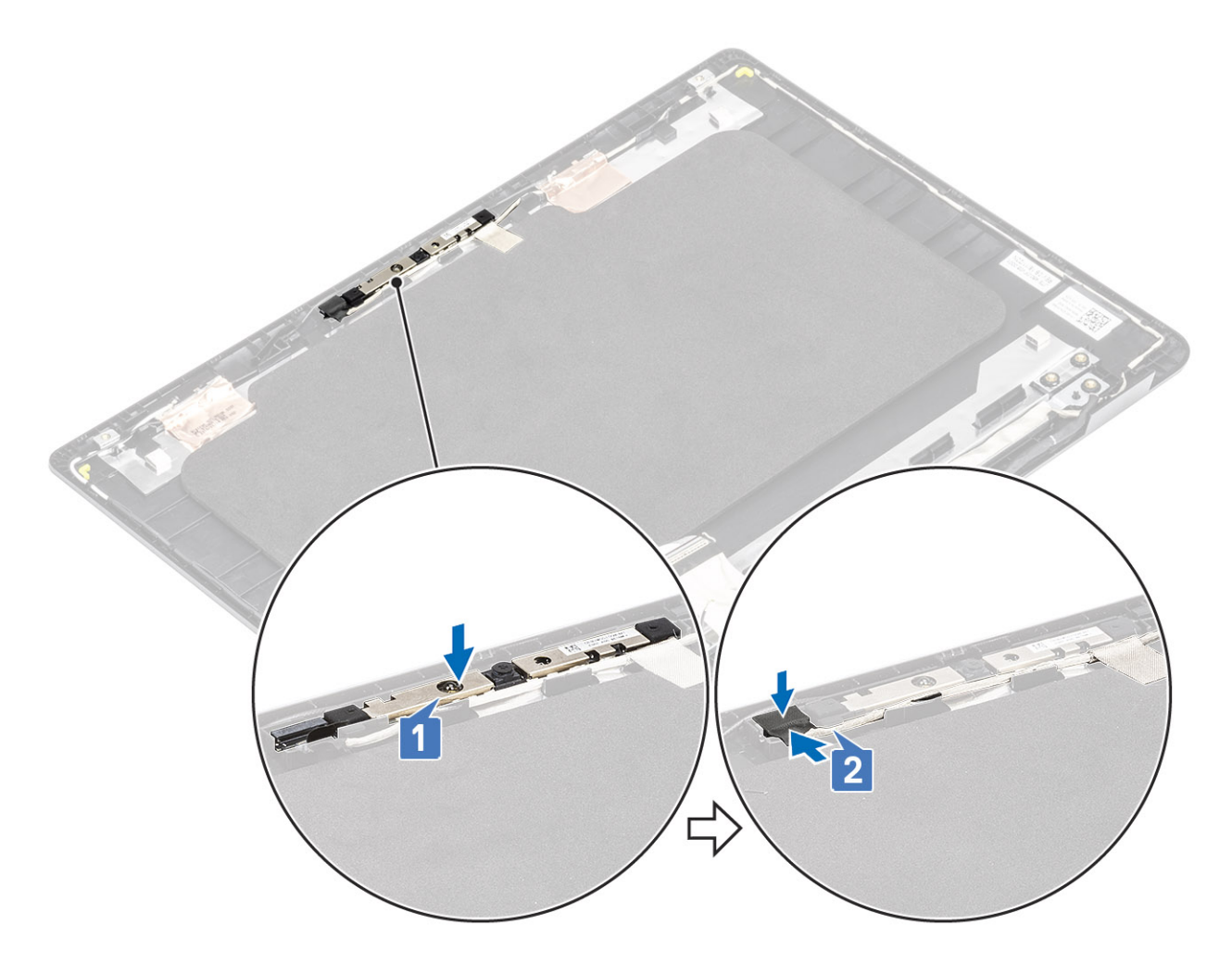

- 1 Reemplace el [panel de la pantalla](#page-93-0)
- Coloque el [embellecedor de la pantalla](#page-88-0)
- Coloque el [ensamblaje de la pantalla.](#page-82-0)
- Coloque la [WLAN](#page-40-0).
- Reemplace la [batería](#page-21-0)
- Reemplace la [cubierta de la base](#page-17-0)
- Reemplace la [tarjeta de memoria SD](#page-14-0)
- Siga los procedimientos que se describen en [Después de manipular el interior de la computadora](#page-5-0)

# Ensamblaje del teclado y del reposamanos

### Extracción del ensamblaje del teclado y el reposamanos

- Siga los procedimientos que se describen en [Antes de manipular el interior de la computadora](#page-5-0)
- Quite la [tarjeta de memoria SD](#page-13-0)
- Extraiga la [cubierta de la base](#page-14-0).
- Extraiga la [batería](#page-20-0)
- Quite la [WLAN](#page-39-0)
- Quite la [memoria](#page-37-0)
- Quite la [SSD](#page-41-0)
- 8 Quite el [ensamble de disco duro](#page-23-0)
- 9 Quite la [placa de E/S](#page-27-0)
- Quite el [ensamblaje de la almohadilla de contacto](#page-31-0)
- Quite la [tarjeta dependiente de VGA](#page-63-0)
- Extraiga la [placa del botón de encendido.](#page-67-0)
- Quite los [altavoces](#page-50-0)
- Quite el [ventilador del sistema](#page-54-0)
- Quite el [disipador de calor](#page-60-0)
- Quite la [tarjeta madre del sistema](#page-71-0)
- Quite el [ensamblaje de la pantalla](#page-77-0)

#### Acerca de esta tarea

Después de realizar los pasos anteriores, queda el ensamblaje del teclado y el reposamanos.

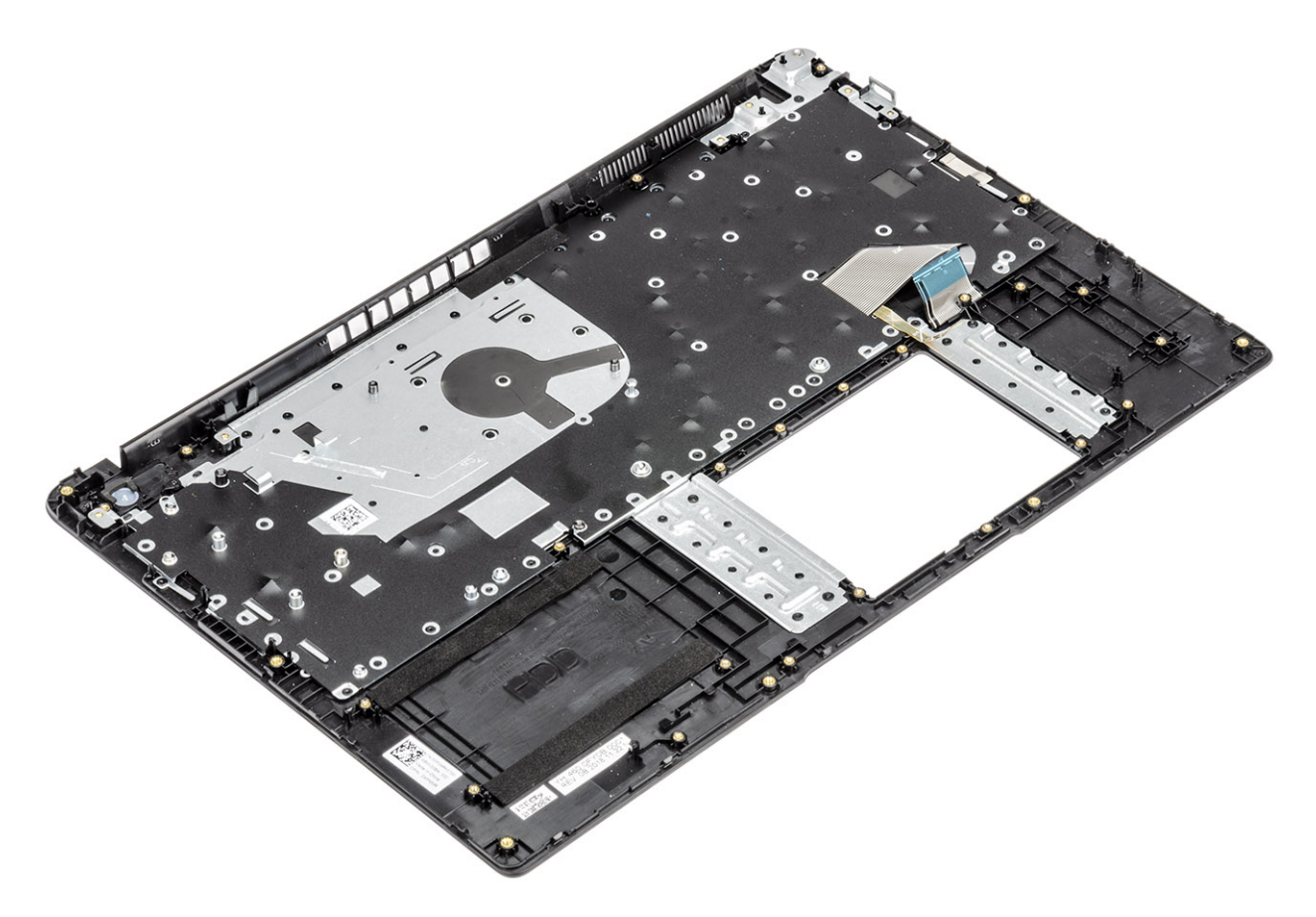
## Solución de problemas

### Diagnósticos de Evaluación del sistema de preinicio mejorado (ePSA)

Los diagnósticos de ePSA (también llamados diagnósticos del sistema) realizan una revisión completa del hardware. Los ePSA están incorporados con el BIOS y ejecutados por el BIOS internamente. Los diagnósticos incorporados del sistema ofrecen un conjunto de opciones para determinados dispositivos o grupos de dispositivos, permitiendo las siguientes acciones:

Los diagnósticos de ePSA se pueden iniciar mediante los botones FN+PWR a medida que se enciende la computadora.

- Ejecutar pruebas automáticamente o en modo interactivo
- Repetir las pruebas
- Visualizar o guardar los resultados de las pruebas
- Ejecutar pruebas exhaustivas para introducir pruebas adicionales que ofrezcan más información sobre los dispositivos que han presentado errores
- Ver mensajes de estado que indican si las pruebas se han completado correctamente
- Ver mensajes de error que informan de los problemas que se han encontrado durante las pruebas
- (i) NOTA: Algunas pruebas para dispositivos específicos requieren la intervención del usuario. Asegúrese siempre de estar en la terminal de la computadora cuando las pruebas de diagnóstico se ejecuten.

### Ejecución del diagnóstico de ePSA

#### Acerca de esta tarea

Invoque el arranque de diagnóstico mediante cualquiera de los métodos a continuación:

#### Pasos

- 1 Encienda la computadora.
- 2 A medida que se inicia la computadora, presione la tecla F12 cuando aparezca el logotipo de Dell.
- 3 En la pantalla del menú de arranque, utilice la tecla de flecha hacia arriba/abajo para seleccionar la opción **Diagnostics** (Diagnósticos) y, a continuación, presione **Enter** (Intro).

### NOTA: Aparecerá la ventana Enhanced Pre-boot System Assessment (Evaluación del arranque de sistema mejorado), que lista todos los dispositivos detectados en el equipo. El diagnóstico comienza ejecutando las pruebas en todos los dispositivos detectados.

- 4 Presione la flecha situada en la esquina inferior derecha para ir a la lista de la página.
- Los elementos detectados se enumeran y se prueban.
- 5 Si desea ejecutar una prueba de diagnóstico en un dispositivo específico, presione <Esc> y haga clic en Yes (Sí) para detener la prueba de diagnóstico.
- 6 Seleccione el dispositivo del panel izquierdo y haga clic en Run Tests (Ejecutar pruebas).
- 7 Si hay algún problema, aparecerán los códigos de error. Anote el código de error y contáctese con Dell.
	- o
- 8 Apague la computadora.
- 9 Mantenga presionada la tecla Fn mientras presiona el botón de encendido y, a continuación, suelte ambos.

# LED de diagnósticos

En esta sección, se describen las características de diagnóstico del indicador LED de la batería.

En lugar de usar códigos de sonido, los errores se muestran mediante el indicador LED bicolor de estado/carga de la batería. Un determinado patrón de parpadeo es seguido por un patrón de parpadeos en ámbar y luego en blanco. Luego, el patrón se repite.

NOTA: El patrón de diagnóstico es un número de dos dígitos representado por un primer grupo de parpadeos del indicador LED (de 1 a 9) en color ámbar, seguido por una pausa de 1.5 segundos con el indicador LED apagado y, a continuación, un segundo grupo de parpadeos del indicador LED (de 1 a 9) en color blanco. Luego, sigue una pausa de tres segundos con el LED apagado antes de repetir el patrón. Cada parpadeo del LED tarda unos 0,5 segundos.

El sistema no se apaga si se muestran los códigos de error de diagnóstico.

Los códigos de error de diagnóstico siempre sustituyen cualquier otro uso del LED. Por ejemplo, en los equipos portátiles, los códigos de situaciones de batería baja o falla de la batería no se mostrarán cuando aparezcan códigos de error de diagnóstico.

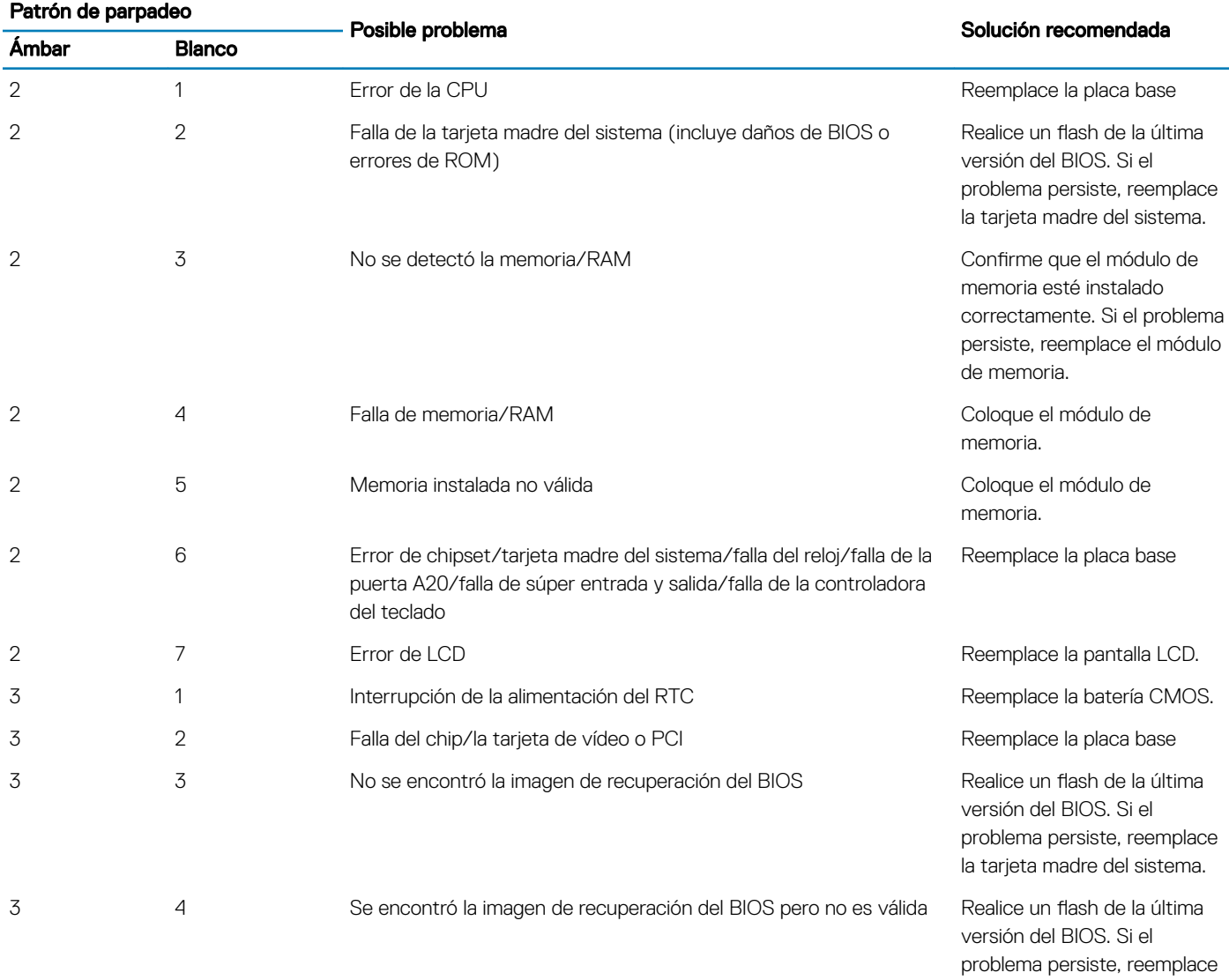

la tarjeta madre del sistema.

### Tabla 5. LED de diagnósticos

## LED de estado de la batería

### Tabla 6. LED de estado de la batería

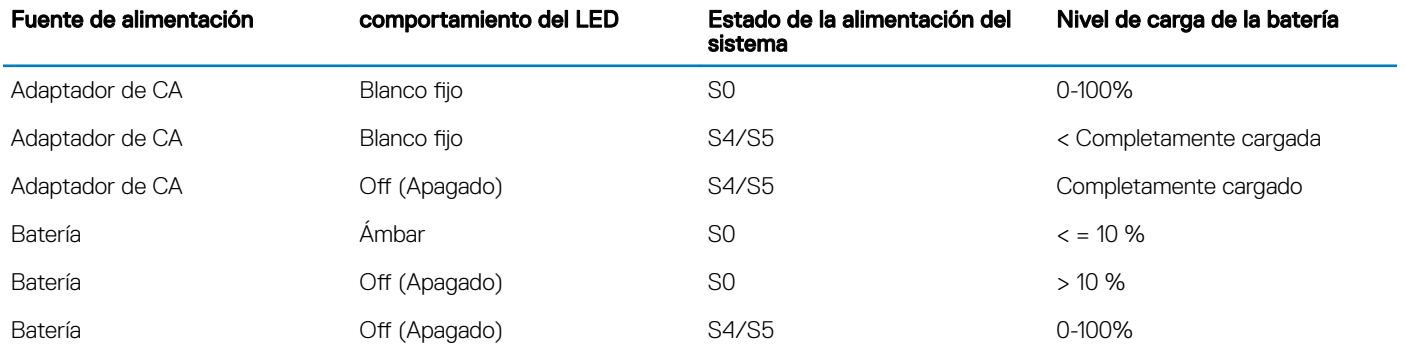

• S0 (ON): el sistema está encendido.

• S4: el sistema consume la menor cantidad posible de potencia en comparación con todos los demás estados de reposo. El sistema casi está apagado, excepto por una filtración de potencia. Los datos de contexto se escriben en la unidad de disco duro.

• S5 (OFF): el sistema está apagado.

# Obtención de ayuda

### Cómo ponerse en contacto con Dell

### Requisitos previos

NOTA: Si no tiene una conexión a Internet activa, puede encontrar información de contacto en su factura de compra, en su albarán de entrega, en su recibo o en el catálogo de productos Dell.

#### Acerca de esta tarea

Dell proporciona varias opciones de servicio y asistencia en línea y por teléfono. La disponibilidad varía según el país y el producto y es posible que algunos de los servicios no estén disponibles en su área. Si desea ponerse en contacto con Dell para tratar cuestiones relacionadas con las ventas, la asistencia técnica o el servicio de atención al cliente:

### Pasos

### 1 Vaya a **Dell.com/support.**

- 2 Seleccione la categoría de soporte.
- 3 Seleccione su país o región en la lista desplegable **Elija un país o región** que aparece al final de la página.
- 4 Seleccione el enlace de servicio o asistencia apropiado en función de sus necesidades.